# Raymarine®

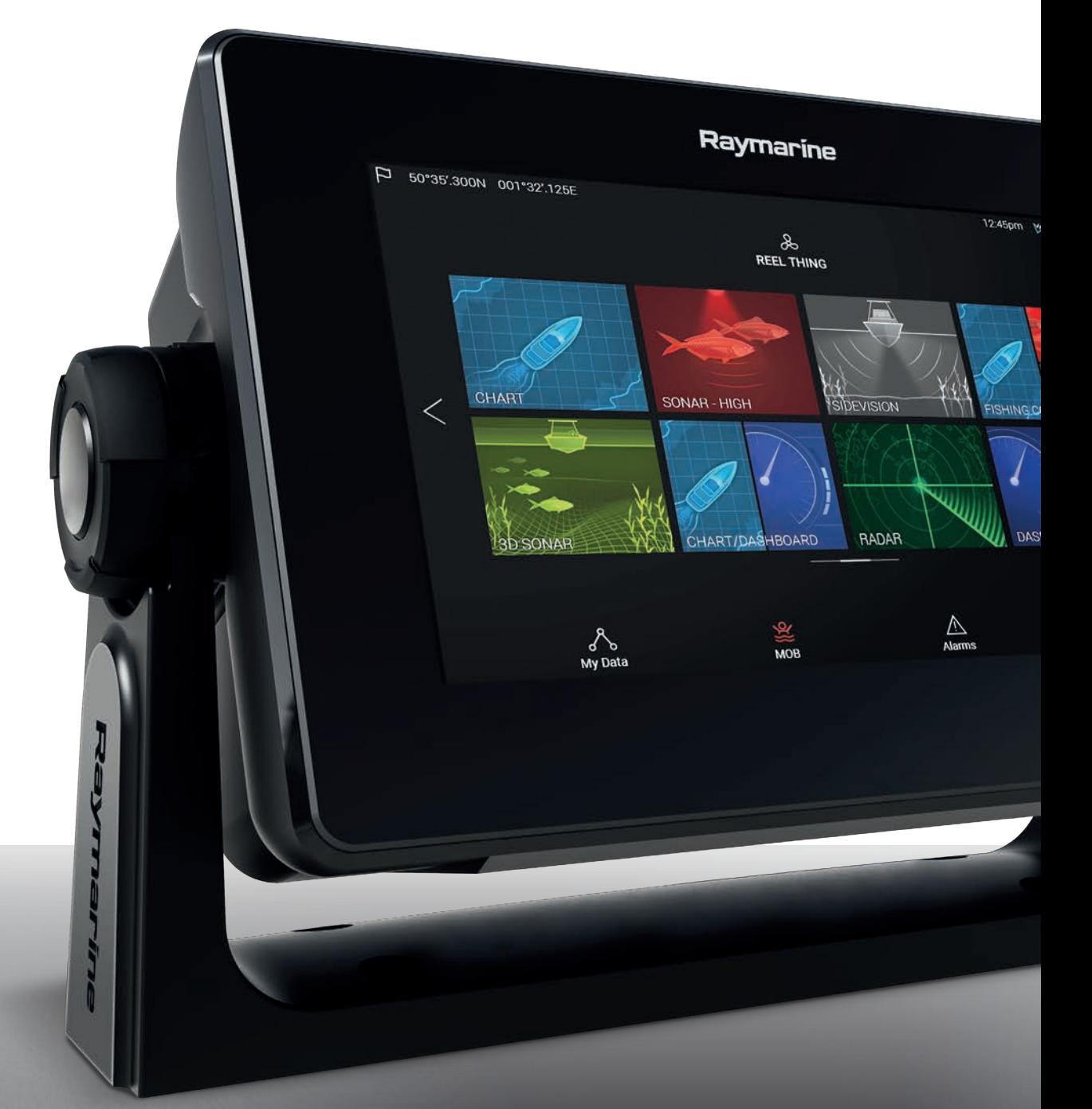

# **AXIOM AXIOM PRO**

# LIGHTHOUSE v3.3xx

Installasjon og brukerveiledning

© 2018 Raymarine UK Limited Dokumentnummer: 81380-1 Dato: 02-2018 Norsk (nb-NO)

#### **Merknad om varemerker og patenter**

**Raymarine**, **Tacktick**, **Clear Pulse**, **Truzoom**, **HSB**, **SeaTalk** , **SeaTalk hs** , **SeaTalk ng** , **Micronet**, **Raytech**, **Gear Up**, **Marine Shield**, **Seahawk**, **Autohelm**, **Automagic** og **Visionality** er registrerte eller innmeldte varemerker som tilhører Raymarine Belgium.

**FLIR**, **LightHouse**, **DownVision**, **SideVision**, **RealVision**, **Dragonfly**, **Quantum**, **Instalert**, **Infrared Everywhere**, **The World's Sixth Sense** og **ClearCruise** er registrerte eller innmeldte varemerker for FLIR Systems, Inc.

Alle andre varemerker, markedsføringsnavn eller selskapsnavn som brukes her, er kun brukt som referanse, og tilhører navnenes respektive eiere.

Dette produktet er beskyttet av patenter, designpatenter, patentsøknader til behandling eller designpatenter til behandling.

#### **Retningslinjer for bruk**

Du kan skrive ut opp til tre kopier av denne håndboken til eget bruk. Du kan ikke ta ytterligere kopier eller distribuere eller bruke håndboken på noen annen måte, inkludert, men ikke begrenset til <sup>å</sup> utnytte håndboken til kommersielle formål eller gi eller selge kopier til tredjeparter.

#### **Programvareoppdateringer**

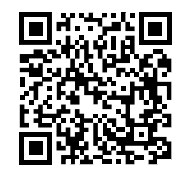

Se Raymarines nettsider for de siste programvareutgivelsene for ditt produkt. [www.raymarine.com/software](http://www.raymarine.com/software/)

#### **Produktdokumentasjon**

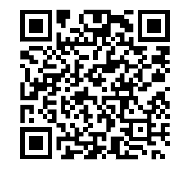

De nyeste versjonene av alle engelske og oversatte dokuemnter finnes tilgjengelige for nedlasting <sup>i</sup> PDF-format fra websiden: [www.raymarine.com/manuals](http://www.raymarine.com/manuals). Besøk websiden så du er sikker på at du har den nyeste dokumentasjonen.

**Copyright ©2016 Raymarine UK Ltd. Med enerett.**

# **Innhold**

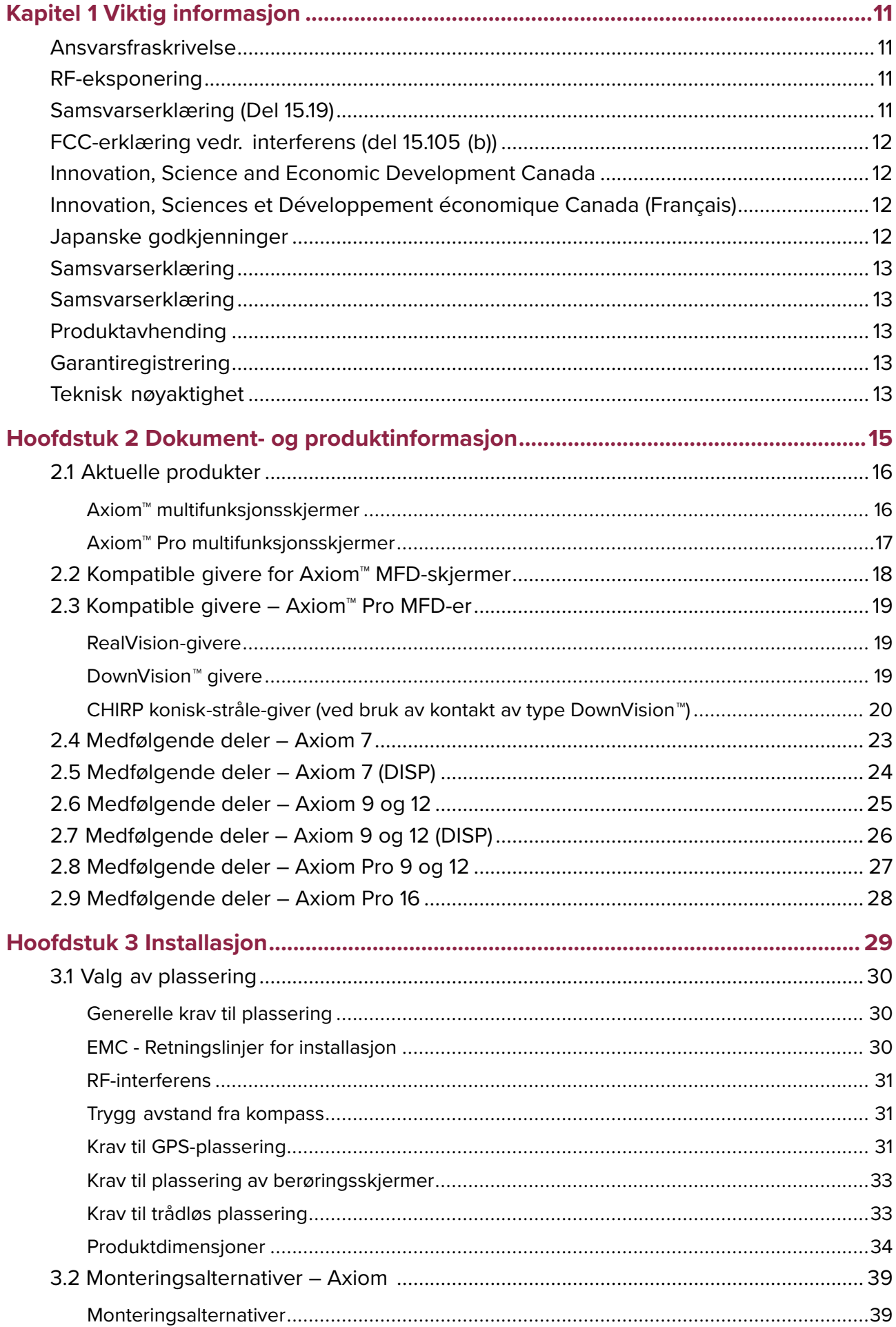

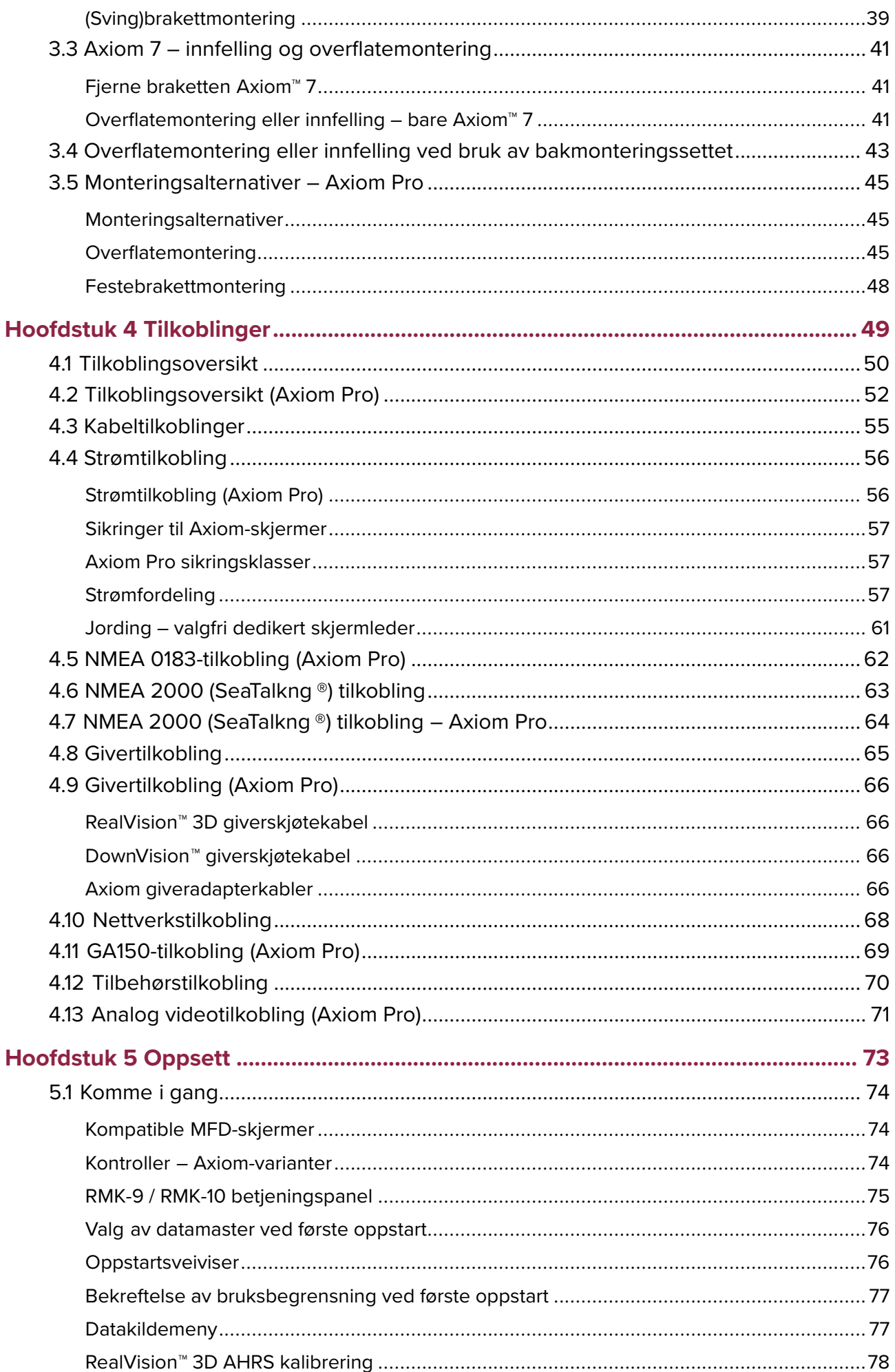

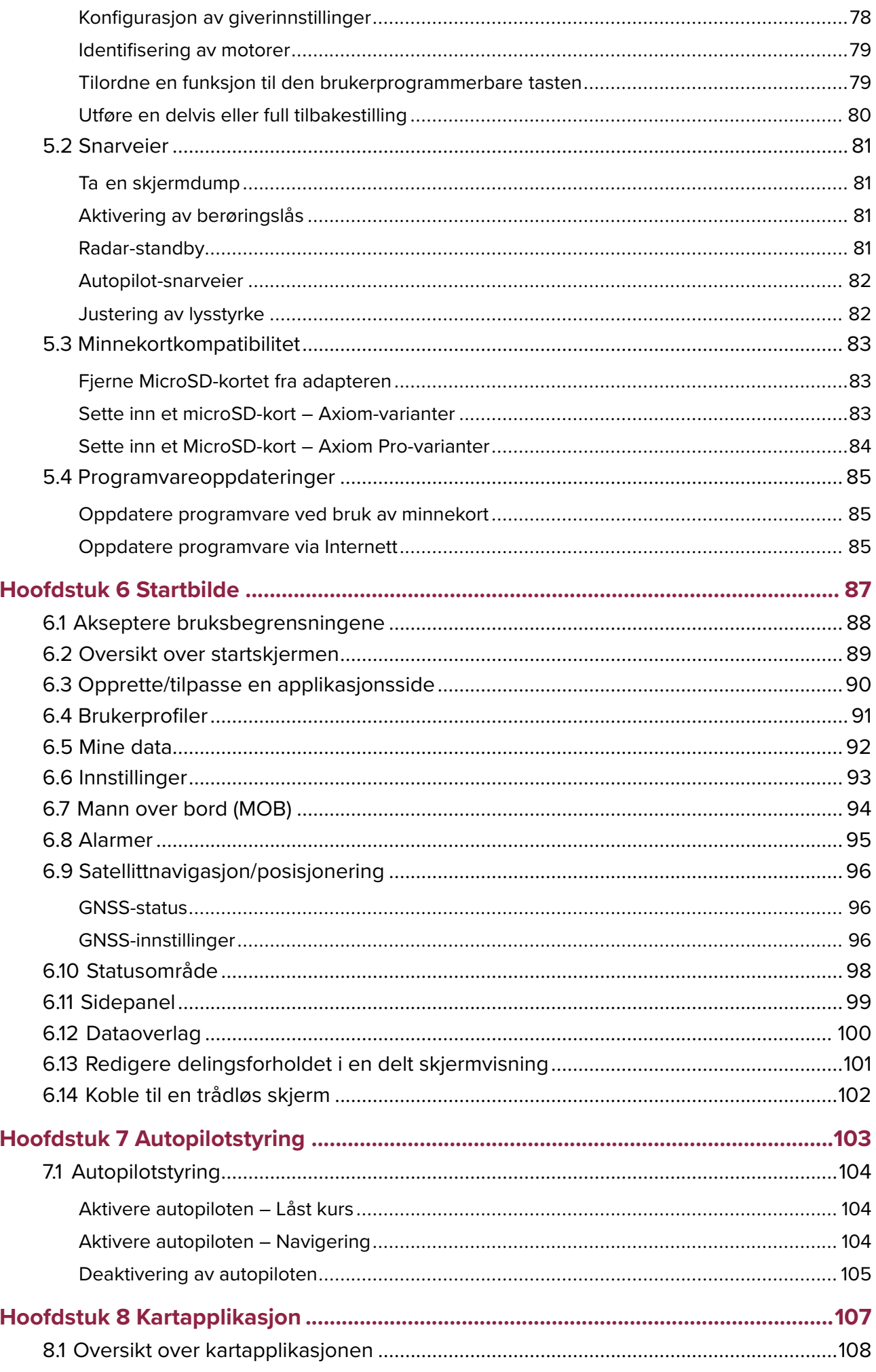

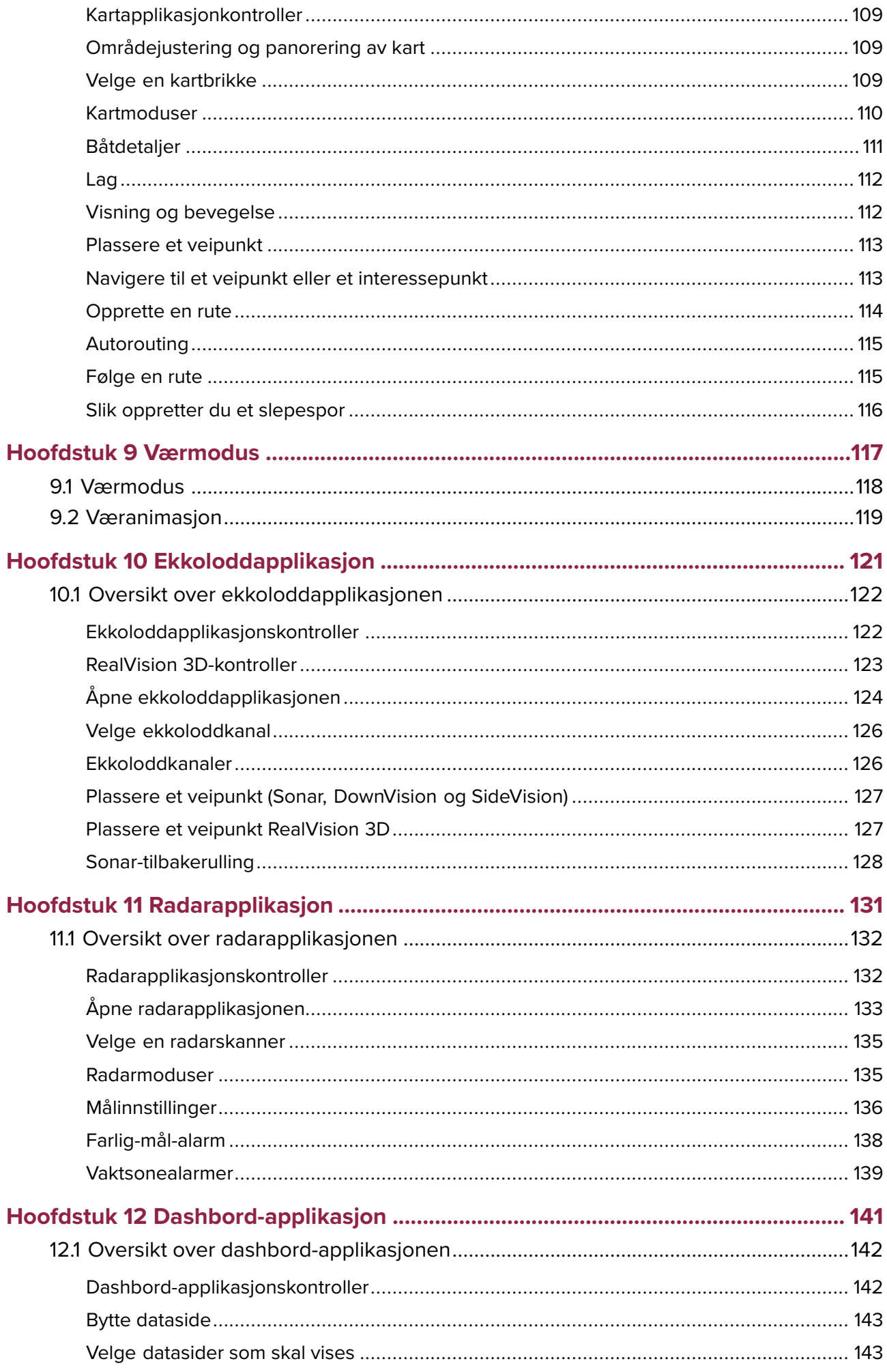

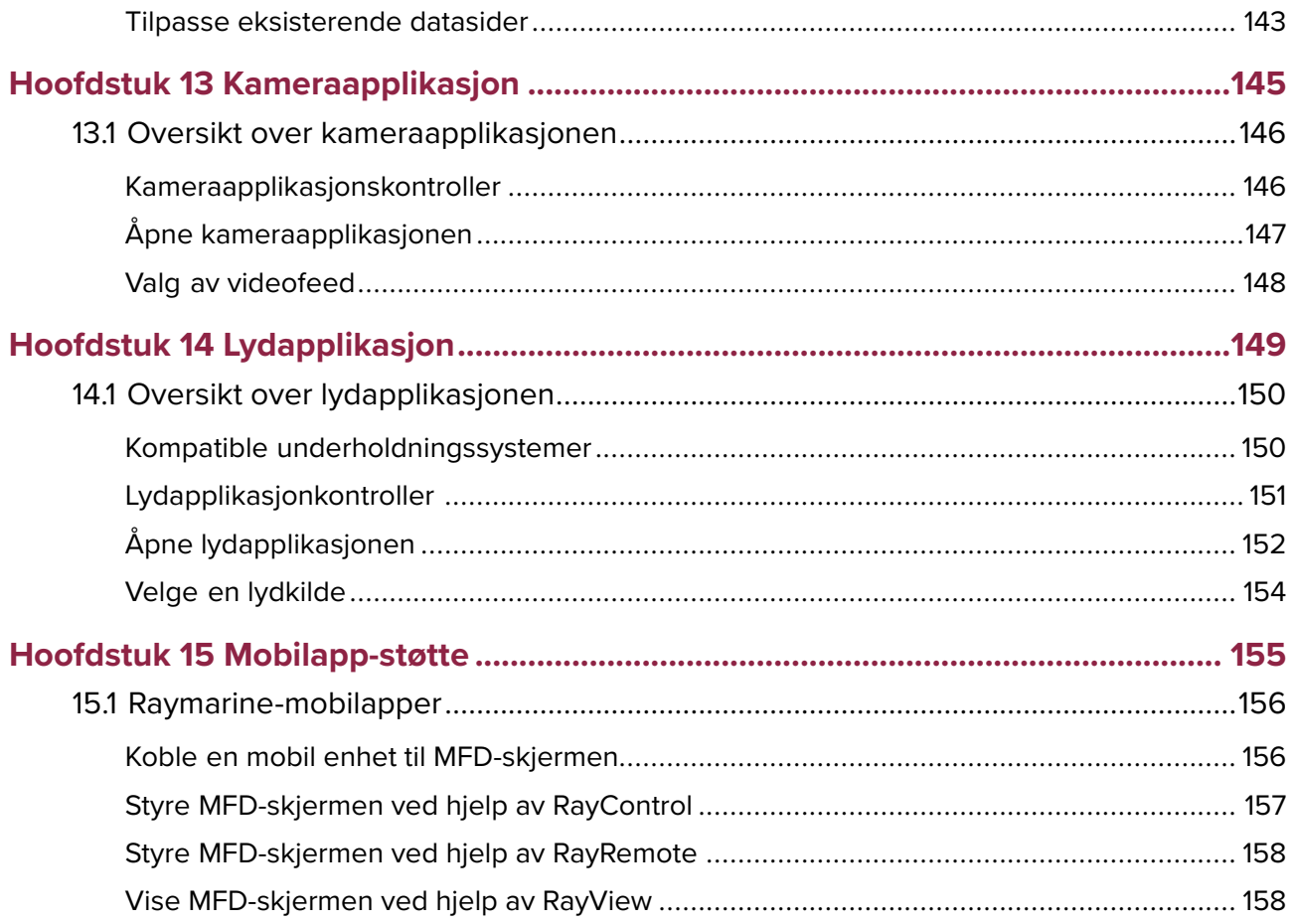

# <span id="page-10-0"></span>**Kapitel 1: Viktig informasjon**

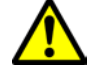

## **Advarsel: Installasjon og bruk av produktet**

- Dette produktet må installeres og brukes <sup>i</sup> samsvar med gitte instruksjoner. Hvis dette ikke overholdes, kan det føre til personskader, skade på båten og/eller dårlig produktytelse.
- Raymarine anbefaler at installasjonen utføres av en autorisert Raymarine-installatør. En slik installasjon kvalifiserer for utvidelse av produktgarantien. Ta kontakt med din Raymarine-forhandler for mer informasjon, og se det separate garantidokumentet som ligger <sup>i</sup> produktpakken.

## **Advarsel: Sørg for trygg navigasjon**

Dette produktet er kun ment som et hjelpemiddel for navigasjon og må aldri brukes <sup>i</sup> stedet for fornuftig navigasjonsbedømmelse. Kun statens offisielle sjøkart og merknader til sjøfarende inneholder all oppdatert informasjon som du trenger for trygg navigasjon, og kapteinen er ansvarlig for at slike dokumenter brukes forsvarlig. Det er brukerens ansvar <sup>å</sup> ta <sup>i</sup> bruk statens offisielle sjøkart, merknader til sjøfarende, varsler og tilstrekkelig navigasjonsegenskaper når dette produktet eller andre Raymarine-produkter tas <sup>i</sup> bruk.

# **Ansvarsfraskrivelse**

Raymarine garanterer ikke at dette produktet er uten feil eller at det er kompatibelt med produkter som er produsert av andre enn Raymarine.

Dette produktet bruker digitale kartdata og elektronisk informasjon fra Global Navigation Satellite Systems (GNSS), som vil kunne inneholde feil. Raymarine garanterer ikke for riktigheten av slik informasjon, og du gjøres oppmerksom på at feil <sup>i</sup> slik informasjon kan føre til at produktet ikke fungerer på riktig måte. Raymarine er ikke ansvarlig for skader som oppstår som følge av bruk eller manglende evne til bruk av dette produktet, av interaksjon mellom dette produktet og produkter som er produsert av andre, eller av feil <sup>i</sup> kartdata eller informasjon levert av eksterne leverandører som brukes av produktet.

Dette produktet har støtte for elektroniske kart fra eksterne leverandører, som kan være innebygd eller lagret på minnekortet. Bruk av slike kart er underlagt leverandørens brukerlisens.

# **RF-eksponering**

Dette utstyret er <sup>i</sup> samsvar med FCCs/ICs grenser for RF-eksponering for allmennheten / ukontrollert eksponering. Den trådløse LAN-/Bluetooth-antennen er montert bak skjermens frontdisplay. Dette utstyret skal installeres og brukes med en minimumsavstand på <sup>1</sup> cm (0,39 ") mellom enheten og kroppen. Denne senderen må ikke plasseres eller brukes sammen med andre antenner eller sendere, unntatt <sup>i</sup> henhold til FCCs prosedyrer for multi-sender-produkter.

# **Samsvarserklæring (Del 15.19)**

Denne enheten er <sup>i</sup> samsvar med Del <sup>15</sup> <sup>i</sup> FCC-regelverket. Den brukes <sup>i</sup> henhold til de følgende to vilkår:

- 1. Enheten skal ikke gi skadelig interferens.
- 2. Enheten må akseptere mottatt interferens, inkludert interferens som kan føre til uønsket virkemåte.

# <span id="page-11-0"></span>**FCC-erklæring vedr. interferens (del 15.105 (b))**

Dette utstyret har blitt testet og funnet <sup>å</sup> være <sup>i</sup> overensstemmelse med grensene for digital enhet <sup>i</sup> klasse B, <sup>i</sup> henhold til del <sup>15</sup> <sup>i</sup> FCC-reglene.

Disse grensene er opprettet for <sup>å</sup> gi rimelig beskyttelse mot skadelig interferens <sup>i</sup> private installasjoner. Dette utstyret genererer, bruker og kan sende ut radiofrekvensenergi, noe som, dersom ikke utstyret installeres og brukes <sup>i</sup> henhold til anvisningene, kan gi skadelig interferens for radiokommunikasjonen. Det finnes imidlertid ingen garantier for at det ikke vil oppstå interferens knyttet til en bestemt installasjon. Hvis utstyret gir skadelig interferens for radio- eller TV-mottak - noe som kan oppdages ved <sup>å</sup> slå utstyret av og på - oppfordres brukeren til <sup>å</sup> forsøke <sup>å</sup> rette problemet ved ett av følgende tiltak:

- 1. Vri på antennen eller plasser den et annet sted.
- 2. Øk avstanden mellom utstyret og mottakeren.
- 3. Koble utstyret til en kontakt <sup>i</sup> en annen krets enn den mottakeren er koblet til.
- 4. Hør med forhandleren din eller en erfaren radio/TV-tekniker for hjelp.

## **Innovation, Science and Economic Development Canada**

Denne enheten er <sup>i</sup> samsvar med lisensfritatte RSS-standard(er).

Den brukes i henhold til de følgende to vilkår:<br>1. Enheten skal ikke gi skadelig interferens.

- 1. Enheten skal ikke gi skadelig interferens, og
- 2. Enheten må akseptere all interferens, inkludert interferens som kan føre til uønsket virkemåte for enheten.

Dette digitale apparatet <sup>i</sup> klasse <sup>B</sup> er <sup>i</sup> samsvar med canadisk ICES-003.

## **Innovation, Sciences et Développement économique Canada (Français)**

Cet appareil est conforme aux normes d'exemption de licence RSS.

Son fonctionnement est soumis aux deux conditions suivantes:

- 1. cet appareil ne doit pas causer d'interférence, et
- 2. cet appareil doit accepter toute interférence, notamment les interférences qui peuvent affecter son fonctionnement.

Cet appareil numérique de la classe <sup>B</sup> est conforme <sup>à</sup> la norme NMB-003 du Canada.

## **Japanske godkjenninger**

På frekvensbåndet som brukes for denne enheten, opererer også lokale radiostasjoner (radiostasjoner som krever lisens), spesifiserte radiostasjoner med lav effekt (radiostasjoner som ikke krever lisens) for mobil identifikasjon samt amatørradiostasjoner (radiostasjoner som krever lisens) som brukes <sup>i</sup> ulike industrier som for eksempel mikrobølgeovner, forskning, medisinsk utstyr og i produksjonslinjer ved fabrikker.<br>1 Eør du bruker denne enheten m

- 1. Før du bruker denne enheten, må du sørge for at ikke lokale radiostasjoner eller spesifiserte radiostasjoner med lav effekt for mobil identifikasjon ikke opererer <sup>i</sup> nærheten.
- 2. Hvis denne enheten forårsaker forstyrrelser på lokale radiostasjoner for mobil identifikasjon, må du umiddelbart endre frekvensen som brukes eller avbryte radiobølgesendingen og deretter undersøke hva du kan gjøre for <sup>å</sup> unngå forstyrrelser (for eksempel installere partisjoner) ved hjelp av kontaktopplysningene nedenfor.
- 3. Kontaktinformasjonen nedenfor skal brukes for alle problemer, for eksempel dersom enheten forårsaker forstyrrelser på spesifiserte radiostasjoner med lav effekt for mobil identifikasjon eller amatørradiostasjoner.

Kontaktinformasjon: Ta kontakt med din lokale autoriserte Raymarine-forhandler.

## <span id="page-12-0"></span>**Samsvarserklæring**

FLIR Belgium BVBA erklærer at radioutstyrstypene Axiom multifunksjonsskjermer, delenummer E70363, E70363–DISP, E70364, E70364–01, E70364–02, E70364–DISP, E70365, E70365–03, E70365–DISP, E70366, E70366–DISP, E70367, E70367–02, E70367–03, E70367–DISP, E70368, E70368–DISP, E70369, E70369–03, E70369–DISP, er <sup>i</sup> samsvar med radioutstyrsdirektivet 2014/53/EU.

Den originale samsvarserklæringen kan ses på siden for det aktuelle produktet på [www.raymarine.com/manuals](http://www.raymarine.com/manuals).

## **Samsvarserklæring**

FLIR Belgium BVBA erklærer at radioutstyrstypene Axiom Pro multifunksjonsskjermer, delenummer E70371, E70481, E70372, E70482, E70373, E70483, er <sup>i</sup> samsvar med radioutstyrsdirektivet 2014/53/EU.

Den originale samsvarserklæringen kan ses på siden for det aktuelle produktet på [www.raymarine.com/manuals](http://www.raymarine.com/manuals).

## **Produktavhending**

Kasting av produktet skal skje <sup>i</sup> henhold til WEEE-direktivet.

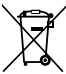

<sup>I</sup> direktivet om elektrisk og elektronisk avfall (WEEE) kreves det at elektrisk og elektronisk avfall resirkuleres.

## **Garantiregistrering**

For <sup>å</sup> registrere deg som eier av Raymarine-produktet ber vi deg gå til [www.raymarine.com](http://www.raymarine.com) og registrere deg på nett.

Det er viktig at du registrerer produktet ditt, slik at du får alle fordelene som hører med garantien. Produktpakken din inkluderer et strekkodemerke med enhetens serienummer. Du vil trenge dette nummeret ved registreringen av produktet ditt på nett. Ta vare på merket for fremtidig referanse.

## **Teknisk nøyaktighet**

Så langt vi kan vite var informasjonen <sup>i</sup> dette dokumentet korrekt på tidspunktet det ble produsert. Raymarine kan imidlertid ikke påta seg ansvar for eventuelle unøyaktigheter eller utelatelser <sup>i</sup> dokumentet. Spesifikasjonene kan også endres uten forvarsel som følge av vårt kontinuerlige arbeid med <sup>å</sup> forbedre produktene våre. Raymarine kan derfor ikke påta seg ansvar for eventuelle avvik mellom produktet og dette dokumentet. Se Raymarines webside [\(www.raymarine.com](http://www.raymarine.com)) for <sup>å</sup> forsikre deg om at du har de nyeste versjonene av dokumentasjonen for produktet.

## <span id="page-14-0"></span>**Hoofdstuk 2: Dokument- og produktinformasjon**

## **KapiteIinnhold**

- 2.1 Aktuelle [produkter](#page-15-0) På side [16](#page-15-0)
- 2.2 Kompatible givere for Axiom™ [MFD-skjermer](#page-17-0) På side [18](#page-17-0)
- 2.3 [Kompatible](#page-18-0) givere Axiom™ Pro MFD-er På side [19](#page-18-0)
- 2.4 [Medfølgende](#page-22-0) deler Axiom <sup>7</sup> På side [23](#page-22-0)
- 2.5 [Medfølgende](#page-23-0) deler Axiom <sup>7</sup> (DISP) På side [24](#page-23-0)
- 2.6 [Medfølgende](#page-24-0) deler Axiom <sup>9</sup> og <sup>12</sup> På side [25](#page-24-0)
- 2.7 [Medfølgende](#page-25-0) deler Axiom <sup>9</sup> og <sup>12</sup> (DISP) På side [26](#page-25-0)
- 2.8 [Medfølgende](#page-26-0) deler Axiom Pro <sup>9</sup> og <sup>12</sup> På side [27](#page-26-0)
- 2.9 [Medfølgende](#page-27-0) deler Axiom Pro <sup>16</sup> På side [28](#page-27-0)

# <span id="page-15-0"></span>**2.1 Aktuelle produkter**

Dette dokumentet gjelder for følgende produkter:

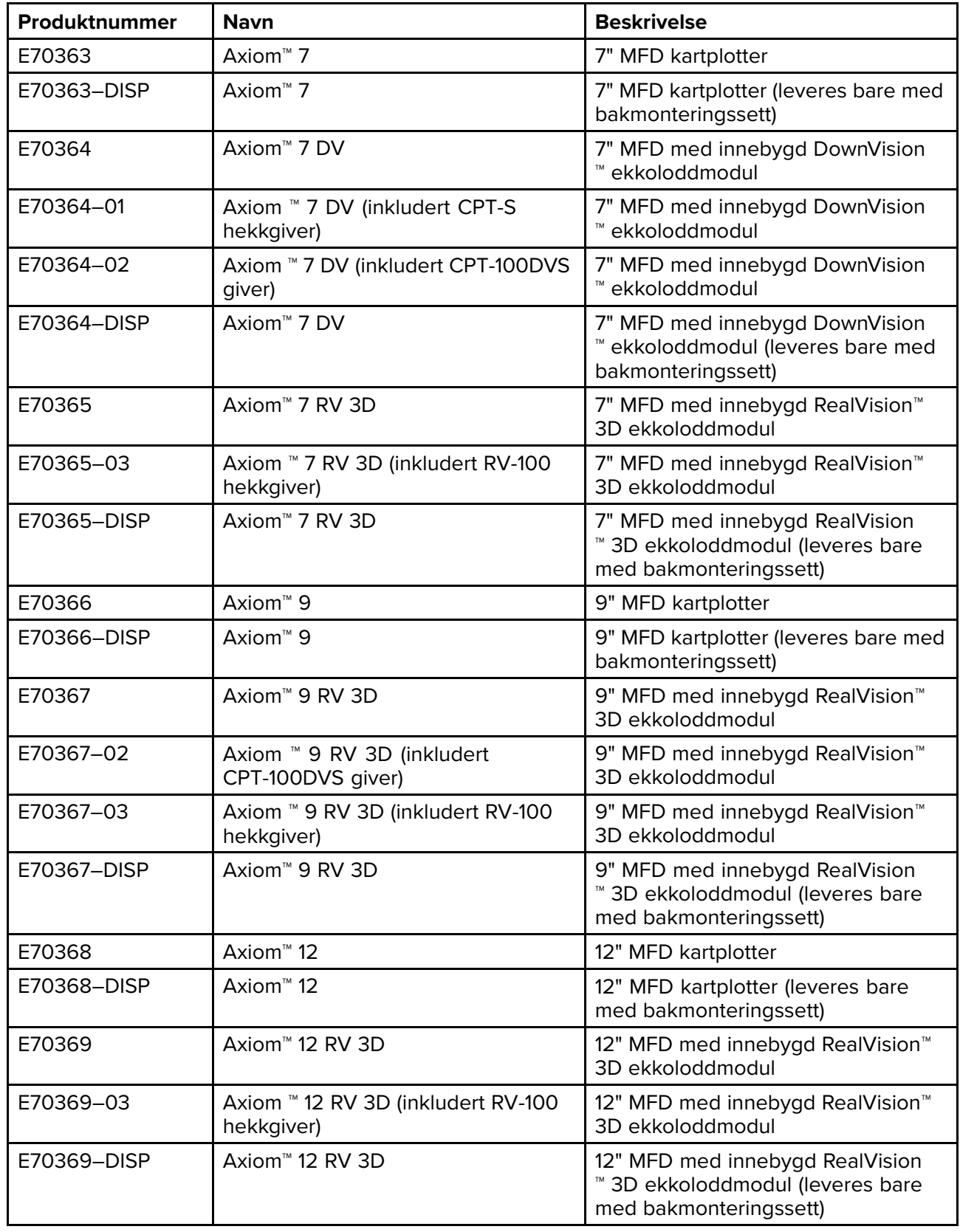

# **Axiom™ multifunksjonsskjermer**

# <span id="page-16-0"></span>**Axiom™ Pro multifunksjonsskjermer**

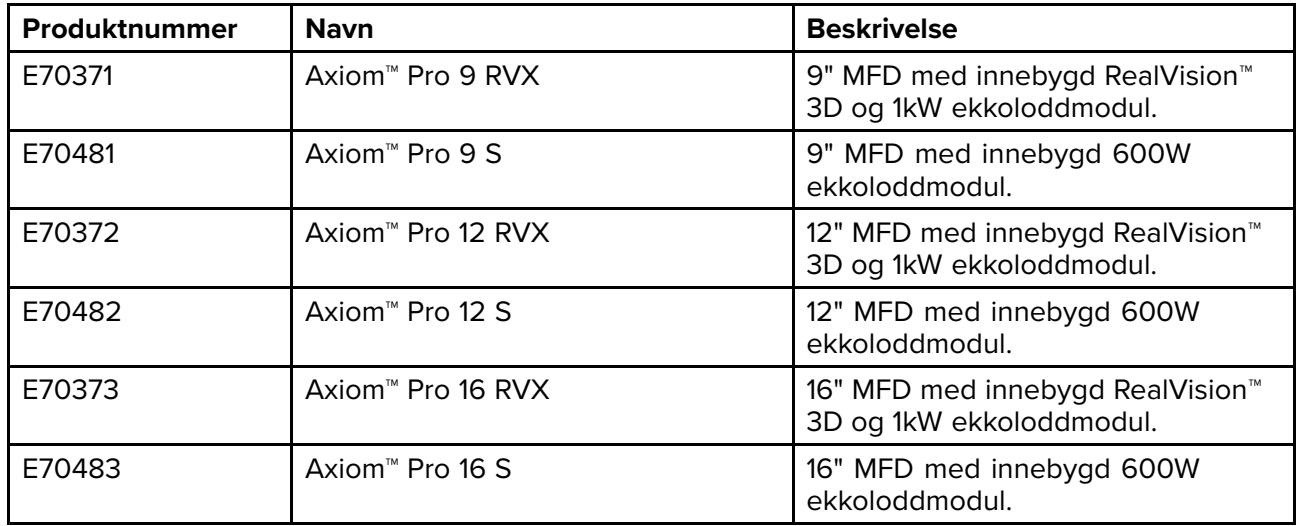

# <span id="page-17-0"></span>**2.2 Kompatible givere for Axiom™ MFD-skjermer**

Avhengig av MFD-varianten kan du koble følgende givertyper direkte til MFD-skjermen:

#### **Axiom DV (ved bruk av 9-pins giver)**

- DownVision™ givere
- CHIRP konisk-stråle-givere som benytter 9-pins DownVision ™ kontakt.
- Andre givere kan kobles til ved hjelp av ledige adapterkabler. Se for en liste over tilgjengelige adapterkabler. Se Raymarines® nettsider for informasjon om kompatible givere: [www.raymarine.com/transducers](http://www.raymarine.com/transducers).

#### **Axiom RV (ved bruk av 25-pins giver)**

- RealVision™ 3D givere
- DownVision™ givere ved bruk av ledige adapterkabler. Se for en liste over tilgjengelige adapterkabler.
- Konisk CHIRP-giver ved bruk av ledige adapterkabler. Se for en liste over tilgjengelige adapterkabler.
- Ikke-CHIRP-givere kan kobles til ved hjelp av ledige adapterkabler. Se for en liste over tilgjengelige adapterkabler. Se Raymarines® nettsider for informasjon om kompatible givere: [www.raymarine.com/transducers](http://www.raymarine.com/transducers).

#### **Axiom kartplotter**

Axiom-varianter med bare kartplotter krever en nettverksbasert ekkoloddmodul for <sup>å</sup> aktivere sonar.

# <span id="page-18-0"></span>**2.3 Kompatible givere – Axiom™ Pro MFD-er**

Avhengig av MFD-varianten kan du koble følgende givertyper direkte til MFD-skjermen:

#### **Axiom Pro S:**

• CPT-S CHIRP konisk-stråle-givere som benytter 9-polet DownVision ™ kontakt.

#### **Axiom Pro RVX – RV-tilkobling:**

- RealVision™ 3D givere.
- DownVision™ givere.
- Ikke-CHIRP-givere kan kobles til ved hjelp av adapterkabel. Se Raymarines® nettsider for informasjon om kompatible givere: [www.raymarine.com/transducers](http://www.raymarine.com/transducers).

#### **Axiom Pro RVX – X-tilkobling:**

- 1kW givere. Se Raymarines® nettsider for informasjon om kompatible givere: [www.raymarine.com/transducers](http://www.raymarine.com/transducers).
- Andre givere ved bruk av ledige adapterkabler.

## **RealVision-givere**

Giverne nedenfor kan kobles direkte til MFD-skjermer av typen RealVision™ 3D.

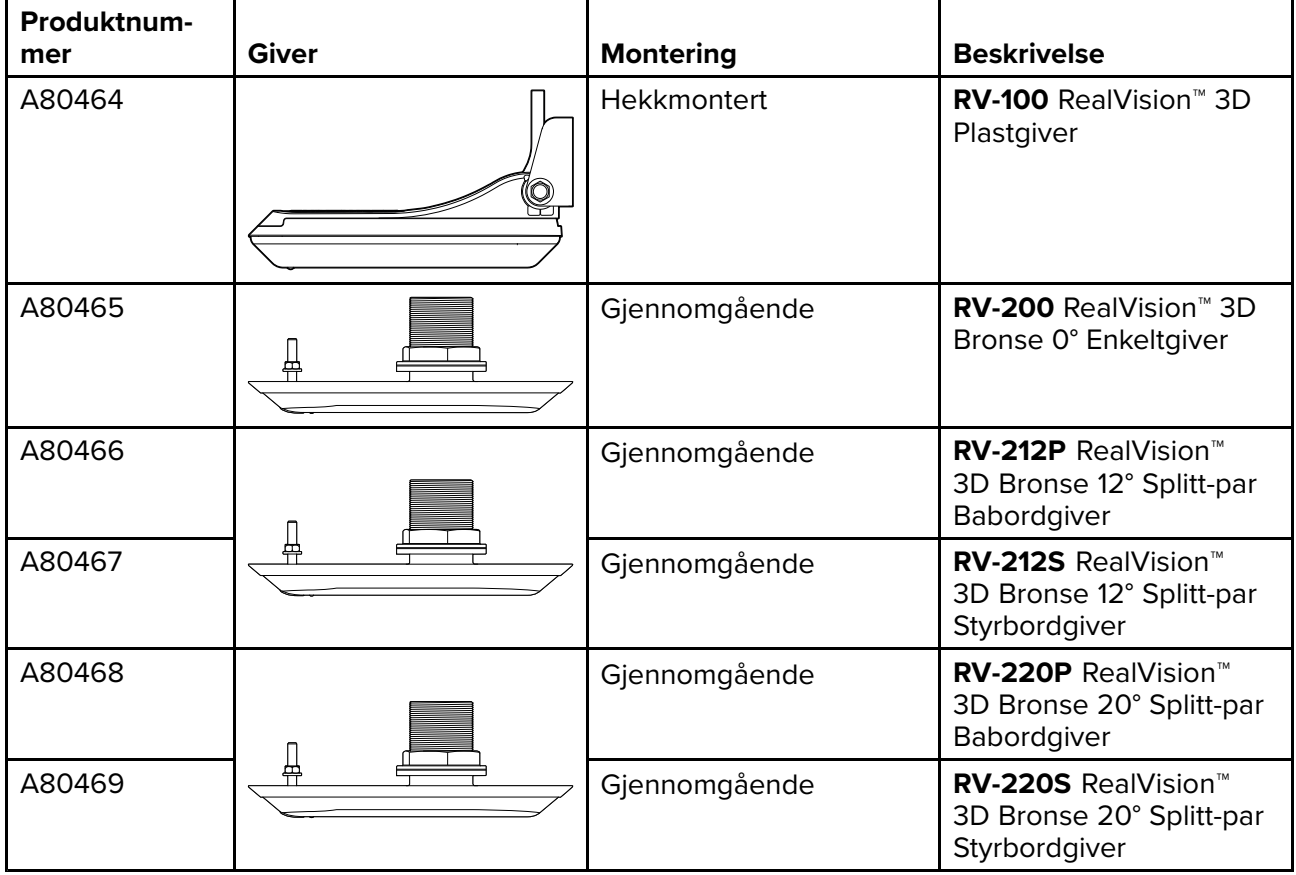

## **DownVision™ givere**

Giverne nedenfor kan kobles direkte til MFD-skjermer av typen DownVision™ (DV). En adapterkabel er nødvendig for tilkobling til MFD-skjermer av typen RealVision™ (RV).

<span id="page-19-0"></span>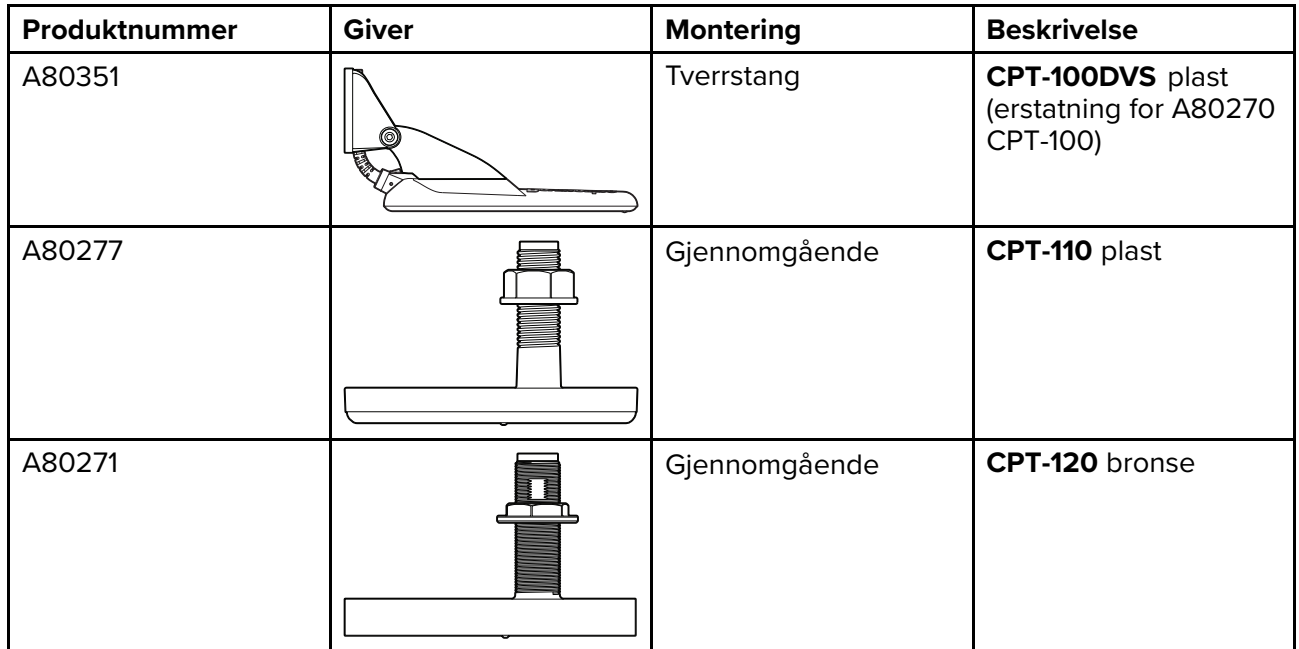

## **CHIRP konisk-stråle-giver (ved bruk av kontakt av type DownVision™)**

Giverne som er oppført nedenfor, kan kobles direkte til MFD-skjermer av typen DownVision™ (DV) eller via en adapterkabel til RealVision™ (RV), RealVision™ <sup>+</sup> 1kW (RVX) og MFD-skjermer av typen sonar (S).

CPT-S-givere bruker CHIRP sonarteknologi til <sup>å</sup> produsere en konisk formet sonarstråle.

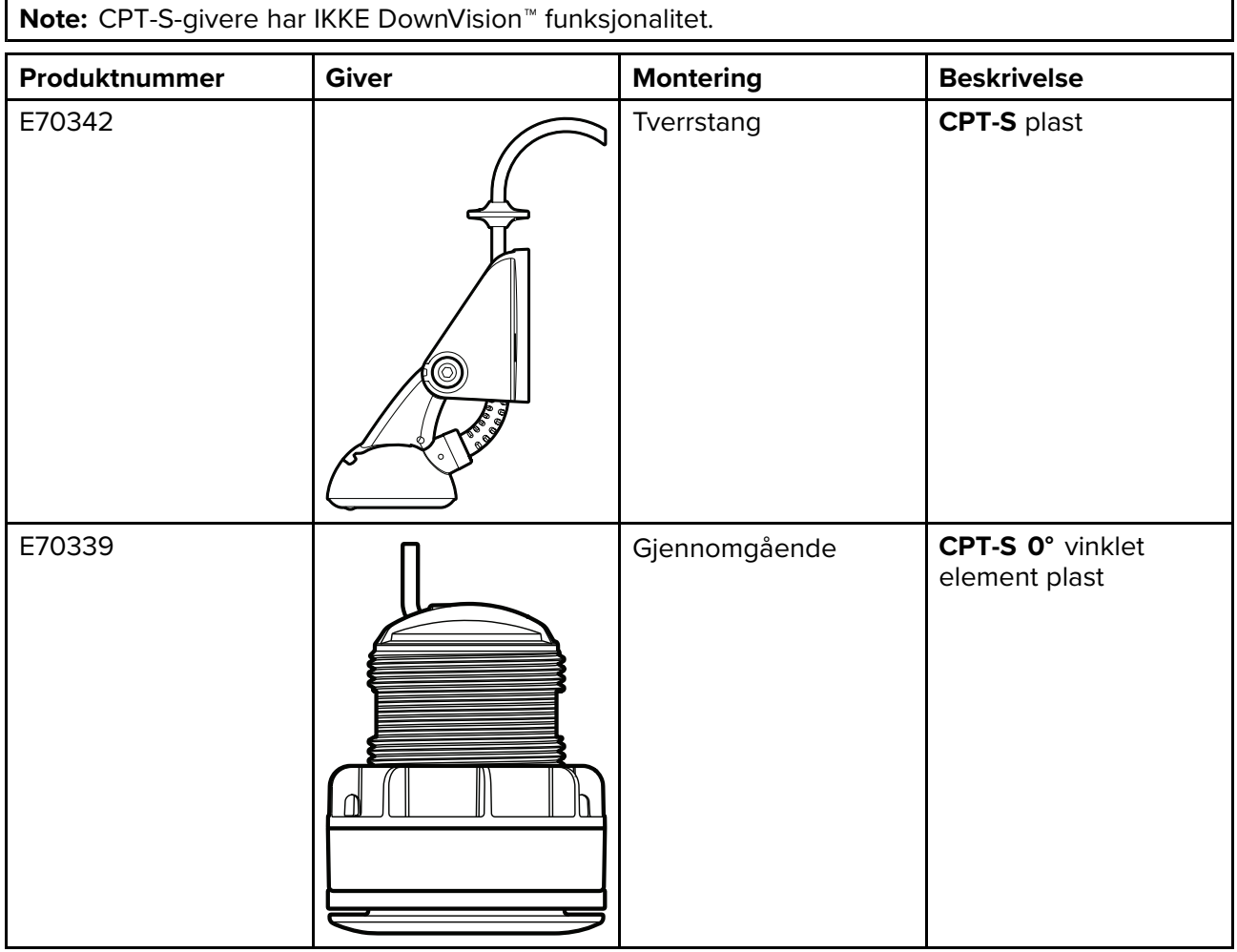

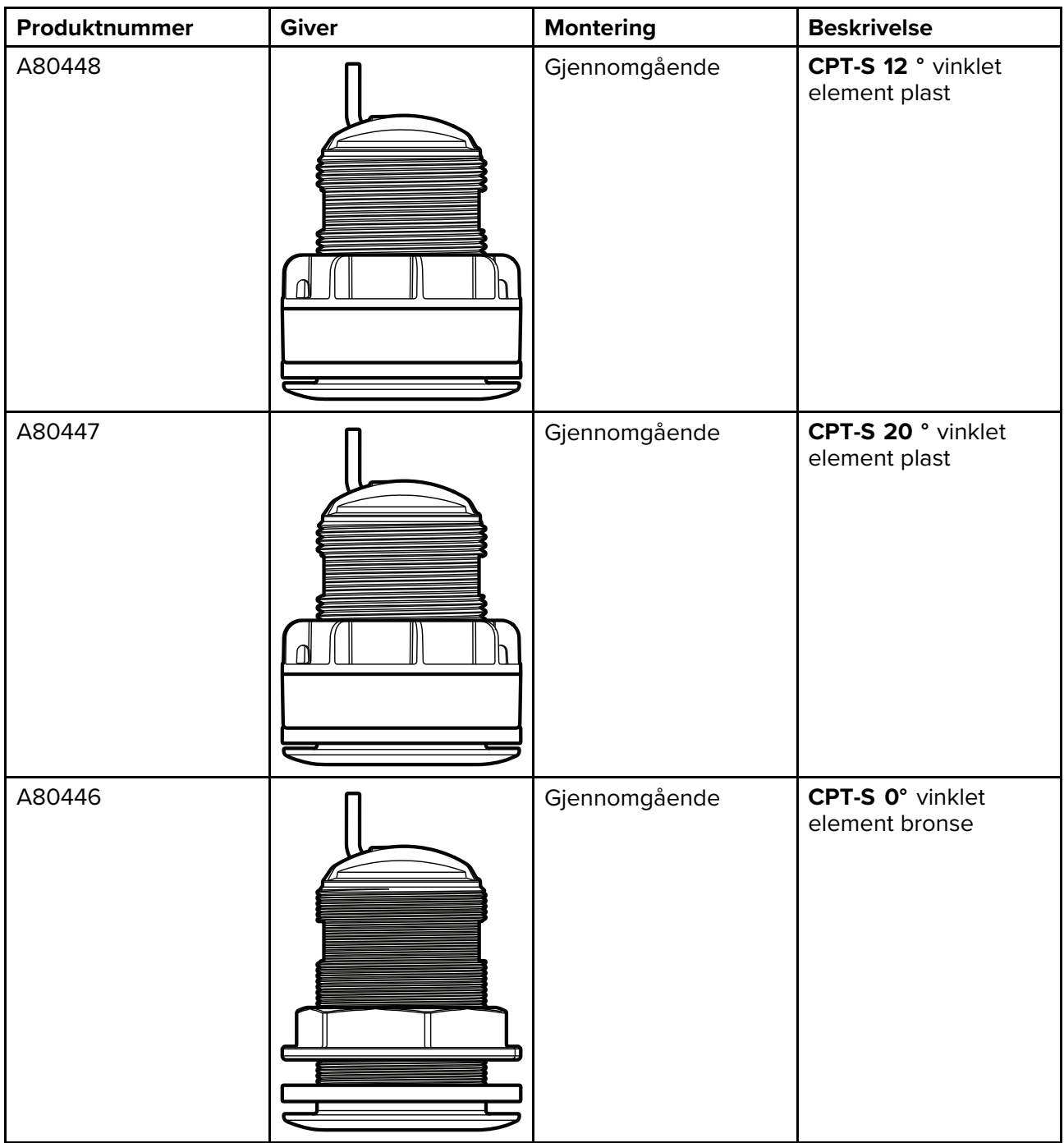

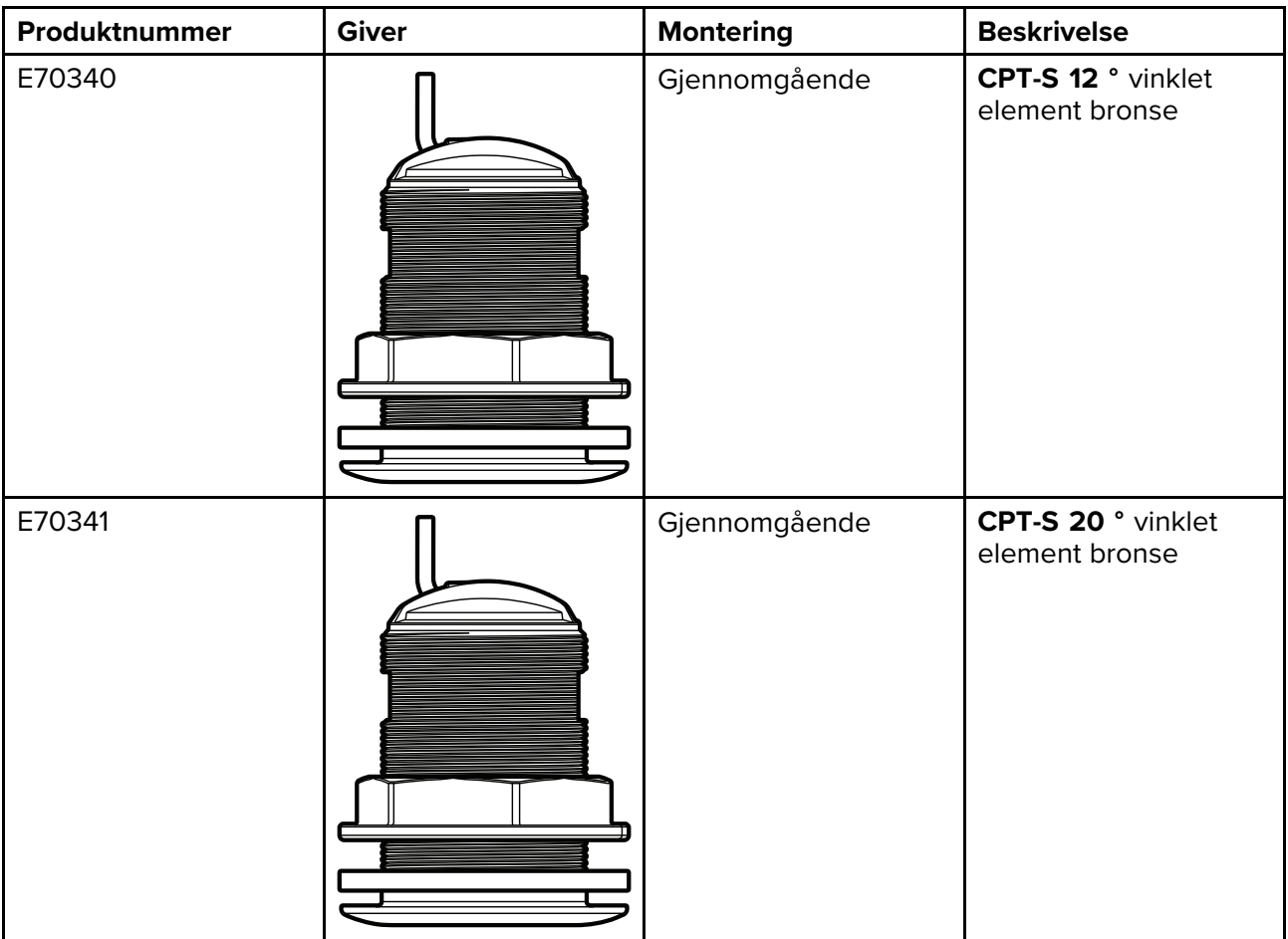

# <span id="page-22-0"></span>**2.4 Medfølgende deler – Axiom <sup>7</sup>**

De oppførte delene leveres med følgende produktnumre: E70363, E70364 og E70365.

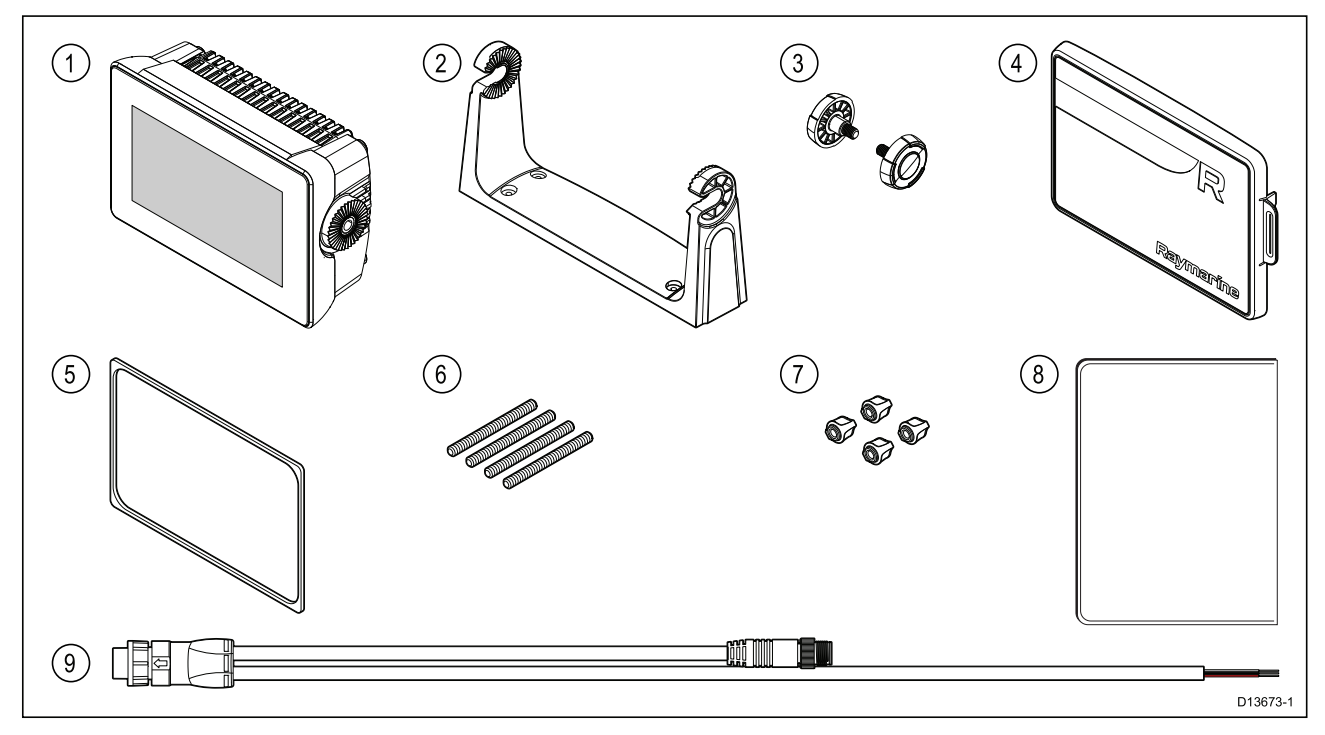

- 1. MFD (leveres med brakett montert)
- 2. Brakett
- 3. Brakettskruer <sup>x</sup> <sup>2</sup>
- 4. Soldeksel brakettmontert
- 5. Panelmonteringspakning for overflatemontering/innfelling
- 6. M5x58 gjengede stenger <sup>x</sup> <sup>4</sup>
- 7. M5 vingemuttere <sup>x</sup> <sup>4</sup>
- 8. Dokumentasjonspakke
- 9. Strøm/NMEA 2000-kabel (med 1,5 <sup>m</sup> strømledning og 0,5 <sup>m</sup> NMEA 2000-ledning).

E70364–01 er også utstyrt med en CPT-S hekkgiver og tilhørende fester.

E70364–02 er også utstyrt med en DownVision™ CPT-100DVS giver og tilhørende fester.

E70365–03 er også utstyrt med en RealVision™ 3D RV-100 giver og tilhørende fester.

# <span id="page-23-0"></span>**2.5 Medfølgende deler – Axiom <sup>7</sup> (DISP)**

De oppførte delene leveres med følgende produktnumre: E70363–DISP, E70364–DISP og E70365–DISP.

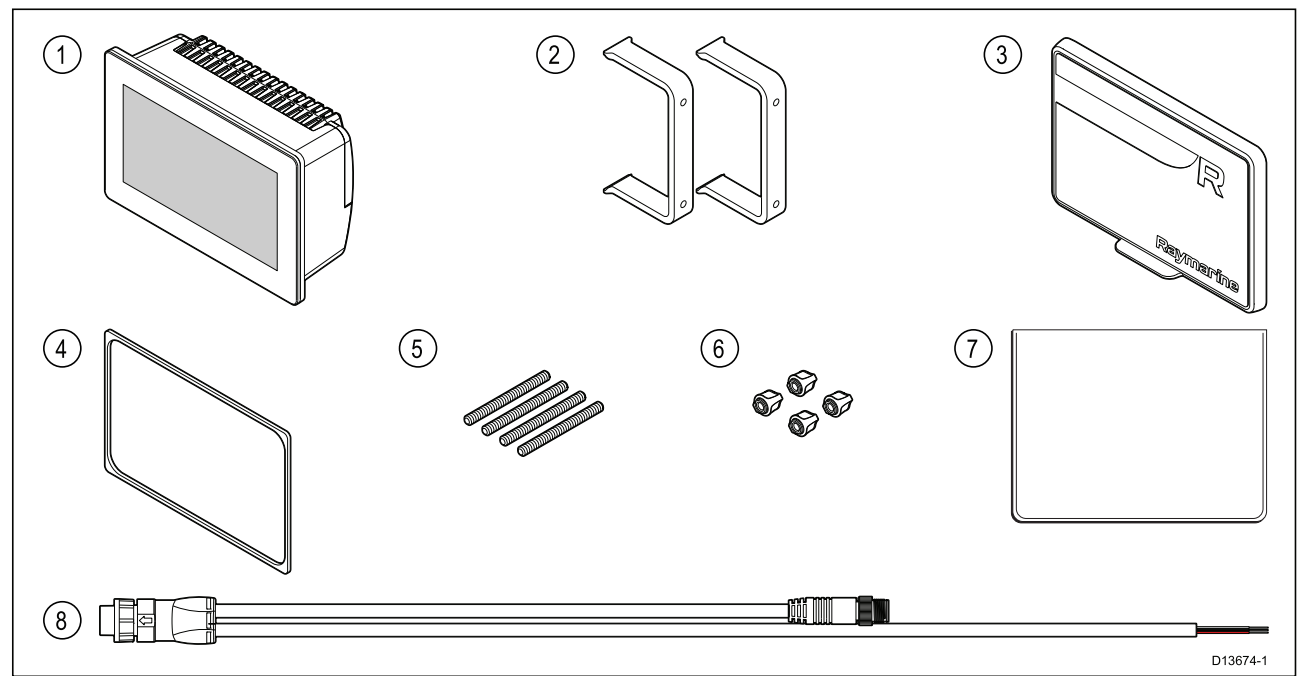

- 1. MFD<br>2. Bakn
- 2. Bakmonteringsbraketter <sup>x</sup> <sup>2</sup>
- 3. Soldeksel overflatemontert
- 4. Panelmonteringspakning for overflatemontering/innfelling
- 5. M5x58 gjengede stenger <sup>x</sup> <sup>4</sup>
- 6. M5 vingemuttere x 4<br>7. Dokumentasionspakk
- 7. Dokumentasjonspakke
- 8. Høyrevinklet strøm/NMEA 2000-kabel (med 1,5 <sup>m</sup> strømledning og 0,5 <sup>m</sup> NMEA 2000-ledning).

# <span id="page-24-0"></span>**2.6 Medfølgende deler – Axiom <sup>9</sup> og <sup>12</sup>**

De oppførte delene leveres med følgende produktnumre: E70366, E70367, E70368 og E70369.

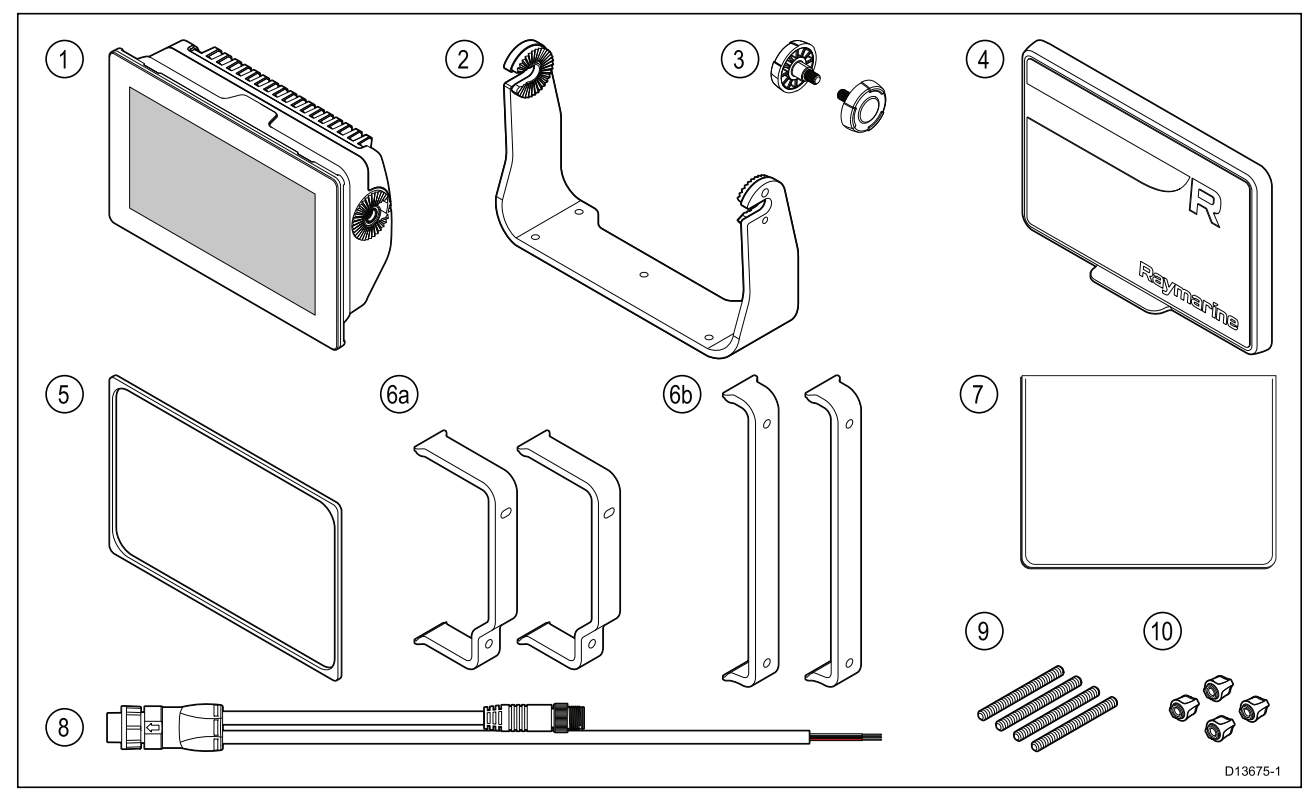

- 1. MFD
- 2. Brakett
- 3. Brakettskruer <sup>x</sup> <sup>2</sup>
- 4. Solskjerm
- 5. Panelmonteringspakning for overflatemontering/innfelling
- 6. Bakmonteringsbraketter:
	- a. leveres med 9" MFD
	- b. leveres med 12" MFD
- 7. Dokumentasjonspakke
- 8. Strøm/NMEA 2000-kabel (med 1,5 <sup>m</sup> strømledning og 0,5 <sup>m</sup> NMEA 2000-ledning).
- 9. M5x58 gjengede stenger <sup>x</sup> <sup>4</sup>
- 10. M5 vingemuttere <sup>x</sup> <sup>4</sup>

E70367–02 er også utstyrt med en DownVision™ CPT-100DVS giver og tilhørende fester. E70367–03 er også utstyrt med en RealVision™ 3D RV-100 giver og tilhørende fester. E70369–03 er også utstyrt med en RealVision™ 3D RV-100 giver og tilhørende fester.

# <span id="page-25-0"></span>**2.7 Medfølgende deler – Axiom <sup>9</sup> og <sup>12</sup> (DISP)**

De oppførte delene leveres med følgende produktnumre: E70366–DISP, E70367–DISP, E70368–DISP og E70369–DISP.

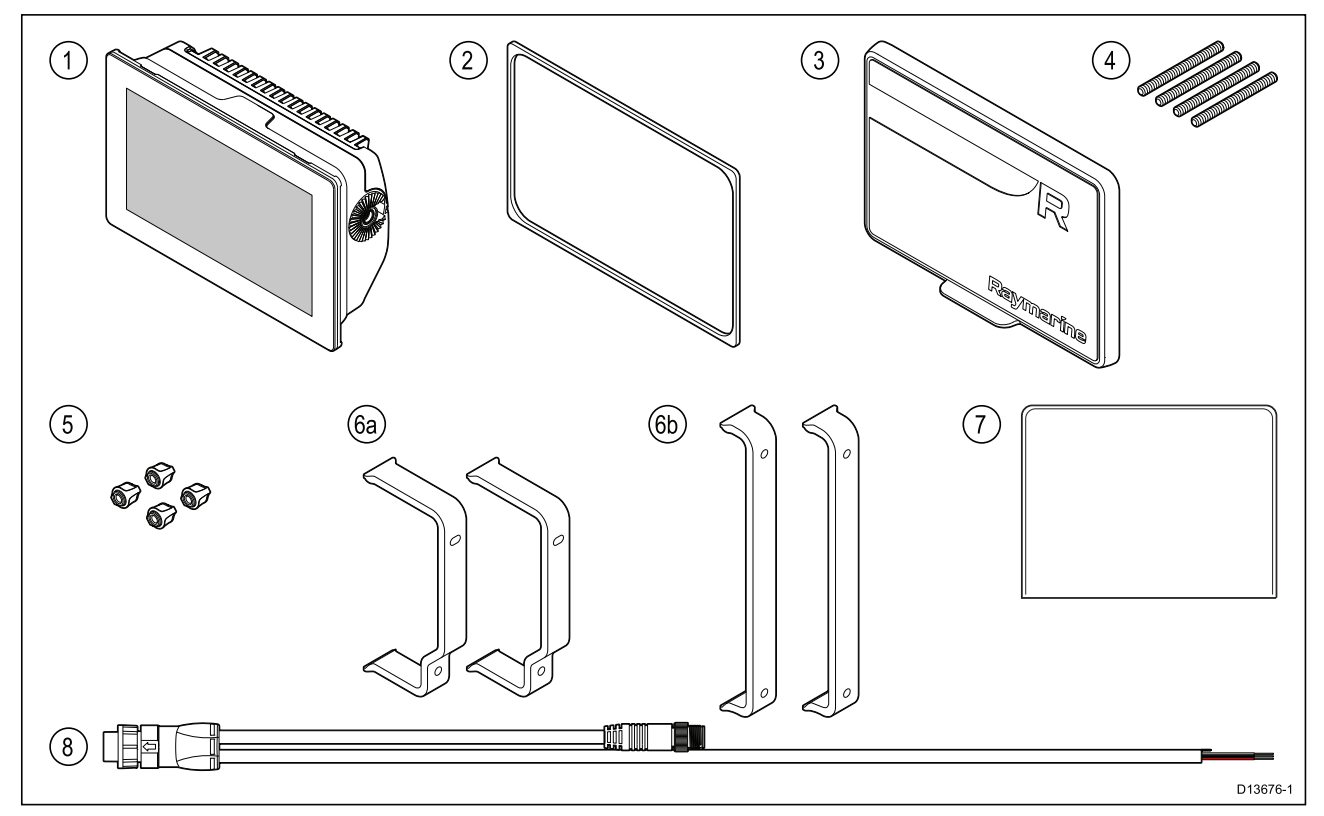

- 1. MFD<br>2. Pane
- 2. Panelmonteringspakning for overflatemontering/innfelling
- 3. Solskjerm
- 4. M5x58 gjengede stenger <sup>x</sup> <sup>4</sup>
- 5. M5 vingemuttere <sup>x</sup> <sup>4</sup>
- 6. Bakmonteringsbraketter:
	- a. leveres med 9" MFD
	- b. leveres med 12" MFD
- 7. Dokumentasjonspakke
- 8. Høyrevinklet strøm/NMEA 2000-kabel (med 1,5 <sup>m</sup> strømledning og 0,5 <sup>m</sup> NMEA 2000-ledning).

# <span id="page-26-0"></span>**2.8 Medfølgende deler – Axiom Pro <sup>9</sup> og <sup>12</sup>**

De oppførte delene leveres med følgende produktnumre: E70371, E70481, E70372 og E70482.

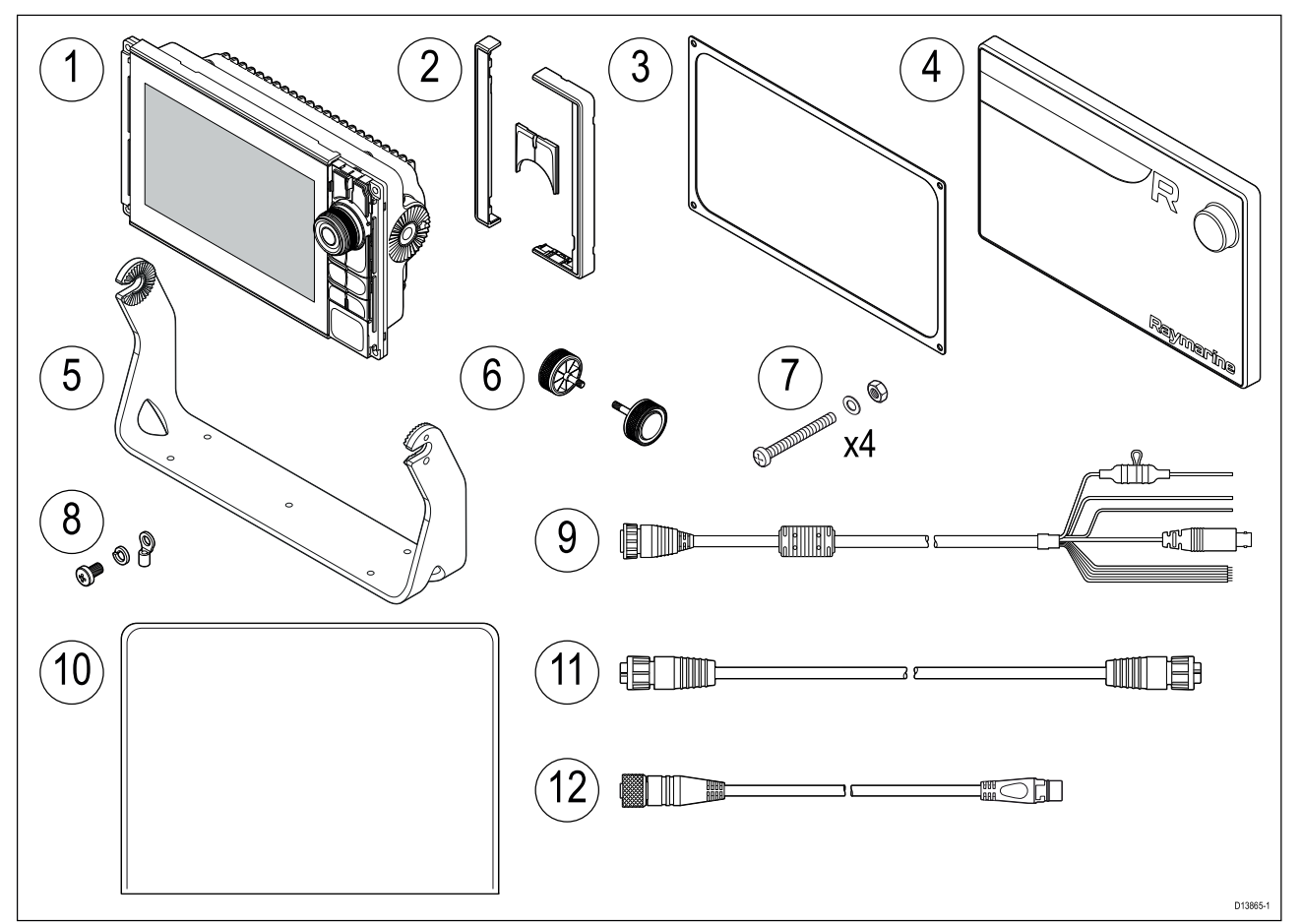

- 1. Axiom Pro MFD
- 2. Frontrammestykker og tastatur
- 3. Panelmonteringspakning
- 4. Soldeksel
- 5. Brakett
- 6. Brakettskruer <sup>x</sup> <sup>2</sup>
- 7. Fester (M4 x 40 mm bolt x 4, M4 mutter x 4 og M4 skive x 4)
- 8. M3x5 skrue, M3 fjærskive og M3 krympeklemme (for valgfri jordforbindelse)
- 9. Strøm/Video/NMEA <sup>0183</sup> kabel 1,5 <sup>m</sup> rett
- 10. Dokumentasjonspakke
- 11. RayNet <sup>2</sup> <sup>m</sup> nettverkskabel
- 12. SeaTalkng ™ til DeviceNet adapterkabel

# <span id="page-27-0"></span>**2.9 Medfølgende deler – Axiom Pro <sup>16</sup>**

De oppførte delene leveres med følgende produktnumre: E70373 og E70483.

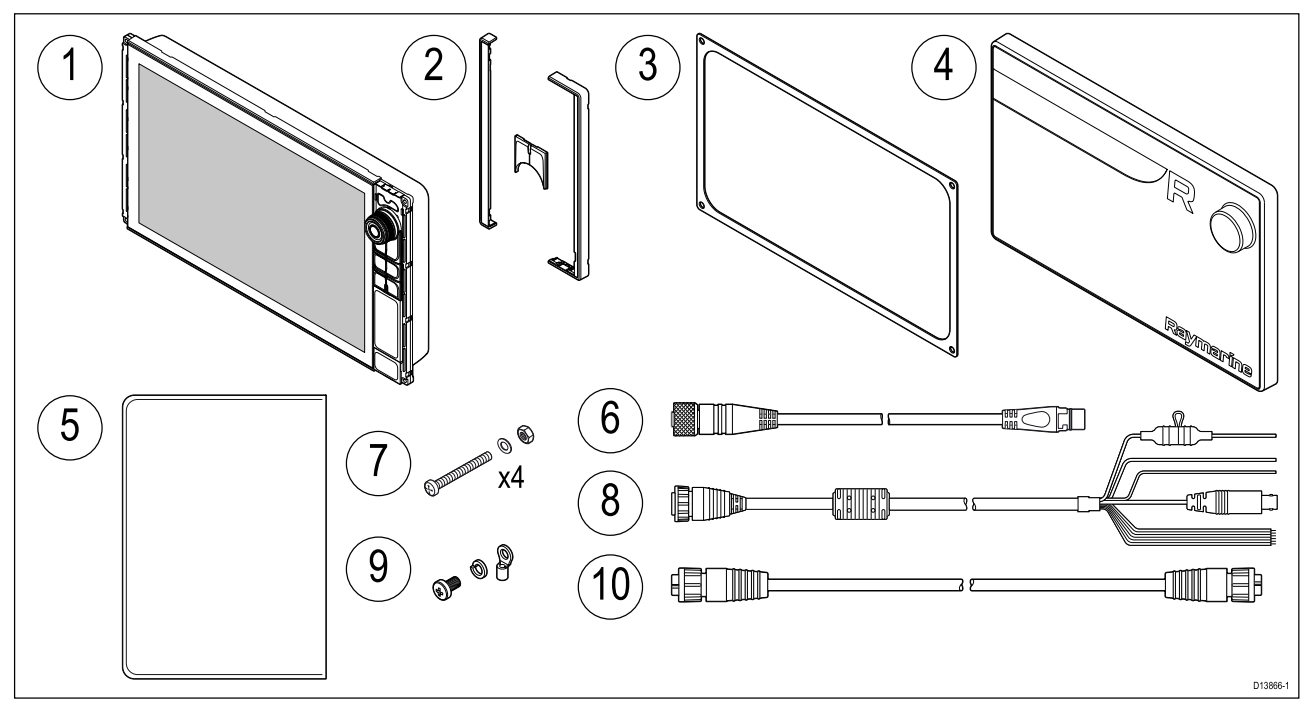

- 1. Axiom Pro MFD
- 2. Frontrammestykker og tastatur
- 3. Panelmonteringspakning
- 4. Soldeksel
- 5. Dokumentasjonspakke
- 6. SeaTalkng ™ til DeviceNet adapterkabel
- 7. Fester (M4 x 40 mm bolt x 4, M4 mutter x 4 og M4 skive x 4)
- 8. Strøm/Video/NMEA <sup>0183</sup> kabel 1,5 <sup>m</sup> rett
- 9. M3x5 skrue, M3 fjærskive og M3 krympeklemme (for valgfri jordforbindelse)
- 10. RayNet <sup>2</sup> <sup>m</sup> nettverkskabel

# <span id="page-28-0"></span>**Hoofdstuk 3: Installasjon**

## **KapiteIinnhold**

- 3.1 Valg av [plassering](#page-29-0) På side [30](#page-29-0)
- 3.2 [Monteringsalternativer](#page-38-0) Axiom På side [39](#page-38-0)
- 3.3 Axiom <sup>7</sup> innfelling og [overflatemontering](#page-40-0) På side [41](#page-40-0)
- 3.4 Overflatemontering eller innfelling ved bruk av [bakmonteringssettet](#page-42-0) På side [43](#page-42-0)
- 3.5 [Monteringsalternativer](#page-44-0) Axiom Pro På side [45](#page-44-0)

# <span id="page-29-0"></span>**3.1 Valg av plassering**

## **Forsiktig: Krav til festeunderlag**

Dette produktet veier mye. For at verken produktet eller båten din skal skades, ber vi deg merke deg følgende FØR du begynner installasjonen:

- Se vektinformasjonen <sup>i</sup> de tekniske spesifikasjonene for dette produktet, og sørg for at det aktuelle festeunderlaget kan bære vekten.
- Hvis festeunderlaget ikke egner seg med tanke på vekten av produktet, er det kanskje nødvendig <sup>å</sup> styrke festeunderlaget.
- Hør med en profesjonell installatør av marint utstyr for mer informasjon.

### **Advarsel: Slå av strømtilførselen**

Sørg for at strømtilførselen på båten er slått AV før du begynner installasjonen av produktet. Du må IKKE koble til eller fra utstyr mens strømmen er på, med mindre dette står eksplisitt <sup>i</sup> dokumentet.

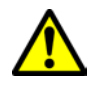

## **Advarsel: Potensiell tennkilde**

Produktet er IKKE godkjent for eksplosjons- eller brannfarlige områder. IKKE installer det <sup>i</sup> eksplosjons- eller brannfarlige områder (som <sup>i</sup> et motorrom eller <sup>i</sup> nærheten av drivstofftanker).

## **Generelle krav til plassering**

Når du velger plassering for produktet, er det viktig <sup>å</sup> ha en rekke ulike faktorer <sup>i</sup> bakhodet. Nøkkelfaktorer som kan påvirke produktets ytelse:

- **Ventilasjon** For <sup>å</sup> sikre tilstrekkelig luftstrøm:
	- Sørg for at utstyret er installert <sup>i</sup> et passende stort rom.
	- Sørg for at ventilasjonshullene ikke dekkes til. Sørg for god plass mellom forskjellig utstyr.

Spesifikke krav for hver systemkomponent er <sup>å</sup> finne senere <sup>i</sup> kapittelet.

- **Festeunderlag** Sørg for at produktet står støtt på en stabil overflate. Ikke monter enheter eller skjær hull på steder der du kan risikere <sup>å</sup> skade båtens struktur.
- **Kabling** Sørg for at enheten monteres på et sted som gir enkel kabelføring, -støtte og -tilkobling:
	- Minimum bøyeradius skal være <sup>100</sup> mm med mindre annet fremgår.
	- Bruk kabelklemmer for <sup>å</sup> unngå belastning på tilkoblingspunktene.
	- Hvis installasjonen krever at du legger flere ferritter til en kabel, må du bruke flere ekstra kabelklemmer for <sup>å</sup> sikre at den ekstra kabelvekten støttes opp.
- **Vannintrengning** Produktet passer for montering både over og under dekk. Selv om enheten er vanntett, er det greit <sup>å</sup> plassere den <sup>i</sup> et område hvor den er beskyttet fra direkte regn og sjøsprøyt.
- **Elektrisk interferens** Velg en plassering som er på god avstand fra enheter som kan gi interferens, som motorer, generatorer og radiosendere/-mottakere.
- **Strømforsyning** Velg en plassering så nær båtens strømkilde som mulig. Dette vil gi minimalt med kabellengder.

## **EMC - Retningslinjer for installasjon**

Utstyr og tilbehør fra Raymarine er <sup>i</sup> overensstemmelse med aktuelt regelverk for Elektromagnetisk kompatibilitet (EMC), for <sup>å</sup> minimere elektromagnetisk interferens mellom utstyr og redusere påvirkningen slik interferens vil kunne ha på utstyrets funksjon.

Riktig installasjon er nødvendig for <sup>å</sup> sikre at ytelsen med hensyn til EMC ikke svekkes.

**Note:** <sup>I</sup> områder med ekstreme EMC-forstyrrelser vil enkelte små forstyrrelser kunne merkes på produktet. Når dette forekommer, bør produktet og kilden til interferens plasseres lengre fra hverandre.

For **optimal** EMC-ytelse anbefaler vi, der det er mulig, at:

- <span id="page-30-0"></span>• Raymarine-utstyr og tilkoblede kabler er:
	- Minst <sup>1</sup> <sup>m</sup> (3 fot) fra utstyr som sender eller kabler som fører radiosignaler, f.eks. VHF-radioer, kabler og antenner. For SSB-radioer bør avstanden økes til <sup>7</sup> fot (2 m).
	- Mer enn <sup>2</sup> <sup>m</sup> (7 fot) fra en radarstråles bane. Det er vanlig <sup>å</sup> anta at en radarstråle brer seg <sup>20</sup> grader over og under utstrålingselementet.
- Produktet får strøm fra et annet batteri enn det som brukes til motoroppstart. Dette er viktig for <sup>å</sup> unngå ujevn virkemåte og datatap, som kan oppstå hvis motorstarteren ikke har et separat batteri.
- Raymarine-spesifiserte kabler benyttes.
- Kabler skal ikke kappes eller forlenges, med mindre dette er beskrevet <sup>i</sup> installasjonsveiledningen.

Note: Der begrensninger på installasjonsområdet gjør det umulig å følge anbefalingene **ovenfor**, må du alltid sørge for <sup>å</sup> ha så stor avstand som mulig mellom ulike deler av det elektriske utstyret, slik at EMC-forholdene blir best mulig for installasjonen sett under ett.

## **RF-interferens**

Visse typer tredjeparts elektrisk utstyr kan føre til radiofrekvens (RF) med GNSS- (GPS), AISeller VHF-enheter hvis det eksterne utstyret ikke er tilstrekkelig isolert og avgir høye nivåer av elektromagnetisk interferens (EMI).

Noen vanlige eksempler på slikt eksternt utstyr er ting som LED-spotter og landbaserte TV-mottakere.

Gjør følgende for <sup>å</sup> minimere fra slikt utstyr:

- Hold dette så langt borte fra GNSS- (GPS), AIS- eller VHF-enheter som mulig.
- Sørg for at eventuelle strømkabler til eksternt utstyr ikke vikles inn <sup>i</sup> strøm- eller datakabler for slike enheter.
- Du kan vurdere <sup>å</sup> montere en eller flere høyfrekvensundertrykkende ferritter på den EMI-avgivende enheten. Ferritten(e) skal ha nominell effektivitet <sup>i</sup> området <sup>100</sup> MHz til 2,5 GHz og skal monteres på strømkabelen og eventuelle andre kabler som kommer ut av den EMI-avgivende enheten, så nært som mulig til stedet der kabelen kommer ut av enheten.

## **Trygg avstand fra kompass**

For <sup>å</sup> unngå mulig interferens med båtens magnetiske kompasser må du sørge for at de er plassert på god avstand fra skjermen.

Når du velger plassering for produktet, må du forsøke <sup>å</sup> holde så stor avstand som mulig fra eventuelle kompasser. Denne avstanden bør typisk være minst <sup>1</sup> <sup>m</sup> <sup>i</sup> alle retninger. På mindre båter kan det imidlertid hende at det ikke er mulig <sup>å</sup> plassere produktet såpass langt unna et kompass. <sup>I</sup> denne situasjonen må du sørge for at kompasset ikke påvirkes av produktet når det er aktivt når du velger plassering for installasjon av produktet.

## **Krav til GPS-plassering**

<sup>I</sup> tillegg til generelle retningslinjer for plassering av marin elektronikk finnes det en rekke miljømessige faktorer som man bør tenke på ved installasjon av utstyr med intern GPS-antenne.

#### **Monteringssted**

- **Montering over dekk (f.eks. <sup>i</sup> friluft):**Gir optimal GPS-ytelse (For utstyr med riktig nivå av vanntetthet).
- **Montering under dekk (f.eks. <sup>i</sup> lukket rom):**GPS-ytelsen kan bli mindre effektiv og en ekstern GPS-mottaker må kanskje monteres over dekk.

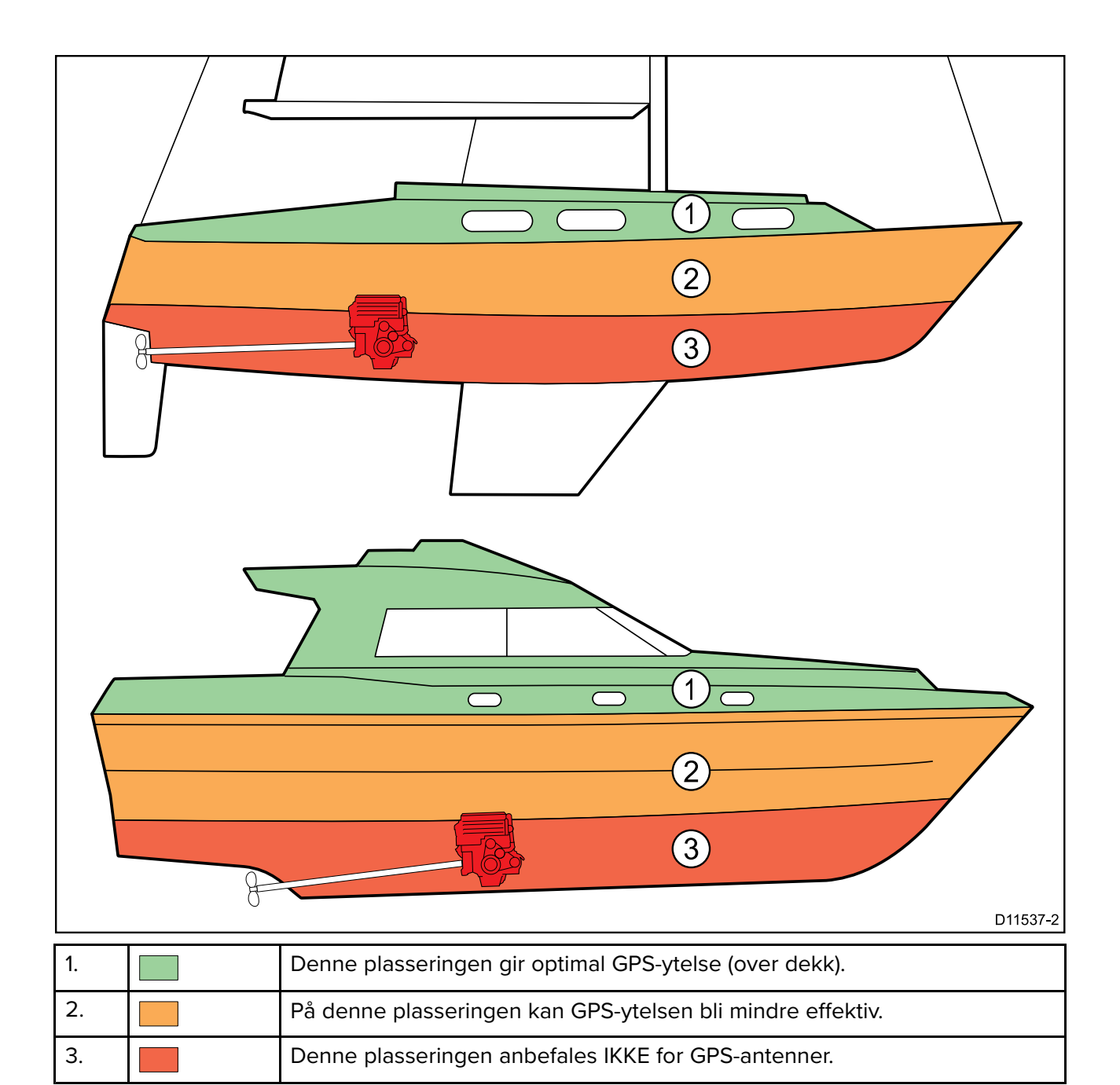

#### **Båtens konstruksjon**

Båtens konstruksjon kan påvirke GPS-ytelsen. For eksempel kan tunge strukturer <sup>i</sup> nærheten, som f.eks. et strukturelt skott eller interiøret på større båter, føre til et redusert GPS-signal. Byggematerialet kan også ha betydning. Spesielt kan stål-, aluminium- eller karbonoverflater påvirke GPS-ytelse. Søk profesjonell hjelp før du plasserer utstyr med innebygd GPS-antenne under dekk, eller på et fartøy eller en overflate av stål, aluminium eller karbon.

#### **Omkringliggende forhold**

Været og båtens plassering kan påvirke GPS-ytelsen. Rolige, klare værforhold gir typisk en mer nøyaktig GPS-posisjonsbestemmelse. Båter som befinner seg svært langt mot nord eller sør kan også oppleve <sup>å</sup> få svakere GPS-signaler. GPS-antenne montert under dekk vil være mer følsom for ytelsesrelaterte problemer knyttet til omkrigliggende forhold.

## <span id="page-32-0"></span>**Krav til plassering av berøringsskjermer**

Berøringsskjermen er et alternativ til <sup>å</sup> bruke fysiske knapper ved styring av skjermen. Full produktfunksjonalitet kan oppnås ved hjelp av berøringsskjermen.

#### **Note:**

Berøringsskjermens ytelse kan påvirkes av installasjonsmiljøet, spesielt når berøringsskjermer installeres over dekk, der de er eksponert for vær og vind:

- Høye temperaturer Hvis skjermen er montert på et sted der den utsettes for lengre perioder med direkte sollys, kan berøringsskjermen bli veldig varm.
- Funksjonsfeil Eksponering for langvarig regn og/eller vannsprut kan føre til at skjermen responderer på "falske trykk", forårsaket av at regn/vann treffer skjermen.

Hvis du forventer slik eksponering på grunn av valg av installasjonssted, anbefaler vi at du vurderer følgende:

- <sup>å</sup> låse berøringsskjermen og bruke de fysiske knappene <sup>i</sup> stedet (HybridTouch -skjermer)
- <sup>å</sup> feste på en ekstern skjermhette for <sup>å</sup> redusere eksponeringen for direkte sollys og mengden vann skjermen utsettes for
- <sup>å</sup> installere et eksternt tastatur, som RMK-10, og operere skjermen eksternt (skjermer med bare berøringsfunksjonalitet)
- <sup>å</sup> oppgradere til en HybridTouch -skjerm og bruke fysiske knapper <sup>i</sup> stedet (skjermer med bare berøringsfunksjonalitet)

## **Krav til trådløs plassering**

En rekke faktorer kan påvirke trådløs ytelse. Det er viktig at du tester trådløs ytelse ved ønsket plassering før du installerer produkter med trådløsfunksjonalitet.

#### **Avstand og signalstyrke**

Avstanden mellom trådløse produkter bør alltid være så liten som mulig. Ikke overskrid trådløsproduktets maksimale rekkevidde (maks. rekkevidde vil variere fra enhet til enhet).

Trådløsytelsen blir dårligere med økt avstand, så produkter langt unna vil få mindre nettverksbåndbredde. For produkter som er installert nær sin maksimale trådløse rekkevidde, kan du oppleve lav tilkoblingshastighet, signal som faller ut, eller ikke være <sup>i</sup> stand til <sup>å</sup> koble til overhodet.

#### **Siktlinje og hindringer**

For best resultat må trådløsproduktet ha en klar, direkte siktlinje til produktet det skal kobles til. Eventuelle fysiske hindringer kan redusere eller blokkere signalet.

Båtens konstruksjon kan også påvirke trådløsytelsen. For eksempel vil metallstrukturer <sup>i</sup> skott og tak redusere og <sup>i</sup> visse tilfeller blokkere signalet.

Hvis signalet går gjennom et skott som inneholder strømkabler, kan dette også svekke ytelsen.

Reflekterende overflater som metalloverflater, enkelte typer glass og til og med speil kan drastisk påvirke signalytelsen eller blokkere signalet helt.

#### **Interferens og annet utstyr**

Trådløse produkter bør installeres på minst <sup>1</sup> meter avstand fra:

- Andre trådløsaktiverte produkter.
- Produkter som sender trådløse signaler <sup>i</sup> samme frekvensområde.
- Annet elektrisk, elektronisk eller elektromagnetisk utstyr som kan gi forstyrrelser.

Forstyrrelser fra andre båters/personers trådløse produkter kan også forårsake interferens med dine produkter. Du kan bruke et analyseverktøy for <sup>å</sup> bestemme hvilken trådløse kanal (en kanal som ikke er <sup>i</sup> bruk, eller som brukes av færrest andre enheter) som er best <sup>å</sup> bruke.

# <span id="page-33-0"></span>**Produktdimensjoner**

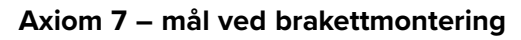

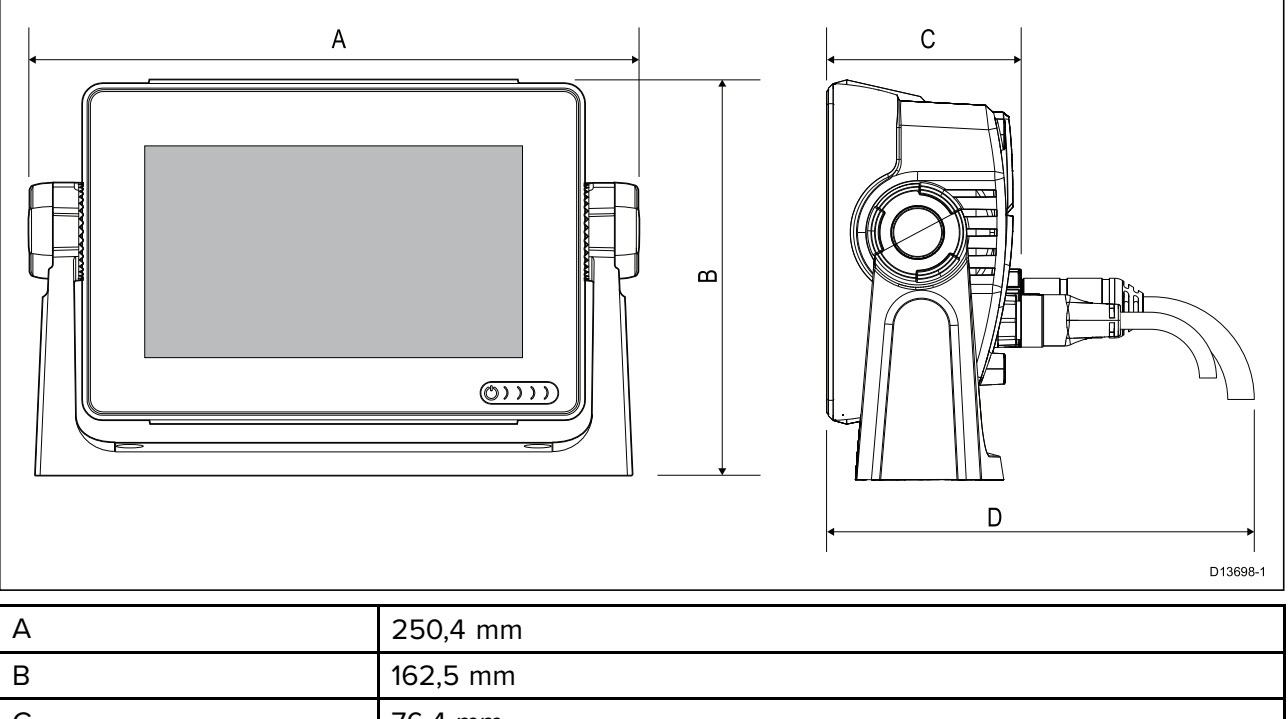

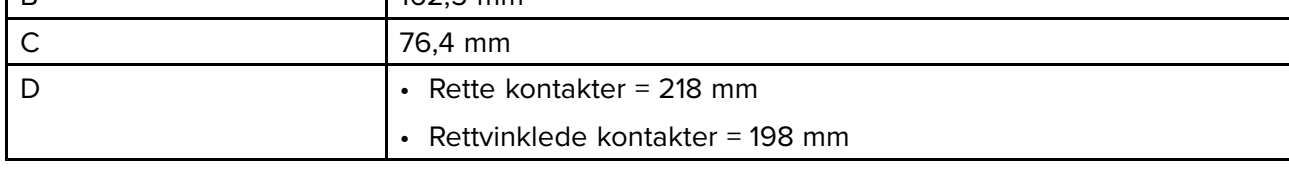

## **Axiom <sup>7</sup> – mål ved overflatemontering og innfelling**

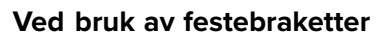

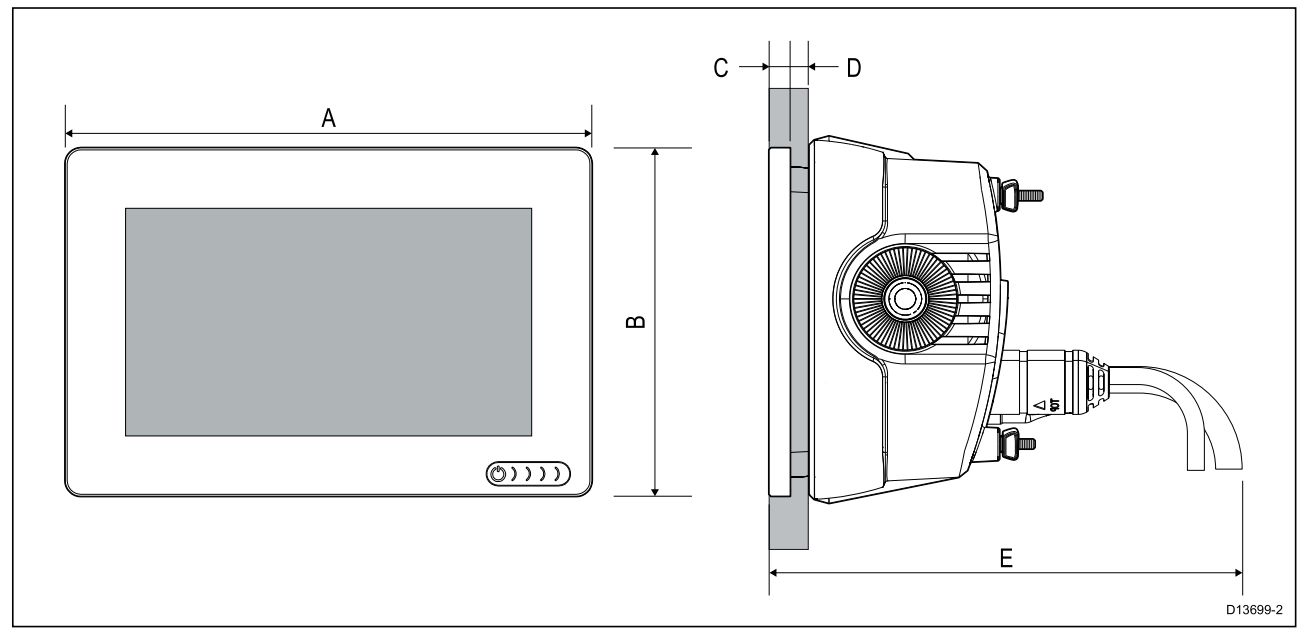

### **Ved bruk av bakmonteringssett**

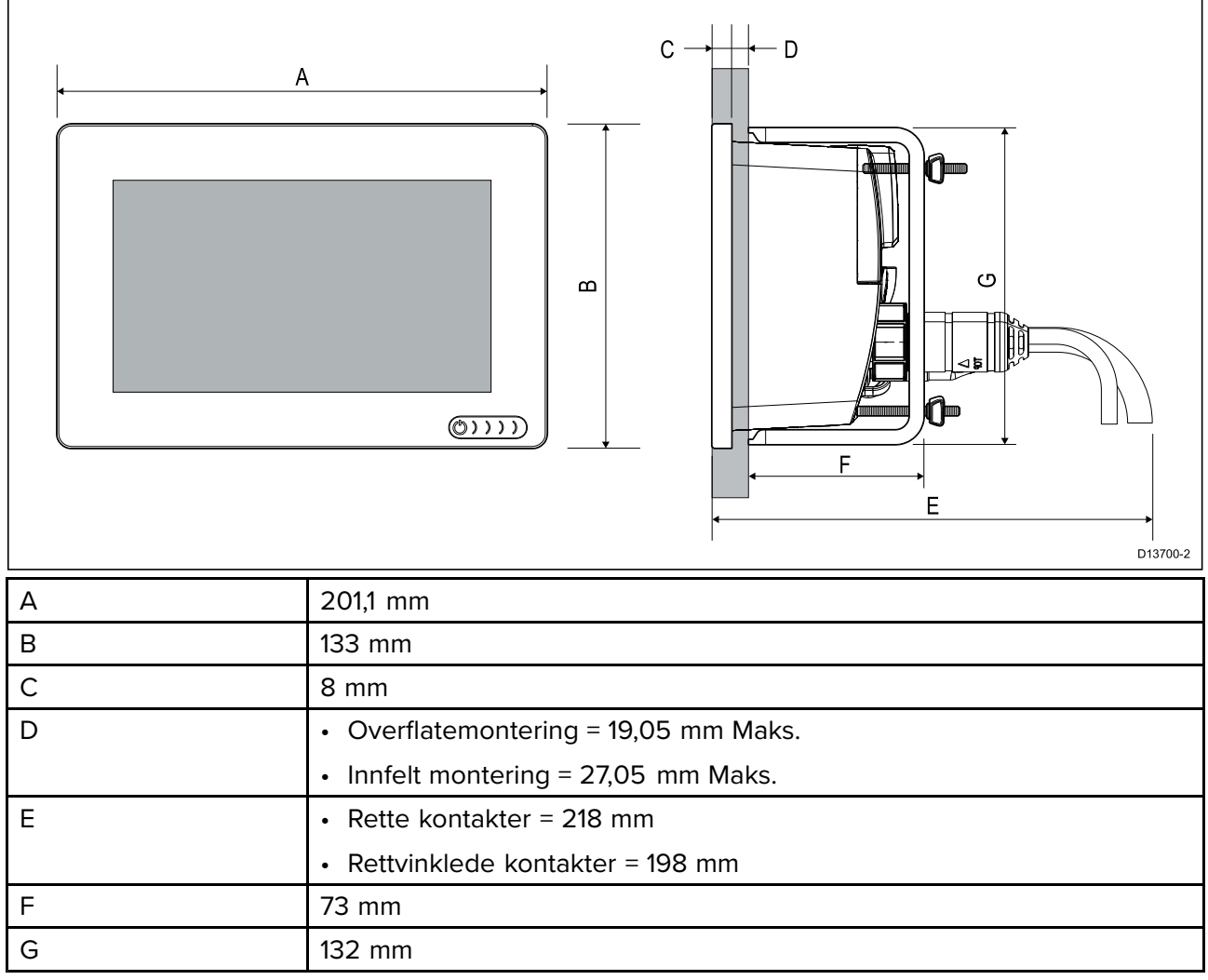

## **Axiom <sup>9</sup> og <sup>12</sup> – mål ved brakettmontering**

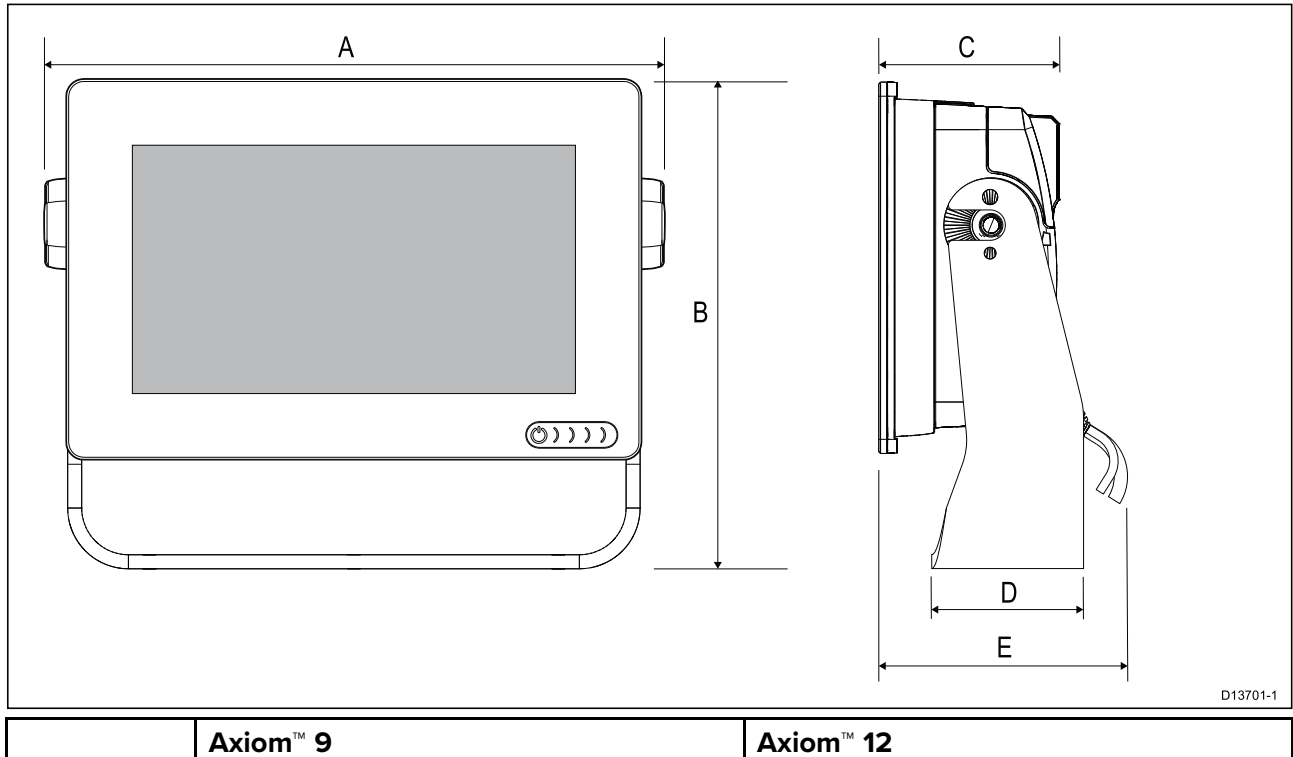

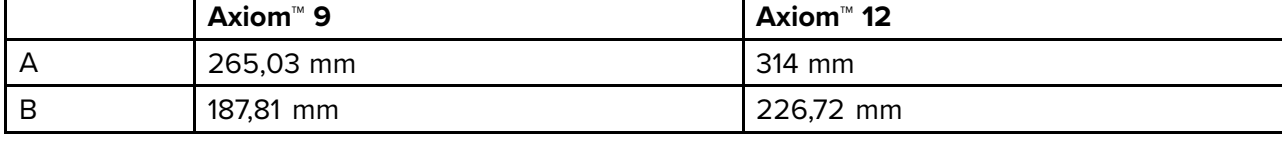

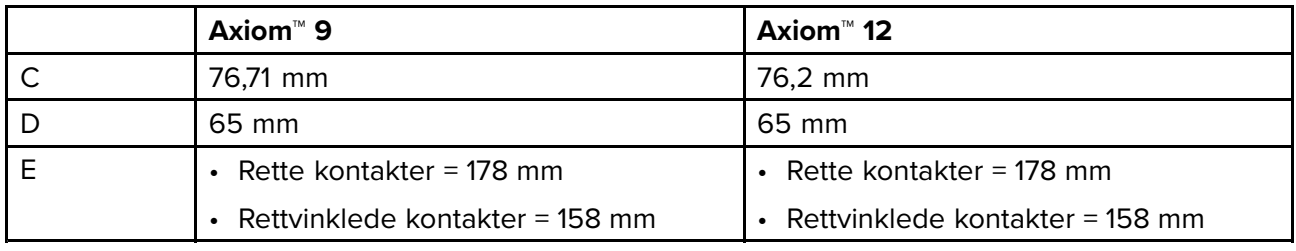

## **Axiom <sup>9</sup> og <sup>12</sup> – mål ved overflatemontering og innfelling**

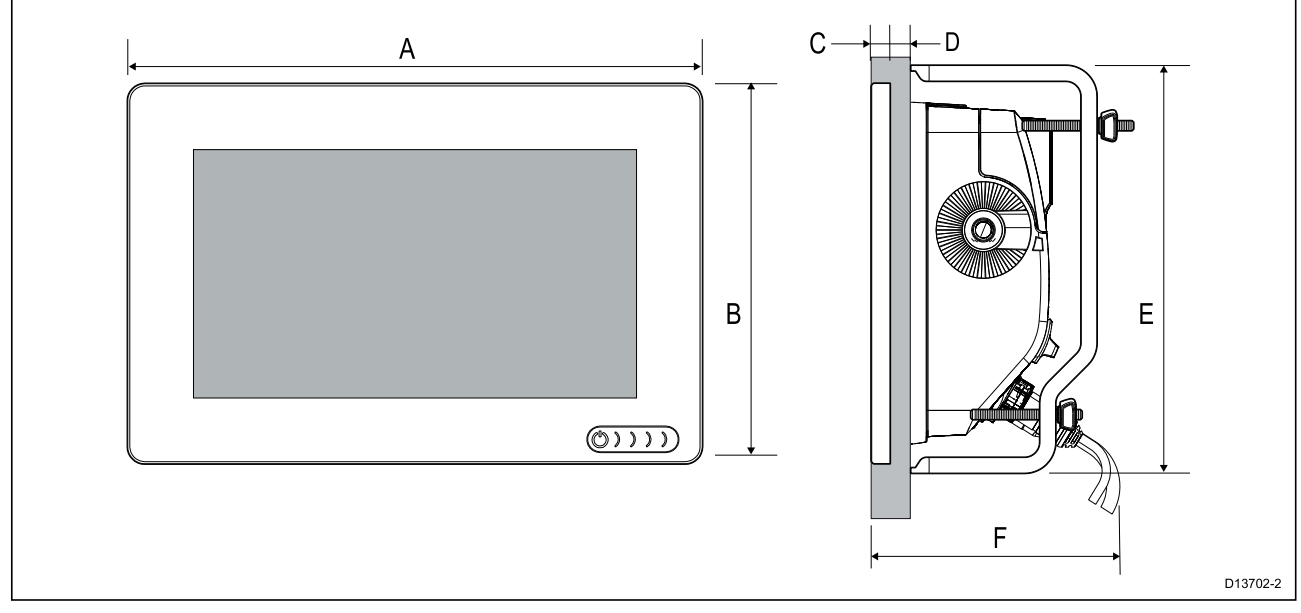

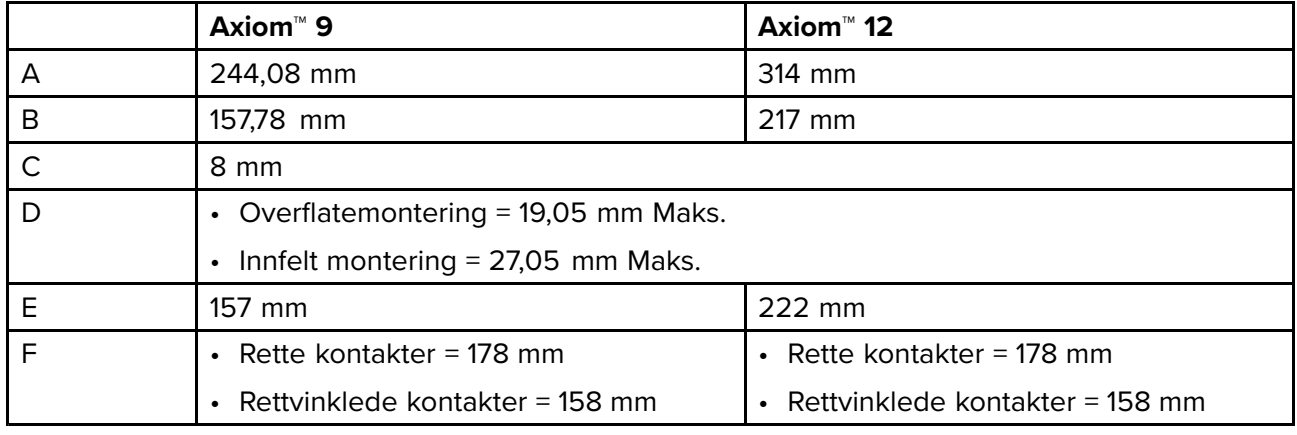

#### **Note:**

Bakmonteringsbrakettene som vises på tegningen, er for Axiom™ 9. Brakettene for Axiom™ <sup>12</sup> vil se annerledes ut.
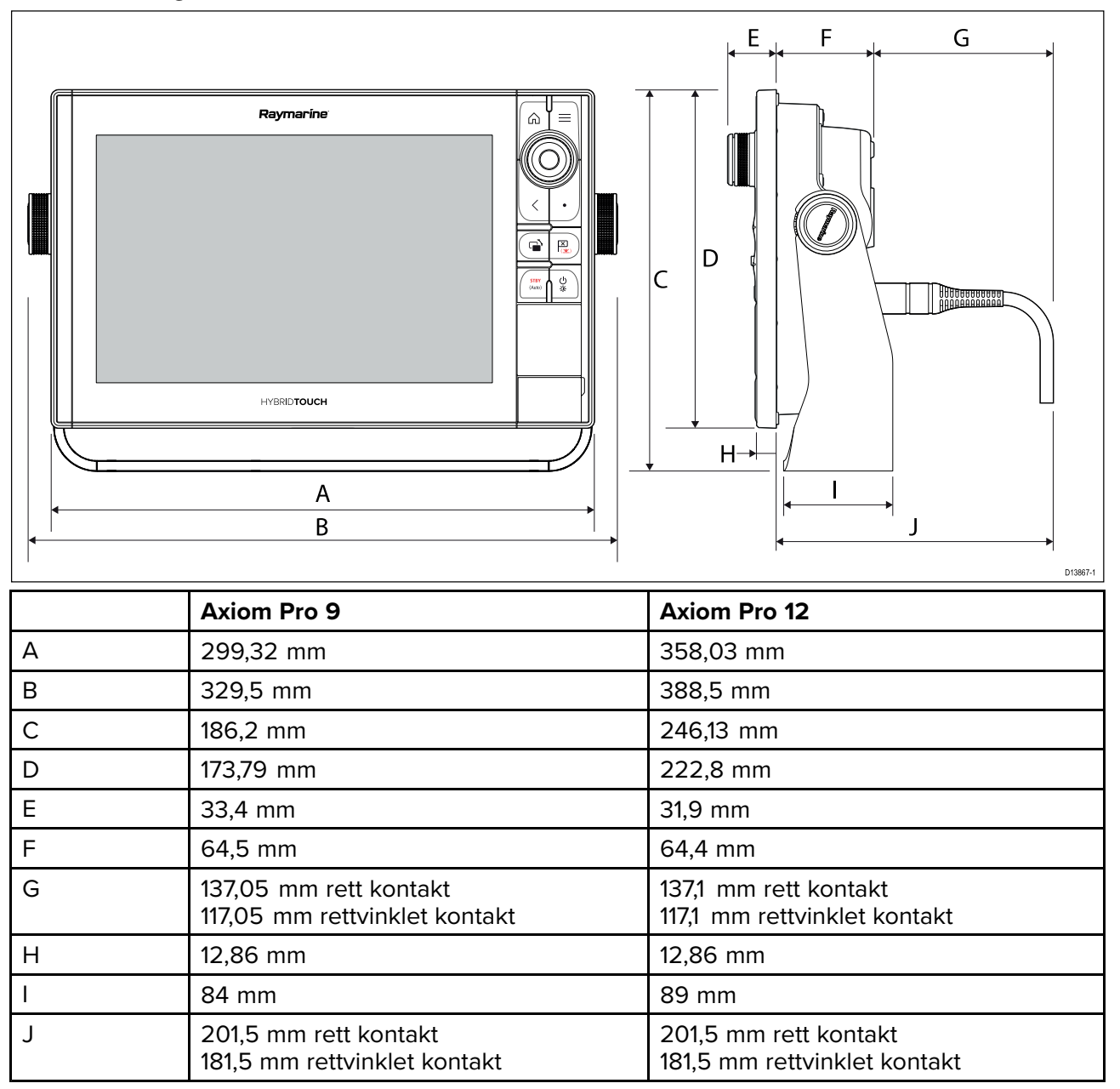

#### **Axiom Pro <sup>16</sup> – mål**

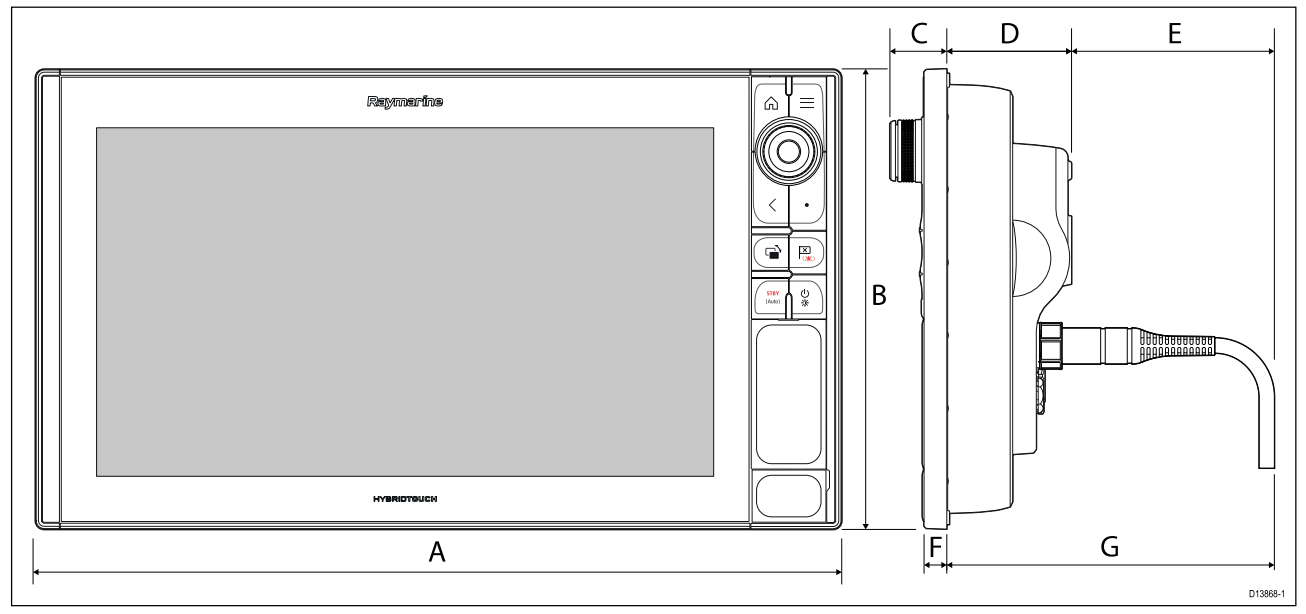

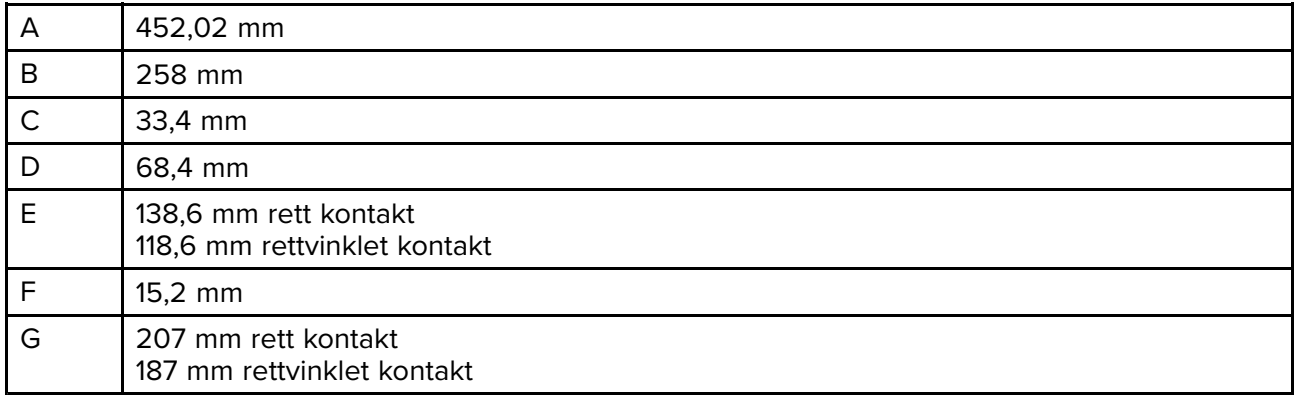

# **3.2 Monteringsalternativer – Axiom**

## **Monteringsalternativer**

Produktet kan monteres på forskjellige måter for <sup>å</sup> passe til alle installasjonskrav.

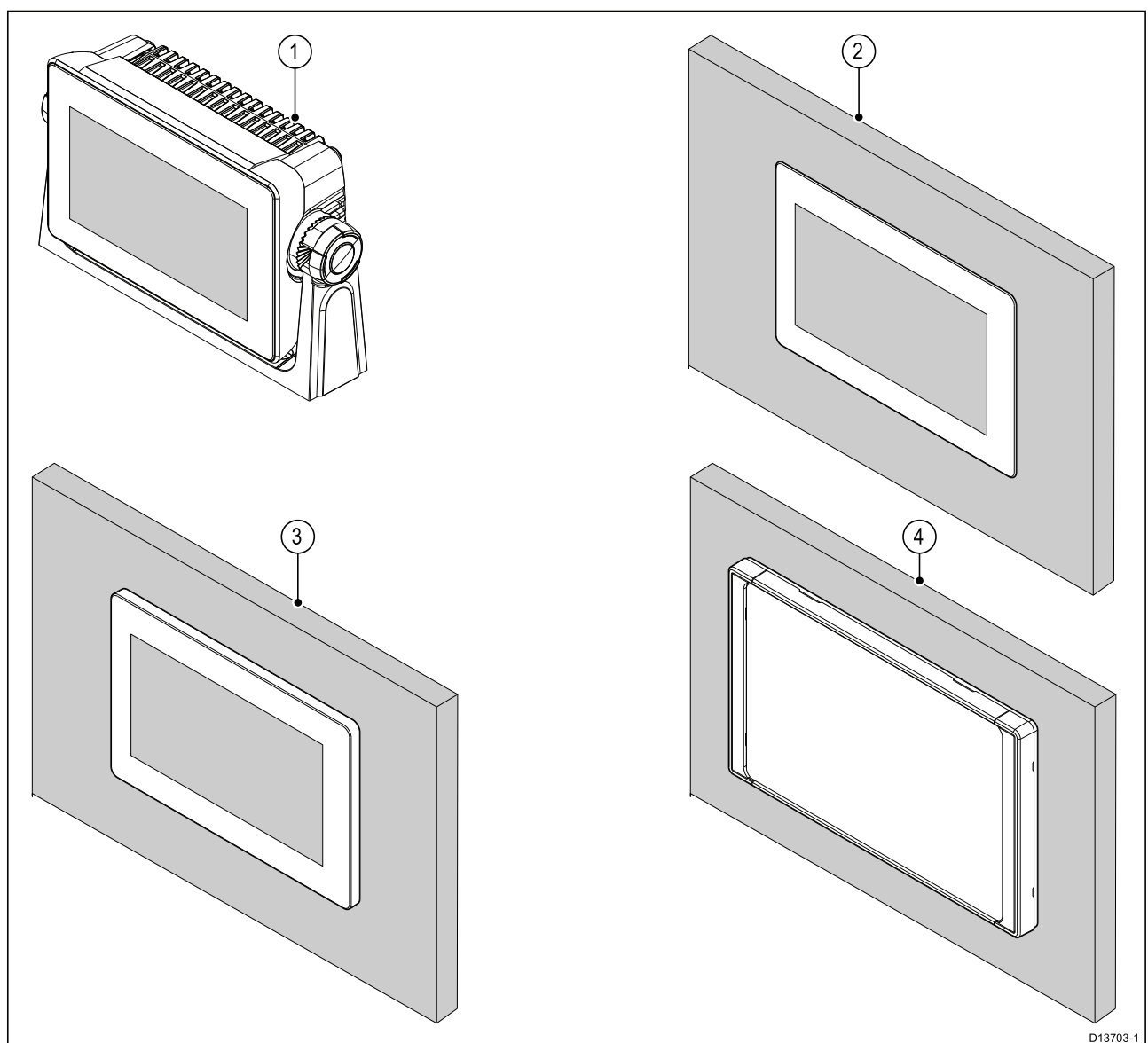

- 1. Brakettmontering
- 2. Innfelling (monteringsoverflate og MFD-skjerm <sup>i</sup> samme nivå)
- 3. Overflatemontering (MFD-skjermen stikker noe ut fra festeunderlaget)
- 4. Frontmontering (ved bruk av frontinstallasjonssett: 7": A80498, 9": A80500, 12": A80502)

Eldre MFD-adapterplater er også tilgjengelige slik at du enkelt kan bytte ut eldre MFD-skjermer med nye Axiom MFD-skjermer. Se for en liste over tilgjengelige adaptere.

### **(Sving)brakettmontering**

Braketten kan brukes til <sup>å</sup> montere MFD-skjermen på en horisontal flate og kan også brukes til <sup>å</sup> montere MFD-skjermen <sup>i</sup> en overhhengende installasjon.

Sørg for at du har valgt en egnet plassering til MFD-skjermen med tilstrekkelig takhøyde til at MFD-skjermens vinkel kan justeres eller slik at den kan fjernes ved behov. Ved overhengende installasjon må du være ekstra nøye med <sup>å</sup> sikre at skruene er strammet tilstrekkelig godt slik at de ikke løsner på grunn av vibrasjoner under kjøring.

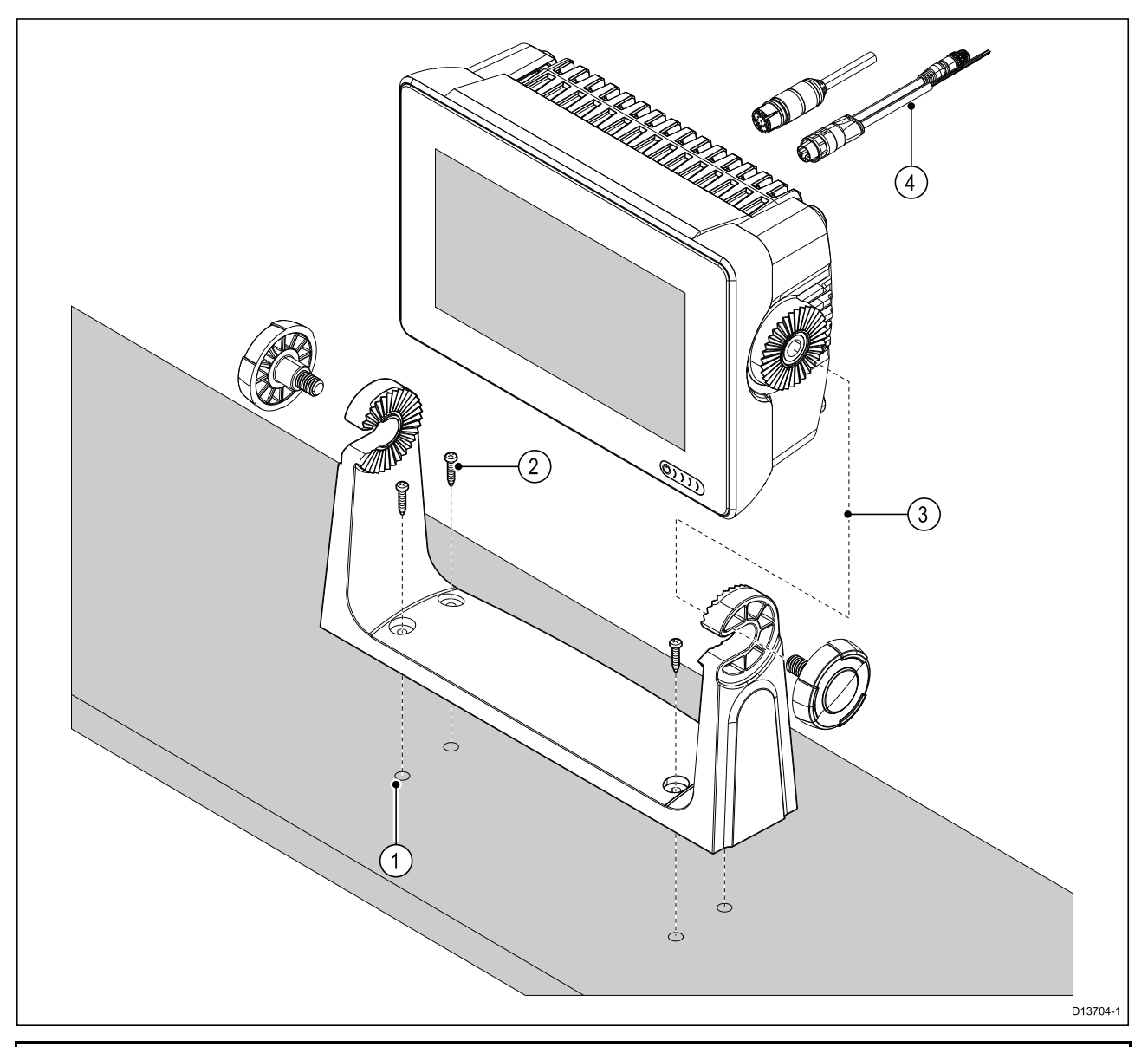

**Note:** Illustrasjonen viser en Axiom™ <sup>7</sup> som monteres på en plastbrakett. Braketten som følger med Axiom™ <sup>9</sup> og Axiom™ 12, er laget av metall og ser derfor annerledes ut enn braketten på figuren. En metallbrakett er også tilgjengelig for Axiom™ <sup>7</sup> som tilbehør med delenummer: R70524.

- 1. Bruk braketten som mal, og merk av og bor fire pilothull <sup>i</sup> festeunderlaget.
- 2. Bruk selvgjengende skruer til <sup>å</sup> feste braketten til festeunderlaget.

Hvis festeunderlaget er for tynt for skruene som følger med, kan du bruke maskinskruer, skiver og låsemuttere av rustfritt stål, alternativt forsterke baksiden av festeunderlaget.

3. Bruk brakettskruene og fest MFD-skjermen til braketten. Sørg for at låsetennene fester seg på riktig måte.

Skruene skal strammes for hånd og tilstrekkelig hardt til <sup>å</sup> hindre at MFD-skjermen beveger seg mens båten er <sup>i</sup> gang.

4. Legg og koble til nødvendige kabler.

# **3.3 Axiom <sup>7</sup> – innfelling og overflatemontering**

## **Fjerne braketten Axiom™ <sup>7</sup>**

Braketten som følger med ferdig montert til Axiom™ 7, kan fjernes slik at adapteren kan brukes som en klemme for overflatemontering og innfelling. Adapteren må også fjernes før enheten installeres ved bruk av bakmonteringsbrakettene eller frontinstallasjonssettet.

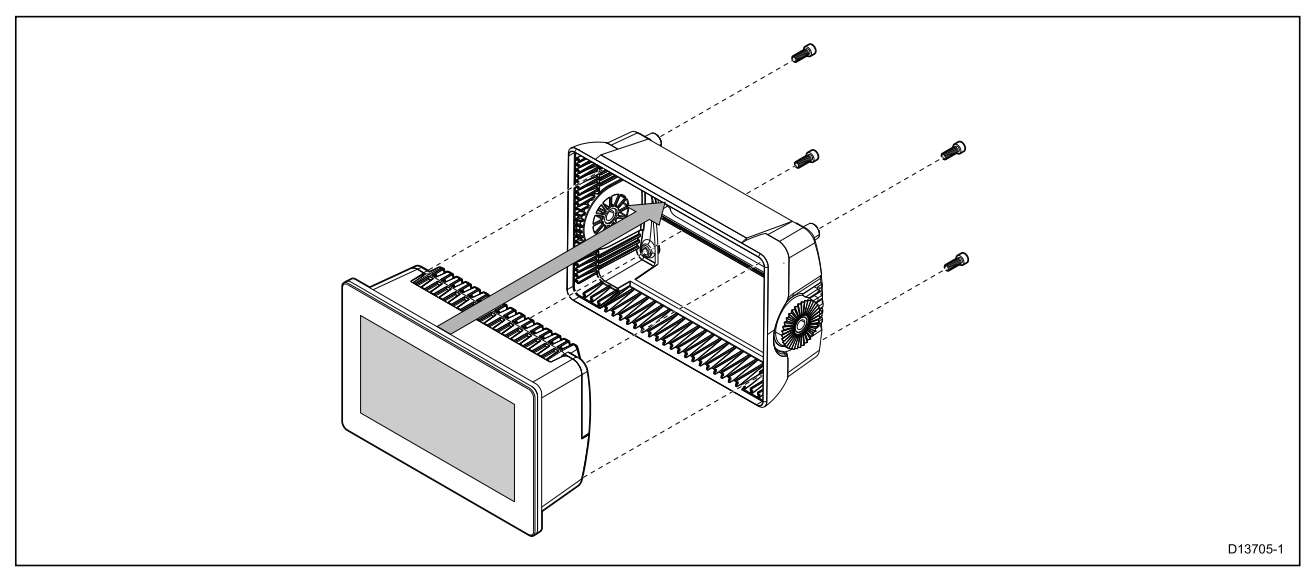

- 1. Skru ut <sup>4</sup> <sup>x</sup> M5x16 skruene med en <sup>4</sup> mm sekskantnøkkel.
- 2. Trekk braketten bort fra MFD-skjermen.

### **Overflatemontering eller innfelling – bare Axiom™ <sup>7</sup>**

Når det er god tilgang bak det ønskede festeunderlaget, kan MFD-skjermen overflatemonteres eller innfelles.

Sørg først for at du har tatt svingadapteren av fra MFD-skjermens bakside.

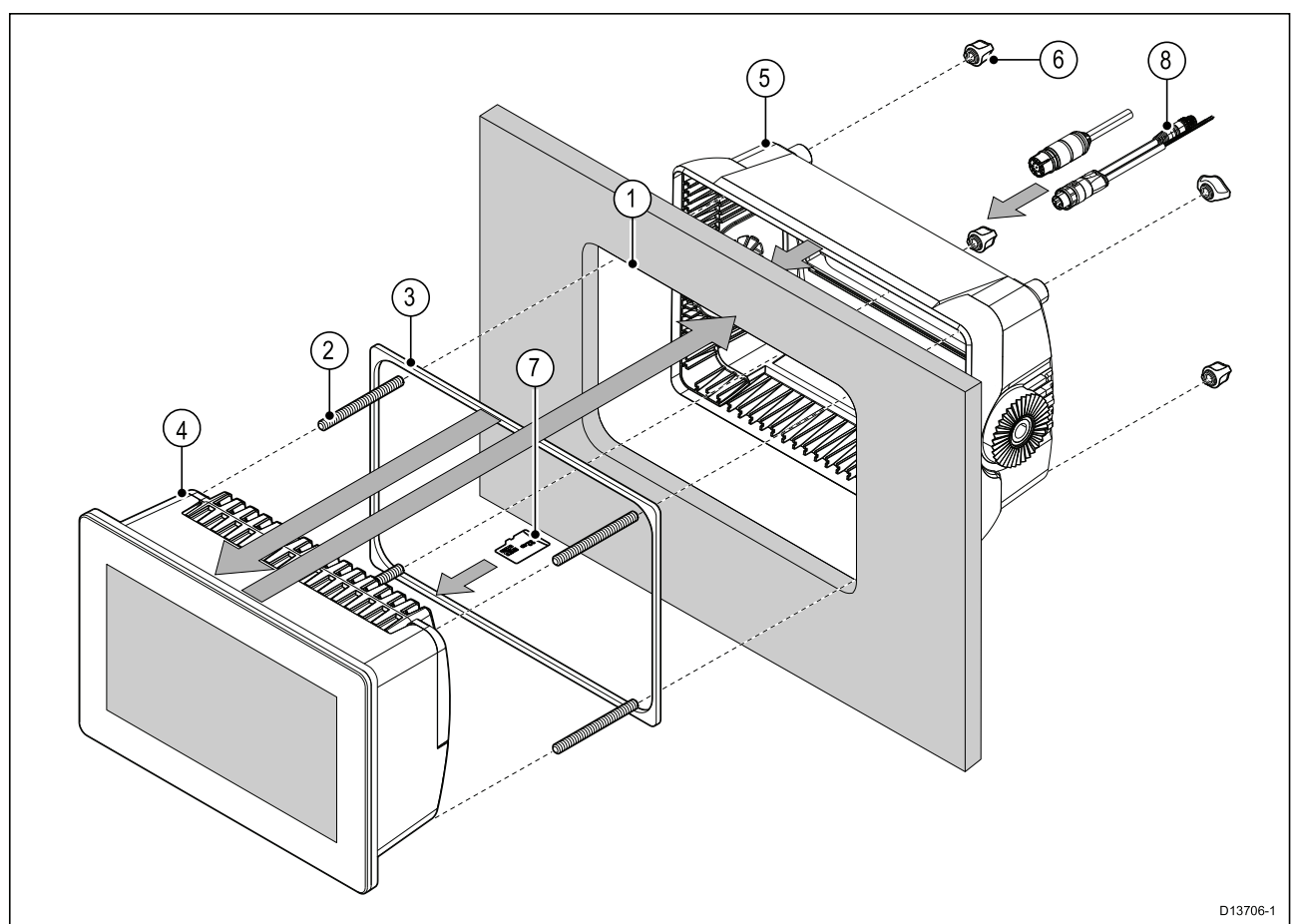

- 1. Bruk monteringsmalen som en guide, og skjær ut et passende hull <sup>i</sup> festeunderlaget. Hvis du skal felle inn MFD-skjermen, må du også følge informasjonen om fratrekk på monteringsmalen.
- 2. Skru de <sup>4</sup> stengene inn <sup>i</sup> MFD-skjermens bakside.
- 3. Fjern baksiden av pakningen og fest den til baksiden av MFD-skjermen. Sørg for at den sorte, myke siden er mot baksiden av MFD-skjermen.
- 4. Sett MFD-skjermen inn <sup>i</sup> det utskjærte hullet.

**NB!:** <sup>I</sup> innfelte installasjoner over dekk skal sjøvannsbestandig silikon benyttes for <sup>å</sup> tette åpningen mellom kanten av monteringsflaten og kanten av MFD-skjermen.

- 5. Plasser braketten over baksiden av MFD-skjermen.
- 6. Fest MFD-skjermen ved <sup>å</sup> stramme vingemutterne på braketten.

**NB!:** For <sup>å</sup> forhindre potensiell skade på enheten må du IKKE skru vingemutterne for hardt til. De må bare strammes for hånd.

- 7. Om nødvendig setter du microSD-kortet inn <sup>i</sup> MFD-kortleseren som du finner bak gummiproppen på baksiden av MFD-skjermen.
- 8. Legg og koble til nødvendige kabler.

**Note:** Soldekselet som følger med <sup>i</sup> esken, er for bruk <sup>i</sup> brakettinstallasjoner. Ved overflatemontering kreves soldekselet som finnes som tilbehør R70527. Det finnes ikke noe soldeksel for innfelte installasjoner.

## **3.4 Overflatemontering eller innfelling ved bruk av bakmonteringssettet**

Når det er god tilgang bak det ønskede festeunderlaget, kan MFD-skjermen overflatemonteres eller innfelles ved bruk av bakmonteringssettet.

For Axiom™ <sup>7</sup> MFD-skjermer som leveres med adapteren montert, må du først ta adapteren av fra baksiden av MFD-skjermen.

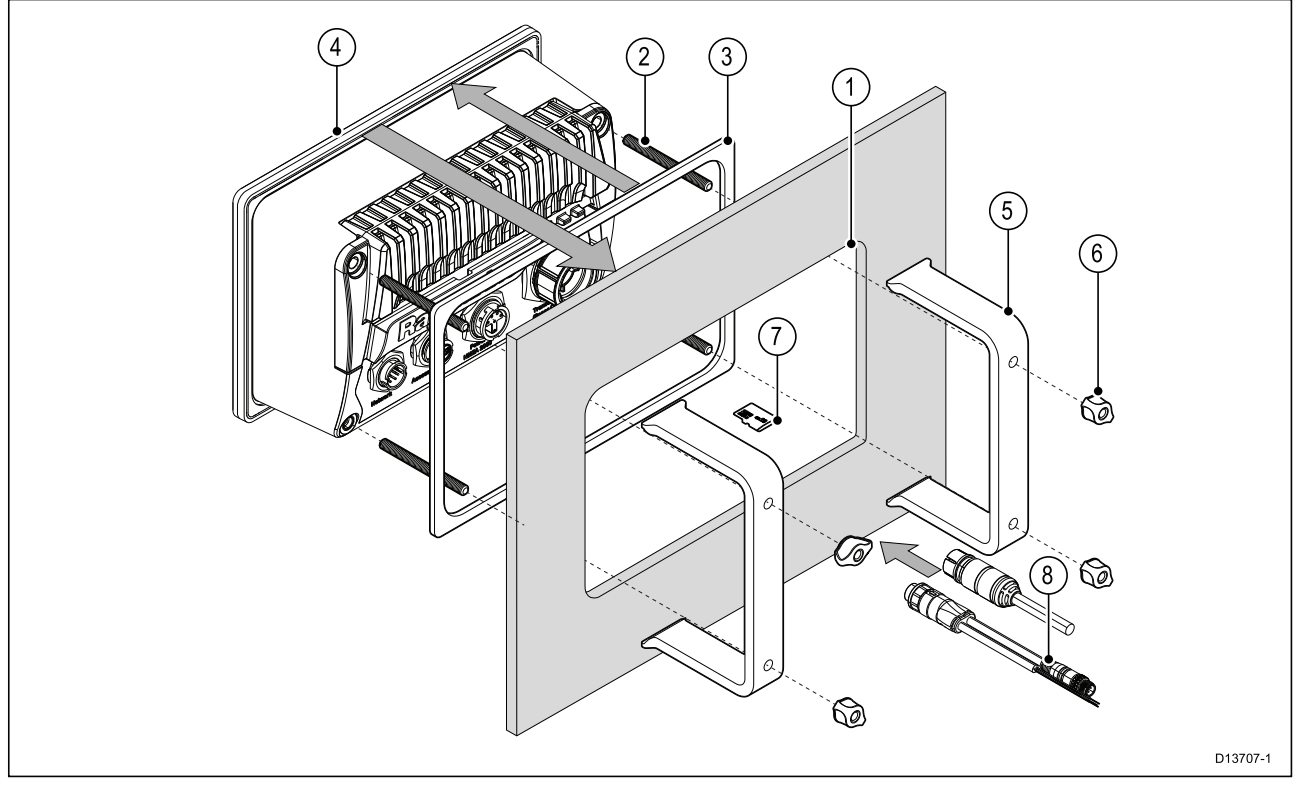

- 1. Bruk monteringsmalen som en guide, og skjær ut et passende hull <sup>i</sup> festeunderlaget. Hvis du skal felle inn MFD-skjermen, må du også følge informasjonen om fratrekk på monteringsmalen.
- 2. Skru de <sup>4</sup> stengene inn <sup>i</sup> MFD-skjermens bakside.
- 3. Fjern baksiden av pakningen og fest den til baksiden av MFD-skjermen. Sørg for at den sorte, myke siden er mot baksiden av MFD-skjermen.
- 4. Sett MFD-skjermen inn <sup>i</sup> det utskjærte hullet.

**NB!:** <sup>I</sup> innfelte installasjoner over dekk skal sjøvannsbestandig silikon benyttes for <sup>å</sup> tette åpningen mellom kanten av monteringsflaten og kanten av MFD-skjermen.

5. Plasser bakmonteringsbrakettene over stengene.

Brakettene vil se forskjellige ut avhengig av størrelsen på MFD-skjermen, men installasjonsprosedyren forblir den samme.

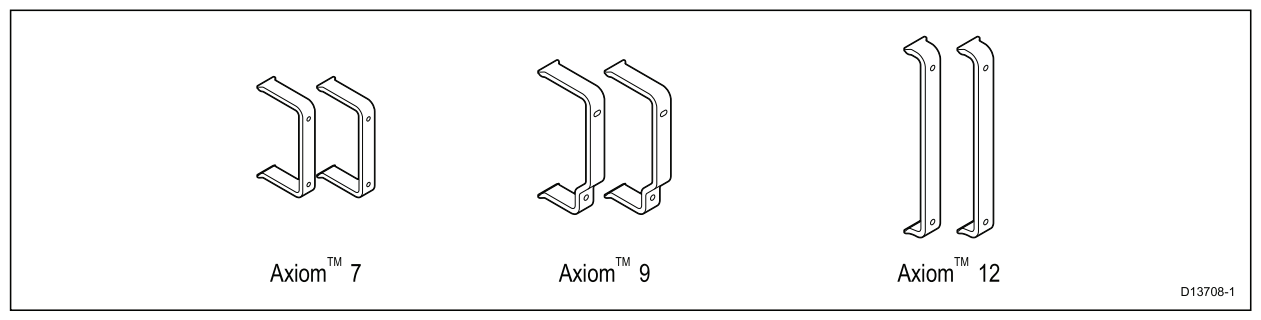

6. Fest MFD-skjermen <sup>i</sup> posisjon ved <sup>å</sup> stramme vingemutterne på stengene.

**NB!:** For <sup>å</sup> forhindre potensiell skade på enheten må du IKKE skru vingemutterne for hardt til. De må bare strammes for hånd.

- 7. Om nødvendig setter du microSD-kortet inn <sup>i</sup> MFD-kortleseren som du finner bak gummiproppen på baksiden av MFD-skjermen.
- 8. Legg og koble til nødvendige kabler.

## **3.5 Monteringsalternativer – Axiom Pro**

### **Monteringsalternativer**

Axiom Pro 9, <sup>12</sup> og <sup>16</sup> kan overflatemonteres. Axiom Pro <sup>9</sup> og <sup>12</sup> kan også monteres på svingbrakett.

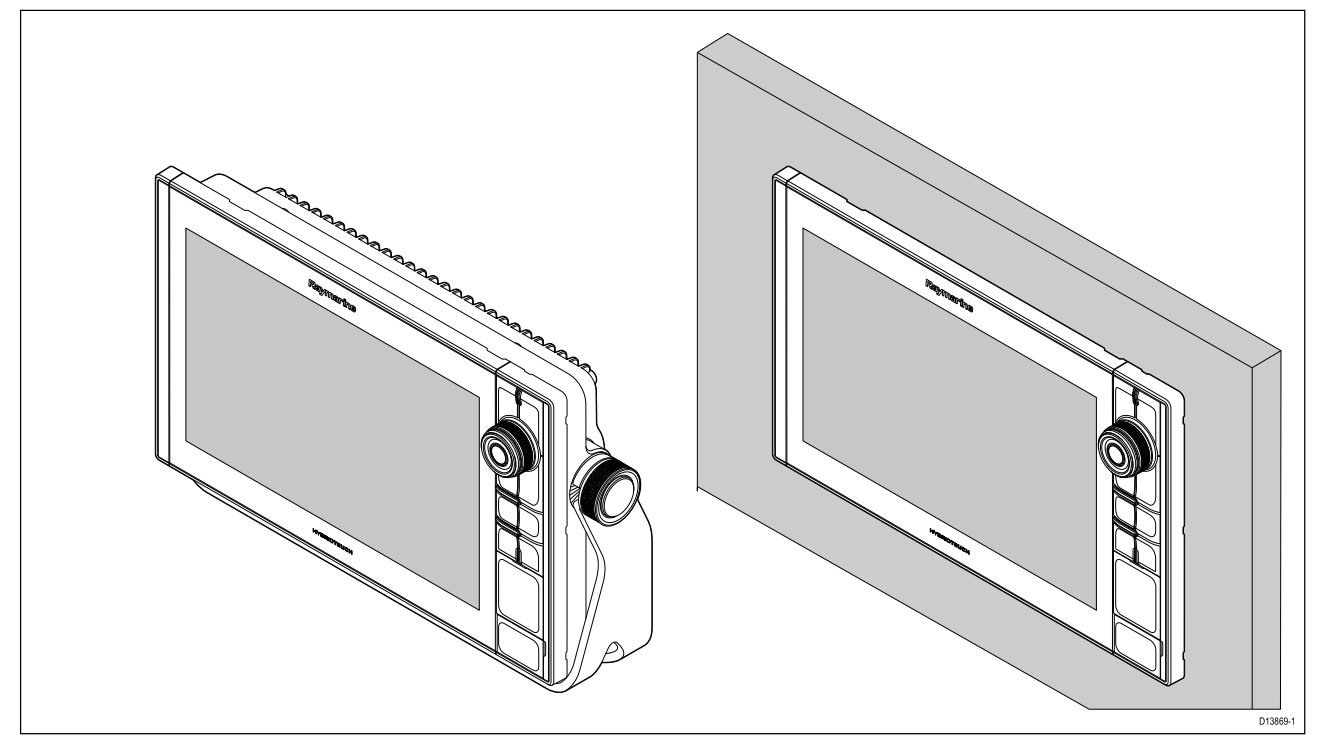

Eldre MFD-adapterplater er også tilgjengelige slik at du enkelt kan bytte ut eldre MFD-skjermer med nye Axiom Pro MFD-skjermer. Se for en liste over tilgjengelige adaptere.

## **Overflatemontering**

MFD-skjermen kan overflatemonteres.

Før du monterer enheten, må du sørge for følgende:

- Valgt et egnet sted.
- Identifisert ledningstilkoblinger og kabelføringsveier.
- Demonter Meny/Hjem-knappetastaturet.
- Demonter skruedekslene foran.

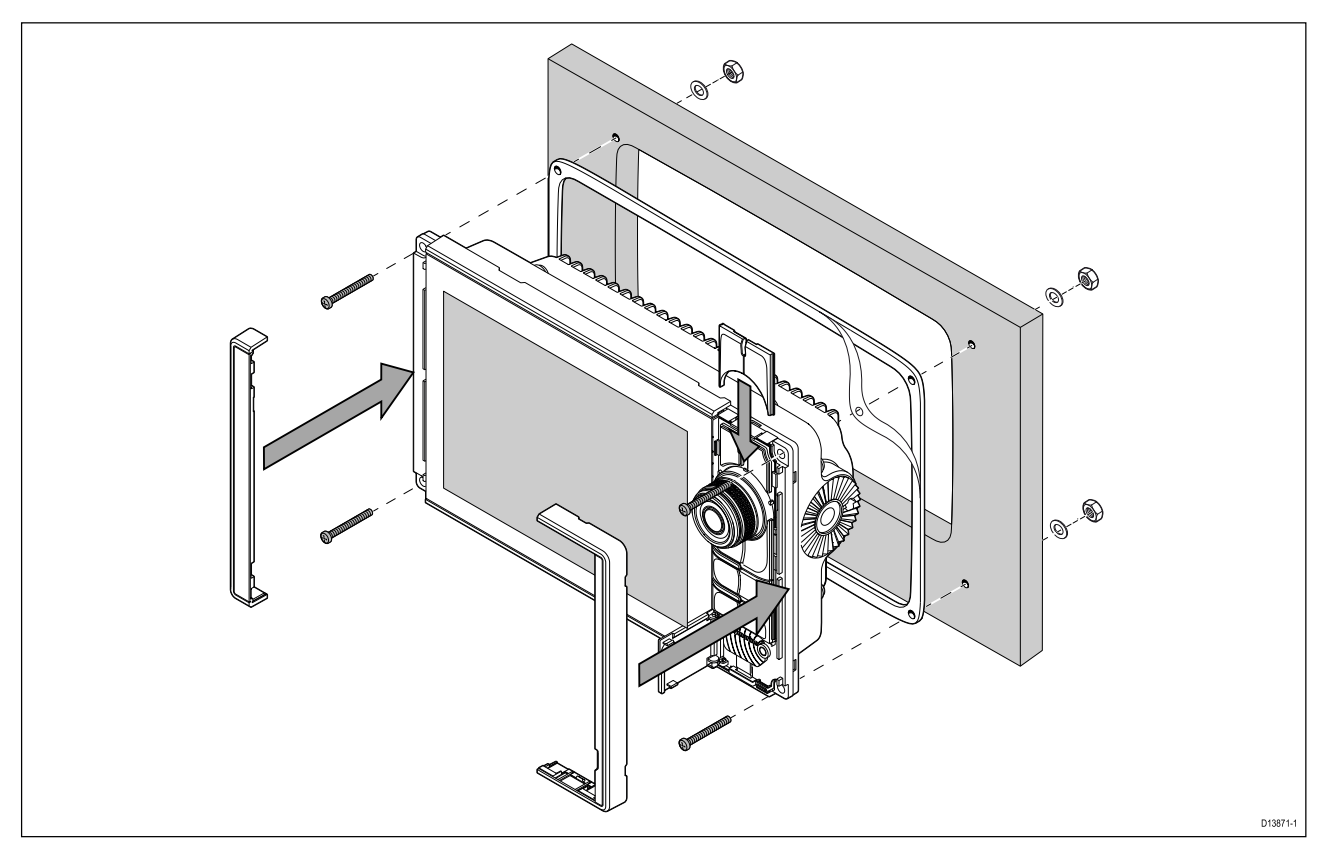

- 1. Sjekk det valgte monteringsstedet. Det kreves et rent, flatt område med god klaring bak panelet.
- 2. Fest skjæremalen som følger med produktet, til den valgte plasseringen ved hjelp av maskeringsteip eller selvklebende teip.
- 3. Bruk en egnet hullsag (størrelsen er angitt på malen) til <sup>å</sup> lage et hull <sup>i</sup> hvert hjørne av utskjæringsområdet.
- 4. Skjær langs innsiden av utskjæringslinjen med egnet sag.
- 5. Sørg for at enheten passer inn <sup>i</sup> området som er tatt ut, og fil så kanten rundt til den er glatt.
- 6. Borr fire hull til festeskruene som vist på malen.
- 7. Fest pakningen bak på skjermen, og trykk den bestemt på flensen.
- 8. Koble strømkabel, datakabel og andre kabler til MFD-skjermen.
- 9. Skyv enheten på plass og fest den med skruene som følger med.
- 10. Fest Meny/Hjem-knappetastaturet ved <sup>å</sup> skyve det ned fra over MFD-skjermen.
- 11. Fest rammestykkene til hver side av MFD-skjermen.

**Note:** Pakningen som følger med, tetter mellom enheten og en egnet, plan og stiv overflate eller natthus. Pakningen skal brukes for alle installasjoner. Det kan også være nødvendig <sup>å</sup> bruke en vannfast tetningsmasse dersom monteringsoverflaten eller natthuset ikke er helt plant og stivt, eller hvis overflaten er ru.

#### **Montere Meny/Hjem-knappen**

Følg trinnene nedenfor for <sup>å</sup> feste Meny/Hjem-knappen.

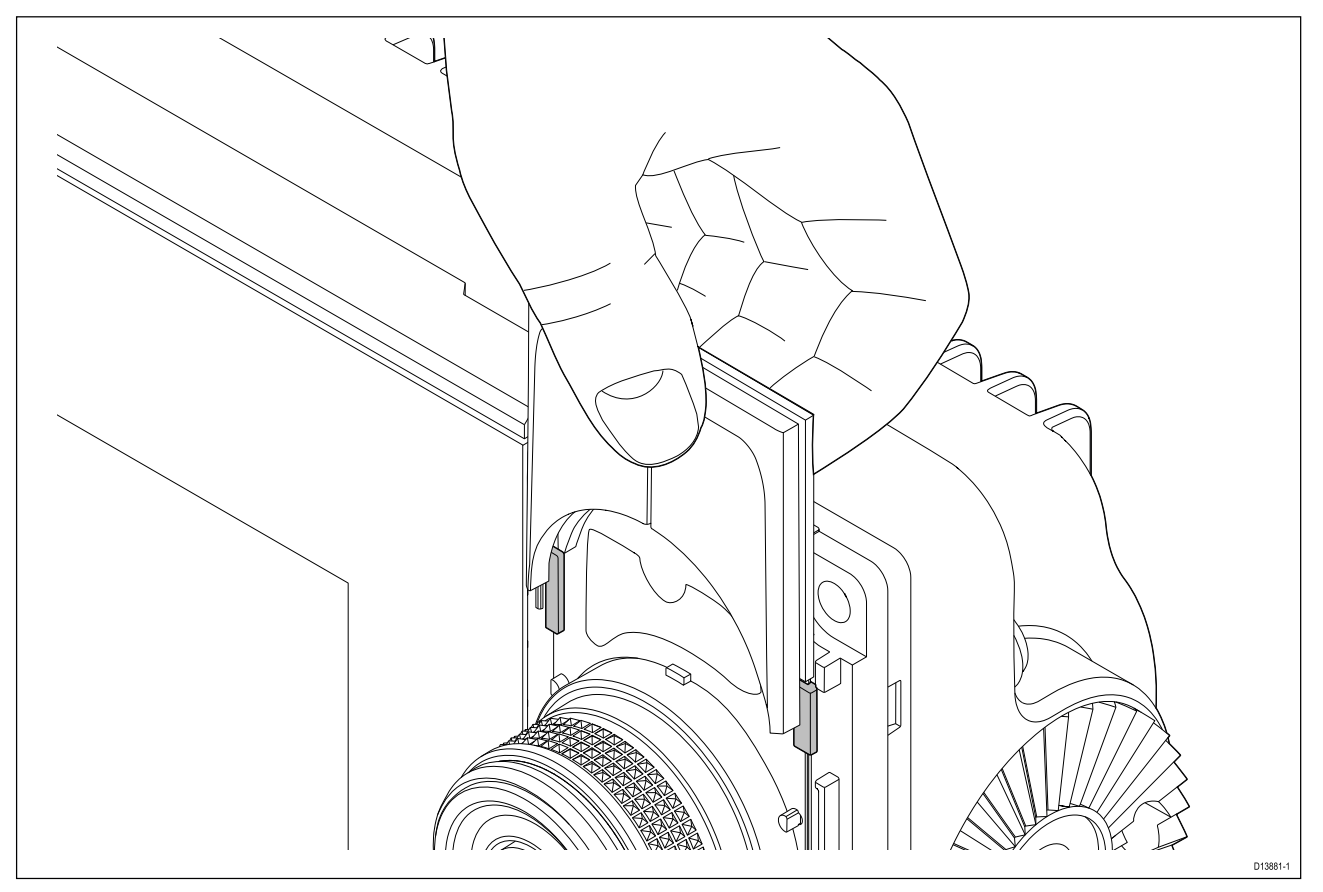

1. Skyv bakplaten bak lokaliseringstappene som vist nedenfor.

#### **Fjerne rammestykkene**

Hvis du må fjerne MFD-skjermen når den først er installert, må du ta av rammastykkene igjen for <sup>å</sup> få tilgang til festene.

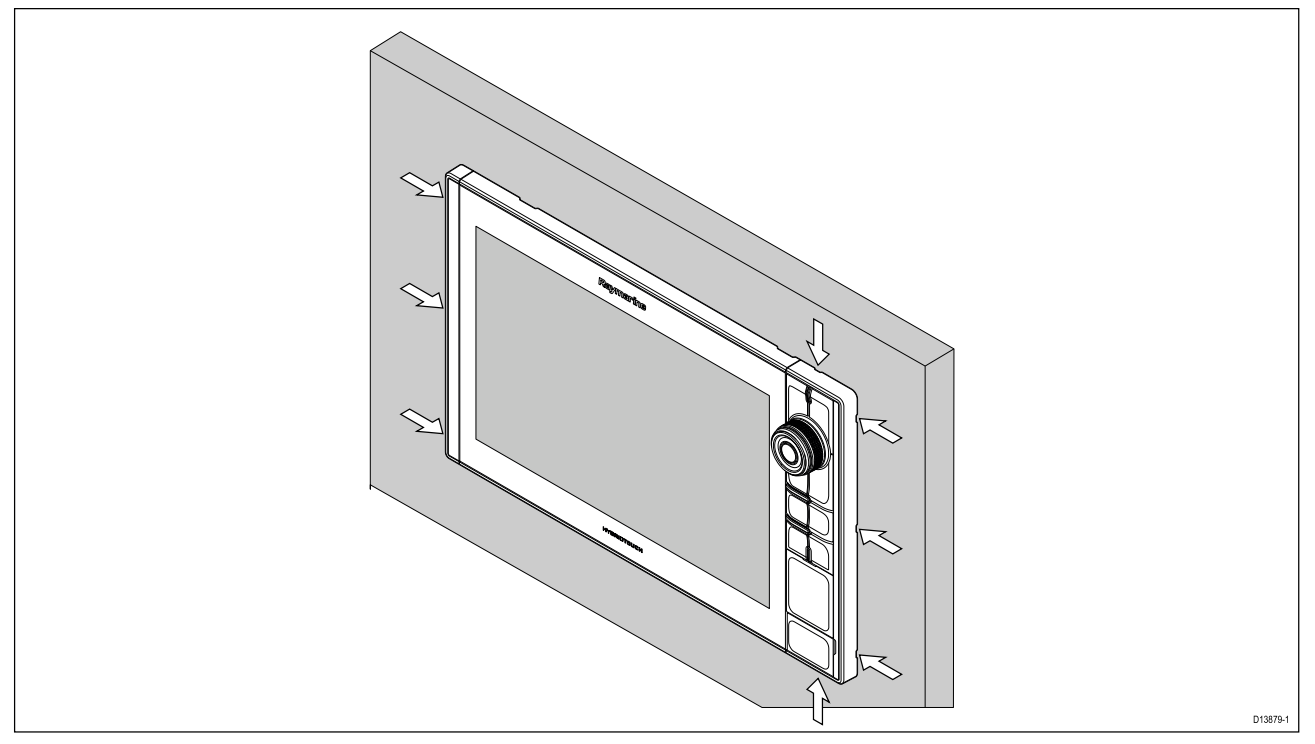

- 1. Sett tuppen av en liten flat skrutrekker inn <sup>i</sup> åpningene rundt kanten av rammestykkene.
- 2. Lirk skrutrekkeren slik at rammestykket skyves forover, vekk fra skjermen.

Rammestykket skal nå enkelt løsne fra skjermen.

## **Festebrakettmontering**

MFD-skjermene Axiom Pro <sup>9</sup> og <sup>12</sup> kan monteres på den medfølgende svingbraketten. Braketten kan brukes til <sup>å</sup> montere MFD-skjermen på en horisontal overflate.

Sørg for at du har valgt en egnet plassering til MFD-skjermen med tilstrekkelig takhøyde til at MFD-skjermens vinkel kan justeres eller slik at den kan fjernes ved behov. Ved overhengende installasjon må du være ekstra nøye med <sup>å</sup> sikre at skruene er strammet tilstrekkelig godt slik at de ikke løsner på grunn av vibrasjoner under kjøring.

Før du monterer enheten, må du sørge for <sup>å</sup> ha:

- Skaffet passende fester til <sup>å</sup> feste braketten til festeunderlaget.
- Festet meny/hjem-knappene og rammestykkene.

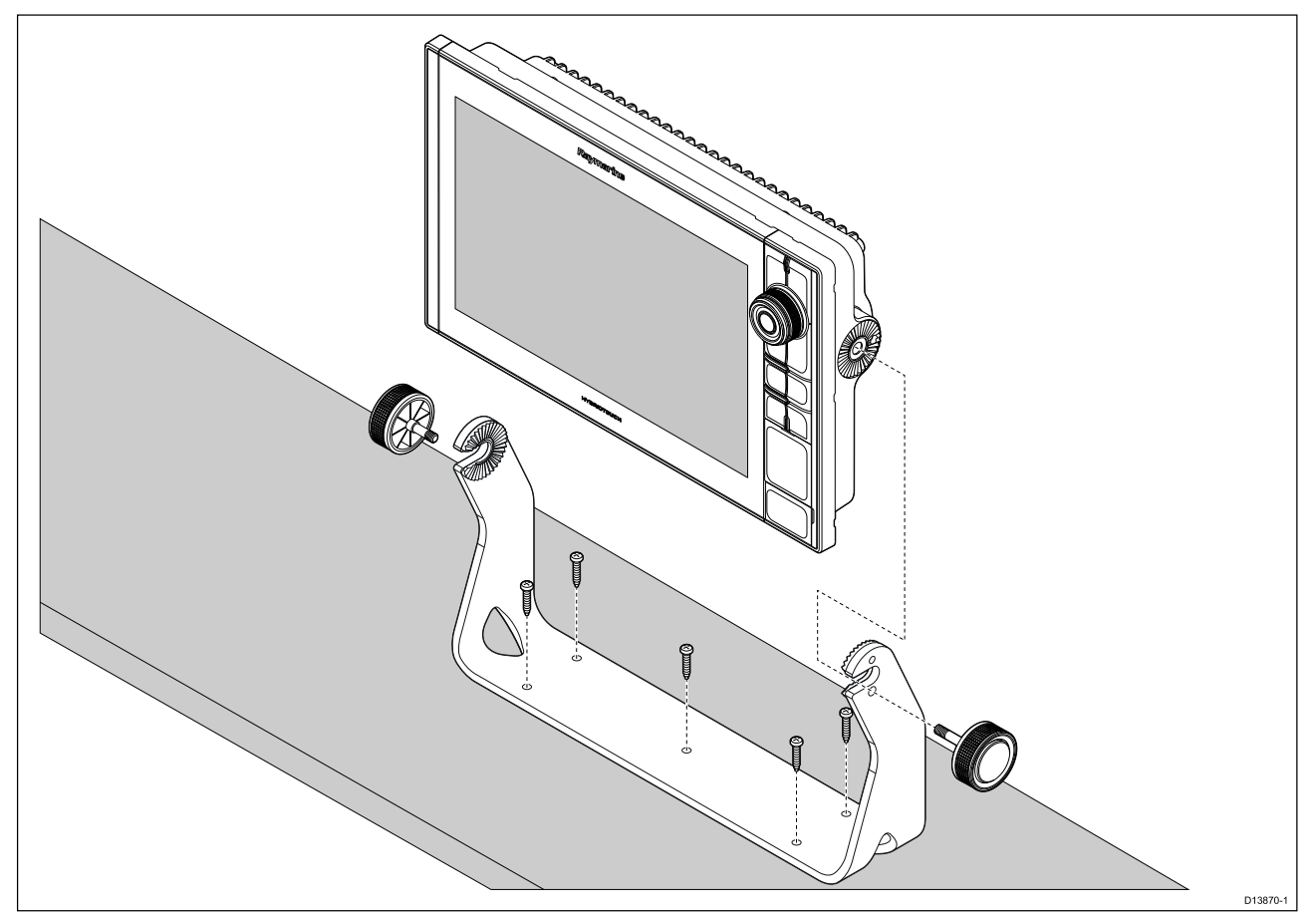

- 1. Bruk braketten som mal, og merk av og bor fem pilothull <sup>i</sup> festeunderlaget.
- 2. Bruk selvgjengende skruer til <sup>å</sup> feste braketten til festeunderlaget.

Hvis festeunderlaget er for tynt for skruene som følger med, kan du bruke maskinskruer, skiver og låsemuttere av rustfritt stål, alternativt forsterke baksiden av festeunderlaget.

3. Bruk brakettskruene og fest MFD-skjermen til braketten. Sørg for at låsetennene fester seg på riktig måte.

Skruene skal strammes for hånd og tilstrekkelig hardt til <sup>å</sup> hindre at MFD-skjermen beveger seg mens båten er <sup>i</sup> gang.

4. Legg og koble til nødvendige kabler.

## <span id="page-48-0"></span>**Hoofdstuk 4: Tilkoblinger**

### **KapiteIinnhold**

- 4.1 [Tilkoblingsoversikt](#page-49-0) På side [50](#page-49-0)
- 4.2 [Tilkoblingsoversikt](#page-51-0) (Axiom Pro) På side [52](#page-51-0)
- 4.3 [Kabeltilkoblinger](#page-54-0) På side [55](#page-54-0)
- 4.4 [Strømtilkobling](#page-55-0) På side [56](#page-55-0)
- 4.5 NMEA [0183-tilkobling](#page-61-0) (Axiom Pro) På side [62](#page-61-0)
- 4.6 NMEA <sup>2000</sup> [\(SeaTalkng](#page-62-0) ®) tilkobling På side [63](#page-62-0)
- 4.7 NMEA <sup>2000</sup> [\(SeaTalkng](#page-63-0) ®) tilkobling Axiom Pro På side [64](#page-63-0)
- 4.8 [Givertilkobling](#page-64-0) På side [65](#page-64-0)
- 4.9 [Givertilkobling](#page-65-0) (Axiom Pro) På side [66](#page-65-0)
- 4.10 [Nettverkstilkobling](#page-67-0) På side [68](#page-67-0)
- 4.11 [GA150-tilkobling](#page-68-0) (Axiom Pro) På side [69](#page-68-0)
- 4.12 [Tilbehørstilkobling](#page-69-0) På side [70](#page-69-0)
- 4.13 Analog [videotilkobling](#page-70-0) (Axiom Pro) På side [71](#page-70-0)

# <span id="page-49-0"></span>**4.1 Tilkoblingsoversikt**

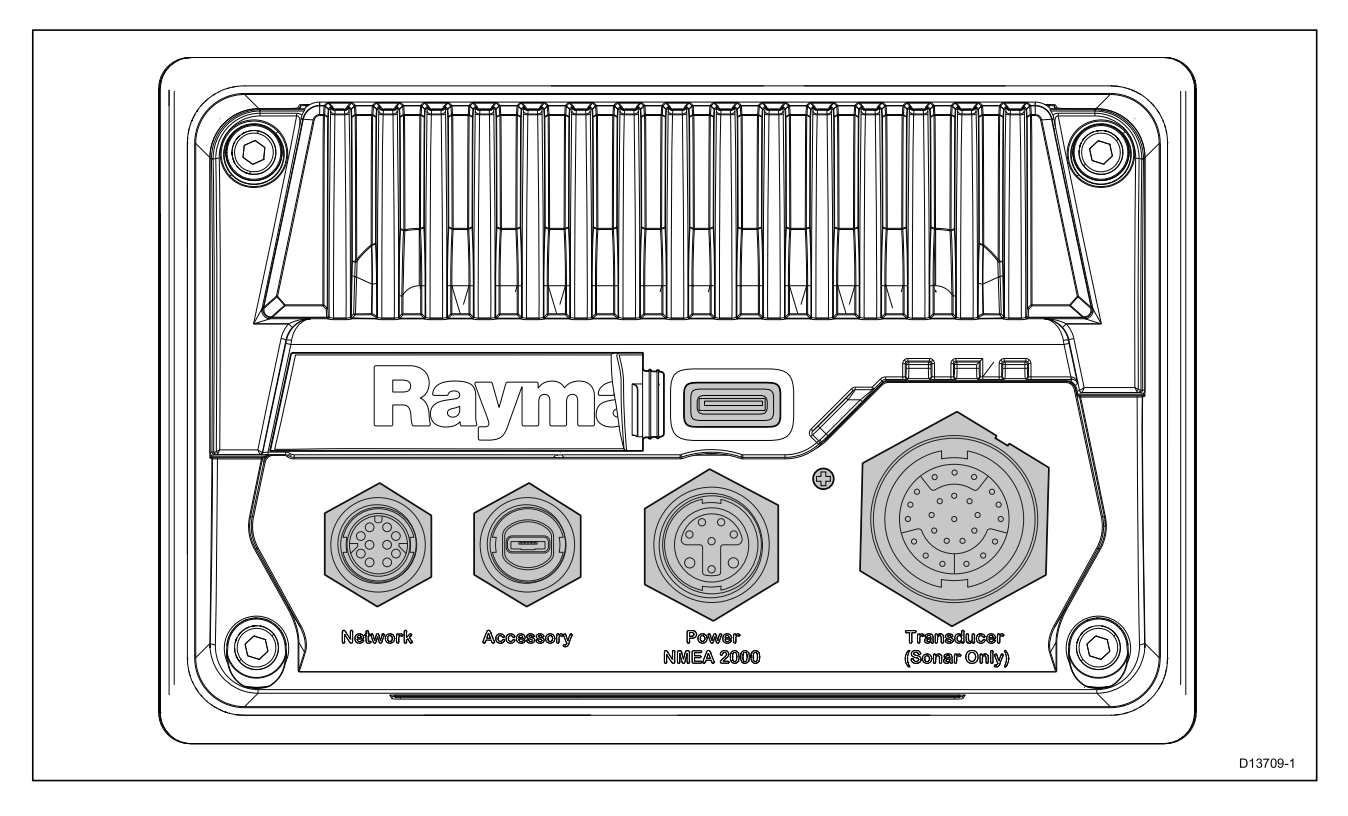

### **MFD-kontakter**

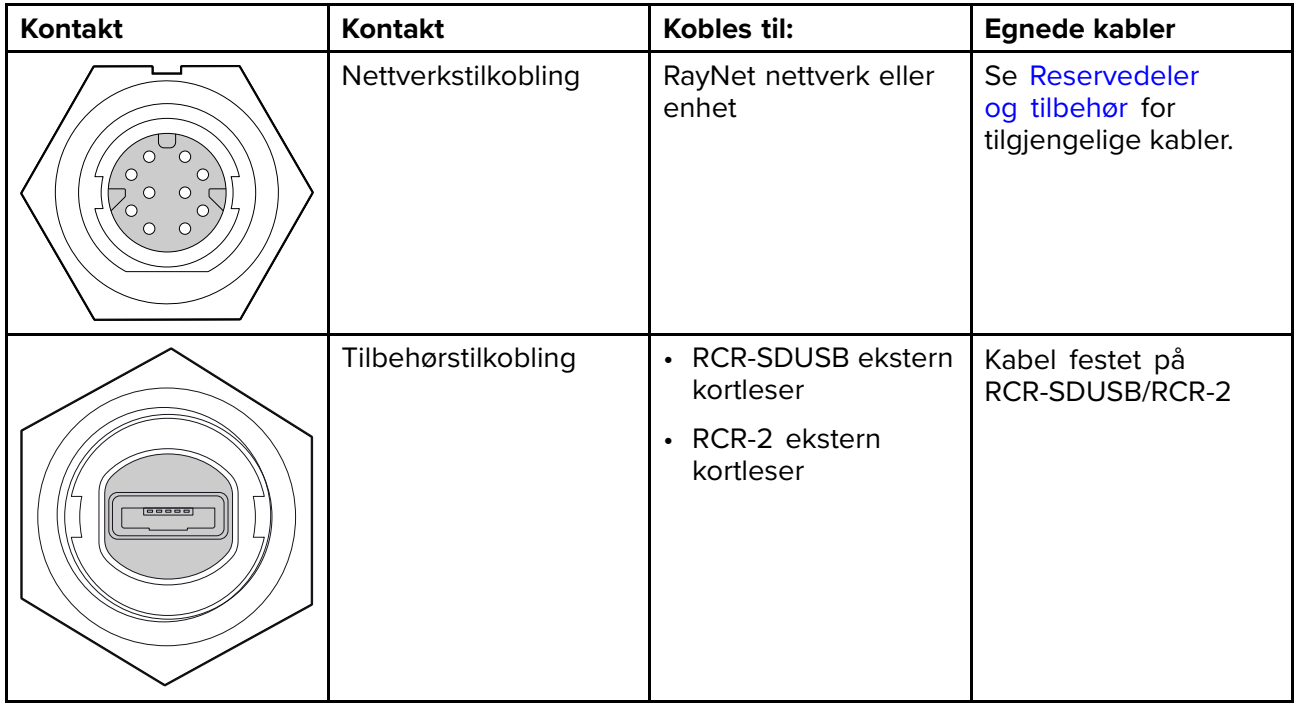

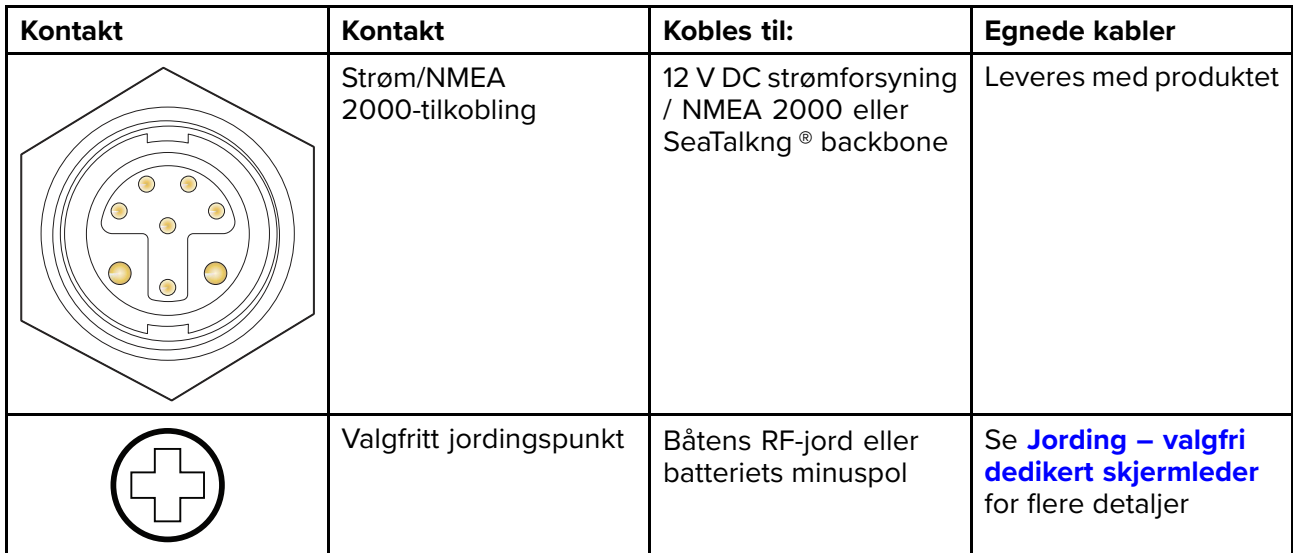

Avhengig av MFD-varianten er forskjellige givertilkoblinger tilgjengelige.

## **Ulike givertilkoblinger**

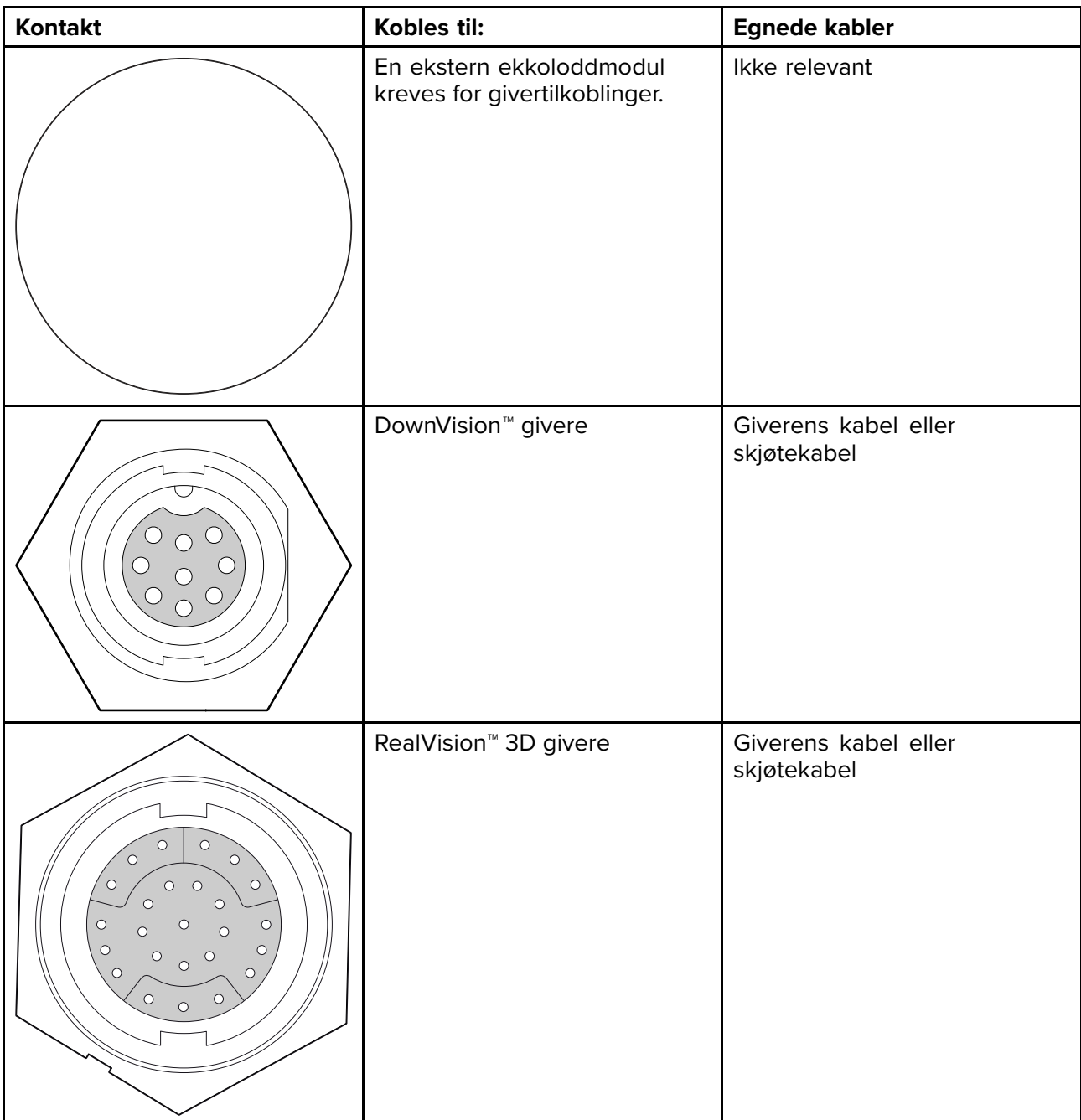

# <span id="page-51-0"></span>**4.2 Tilkoblingsoversikt (Axiom Pro)**

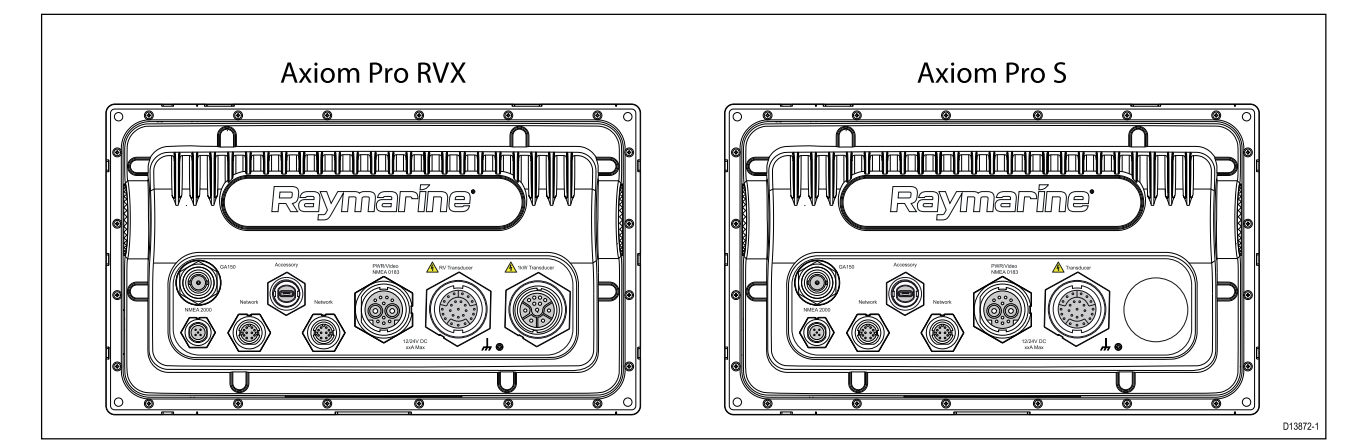

### **Tilkoblingsalternativer for Axiom Pro**

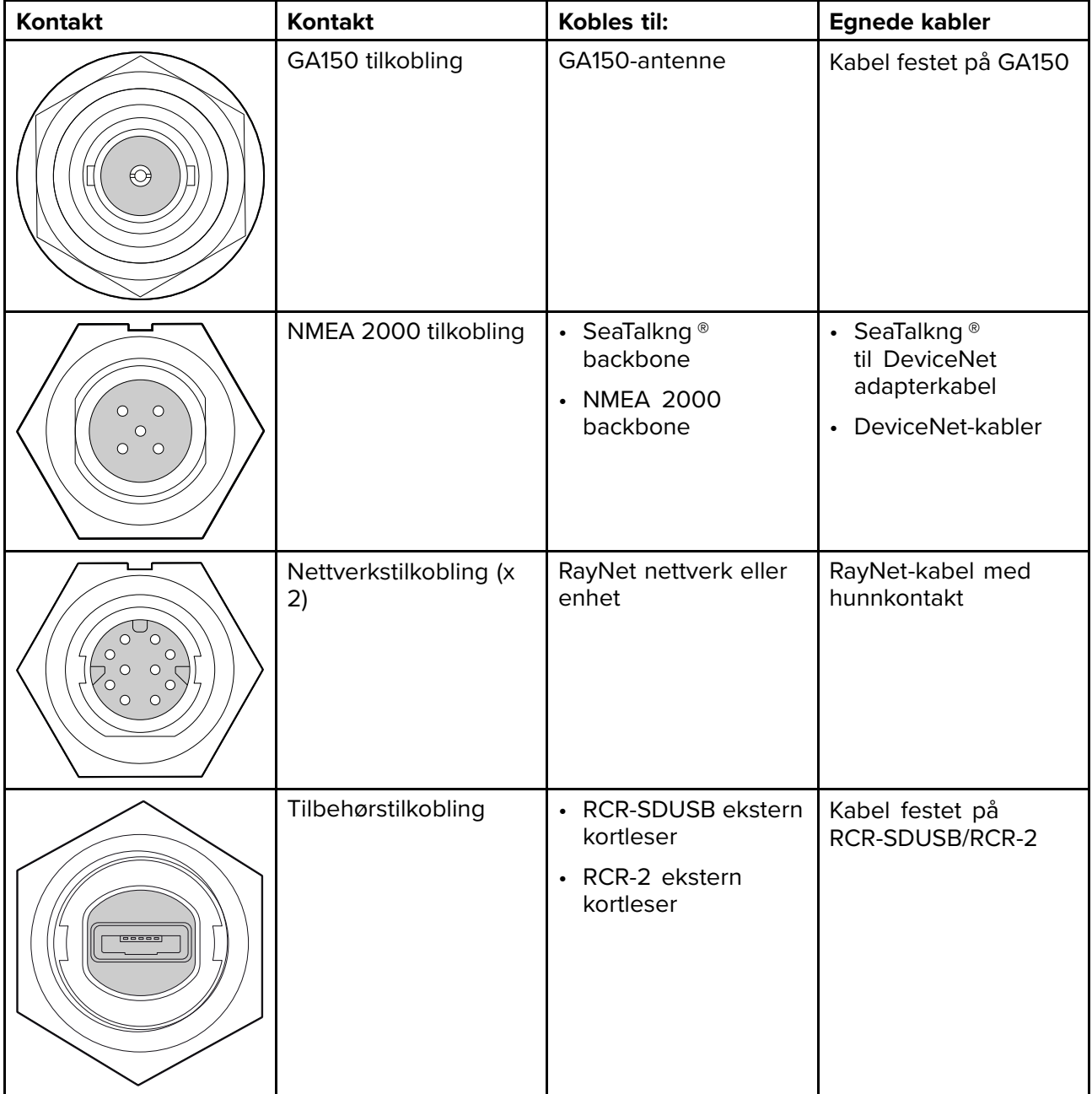

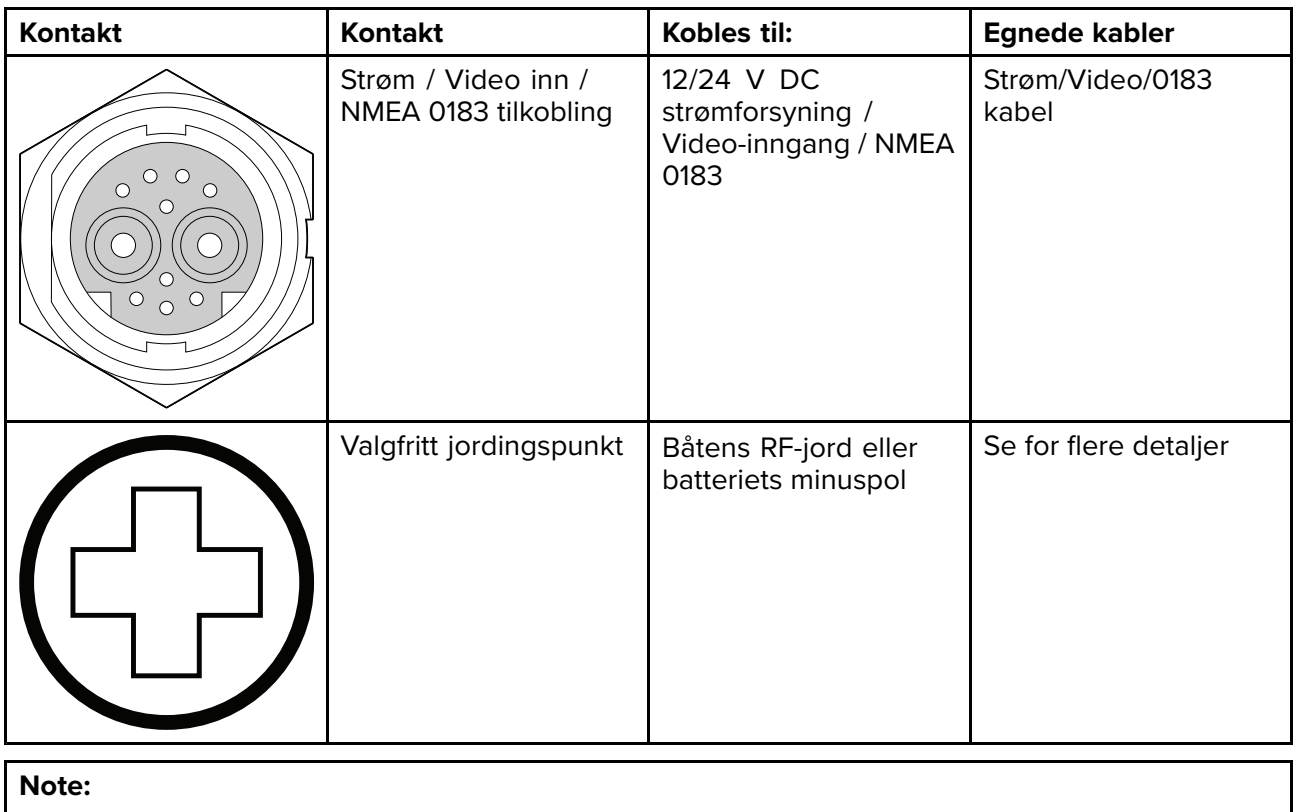

Se Reservedeler og tilbehør for tilgjengelige kabler.

Avhengig av MFD-varianten er forskjellige givertilkoblinger tilgjengelige

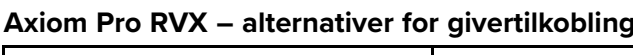

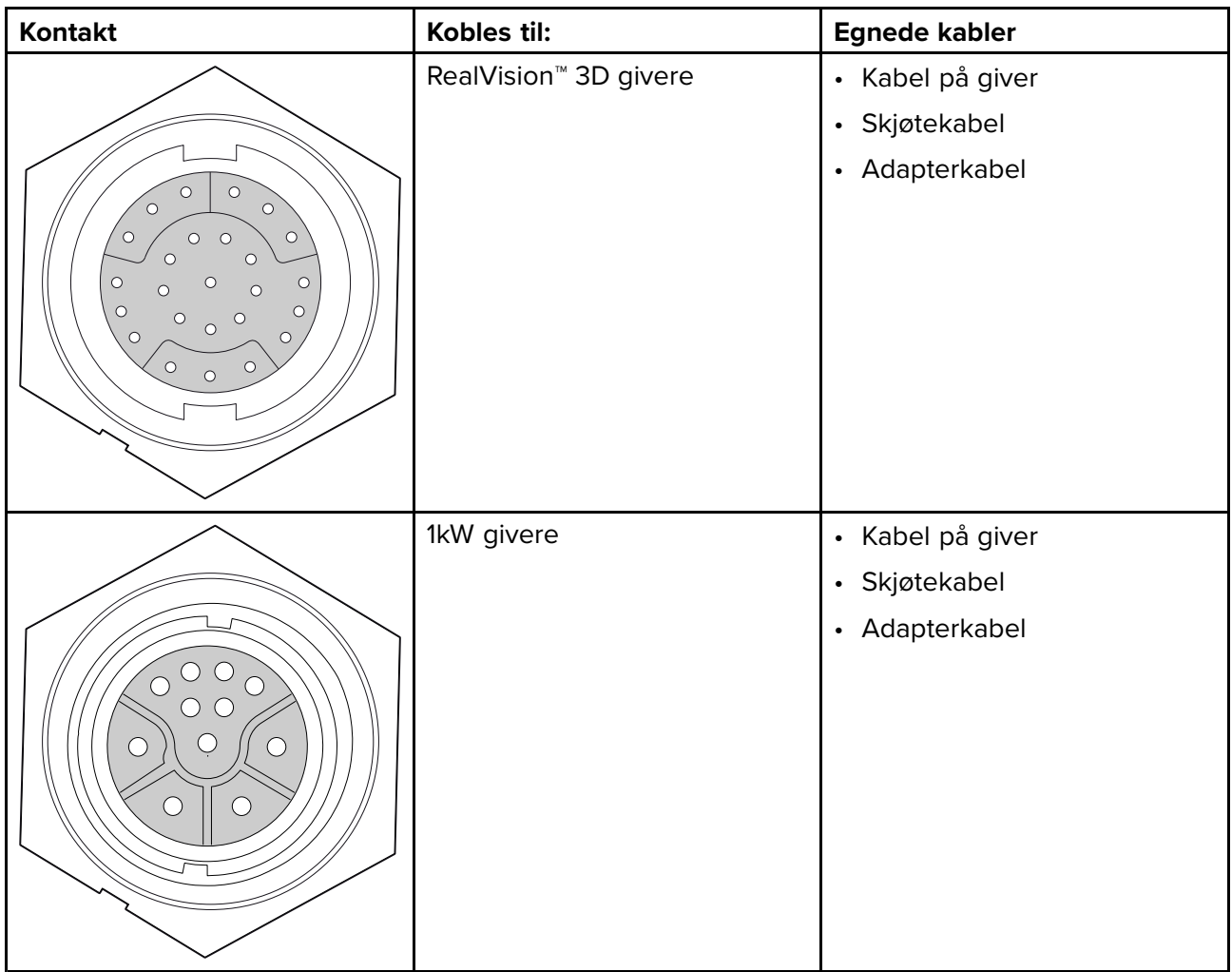

### **Note:**

Se 2.3 [Kompatible](#page-18-0) givere for en liste over kompatible givere.

Se Reservedeler og tilbehør for tilgjengelige giveradapterkabler.

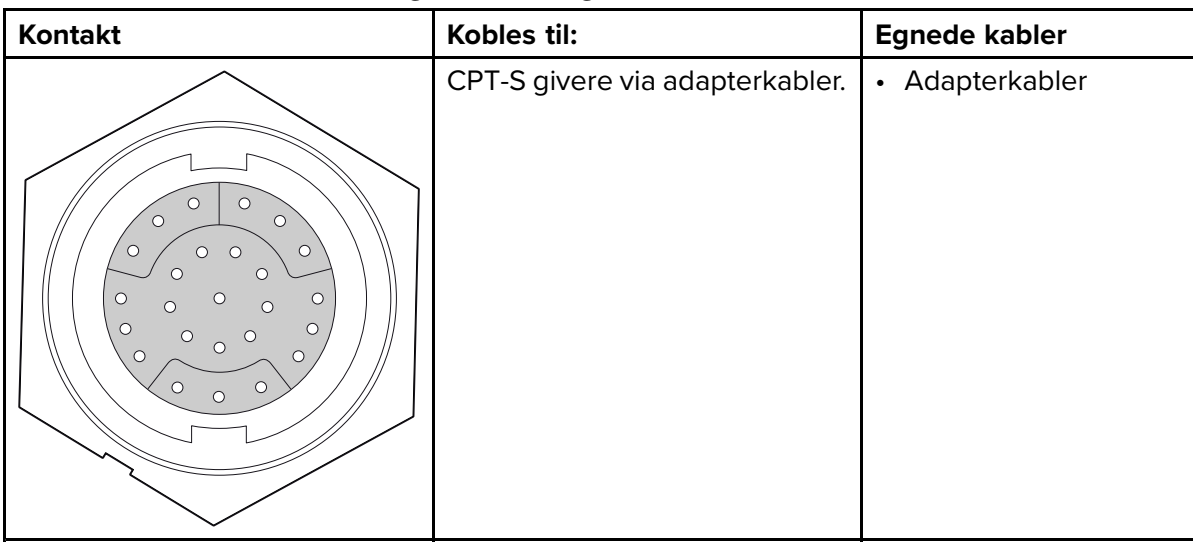

#### **Axiom Pro <sup>S</sup> – alternativer for givertilkobling**

#### **Note:**

Se Reservedeler og tilbehør for tilgjengelige kabler.

# <span id="page-54-0"></span>**4.3 Kabeltilkoblinger**

Følg trinnene nedenfor for <sup>å</sup> koble kabelen/kablene til produktet.

- 1. Sørg for at strømtilførselen til båten er slått av.
- 2. Sørg for at enheten som kobles til, har blitt installert <sup>i</sup> henhold til installasjonsanvisningene som følger med enheten.
- 3. Sørg for at koblingene er vendt riktig vei og trykk kabelkoblingene godt inn <sup>i</sup> motsvarende kontakter på enheten.
- 4. Fest eventuelle låsemekanismer for sikker tilkobling.
- 5. Sørg for at eventuelle bare ledninger isoleres hensiktsmessig slik at de ikke ruster som følge av vanninntrengning.

# <span id="page-55-0"></span>**4.4 Strømtilkobling**

Strømkabelen skal kobles til en <sup>12</sup> <sup>V</sup> likestrømforsyning. Dette kan oppnås ved direkte tilkobling til et batteri eller via fordelingstavlen. For <sup>24</sup> <sup>V</sup> fartøy kreves en egnet spenningomformer. Produktet er beskyttet mot omvendt polaritet.

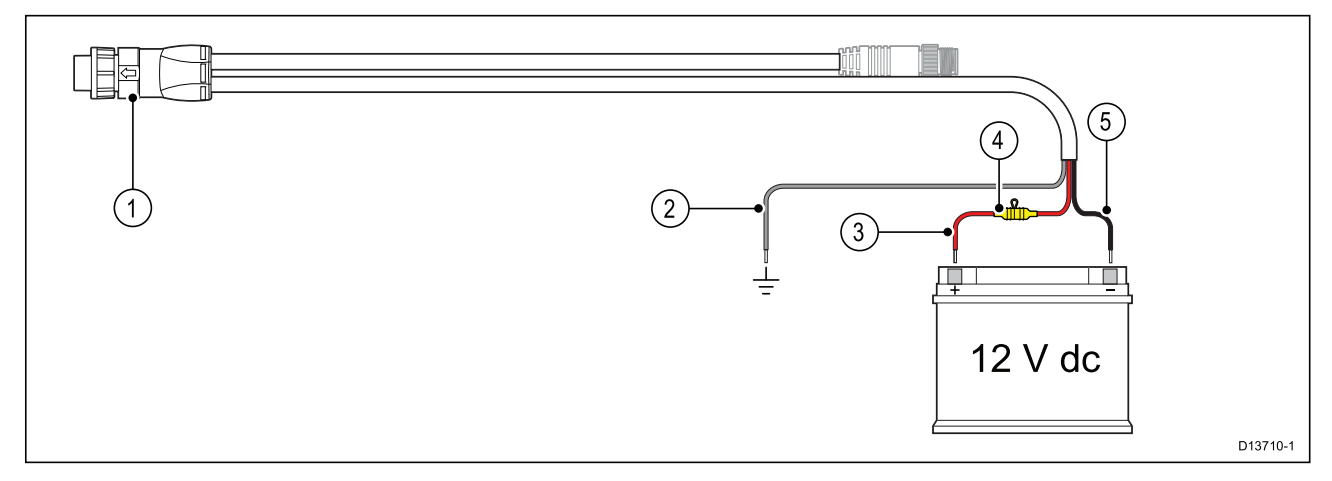

- 1. Strøm/NMEA 2000-kabelen kobles til baksiden av MFD-skjermen.
- 2. Jordledningen kobles til RF-jordingspunkt. Hvis det ikke er noe jordingspunkt tilgjengelig, må den kobles til batteriets minuspol.
- 3. Positiv (rød) ledning kobles til batteriets plusspol.
- 4. En vanntett sikringsholder 7 A sikring må monteres (ikke inkludert)<br>5. Negativ ledning kobles til batteriets minuspol.
- 5. Negativ ledning kobles til batteriets minuspol.

### **Strømtilkobling (Axiom Pro)**

Strømkabelen skal kobles til en <sup>12</sup> eller <sup>24</sup> <sup>V</sup> likestrømforsyning. Dette kan oppnås ved direkte tilkobling til et batteri eller via en fordelingstavle. Produktet er beskyttet mot omvendt polaritet.

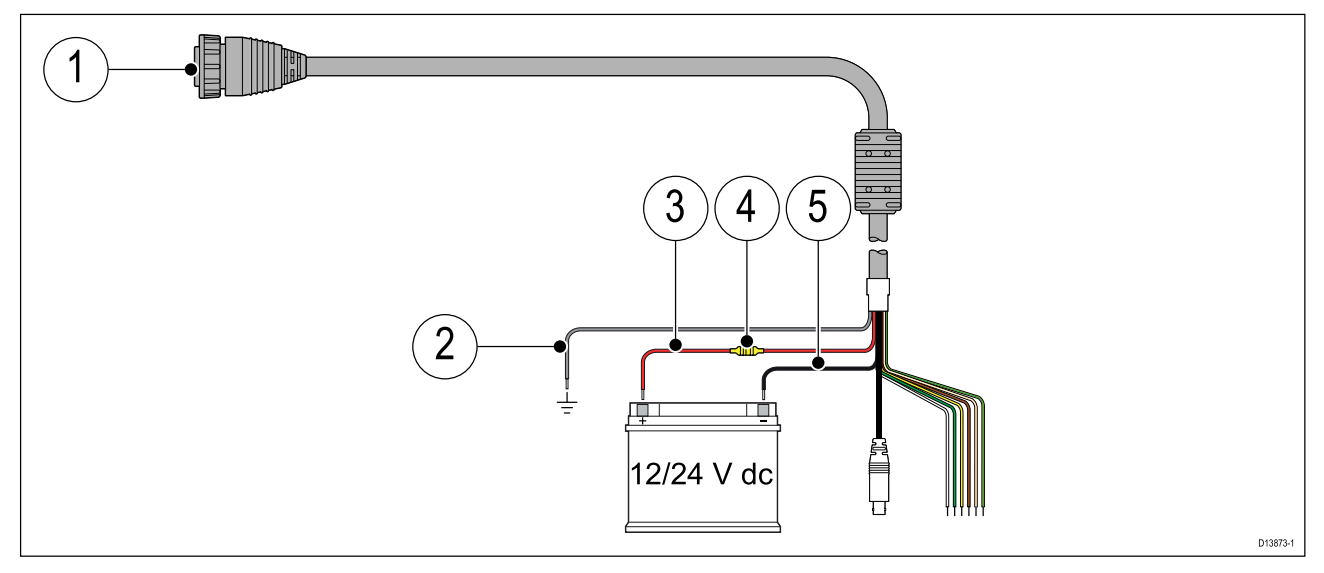

- 1. Strøm/Video/NMEA <sup>0183</sup> kabelen kobles til baksiden av MFD-skjermen.
- 2. Jordledningen kobles til RF-jordingspunkt. Hvis det ikke er noe jordingspunkt tilgjengelig, må den kobles til batteriets minuspol.
- 3. Positiv (rød) ledning kobles til batteriets plusspol.
- 4. Sikring.
- 5. Negativ ledning kobles til batteriets minuspol.

## **Sikringer til Axiom-skjermer**

#### **Nominell sikrings- og bryterkapasitet**

Følgende kapasiteter for intern sikring og varmebryter gjelder for ditt produkt:

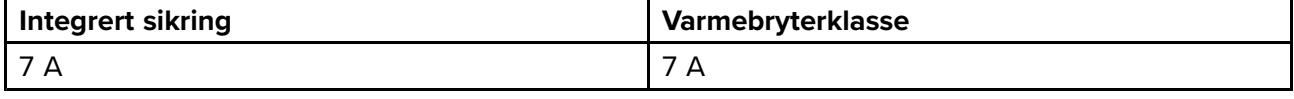

#### **Note:**

- Riktig sikringskapasitet for varmesikringen avhenger av antallet enheter du kobler til. Kontakt en offisiell Raymarine-forhandler hvis du er <sup>i</sup> tvil om noe.
- Produktets strømledning har kanskje en intern sikring montert. Hvis ikke må du legge en linjemontert sikring/bryter til den positive ledningen <sup>i</sup> produktets strømtilkobling.

### **Axiom Pro sikringsklasser**

#### **Nominell sikrings- og bryterkapasitet**

Følgende kapasiteter for intern sikring og varmebryter gjelder for ditt produkt:

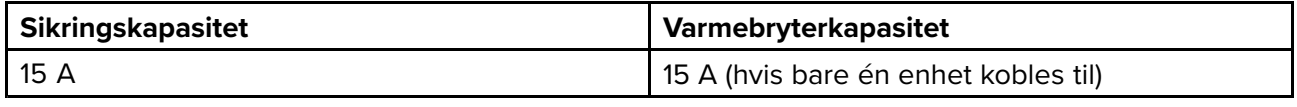

#### **Note:**

- Riktig sikringskapasitet for varmesikringen avhenger av antallet enheter du kobler til. Kontakt en offisiell Raymarine-forhandler hvis du er <sup>i</sup> tvil om noe.
- Produktets strømledning har kanskje allerede en intern sikring montert. Hvis ikke kan du legge en intern sikring til den positive ledningen <sup>i</sup> produktets strømtilkobling.

### **Forsiktig: Beskyttelse av strømforsyning**

Når du installerer produktet, må du sørge for at strømkilden er godt beskyttet med en sikring med riktig kapasitet eller automatisk strømbryter.

### **Strømfordeling**

Anbefalinger og mønsterpraksis.

- Produktet leveres med en strømkabel, enten som en separat del eller som en kabel som er permanent festet til produktet. Bruk bare strømkabelen som følger med produktet. IKKE bruk en strømkabel som er konstruert for eller som følger med et annet produkt.
- Se avsnittet *Strømtilkobling* for mer informasjon om hvordan du kan identifisere ledningene i produktets strømkabel, og hvor du skal koble dem.
- Se under for mer informasjon om implementering <sup>i</sup> enkelte vanlige strømdistribusjonsscenarioer.

#### **NB!:**

Ved planlegging og ledningsarbeid må du ta hensyn til andre produkter <sup>i</sup> systemet ditt. Noen av disse (f.eks. ekkoloddmoduler) kan til tider kreve en god del strøm fra båtens elektriske system.

#### **Note:**

Informasjonen nedenfor er bare ment som veiledning med det formål <sup>å</sup> beskytte produktet. Den dekker vanlige strømsystemer på båter, men IKKE alle scenarioer. Hvis du er usikker på hvordan du skal implementere riktig nivå av beskyttelse, bør du kontakte en autorisert Raymarine-forhandler eller en kvalifisert profesjonell marineelektriker.

#### **Implementering – direkte tilkobling til batteri**

- Strømkabelen som følger med produktet, kan kobles direkte til båtens batteri via en korrekt dimensjonert sikring eller bryter.
- Det kan hende at strømkabelen som følger med produktet, ikke har en separat jordledning. Hvis dette er tilfellet, trenger du bare koble til strømkabelens røde og svarte ledninger.
- Hvis den medfølgende strømkabelen IKKE er utstyrt med en innebygd sikring, MÅ du montere en korrekt dimensjonert sikring eller bryter mellom den røde ledningen og batteriets plusspol.
- Se nominelle verdier for linjemontert sikring <sup>i</sup> produktets dokumentasjon.
- Hvis du trenger <sup>å</sup> forlenge strømkabelen som følger med produktet, må du sørge for <sup>å</sup> følge rådene om *skjøtekabler* i produktdokumentasjonen.

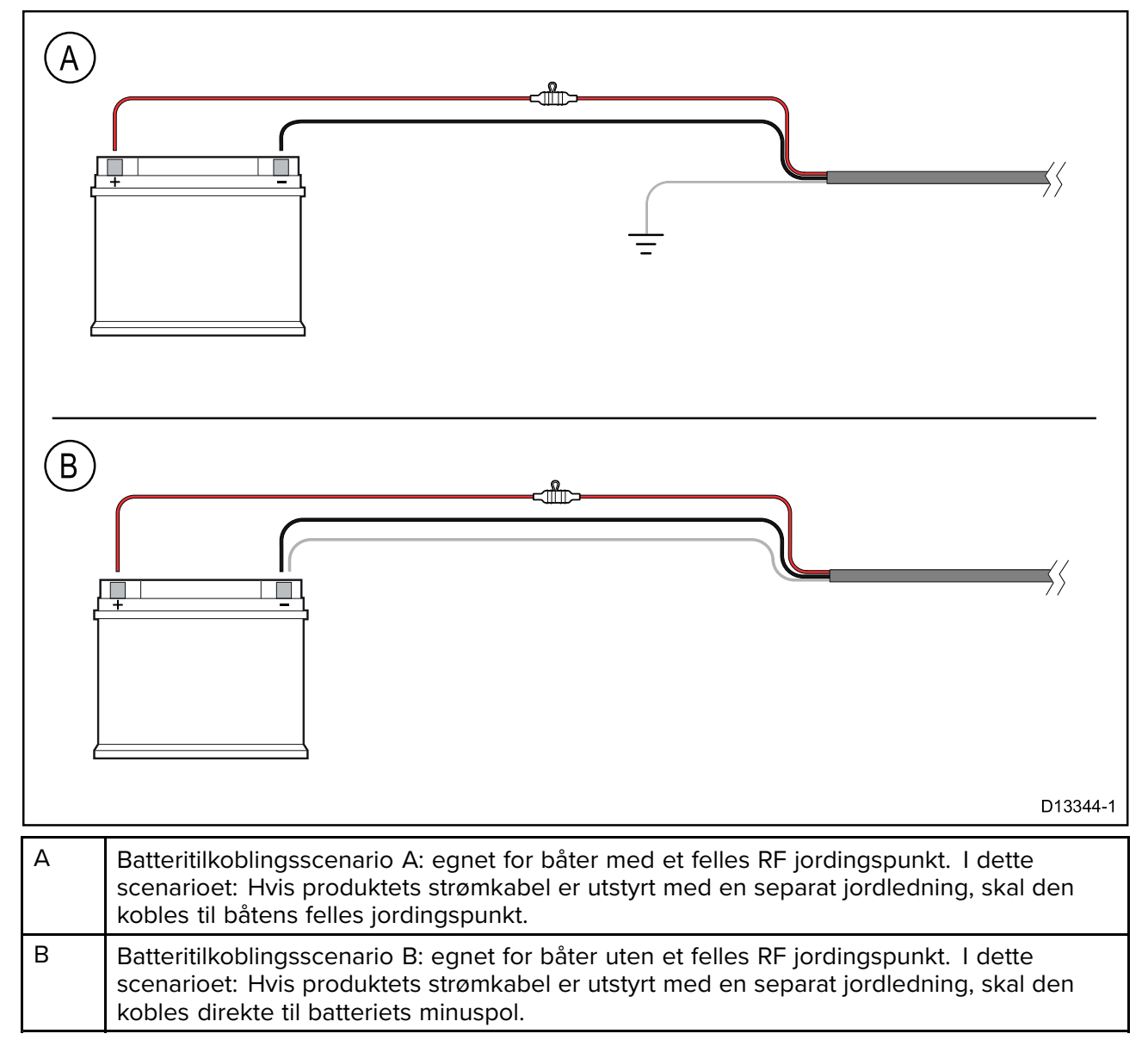

#### **Implementering – tilkobling til fordelingstavle**

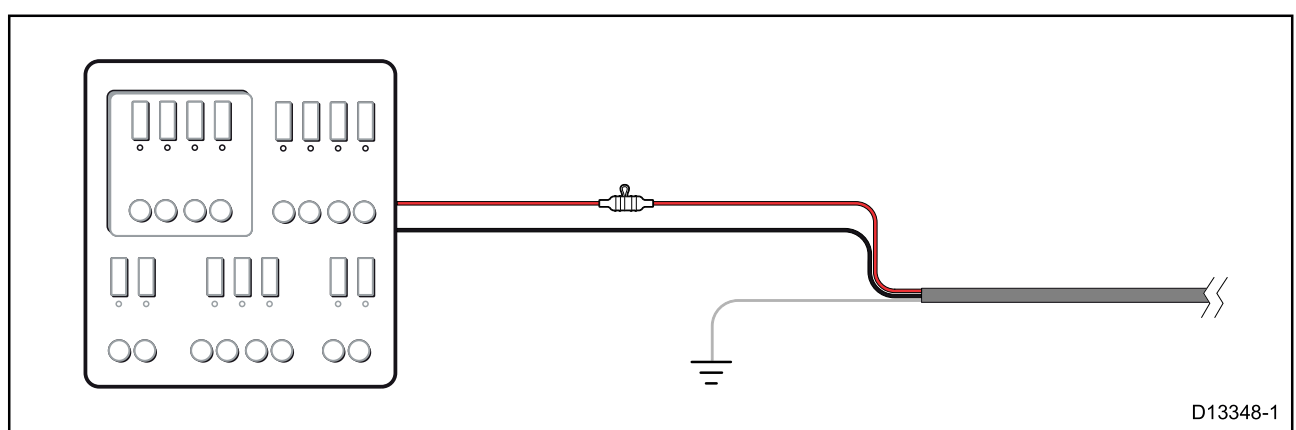

- Alternativt kan den medfølgende strømkabelen kobles til en egnet bryter eller svitsj på båtens fordelingstavle eller fabrikkmonterte strømfordelingspunkt.
- Fordelingspunktet skal forsynes fra båtens primære strømkilde med en <sup>8</sup> AWG (8,36 mm<sup>2</sup> ) kabel.

• Ideelt sett skal alt utstyr kobles til egnede individuelle varmebrytere eller sikringer med hensiktsmessig kretsbeskyttelse. Der dette ikke er mulig, og der flere ulike utstyrsenheter deler bryter, må du bruke individuelle linjemonterte sikringer for hver strømkrets for <sup>å</sup> oppnå nødvendig beskyttelse.

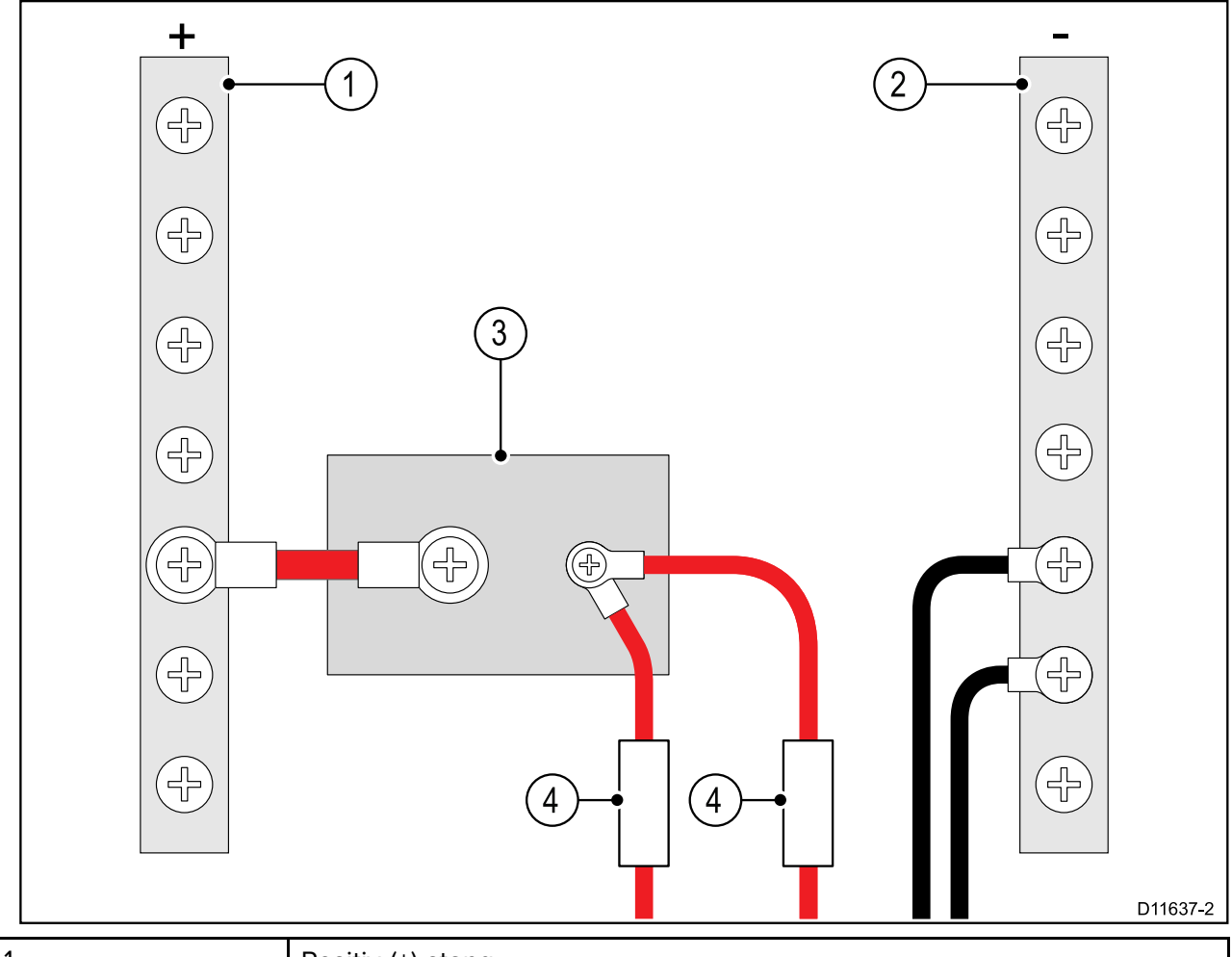

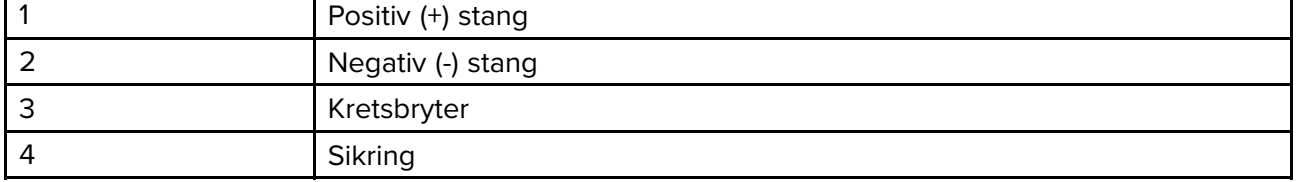

• <sup>I</sup> alle tilfeller må du følge de anbefalte nominelle verdiene for sikringer/brytere <sup>i</sup> produktdokumentasjonen.

#### **NB!:**

Vær oppmerksom på at riktig sikringskapasitet for varmebryteren eller sikringen avhenger av antallet tilkoblede enheter.

#### **Forlengelse av strømkabel**

Hvis du trenger <sup>å</sup> forlenge strømkabelen som følger med produktet, må du passe på <sup>å</sup> følge følgende retningslinjer:

- Strømkabelen skal legges <sup>i</sup> én enkelt kabellengde med to ledninger fra enheten til båtens batteri eller fordelingstavle.
- For strømkabelforlengelser anbefales et **minimum** ledningsmål på <sup>16</sup> AWG (1,31 mm<sup>2</sup> ). For kabelføringer over <sup>15</sup> meter kan det være nødvendig <sup>å</sup> vurdere et tykkere ledningsmål (f.eks. 14 AWG (2,08 mm²) eller 12 AWG (3,31 mm²)).
- Et viktig krav for alle strømkabellengder (inkludert forlengelser) er <sup>å</sup> sikre at det er en kontinuerlig spenning på **minimum** 10,8 <sup>V</sup> ved produktets strømkontakt med et fullstendig flatt batteri ved <sup>11</sup> V.

**NB!:** Vær oppmerksom på at enkelte produkter <sup>i</sup> systemet (som ekkoloddmoduler) kan skape spenningstopper til bestemte tider, noe som kan påvirke spenningen til andre produkter under toppene.

#### **Jording**

Sørg for at du følger alle spesifikke råd om jording <sup>i</sup> produktdokumentasjonen.

#### **Mer informasjon**

Raymarine anbefaler at du alltid følger mønsterpraksis ved elektriske installasjoner på båter, som beskrevet <sup>i</sup> følgende standarder:

- BMEA Code of Practice for Electrical and Electronic Installations in Boats
- NMEA <sup>0400</sup> Installation Standard
- ABYC E-11 AC & DC Electrical Systems on Boats
- ABYC A-31 Battery chargers and Inverters
- ABYC TE-4 Lightning Protection

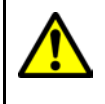

### **Advarsel: Jording av enheten**

Sørg for at enheten har blitt jordet riktig og <sup>i</sup> henhold til anvisningene <sup>i</sup> denne veiledningen før du kobler strøm til den.

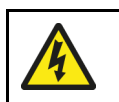

### **Advarsel: Positive jordingssystemer**

Ikke koble enheten til et system med positiv jording.

## <span id="page-60-0"></span>**Jording – valgfri dedikert skjermleder**

Frekvenser som sendes ut fra utstyr som strømforsyningsbrytere eller MF/HF-sendere osv. kan forårsake interferens med MFD-berøringsskjermen. Hvis du opplever problemer med berøringsskjermens ytelse, kan du løse problemet ved <sup>å</sup> montere en ekstra dedikert skjermleder.

#### **Note:**

Den ekstra lederen kompletterer skjermlederen (skjermen) som er en del av produktets strømkabel, og bør BARE brukes når du observerer interferens med berøringsskjermen.

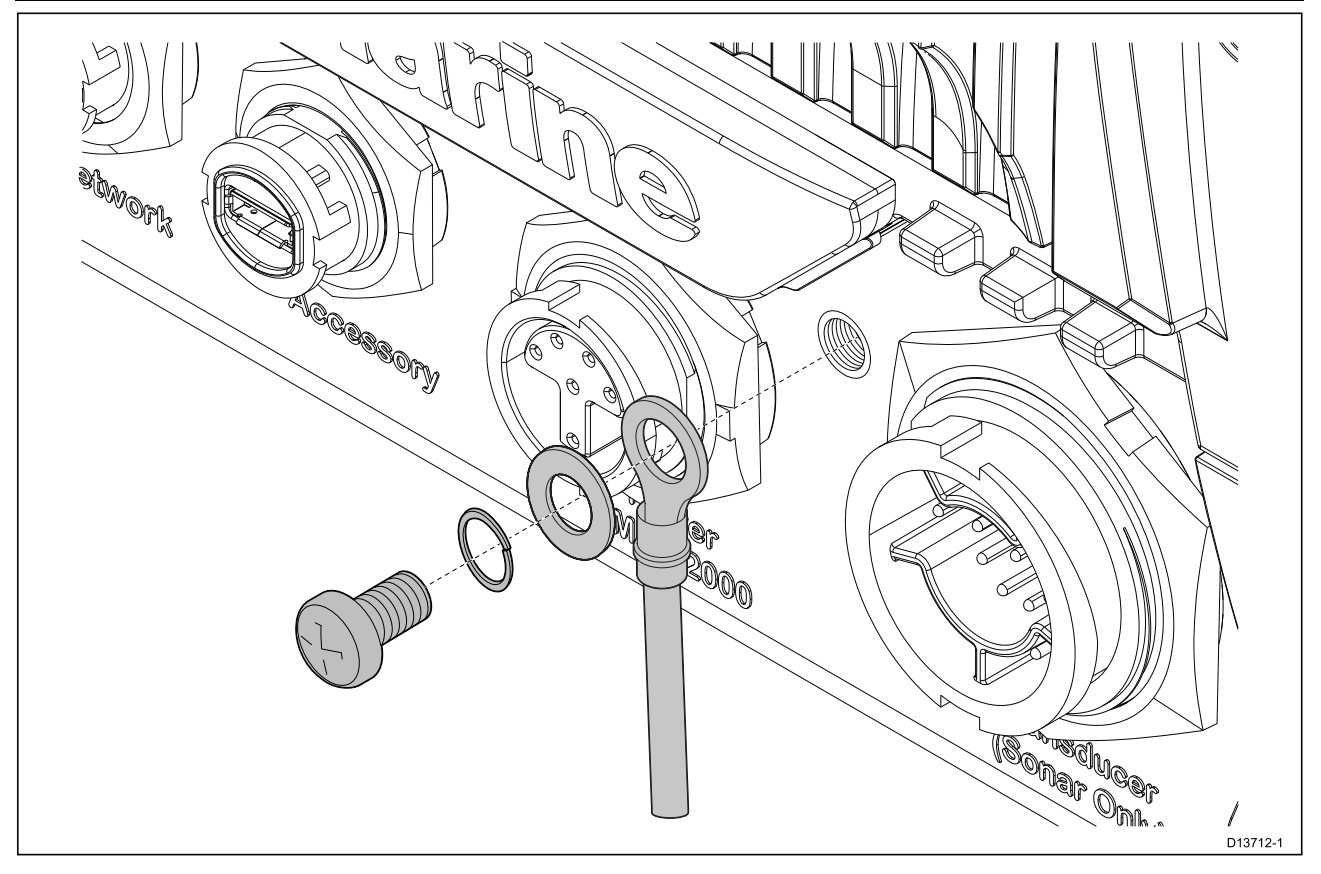

Koble den ene enden av den ekstra skjermledningen (medfølger ikke) til produktet.

Koble den andre enden av den ekstra jordledningen til det samme punktet som strømkabelens jordledning (skjerming). Dette vil enten være båtens RF jordingspunkt eller – på båter uten RF jordingssystem – den negative batteripolen.

Likestrømsystemet skal være enten:

- Negativt jordet, med den negative batteripolen koblet til båtens jording.
- Flytende, med ingen av batteripolene koblet til båtens jording.

Hvis det er flere enheter som skal jordes, kan de først kobles til et enkelt lokalt punkt (f.eks. et brytersett), før dette punktet kobles til båtens felles jordingspunkt med en enkel, egnet leder.

#### **Implementering**

Minstekravet til jordingsbanen er via en flat, fortinnet kopperlisse, med merkestrøm på <sup>30</sup> <sup>A</sup> (1/4") eller høyere. Hvis dette ikke er mulig, kan en tilsvarende flertrådet leder benyttes, med følgende merkeytelse:

- for baner på <1 m, bruk <sup>6</sup> mm<sup>2</sup> (#10 AWG) eller større.
- for baner på >1 m, bruk <sup>8</sup> mm<sup>2</sup> (#8 AWG) eller større.

<sup>I</sup> ethvert jordingssystem skal lengden på lisser eller ledninger være så kort som mulig.

#### **Referanser**

- ISO10133/13297
- BMEA-retningslinjer
- NMEA <sup>0400</sup>

# <span id="page-61-0"></span>**4.5 NMEA 0183-tilkobling (Axiom Pro)**

NMEA 0183-enheter kan kobles til MFD-skjermen med NMEA 0183-ledningene på den medfølgende Strøm/Video/NMEA 0183-kabelen.

<sup>2</sup> NMEA 0183-porter er tilgjengelige:

- **Port <sup>1</sup>**: Inngang og utgang, baudhastighet <sup>4</sup> <sup>800</sup> eller <sup>38</sup> 400.
- **Port <sup>2</sup>**: Kun inngang, baudhastighet <sup>4</sup> <sup>800</sup> eller <sup>38</sup> 400.

#### **Note:**

- Baud-hastigheten for hver port må settes <sup>i</sup> MFD-innstillingene. Se bruksanvisningen for MFD-skjermen for detaljer om spesifikasjon av baud-hastighet.
- For port <sup>1</sup> kommuniserer både inngangen og utgangen med samme baudhastighet. Hvis du for eksempel har en NMEA 0183-enhet koblet til Port <sup>1</sup> INNGANG og en annen NMEA 0183-enhet koblet til Port <sup>1</sup> UTGANG, må begge NMEA-enhetene bruke samme baudhastighet.

Du kan koble opptil fire enheter til skjermens utgangsport og opptil to enheter til skjermens inngangsporter.

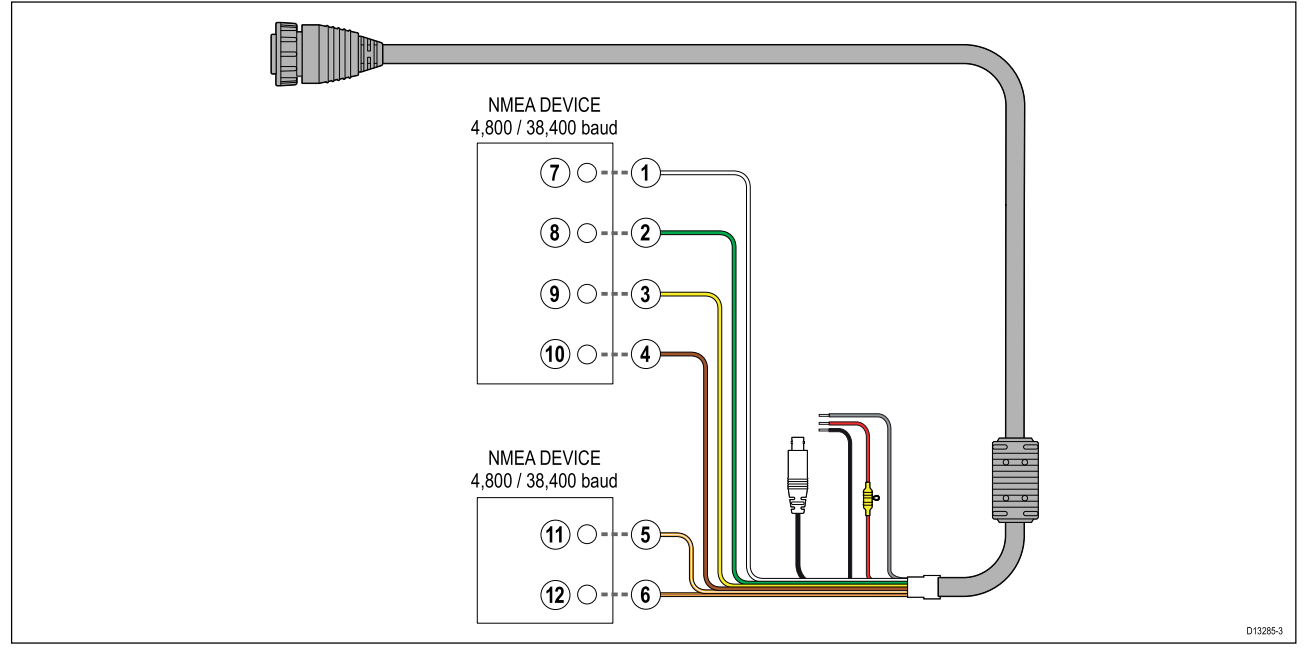

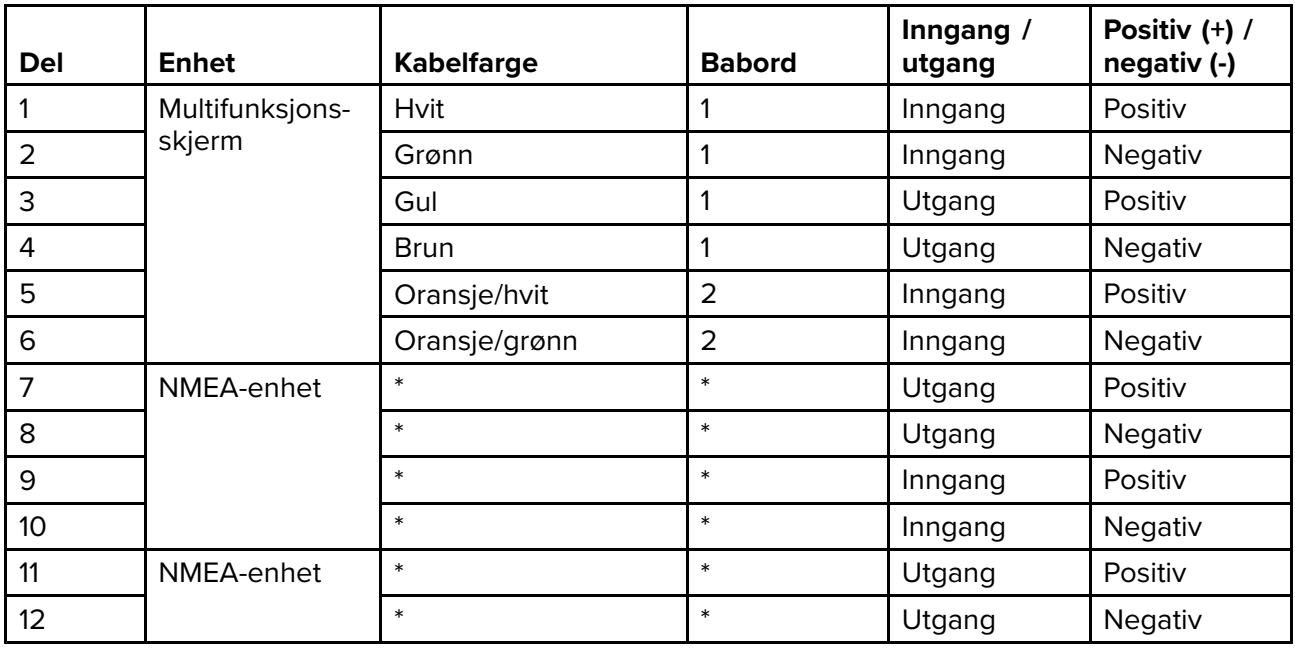

#### **Note:**

\*Se anvisningene som følger med NMEA <sup>0183</sup> enheten for tilkoblingsdetaljer.

# <span id="page-62-0"></span>**4.6 NMEA <sup>2000</sup> (SeaTalkng ®) tilkobling**

MFD-skjermen kan sende og motta data fra enheter som er koblet på et kompatibelt CAN-bussnettverk som MFD-skjermen også er tilkoblet. MFD-skjermen er koblet til backbonet via DeviceNet kontakten på strøm/NMEA 2000-kabelen.

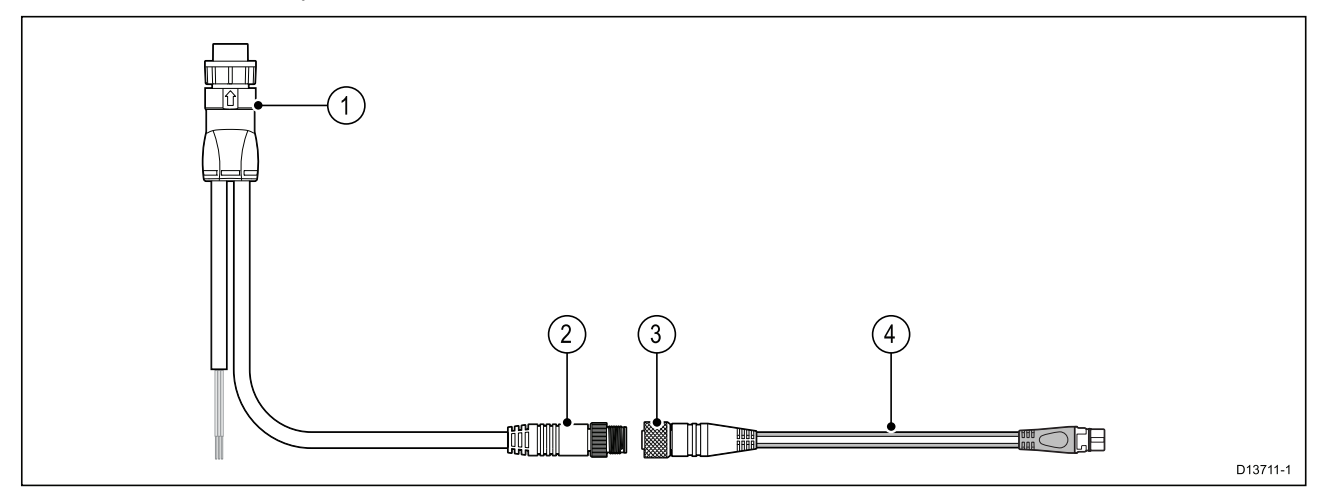

- 1. Strøm/NMEA 2000-kabelen kobles til baksiden av MFD-skjermen.
- 2. DeviceNet (Micro-C 5-stifts hann) kontakt kobles til NMEA 2000 nettverk eller SeaTalkng ® via en adapterkabel.
- 3. DeviceNet (5-stifts hunn) kontakt.
- 4. Adapterkabelen kobles til SeaTalkng ® backbone eller DeviceNet forgreningskabel kobles til NMEA <sup>2000</sup> nettverk.Tilgjengelige kabler
	- A06045 Hunn DeviceNet til SeaTalkng ® kabel, som vist.
	- E05026 Hunn DeviceNet til ledninger med åpen ende.

- 1. SeaTalkng ® og NMEA <sup>2000</sup> enheter kobles til et korrekt avsluttet backbone som MFD-skjermen også er koblet til. Enheter kan ikke kobles direkte til MFD-skjermen.
- 2. Se instruksjonene som fulgte med SeaTalkng ® / NMEA <sup>2000</sup> enheten for detaljer om opprettelse av et backbone.

# <span id="page-63-0"></span>**4.7 NMEA <sup>2000</sup> (SeaTalkng ®) tilkobling – Axiom Pro**

MFD-skjermen kan sende og motta data fra enheter som er koblet på et kompatibelt CAN-bussnettverk. MFD-skjermen er koblet til backbonet via MFD-skjermens NMEA <sup>2000</sup> kontakt.

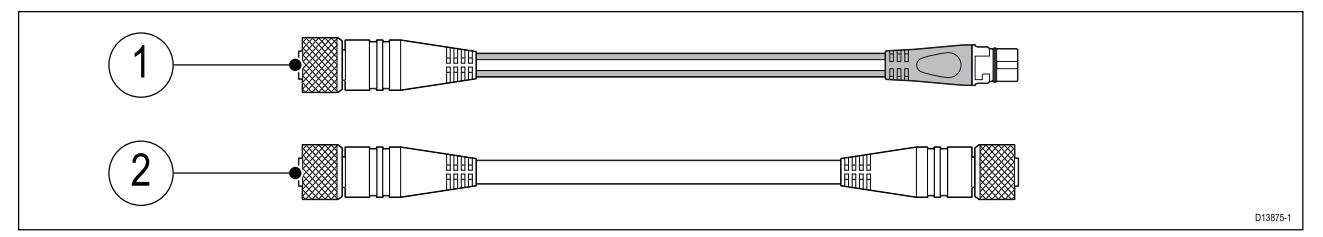

- 1. Bruk den medfølgende DeviceNet til SeaTalkng ® adapterkabelen til <sup>å</sup> koble MFD-skjermen til et SeaTalkng ® backbone.
- 2. Alternativt kan du koble MFD-skjermen til et NMEA <sup>2000</sup> backbone ved bruk av en standard DeviceNet kabel (følger ikke med).

- 1. SeaTalkng ® og NMEA <sup>2000</sup> enheter kobles til et korrekt avsluttet backbone som MFD-skjermen også er koblet til. Enheter kan ikke kobles direkte til MFD-skjermen.
- 2. Se instruksjonene som fulgte med SeaTalkng ® / NMEA 2000 enheten for detaljer om opprettelse av et backbone.

# <span id="page-64-0"></span>**4.8 Givertilkobling**

Hvis MFD-skjermen inkluderer en innebygd ekkoloddmodul, kan du koble en giver til skjermen.

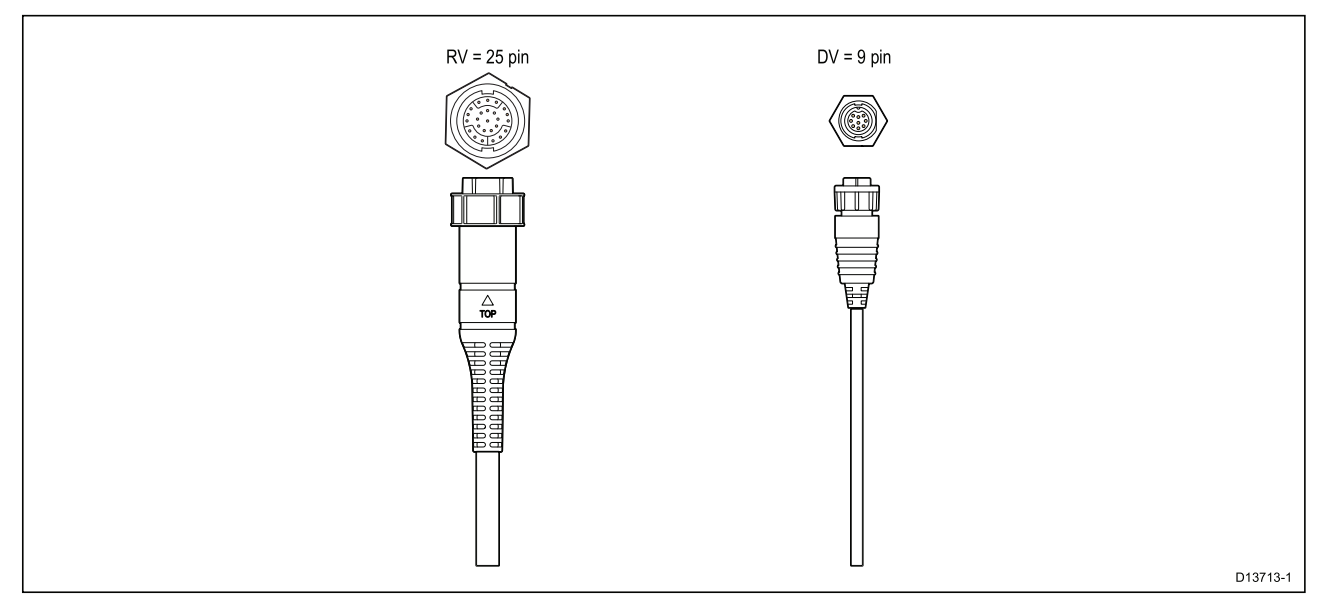

- 1. Se 2.2 **Kompatible givere for Axiom™ [MFD-skjermer](#page-17-0)**
- for mer informasjon om kompatible transdusere for din MFD-variant.
- 2. Giverskjøteledninger finnes tilgjengelig.
- 3. MFD-skjermer som ikke har en innebygd ekkoloddmodul, kan kobles til en giver via en ekstern ekkoloddmodul <sup>i</sup> CPxxx-serien.

# <span id="page-65-0"></span>**4.9 Givertilkobling (Axiom Pro)**

Hvis MFD-skjermen inkluderer en innebygd ekkoloddmodul, kan du koble en giver til skjermen.

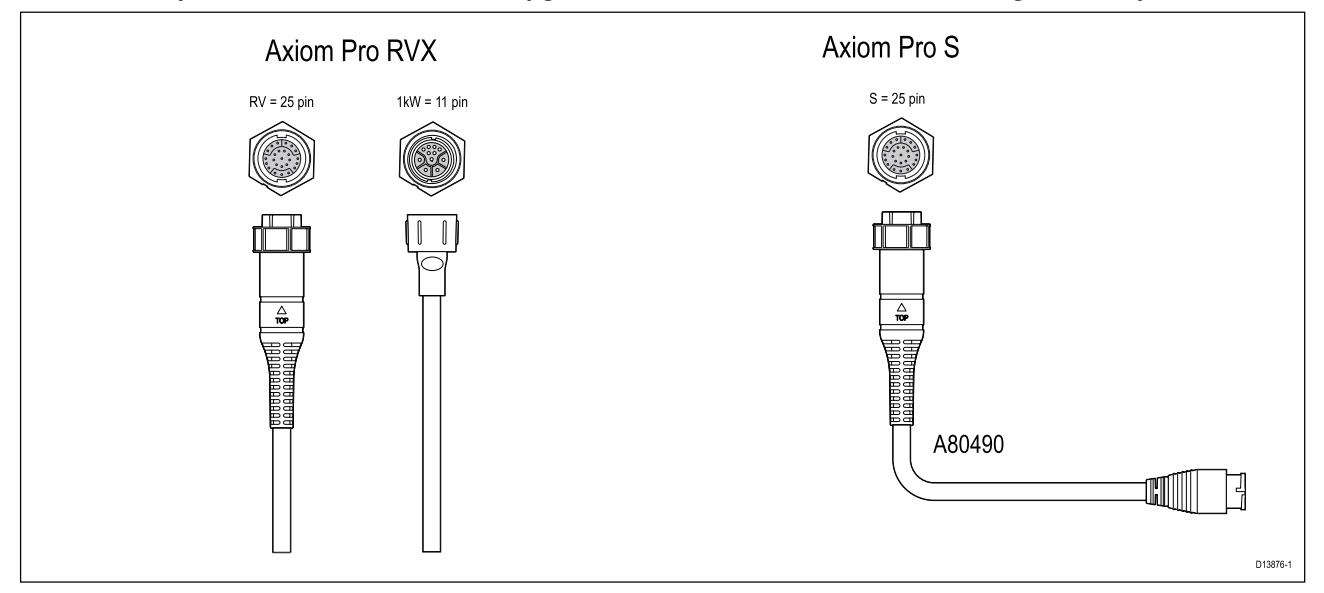

- Axiom Pro RVX:
	- <sup>1</sup> <sup>x</sup> 25-stifts kontakt kobles til RealVision™ 3D givere
	- <sup>1</sup> <sup>x</sup> 11-stifts kontakt kobles til 1kW givere
- Axiom Pro <sup>S</sup>
	- <sup>1</sup> <sup>x</sup> 25-pins kontakt kobles til adapterkabel A80490. Adapterkabelen kobles deretter til en giver <sup>i</sup> serien CPT-S.

#### **Note:**

- 1. Bare givere <sup>i</sup> CPT-S-serien kan kobles til MFD-skjermer av typen Axiom Pro S.
- 2. Giverskjøteledninger finnes tilgjengelig.
- 3. Adapterkabler som muliggjør tilkobling av forskjellige givere, er også tilgjengelige. Se for en liste over tilgjengelige adapterkabler.

## **RealVision™ 3D giverskjøtekabel**

Kabelstrekk bør være så korte som mulig for optimal ytelse. For enkelte installasjoner kan det imidlertid være nødvendig <sup>å</sup> forlenge giverkabelen.

- Giverskjøtekabler på <sup>3</sup> m, <sup>5</sup> <sup>m</sup> og <sup>8</sup> <sup>m</sup> finnes tilgjengelig (art.nr.): <sup>3</sup> <sup>m</sup> A80475, <sup>5</sup> <sup>m</sup> A80476, <sup>8</sup> <sup>m</sup> – A80477).
- Det anbefales at maksimalt to kabelforlengelser brukes, og at den totale kabellengden ikke overstiger <sup>18</sup> m.

### **DownVision™ giverskjøtekabel**

Kabelstrekk bør være så korte som mulig for optimal ytelse. For enkelte installasjoner kan det imidlertid være nødvendig <sup>å</sup> forlenge giverkabelen.

- En <sup>4</sup> <sup>m</sup> giverskjøtekabel (A80273) er tilgjengelig.
- Det anbefales bruk av kun én skjøtekabel.

### **Axiom giveradapterkabler**

Følgende adapterkabel er tilgjengelig for <sup>å</sup> muliggjøre tilkobling av et bredere utvalg av givere.

#### **Axiom DV adapterkabler**

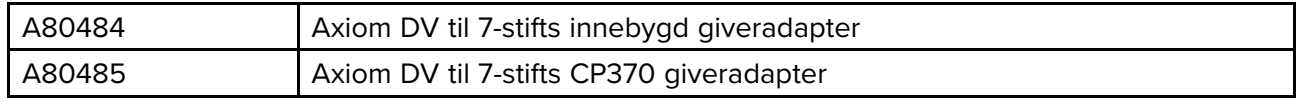

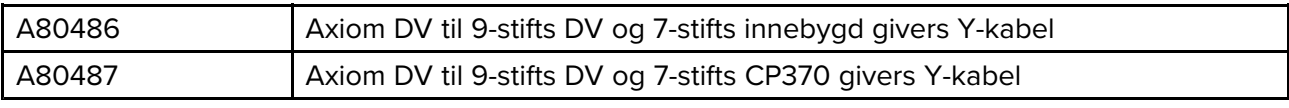

#### **Axiom RV adapterkabler**

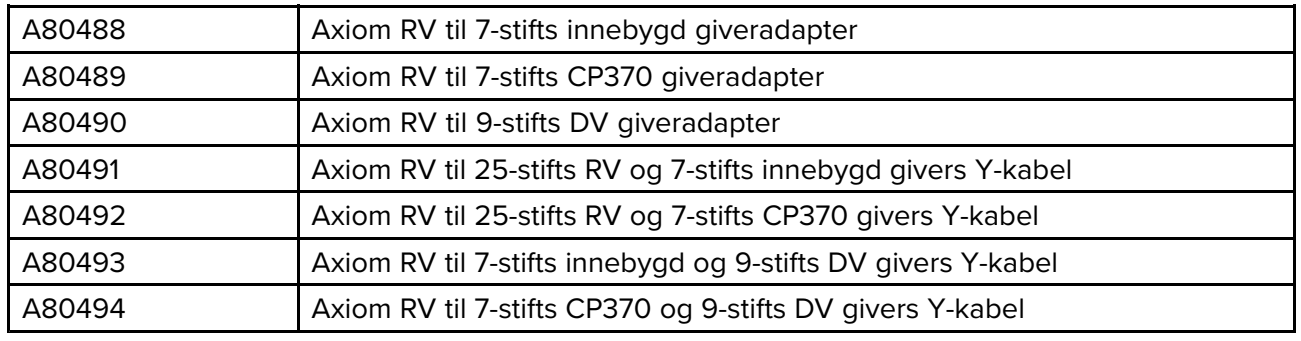

# **Forsiktig: Giverkabel**

- IKKE bruk giverkabelen til <sup>å</sup> løfte eller suspendere giveren; støtt alltid giverkroppen direkte under installasjon.
- IKKE kutt, forkort eller skjøt sammen giverkabelen.
- IKKE fjern kontakten.

Hvis kabelen er kuttet, kan den ikke repareres. Garantien vil heller ikke være gyldig.

# <span id="page-67-0"></span>**4.10 Nettverkstilkobling**

MFD-skjermen kan kobles direkte til et kompatibel produkt ved bruk av RayNet nettverkstilkobling. MFD-skjermen kan også kobles til et nettverk av produkter ved bruk av en egnet nettverkssvitsj.

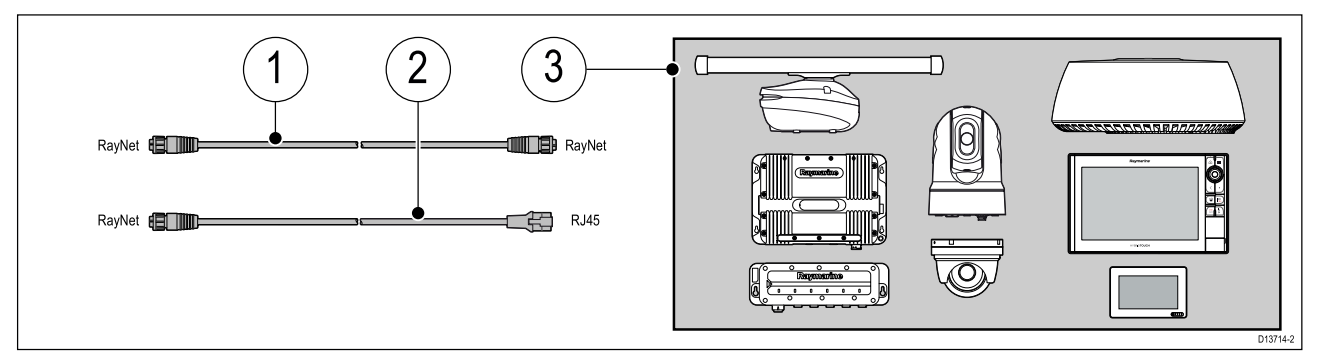

- 1. RayNet til RayNet kabel Koble den ene enden av RayNet-kabelen til MFD-skjermen og den andre til en RayNet enhet eller RayNet nettverkssvitsj.
- 2. RayNet til RJ45 kabel Koble RayNet-enden av kabelen til MFD-skjermen og den andre enden til en RJ45-enhet eller RJ45 nettverkssvitsj eller -kobling.
- 3. Kompatible nettverksenheter, som nettverkssvitsj, radarskanner, sonarmodul, termisk kamera osv.

- Se instruksjonene som følger med nettverksproduktet for spesifikk tilkoblingsinformasjon.
- Se for en liste over tilgjengelige nettverkskabler.

# <span id="page-68-0"></span>**4.11 GA150-tilkobling (Axiom Pro)**

GA150 (A80288) kan brukes til <sup>å</sup> forbedre MFD-skjermens GNSS-mottak.

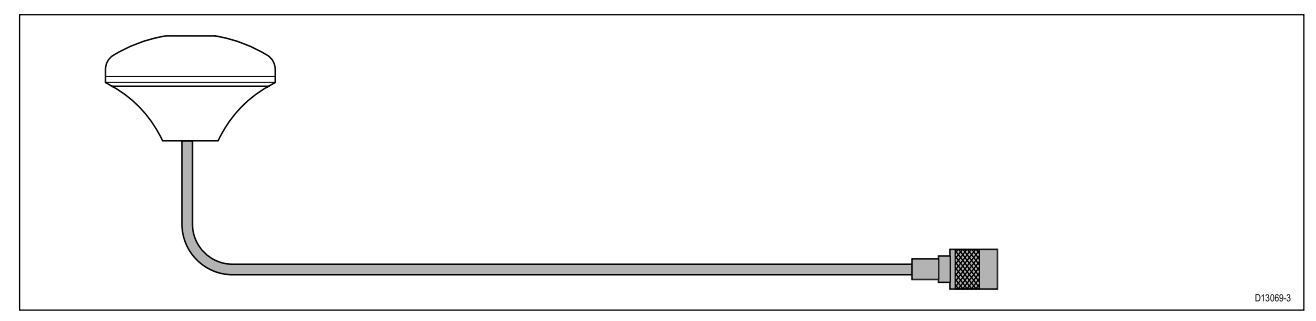

For installasjonsdetaljer viser vi til dokumentasjonen som følger med din GA150.

# <span id="page-69-0"></span>**4.12 Tilbehørstilkobling**

RCR-SDUSB or RCR-2 kan kobles til MFD-skjermen ved bruk av hjelpetilkoblingen.

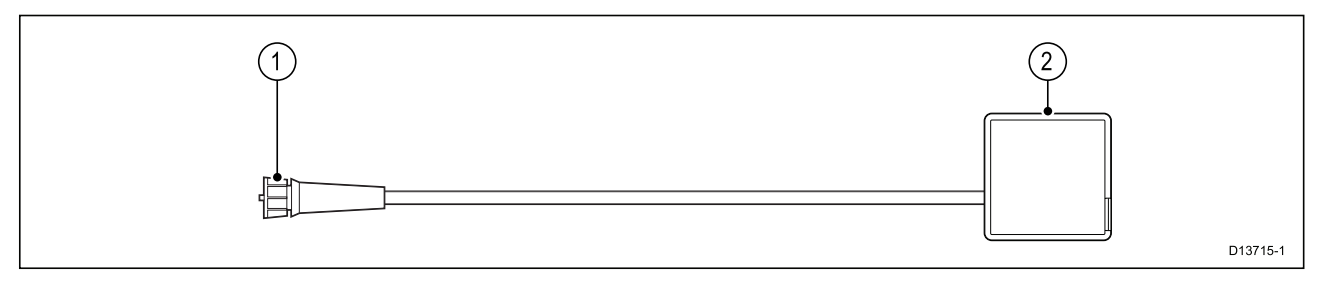

RCR-SDUSB tilbehøret kan gi MFD-skjermen ekstra lagringsplass ved tilkobling av eksterne lagringsenheter:

- SD-kort (eller MicroSD-kort ved bruk av en SD-adapter)
- ekstern harddisk (HDD) eller minnepenn

Tilkobling til ekstern harddisk eller minnepenn kan også levere 0,5 <sup>A</sup> strøm for lading av mobile enheter.

RCR-2 tilbehøret kan gi MFD-skjermen <sup>2</sup> ekstra MicroSDHC-kortspor.

For installasjonsdetaljer viser vi til instruksjonene som følger med tilbehøret.

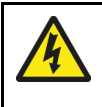

### **Advarsel: Strøm til USB-enhet**

Ikke koble noen enhet som krever en ekstern strømkilde, til produktets USB-tilkobling.

# <span id="page-70-0"></span>**4.13 Analog videotilkobling (Axiom Pro)**

Analoge videokilder som et termisk kamera eller sikkerhetskamera kan kobles til MFD-skjermen ved hjelp av BNC-kontakten på den medfølgende strøm/video/NMEA 0183-kabelen.

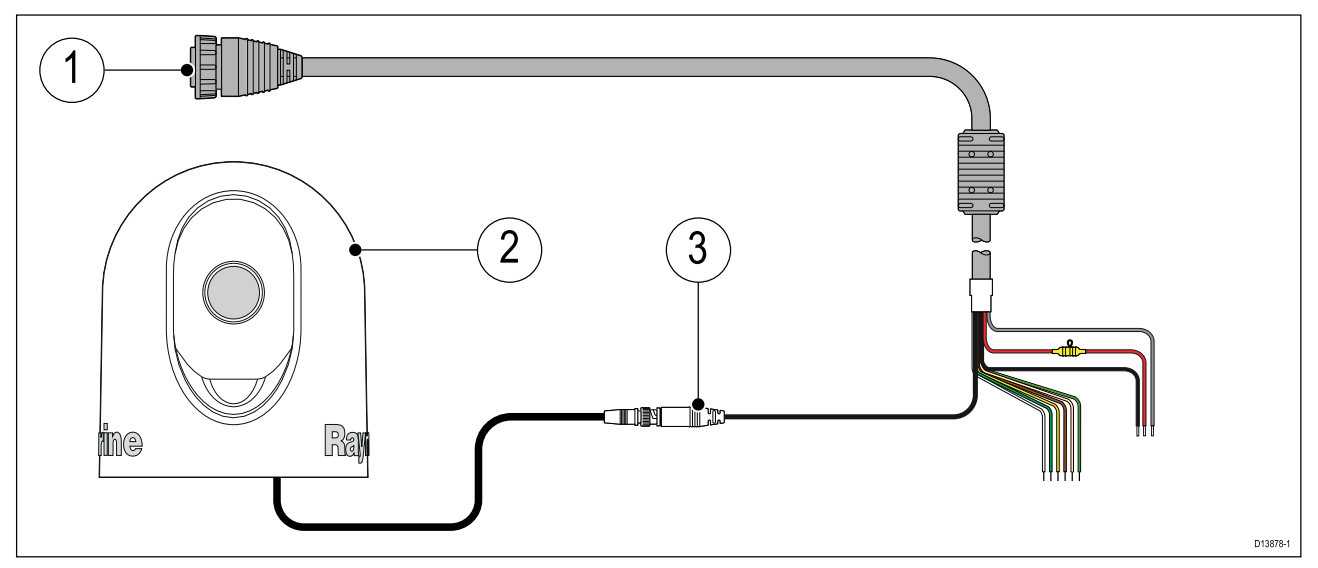

- 1. Strøm/Video/NMEA 0183-kabel som følger med MFD-skjermen.<br>2. Analog videoenhet.
- 2. Analog videoenhet.
- 3. Analog video BNC-kontakt.

For installasjonsdetaljer viser vi til dokumentasjonen som følger med din analoge videoenhet.
## <span id="page-72-0"></span>**Hoofdstuk 5: Oppsett**

## **KapiteIinnhold**

- 5.1 [Komme](#page-73-0) <sup>i</sup> gang På side [74](#page-73-0)
- 5.2 [Snarveier](#page-80-0) På side [81](#page-80-0)
- 5.3 [Minnekortkompatibilitet](#page-82-0) På side [83](#page-82-0)
- 5.4 [Programvareoppdateringer](#page-84-0) På side [85](#page-84-0)

# <span id="page-73-0"></span>**5.1 Komme <sup>i</sup> gang**

## **Kompatible MFD-skjermer**

Operativsystemet LightHouse™ <sup>3</sup> er kompatibelt med MFD-skjermene som er oppført nedenfor.

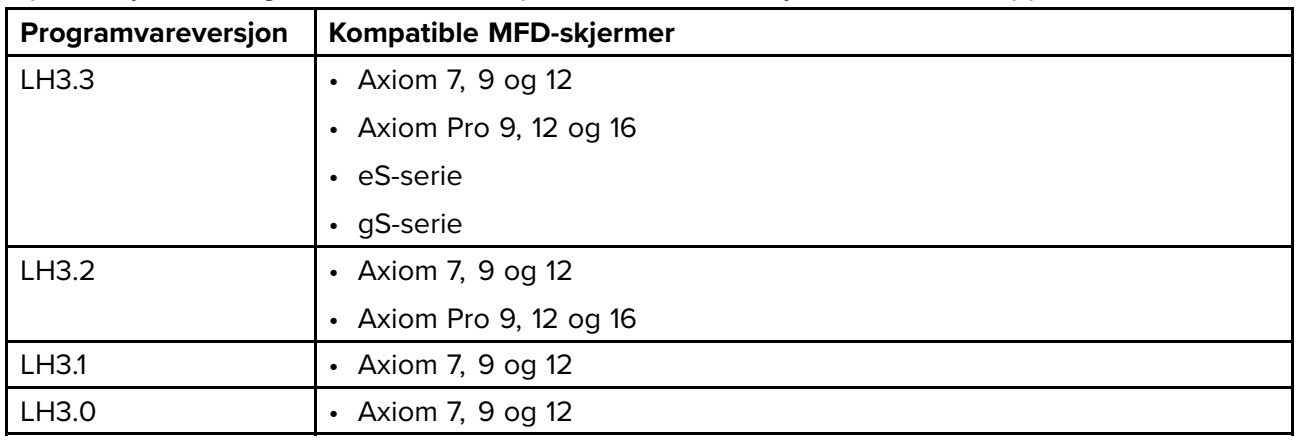

### **Kontroller – Axiom-varianter**

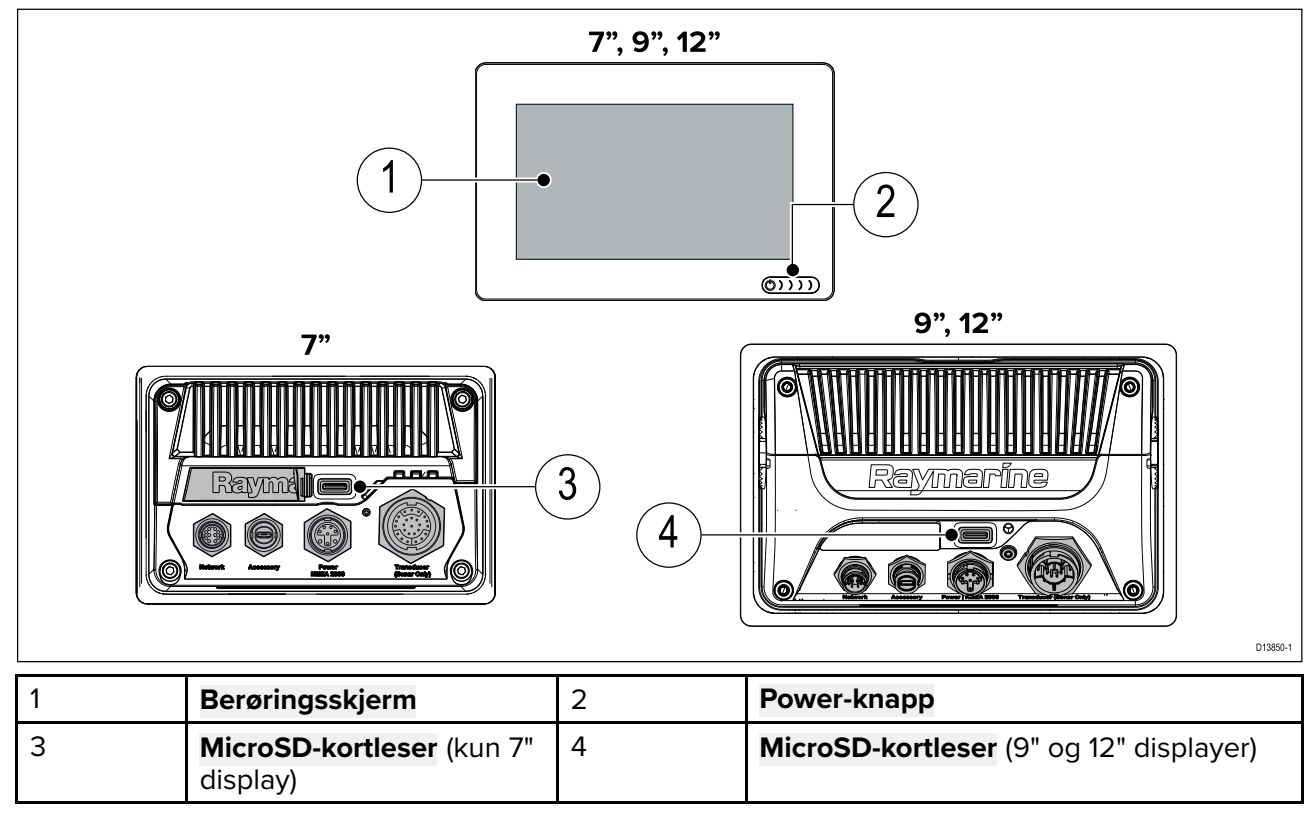

#### **Slå på skjermen**

Når strømmen er tilgjengelig til MFD-skjermen, men MFD-skjermen er slått av, vil strømsymbolet lyse. For <sup>å</sup> slå på skjermen:

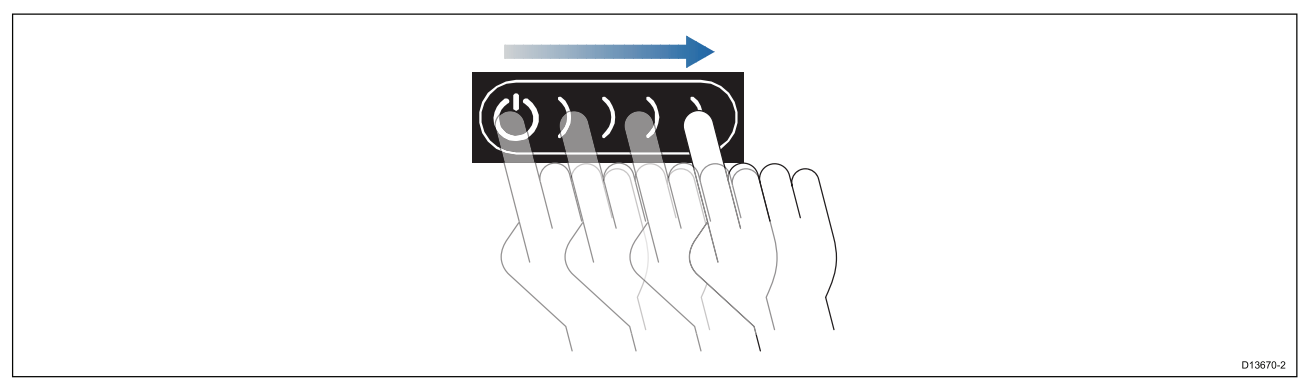

1. Sveip fingeren fra venstre til høyre over **av/på-knappen**. MFD-skjermen starter opp.

#### **Slå av skjermen**

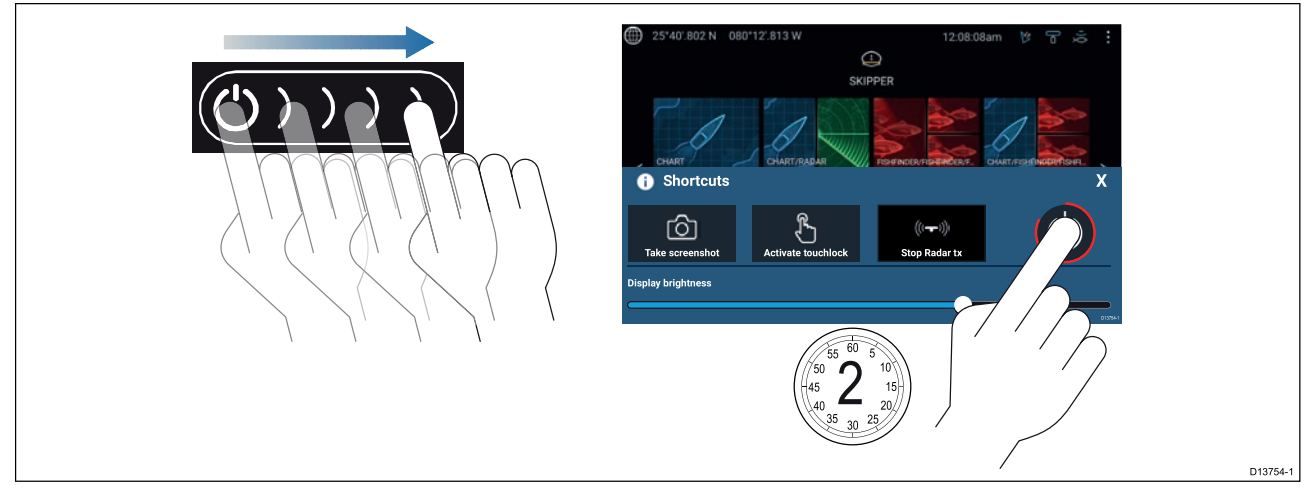

- 1. Sveip fingeren fra venstre til høyre over **av/på-knappen**. Hurtigmenyen vises.
- 2. Trykk på **av/på**-symbolet og hold det inne helt til skjermen slås av.

**Note:** Enheten vil fortsatt trekke litt strøm fra batteriet når den er slått av. Hvis dette er et problem, kan du trekke ut strømforsyningen eller slå av ved bryteren.

#### **Slå av og på ved bryteren**

Hvis du ønsker <sup>å</sup> forsikre deg om at MFD-skjermen ikke forbruker noe strøm, må du slå den av ved bryteren eller trekke ut strømkabelen.

Når bryteren slås på igjen eller kabelen settes inn, vil MFD-skjermen gjenoppta samme tilstand som den var <sup>i</sup> da den ble slått av.

# **RMK-9 / RMK-10 betjeningspanel**

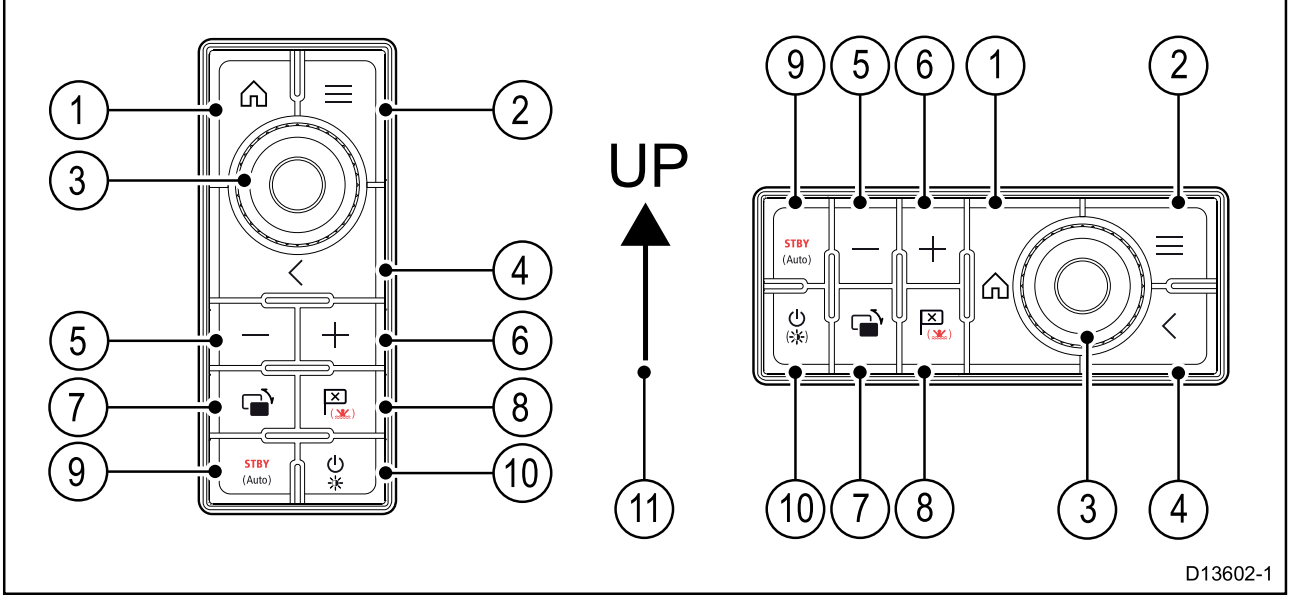

- 1. **Hjem** Trykk for <sup>å</sup> vise startbildet.
- 2. **Meny** Trykk for <sup>å</sup> åpne eller lukke menyer.
- 3. **UniControl** Med rotasjonskontroll og joystick med OK-knapp for bruk av menyer og applikasjoner.
- 4. **Tilbake** Trykk for <sup>å</sup> gå tilbake til forrige meny eller dialog.
- 5. **-** (Minussymbol) Trykk for <sup>å</sup> zoome ut.
- 6. **<sup>+</sup>** (Plussymbol) Trykk for <sup>å</sup> zoome inn.
- 7. **Bytt** Trykk kort for <sup>å</sup> bytte den aktive ruten <sup>i</sup> en delt skjermvisning. Et langt trykk utvider den valgte ruten.
- 8. **Veipunkt/MOB** Trykk kort for <sup>å</sup> plassere et veipunkt ved båtens plassering. Et langt trykk aktiverer mann-overbord-alarmen.
- 9. **Pilot** Trykk kort for <sup>å</sup> vise eller skjule Pilot-sidepanelet. Et langt trykk aktiverer autopiloten <sup>i</sup> låst-kurs-modus eller slår av en aktiv autopilot.
- 10. **På/av** Trykk kort for <sup>å</sup> åpne snarveissiden på det aktive displayet. Et langt trykk vil slå av alle sammenkoblede MFD-skjermer.
- 11. Joystick-retning opp.

#### **Valg av datamaster ved første oppstart**

Nettverk med flere enn én MFD må ha en utpekt datamaster. Datamasteren er den primære MFD-skjermen <sup>i</sup> nettverket og skal være den skjermen som er koblet til SeaTalkng ® / NMEA <sup>2000</sup> CAN-bussnettverket og andre enheter og datakilder <sup>i</sup> systemet. Datamasteren fører data over SeaTalkhs ™ nettverket til alle kompatible slaveskjermer <sup>i</sup> samme nettverk.

Som standard vil MFD-skjermen være satt som datamaster. Hvis du kobler til et nettverk som allerede inkluderer MFD-skjermer, vil du ved første oppstart bli bedt om <sup>å</sup> bekrefte datamasteren.

Advarselen om at flere datamastere er funnet, vil vises hver gang en ny MFD legges til nettverket.

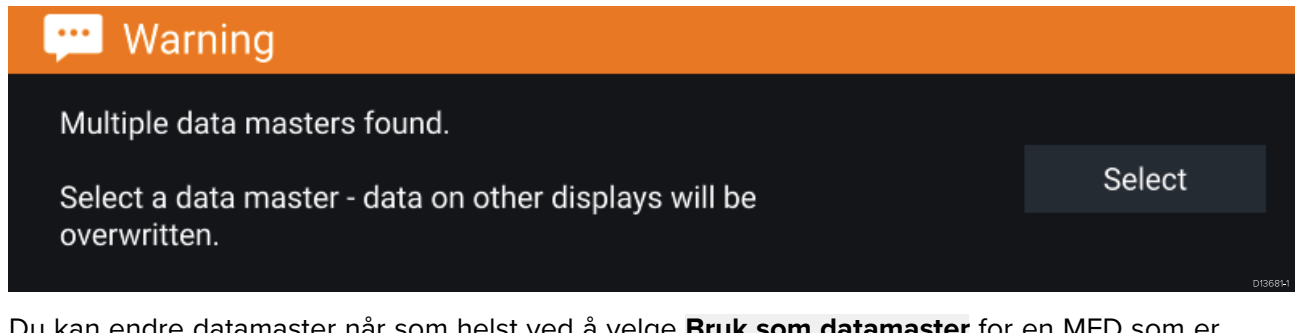

Du kan endre datamaster når som helst ved <sup>å</sup> velge **Bruk som datamaster** for en MFD som er oppført under fanen Nettverk <sup>i</sup> menyen Innstillinger: **Startskjerm <sup>&</sup>gt; Innstillinger <sup>&</sup>gt; Nettverk**.

### **Oppstartsveiviser**

Hvis MFD-skjermen installeres som en frittstående installasjon eller som del av et nytt system, vil oppstartsveiviseren vises ved første oppstart. Oppstartsveiviseren hjelper deg med <sup>å</sup> konfigurere viktige innstillinger på MFD-skjermen.

Følg instruksjonene på skjermen og konfigurer de relevante innstillingene.

Oppstartsveiviseren vil også vises etter at en **fabrikktilbakestilling** er utført.

### **Bekreftelse av bruksbegrensning ved første oppstart**

Meldingen om bruksbegrensning og ansvarsfraskrivelse vises etter at du har fullført oppstartsviseren.

## Limitations on Use

This product is intended to be used only as an aid to navigation. It is the captain's responsibility to use official government charts, notices to mariners, caution, sound judgment and proper navigational skill when operating their vessel or using this or any other Raymarine product.

1. I acknowledge the above warning, accept the limitations of this product and the electronic charts, and assume total responsibility for and risk associated with using this product.

2. I have read the documentation for this product and the end-user license agreement for any chart I intend to use and agree to be bound by their terms

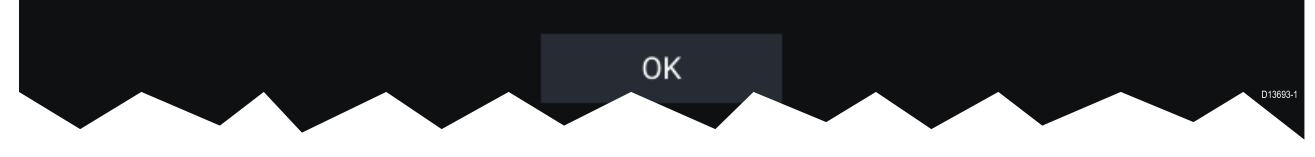

Du må lese og godta vilkårene for <sup>å</sup> kunne bruke MFD-skjermen.

Velg **OK** for <sup>å</sup> bekrefte vilkårene for bruk.

### **Datakildemeny**

く

Når et system innbefatter flere kilder til samme datatype, for eksempel dybdedata, vil systemet velge den mest passende kilden for dataene. Hvis du ønsker, kan du manuelt velge din egen datakilde.

Menyen **Datakilder** kan nås fra masterskjermen fra menyen **Innstillinger**: **Startskjerm <sup>&</sup>gt; Innstillinger <sup>&</sup>gt; Nettverk <sup>&</sup>gt; Datakilder**

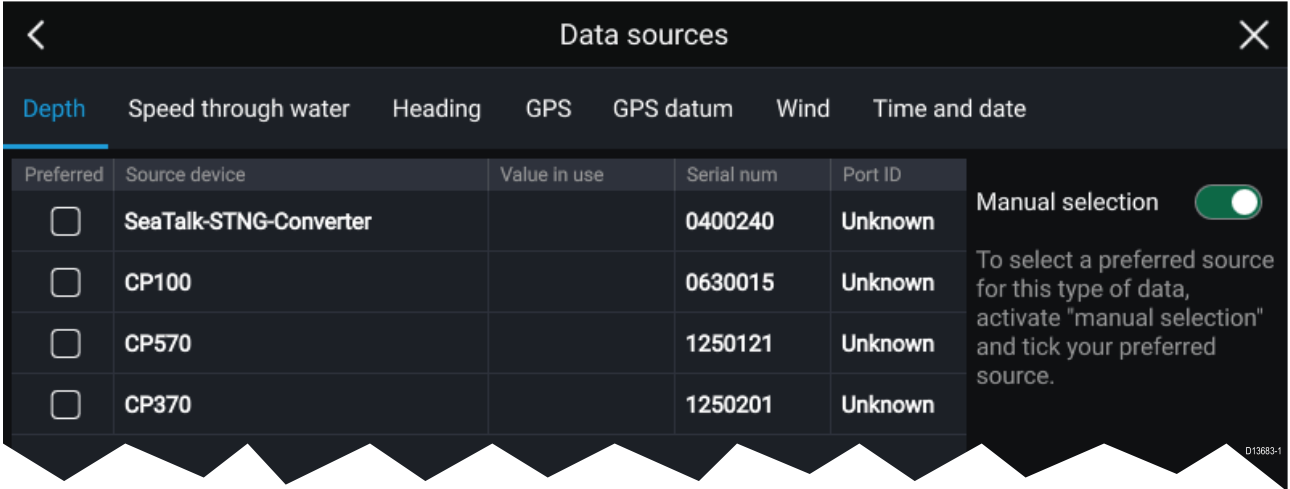

Under de ulike fanene kan du se og velge din foretrukne datakilde. Den aktive datakilden viser gjeldende verdi <sup>i</sup> bruk. Valg av datakilde kan være manuelt eller satt til automatisk:

- **Auto** MFD-skjermen velger enhet automatisk.
- **Manuell** Velg din foretrukne enhet manuelt.

MFD-skjermene <sup>i</sup> nettverket oppdateres til automatisk <sup>å</sup> bruke datakildene som er valgt på datamasterskjermen.

### **RealVision™ 3D AHRS kalibrering**

RealVision ™ 3D givere har en innebygd AHRS (Attitude and Heading Reference Sensor) som måler fartøyets bevegelse som hjelp ved gjengivelse av sonarbilder. Etter installasjon må alle RealVision™ 3D givere kalibreres.

En ukalibrerte giver kan produsere en forskyvning ved forkanten <sup>i</sup> bunnen av sonarbildet, som illustrert nedenfor.

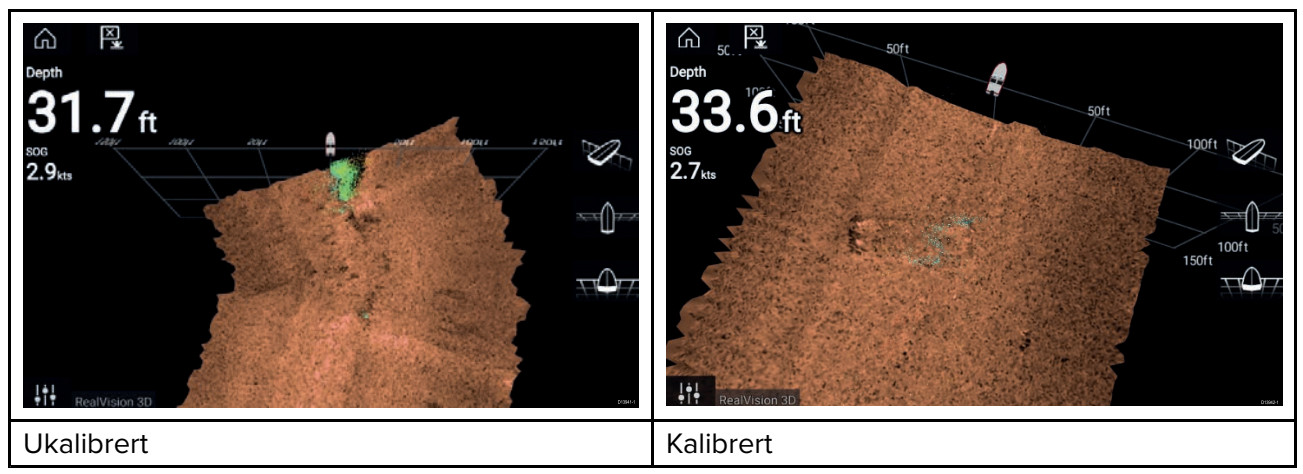

Kalibrering er en automatisk prosess som starter etter at båten har vendt ca. 100° med en hastighet på mellom <sup>3</sup> og <sup>15</sup> knop. Kalibrering krever ingen inndata fra brukeren, men en sving på minst 270° kreves før kalibreringsprosessen kan bestemme det lokale avviket og bruke en relevant forskyvning.

Hvor lang tid det tar <sup>å</sup> fullføre kalibreringen, vil variere <sup>i</sup> henhold til båtens egenskaper, installasjonsmiljøet rundt giveren og nivåene av magnetisk interferens på tidspunktet for gjennomføring. Kilder som gir betydelig interferens, kan øke tiden det tar <sup>å</sup> fullføre kalibreringsprosessen. Enkelte områder med betydelig magnetisk avvik kan kreve at ekstra sirkler eller "åttetall"-manøvrer utføres. Eksempler på slike kilder til magnetisk interferens kan være:

- uteligger <sup>i</sup> metall fra brygge
- fartøy med metallskrog
- undervannskabler

#### **Note:**

Kalibreringsprosessen vil måtte gjentas etter en **sonartilbakestilling** eller **fabrikkinnstilling** av MFD-skjermen.

### **Konfigurasjon av giverinnstillinger**

For systemer satt opp med ekkolodd bør du konfigurere giverinnstillingene.

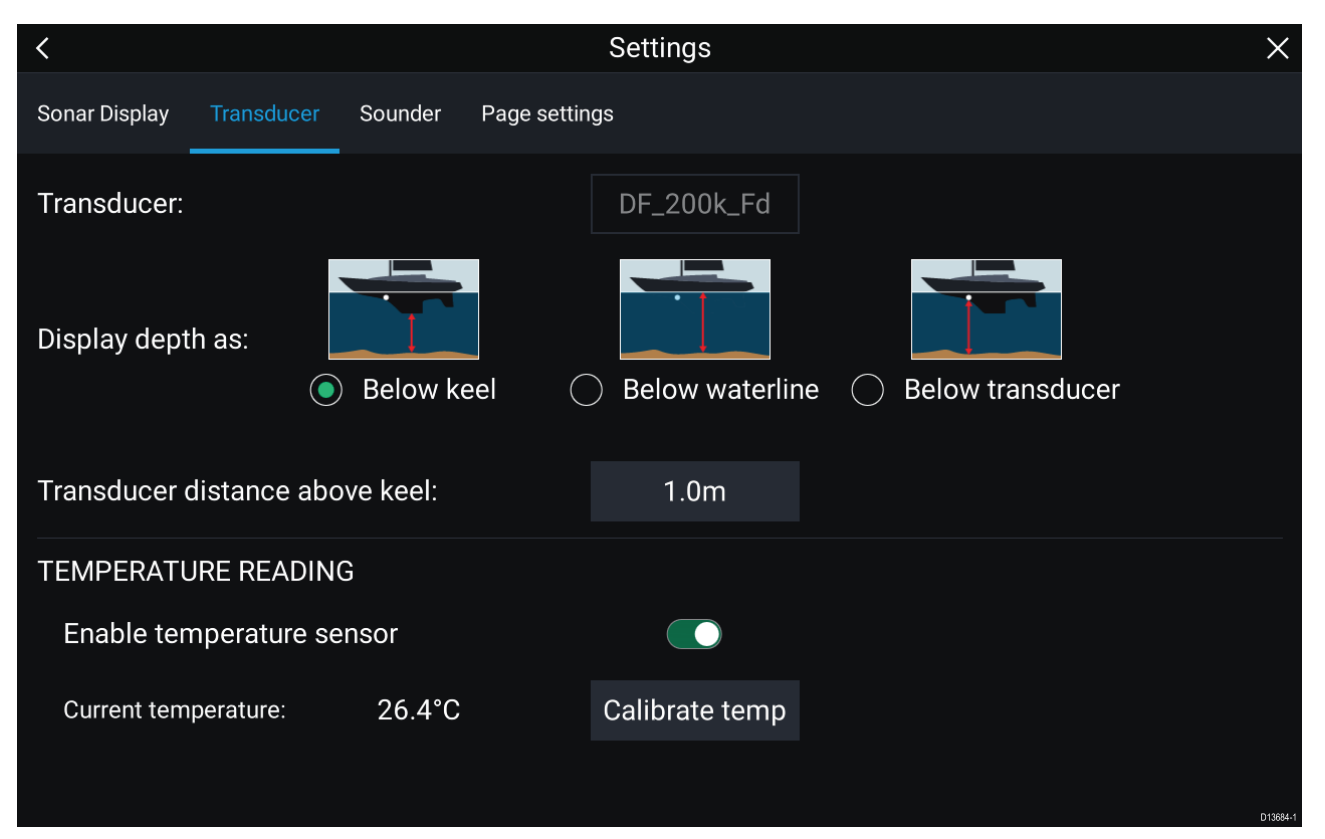

- 1. Velg **Giver** fra sonarappens meny **Innstillinger**: **Meny <sup>&</sup>gt; Innstillinger <sup>&</sup>gt; Giver**
- 2. Velg hvordan du vil at dybden skal vises:
	- i. Under giver (standardwaarde) Ingen forskyvning nødvendig
	- ii. Under kjøl Skriv inn avstanden mellom giverens underside og bunnen av kjølen.
	- iii. Under vannlinje Skriv inn avstanden mellom bunnen av kjølen og vannlinjen.
- 3. Hvis giveren har en temperatursensor, kan du også konfigurere temperaturinnstillinger som følger:
	- i. Aktiver eller deaktiver temperaturavlesninger etter behov.
	- ii. Hvis aktivert må du sjekke temperaturavlesningen mot den faktiske vanntemperaturen.
	- iii. Hvis den aktuelle avlesningen krever justering, velger du **Kalibrer temp.** og skriver inn differansen mellom de to avlesningene.

#### **Identifisering av motorer**

Motordata kan vises på MFD-skjermen hvis motorene overfører relevante, støttede data videre til MFD-nettverket. Hvis motorene er feilkonfigurert <sup>i</sup> systemet, kan du korrigere dette ved <sup>å</sup> bruke veiviseren for motoridentifikasjon.

Veiviseren for motoridentifikasjon finner du fra fanen Båtdetaljer: **Startskjerm <sup>&</sup>gt; Innstillinger <sup>&</sup>gt; Båtdetaljer <sup>&</sup>gt; Identifiser motorer**.

- 1. Sørg for at riktig antall motorer er valgt <sup>i</sup> boksen **Ant. motorer:**.
- 2. Velg **Identifiser motorer**.
- 3. Følg instruksjonene på skjermen for <sup>å</sup> fullføre motoridentifikasjonsveiviseren.

#### **Tilordne en funksjon til den brukerprogrammerbare tasten**

Du kan tilordne en funksjon til den brukerprogrammerbare tasten på en Axiom™ Pro MFD.

- 1. Trykk på **den brukerprogrammerbare tasten**, og hold den inne.
- 2. Velg funksjonen fra listen.

Du kan også tilordne en funksjon til **den brukerprogrammerbare tasten** fra menyen Innstillinger: **Startskjerm <sup>&</sup>gt; Innstillinger <sup>&</sup>gt; Denne skjermen <sup>&</sup>gt; Brukerkonfigurerbar tast**.

### **Utføre en delvis eller full tilbakestilling**

Hvis du foretar en **full tilbakestilling**, sletter du ALLE brukerdata, og MFD-innstillingene tilbakestilles til fabrikkinnstillinger. Med en **delvis tilbakestilling** gjenopprettes MFD-skjermens innstillinger til fabrikkinnstillinger, men brukerdata bevares.

- 1. Velg **Delvis tilbakestilling**, fra fanen **Denne skjermen**: **Startskjerm <sup>&</sup>gt; Innstillinger <sup>&</sup>gt; Denne skjermen <sup>&</sup>gt; Delvis tilbakestilling** for <sup>å</sup> utføre en delvis tilbakestilling.
- 2. Velg **Full tilbakestilling** fra fanen **Denne skjermen**: **Startskjerm <sup>&</sup>gt; Innstillinger <sup>&</sup>gt; Denne skjermen <sup>&</sup>gt; Full tilbakestilling** for <sup>å</sup> utføre en full tilbakestilling.

## <span id="page-80-0"></span>**5.2 Snarveier**

Snarveier når du ved <sup>å</sup> sveipe fra venstre til høyre over **på/av**-tastens sveipeområde på en Axiom™ MFD eller ved <sup>å</sup> trykke på **på/av**-tasten på en MFD av typen Axiom™ Pro, eS-serie eller gS-serie.

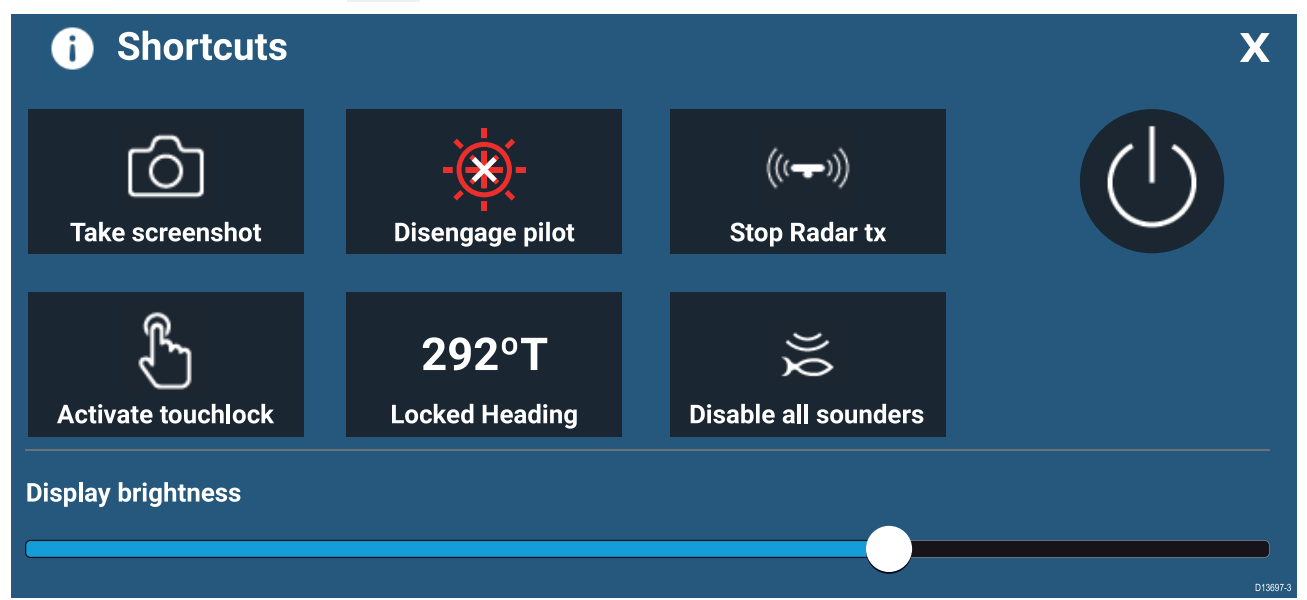

Følgende snarveier er tilgjengelige:

- Ta skjermdump
- Aktiver berøringslås
- Stopp radaroverføring
- Slå av
- Aktiver/deaktiver autopilot
- Juster låst kurs
- Juster lysstyrke
- Deaktiver alle ekkolodd

### **Ta en skjermdump**

Du kan ta en skjermdump og lagre bildet til eksternt minne.

- 1. Sveip fingeren fra venstre til høyre over **av/på-knappen**. Hurtigmenyen vises.
- 2. Velg **Ta skjermdump**.

Skjermdumpen lagres <sup>i</sup> .png-format til plasseringen for **Skjermdumpfil**. Skjermdumpfilens plassering kan velges fra fanen **Denne skjermen** under menyen **Innstillinger**: **Startskjerm <sup>&</sup>gt; Innstillinger <sup>&</sup>gt; Denne skjermen <sup>&</sup>gt; Skjermdumpfil:**.

### **Aktivering av berøringslås**

<sup>I</sup> tøffe værforhold kan nedbør føre til at berøringer detekteres feil av berøringsskjermen. <sup>I</sup> disse forholdene kan du bruke berøringslåsen for <sup>å</sup> forhindre dette.

1. Velg **Aktiver berøringslås** fra menyen **Snarveier**.

Når berøringslås er aktivert, deaktiveres berøringsskjermen. Sveip fingeren fra venstre til høyre over **av/på-knappen** for <sup>å</sup> aktivere berøringsskjermen på nytt.

### **Radar-standby**

Du kan sette en aktiv radar <sup>i</sup> standby fra menyen Snarveier.

1. Velg **Stopp radaroverføring** fra menyen **Snarveier**.

## **Autopilot-snarveier**

Når autopilot-kontroll er aktivert, viser snarveisiden et Autopilot-ikon som kan brukes til <sup>å</sup> aktivere og deaktivere autopiloten. Når autopiloten er aktivert <sup>i</sup> låst-kurs-modus, kan du også justere den låste kursen fra snarveisiden.

### **Justering av lysstyrke**

LCD-lysstyrken kan justeres fra menyen Snarveier.

- 1. Sveip fingeren fra venstre til høyre over **av/på-knappen**. Menyen Snarveier vises.
- 2. Flytt glidebryteren **Lysstyrke** for <sup>å</sup> justere lysstyrken.

Med menyen Snarveier åpen kan du også bruke sveipeområdet rundt **av/på-knappen** til <sup>å</sup> øke lysstyrken trinnvis ved <sup>å</sup> sveipe på nytt fra venstre til høyre.

## <span id="page-82-0"></span>**5.3 Minnekortkompatibilitet**

MicroSD-minnekort kan brukes til <sup>å</sup> sikkerhetskopiere/arkivere data (som veipunkter, ruter og spor). Når data er sikkerhetskopiert til et minnekort, kan gamle data slettes fra systemet. De lagrede dataene kan hentes når som helst. Vi anbefaler at du sikkerhetskopierer til minnekort med jevne mellomrom.

#### **Kompatible kort**

Følgende typer MicroSD-kort er kompatible med MFD-skjermen:

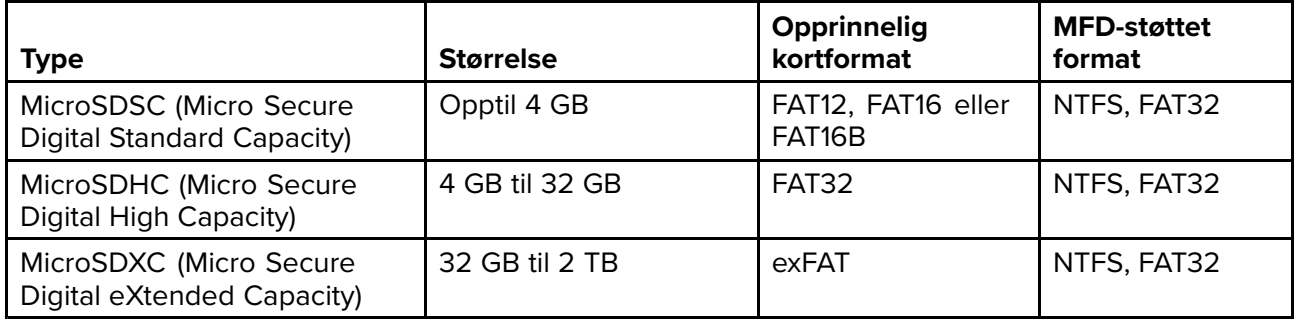

- **Hastighetsklasse** For best mulig ytelse anbefaler vi at du bruker minnekort av klasse <sup>10</sup> eller UHS (Ultra High Speed).
- **Bruk minnekort fra velkjente produsenter** Vi anbefaler bruk av minnekort fra kvalitetsprodusenter.

## **Fjerne MicroSD-kortet fra adapteren**

MicroSD-kort for minne og kartografi leveres som regel innsatt <sup>i</sup> en SD-kortadapter. Kortet må tas ut av adapteren før du kan sette det inn <sup>i</sup> skjermen.

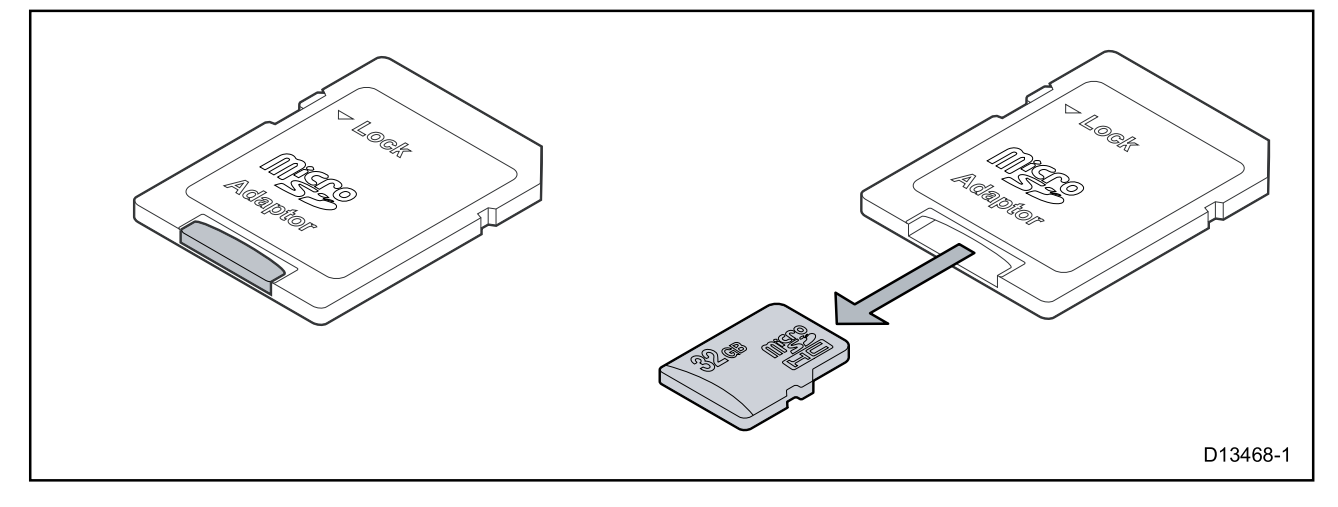

### **Sette inn et microSD-kort – Axiom-varianter**

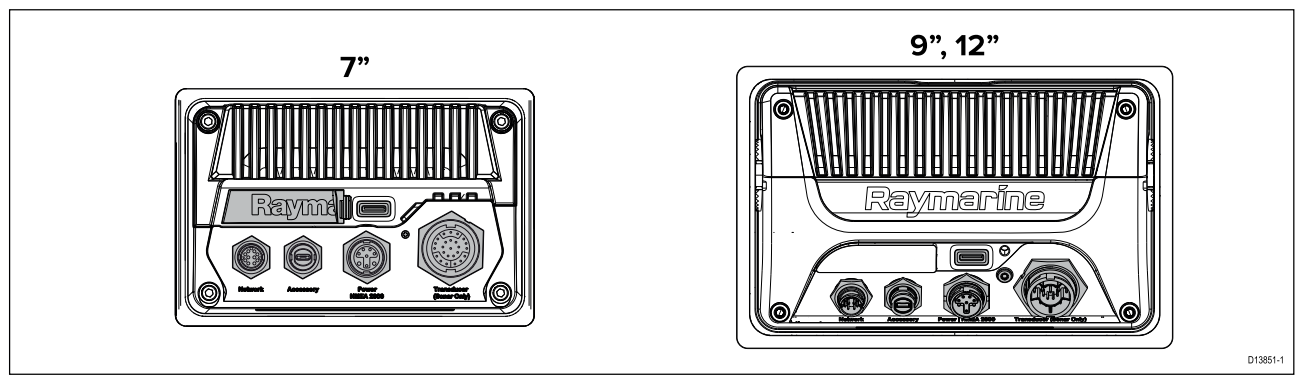

- 1. Trekk MicroSD-kortleserdekselet tilbake som vist ovenfor.
- 2. Sett inn microSD-kortet med kontaktene vendt nedover.
- 3. Lukk dekselet og kontroller at det sitter riktig.

#### **Ta ut et microSD-kort**

- 1. Velg **Løs ut SD-kort** fra siden **Import/eksport**: **Startskjerm <sup>&</sup>gt; Mine data <sup>&</sup>gt; Import/eksport <sup>&</sup>gt; Løs ut SD-kort.**
- 2. Ta microSD-kortet ut fra MFD-skjermens bakside.
- 3. Sørg for <sup>å</sup> lukke kortleserdekselet.

### **Sette inn et MicroSD-kort – Axiom Pro-varianter**

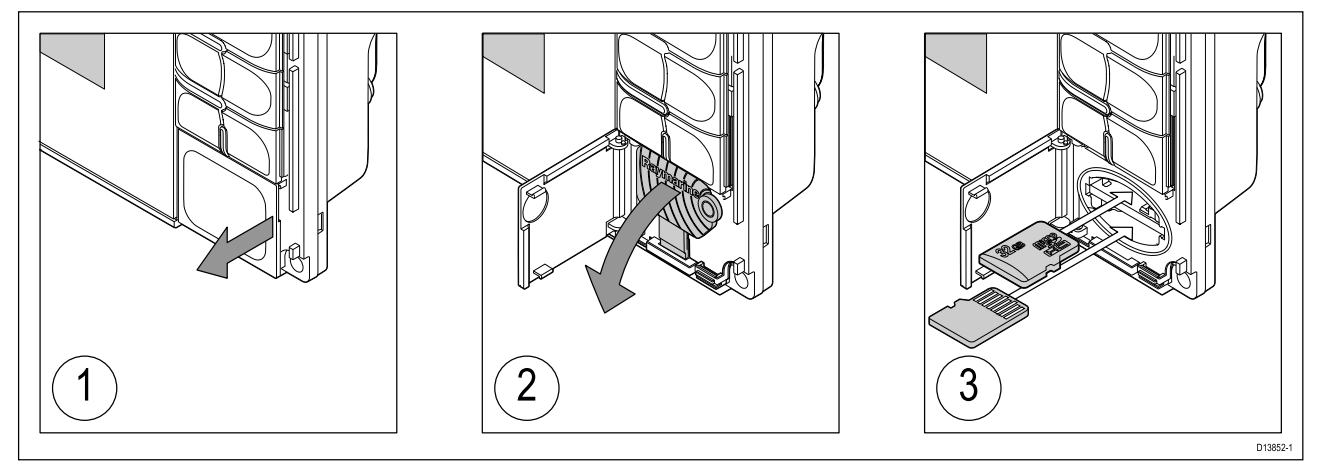

- 1. Åpne kartleserdøren.
- 2. Trekk kortleserdekselet ned.
- 3. Sett kortet inn <sup>i</sup> et kortspor, og skyv til det klikker seg på plass.

**Note:** Når du setter inn et kort <sup>i</sup> det nedre kortsporet, må minnekortet være orientert med kontaktene pekende oppover.

#### **Fjerne et MicroSD-kort – Axiom Pro**

Med kortleserens dør åpen og dekselet trukket ned:

- 1. Skyv kortet inn til det klikker seg på plass.
- 2. Trekk kortet ut av kortsporet.

#### **Forsiktig: Sørg for at kortleserdekselet eller -døren er godt lukket.**

Sørg for at kortdøren eller -dekselet er ordentlig lukket, slik at det ikke trenger inn vann som kan skade skjermen.

#### **Forsiktig: Ta godt vare på kart- og minnekort**

For <sup>å</sup> unngå uopprettbar skade på og/eller datatap for kart- og minnekort:

- Sørg for at kart- og minnekort settes inn riktig vei. IKKE bruk makt for <sup>å</sup> sette et kort på plass.
- IKKE bruk metallverktøy som skrutrekker eller tang til <sup>å</sup> sette inn eller ta ut kart- eller minnekort.

## <span id="page-84-0"></span>**5.4 Programvareoppdateringer**

Raymarine® utgir jevnlig programvareoppdateringer for sine produkter som kan gi nye og forbedrede funksjoner og forbedret ytelse og brukervennlighet. Du bør med jevne mellomrom kontrollere at du har den nyeste programvaren ved <sup>å</sup> sjekke Raymarines® nettsider for nye programvareutgivelser.

#### [www.raymarine.com/software](http://www.raymarine.com/software)

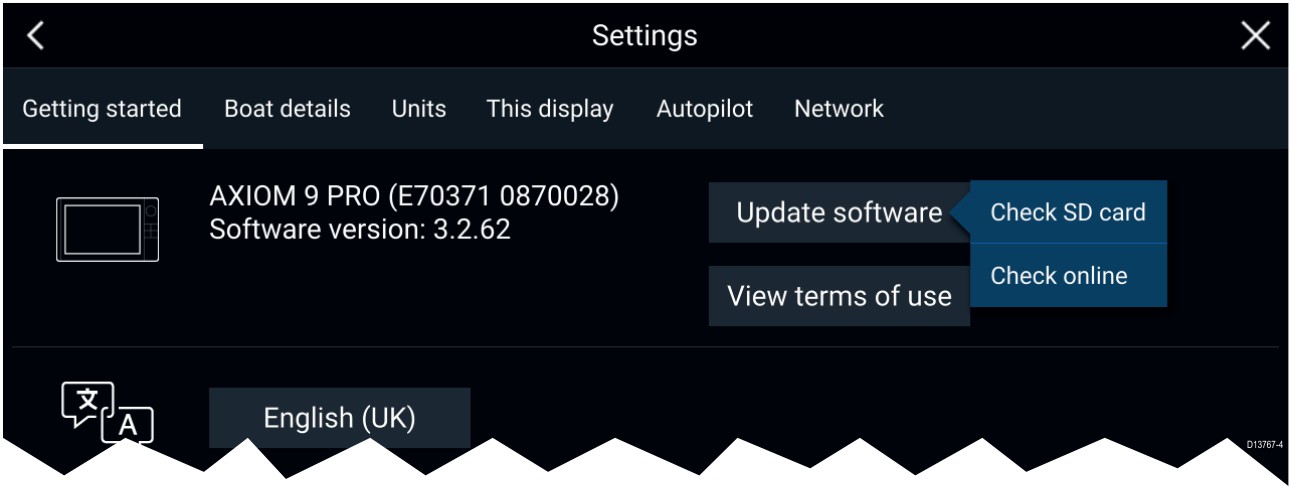

#### **Note:**

- Vi anbefaler at du alltid tar sikkerhetskopi av brukerdataene dine før du utfører en programvareoppdatering.
- For å oppdatere kompatible SeaTalkng ® produkter må du bruke den utpekte datamaster-MFD-skjermen som er fysisk koblet til SeaTalkng ® backbonet.
- For <sup>å</sup> utføre en programvareoppdatering må en tilkoblet autopilot eller radar slås til standby.
- MFD-skjermenes "Sjekk online"-funksjon er bare tilgjengelig når MFD-skjermen har en Internett-tilkobling.
- For <sup>å</sup> sjekke hvilke produkter som er kompatible med programvareoppdateringsprosessen for skjermen kan du se nettsiden: [www.raymarine.com/software](http://www.raymarine.com/software).

### **Oppdatere programvare ved bruk av minnekort**

Du kan oppdatere kompatible SeaTalkhs ® og SeaTalkng ® produkter ved <sup>å</sup> følge trinnene nedenfor.

1. Sjekk produktets programvareversjon.

Se dokumentasjonen som fulgte med produktet, for informasjon om hvordan du kontrollerer programvareversjonen.

- 2. Sjekk den nyeste tilgjengelige programvaren på Raymarines nettsider: (**www.raymarine.com <sup>&</sup>gt; Support <sup>&</sup>gt; Programvareoppdateringer**).
- 3. Last ned programvarepakken.
- 4. Kopier filene til MicroSD-kortet.
- 5. Når MFD-en er slått på, setter du MicroSD-kortet inn <sup>i</sup> kortlesersporet. MFD-skjermen vil automatisk registrere programvarefiler.
- 6. Følg instruksjonene på skjermen for <sup>å</sup> oppdatere produktets programvare.
- 7. Alternativt kan du velge **Sjekk SD-kort** fra hurtigalternativene **Oppdater programvare** under fanen Komme <sup>i</sup> gang: (**Startskjerm <sup>&</sup>gt; Innstillinger <sup>&</sup>gt; Komme <sup>i</sup> gang <sup>&</sup>gt; Oppdater programvare**).

#### **Oppdatere programvare via Internett**

Du kan oppdatere kompatible SeaTalkhs ® og SeaTalkng ® produkter ved <sup>å</sup> følge trinnene nedenfor.

- 1. Velg **Oppdater programvare** fra fanen Komme <sup>i</sup> gang: (**Startskjerm <sup>&</sup>gt; Innstillinger <sup>&</sup>gt; Komme <sup>i</sup> gang**).
- 2. Velg **Sjekk online** fra hurtigmenyen.
- 3. For <sup>å</sup> sette opp en Wi-Fi-tilkobling velger du **Wi-Fi-innstillinger** og kobler deg til det ønsket Wi-Fi-tilgangspunkt/hotspot.

4. Velg **Start**, og følg deretter instruksjonene på skjermen.

## <span id="page-86-0"></span>**Hoofdstuk 6: Startbilde**

### **KapiteIinnhold**

- 6.1 Akseptere [bruksbegrensningene](#page-87-0) På side [88](#page-87-0)
- 6.2 Oversikt over [startskjermen](#page-88-0) På side [89](#page-88-0)
- 6.3 [Opprette/tilpasse](#page-89-0) en applikasjonsside På side [90](#page-89-0)
- 6.4 [Brukerprofiler](#page-90-0) På side [91](#page-90-0)
- 6.5 [Mine](#page-91-0) data På side [92](#page-91-0)
- 6.6 [Innstillinger](#page-92-0) På side [93](#page-92-0)
- 6.7 Mann over bord [\(MOB\)](#page-93-0) På side [94](#page-93-0)
- 6.8 [Alarmer](#page-94-0) På side [95](#page-94-0)
- 6.9 [Satellittnavigasjon/posisjonering](#page-95-0) På side [96](#page-95-0)
- 6.10 [Statusområde](#page-97-0) På side [98](#page-97-0)
- 6.11 [Sidepanel](#page-98-0) På side [99](#page-98-0)
- 6.12 [Dataoverlag](#page-99-0) På side [100](#page-99-0)
- 6.13 Redigere [delingsforholdet](#page-100-0) <sup>i</sup> en delt skjermvisning På side [101](#page-100-0)
- 6.14 Koble til en trådløs [skjerm](#page-101-0) På side [102](#page-101-0)

## <span id="page-87-0"></span>**6.1 Akseptere bruksbegrensningene**

This product is an aid to navigation. By continuing, Software version: 30.18-03045 you accept responsibility for risk associated with using this product. Select for more details.  $\bigcirc$  $\overline{OK}$ **SKIPPER CHART FISH AUDIO RADAR** RADAR/DASHBOARD **DASHBOARD** CHART/CHART/FISH CAMERA ද්රි ⚠ **MOB** My data Alarms Settings

Startskjermen vises når MFD-skjermen har startet opp.

1. Før du bruker MFD-skjermen, må du godta meldingen om . Velg Flere detaljer for <sup>å</sup> se hele ansvarsfraskrivelsen.

Denne meldingen vises hver gang skjermen slås på og for hver nye brukerprofil. Den fullstendige teksten ser du når som helst fra fanen **Komme <sup>i</sup> gang**: **Startskjerm <sup>&</sup>gt; Innstillinger <sup>&</sup>gt; Komme <sup>i</sup> gang <sup>&</sup>gt; Se bruksvilkårene**.

## <span id="page-88-0"></span>**6.2 Oversikt over startskjermen**

Alle innstillinger og programmer kan nås fra startskjermen.

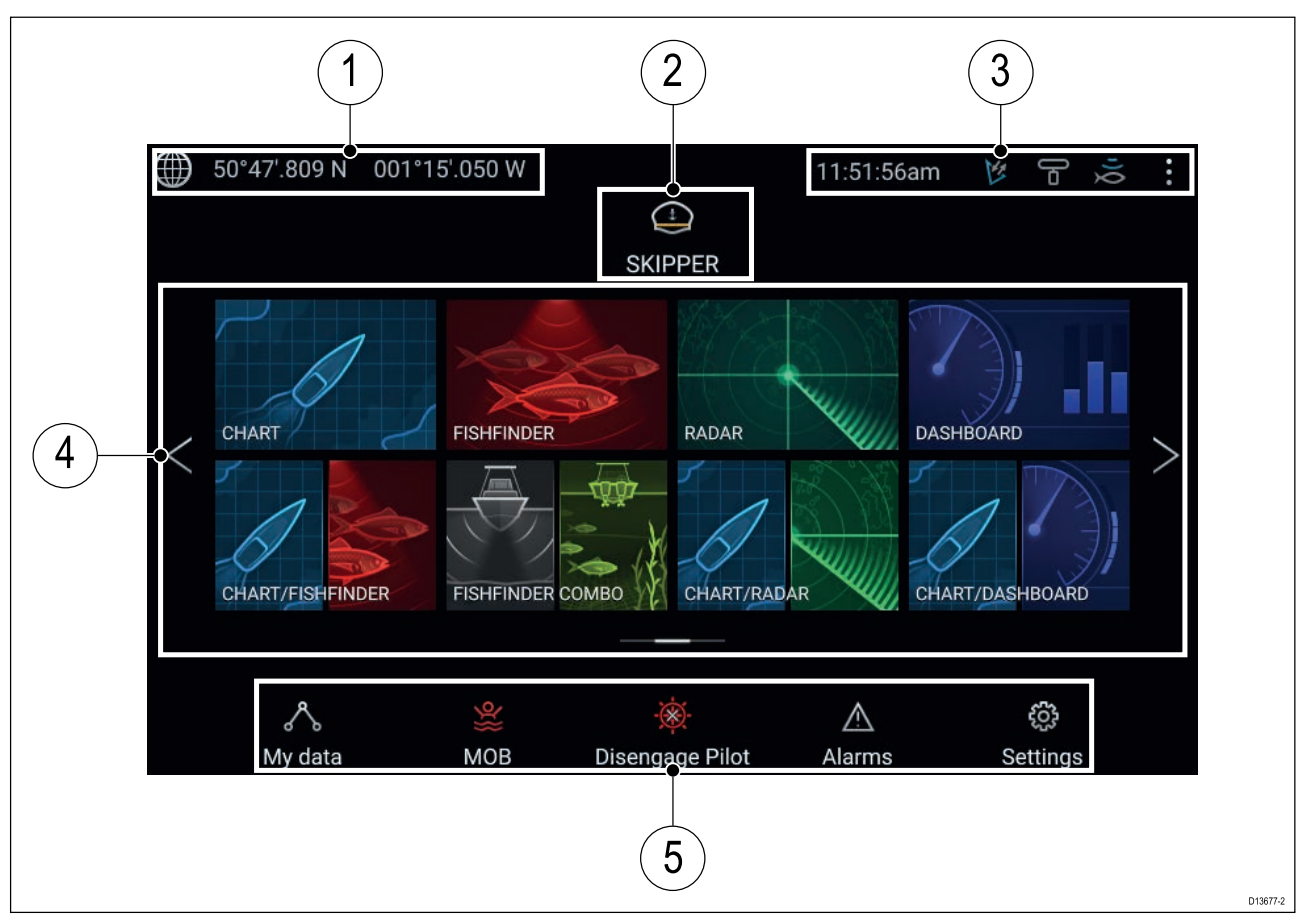

- 1. **GNSS-posisjonsdetaljer** Velg området for <sup>å</sup> se posisjonsnøyaktighet og gå til GNSS-innstillinger.
- 2. **Profil** Velg området for <sup>å</sup> endre profilen som er <sup>i</sup> bruk, eller for <sup>å</sup> opprette, redigere eller slette profiler.
- 3. **Eksterne enheter og systemtid** Velg dette området for <sup>å</sup> justere UTC-tidsforskyvningen.
- 4. **App-sideikoner** Velg et ikon for <sup>å</sup> åpne den aktuelle applikasjonssiden. Bruk **venstre** og **høyre** piltast eller sveip fingeren til venstre eller høyre over området for <sup>å</sup> bla gjennom de tilgjengelige sidene på startskjermen.
- 5. **Innstillinger og data** Dette området gir tilgang til menyene **Innstillinger**, **Alarmer** og **Mine data**. Du kan også aktivere alarmen **mann-overbord-alarmen** og deaktivere autopiloten.

**Note:** Når flere enn én skjerm er koblet til samme nettverk, vil startskjermen på MFD-skjermen som er utpekt som datamaster, vises på alle skjermene.

## <span id="page-89-0"></span>**6.3 Opprette/tilpasse en applikasjonsside**

1. Trykk og hold på et eksisterende applikasjonssidesymbol for <sup>å</sup> vise menyalternativene.

Du kan tilpasse, endre eller slette applikasjonssider fra hurtigalternativene.

2. Velg **Tilpass** fra hurtigmenyalternativene for <sup>å</sup> endre sideoppsett og hvilke applikasjoner som skal brukes. Trykk på et tomt område på startskjermen for <sup>å</sup> opprette en ny side.

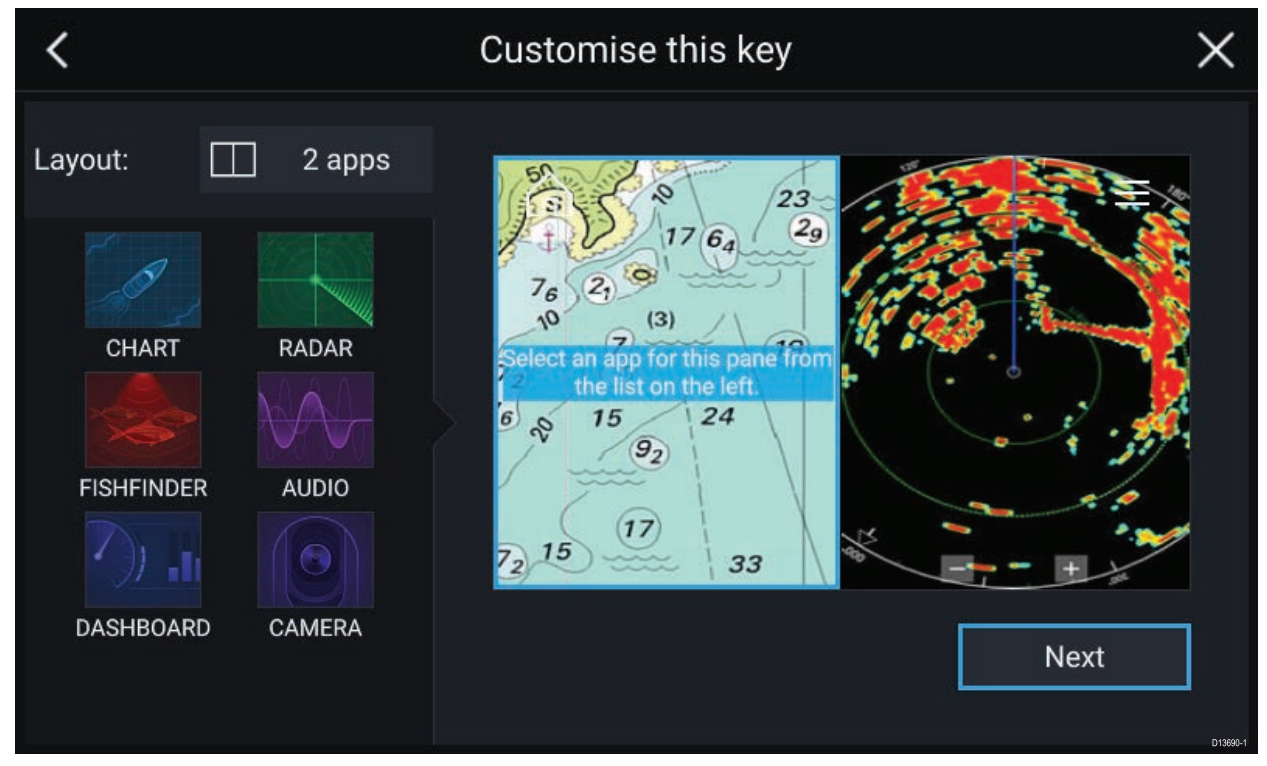

- 3. Velg **Layout:** for <sup>å</sup> endre sideoppsettet.
- 4. Velg symbolene for applikasjonene du vil skal vises på siden.
- 5. Velg **Neste** og gi siden et navn som er lett <sup>å</sup> huske.
- 6. Velg **Lagre**.

Siden lagres, og det nye symbolet for applikasjonssiden vises på startskjermen.

## <span id="page-90-0"></span>**6.4 Brukerprofiler**

Du kan dele MFD-skjermen med andre brukere ved <sup>å</sup> opprette brukerprofiler på skjermen. Med profiler kan du beholde dine egne personlige innstillinger mens andre brukere kan tilpasse MFD-skjermens innstillinger til deres preferanser.

**Note:** Brukerdata som veipunkter, ruter, spor, bilder, video-opptak osv., vil være tilgjengelig for alle brukere.

Du kan gå til profilsiden ved <sup>å</sup> velge profilsymbolet på startskjermen.

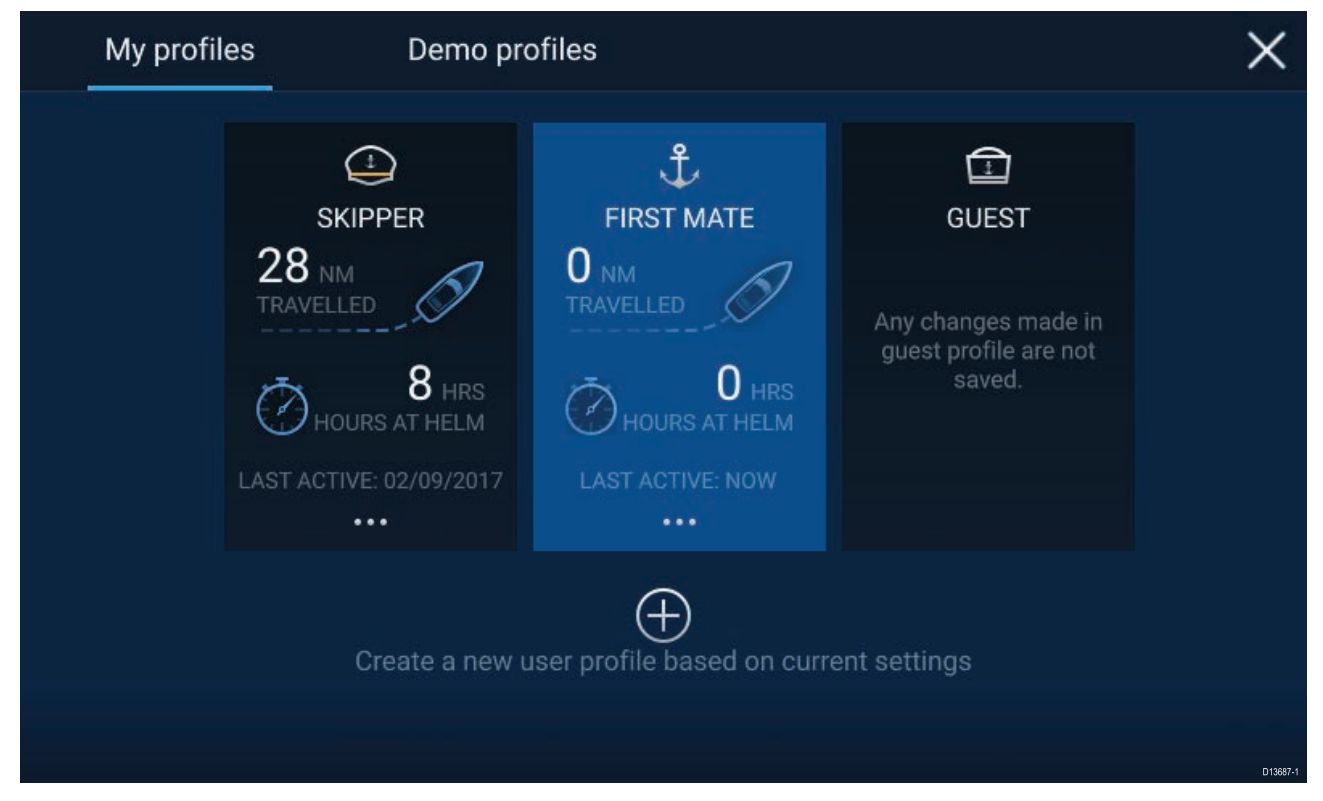

Velge **plussymbolet (+)** for <sup>å</sup> opprette en ny profil basert på profilen som er <sup>i</sup> bruk for øyeblikket.

Endringer <sup>i</sup> MFD-skjermens innstillinger er unike for den aktive profilen og bevares til neste gang profilen brukes.

Over hvor lang distanse og tid en profil har vært aktiv, vises for hver profil.

Profilnavn og symboler kan tilpasses. Du kan også tilbake distanse og tid for hver profil.

En gjesteprofil er tilgjengelig for midlertidige brukere. Endringer som gjøres <sup>i</sup> gjesteprofilen, beholdes ikke. Hver gang gjesteprofilen aktiveres, baseres innstillingene på den sist brukte profilen.

Når MFD-skjermen startes på nytt, vil den sist brukte profilen være aktiv.

Demoprofiler er også tilgjengelig slik at du kan øve deg på <sup>å</sup> bruke MFD-skjermen med simulerte data.

## <span id="page-91-0"></span>**6.5 Mine data**

Ved <sup>å</sup> velge **Mine data** fra startskjermen får du tilgang til brukerdata som **veipunkter**, **ruter**, **spor**, **tur** og **mediefiler**. Du kan også **importere/eksportere** brukerdata fra menyen **Mine data**.

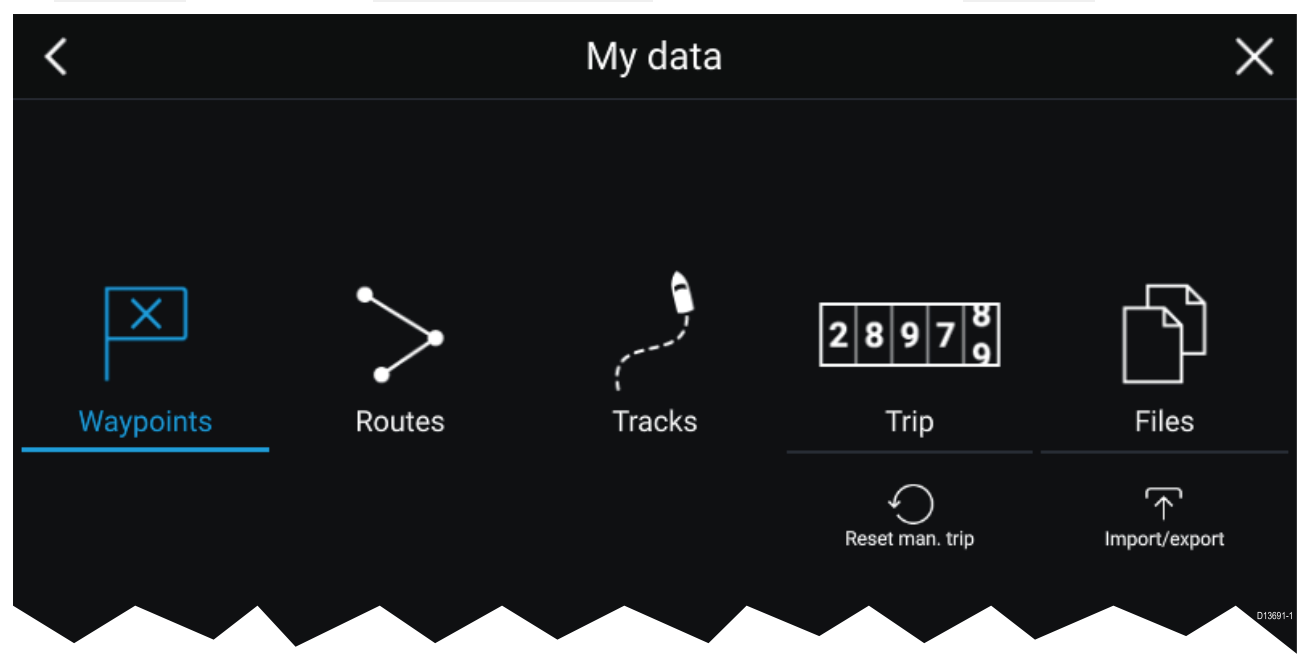

Velg **Veipunkter**, **Ruter** eller **Spor** for <sup>å</sup> gå til den aktuelle listen, der du kan administrere og tilpasse dataene dine.

Velg **Tur** for <sup>å</sup> vise turtellerne.

Velg **Nullstill man. tur** for <sup>å</sup> nullstille turtelleren.

Velg **Filer** for <sup>å</sup> åpne en nettleser.

Velg **Import/eksport** for <sup>å</sup> sikkerhetskopiere eller gjenopprette brukerdata ved bruk av ekstern lagring.

# <span id="page-92-0"></span>**6.6 Innstillinger**

Innstillinger-menyen inneholder viktig informasjon og innstillinger for MFD-skjermen.

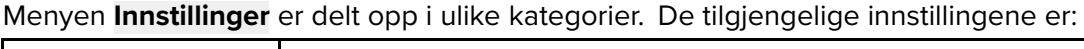

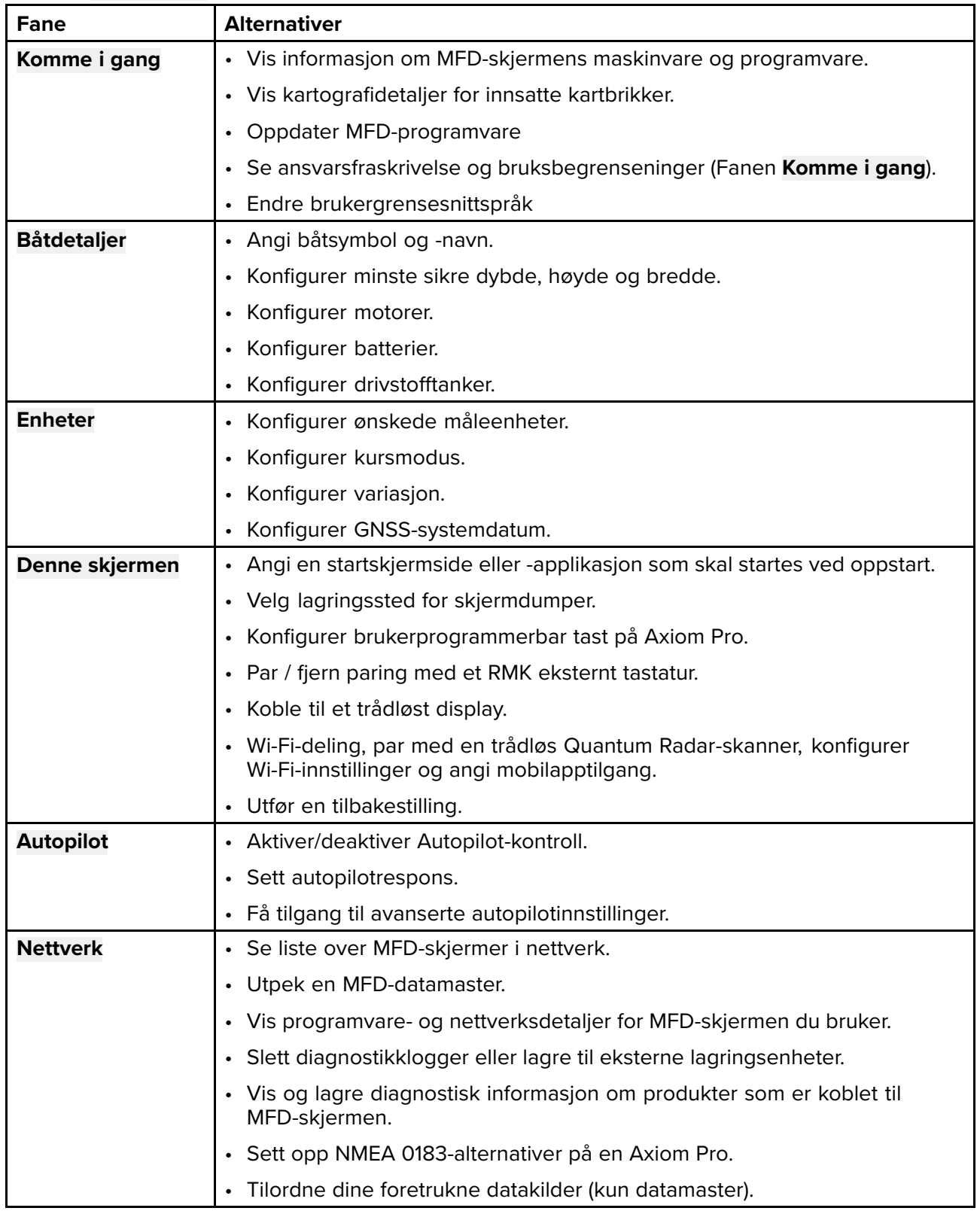

## <span id="page-93-0"></span>**6.7 Mann over bord (MOB)**

Hvis en person eller en gjenstand havner over bord, kan du bruke MOB-funksjonen til <sup>å</sup> markere posisjonen som båten var ved når alarmen ble aktivert.

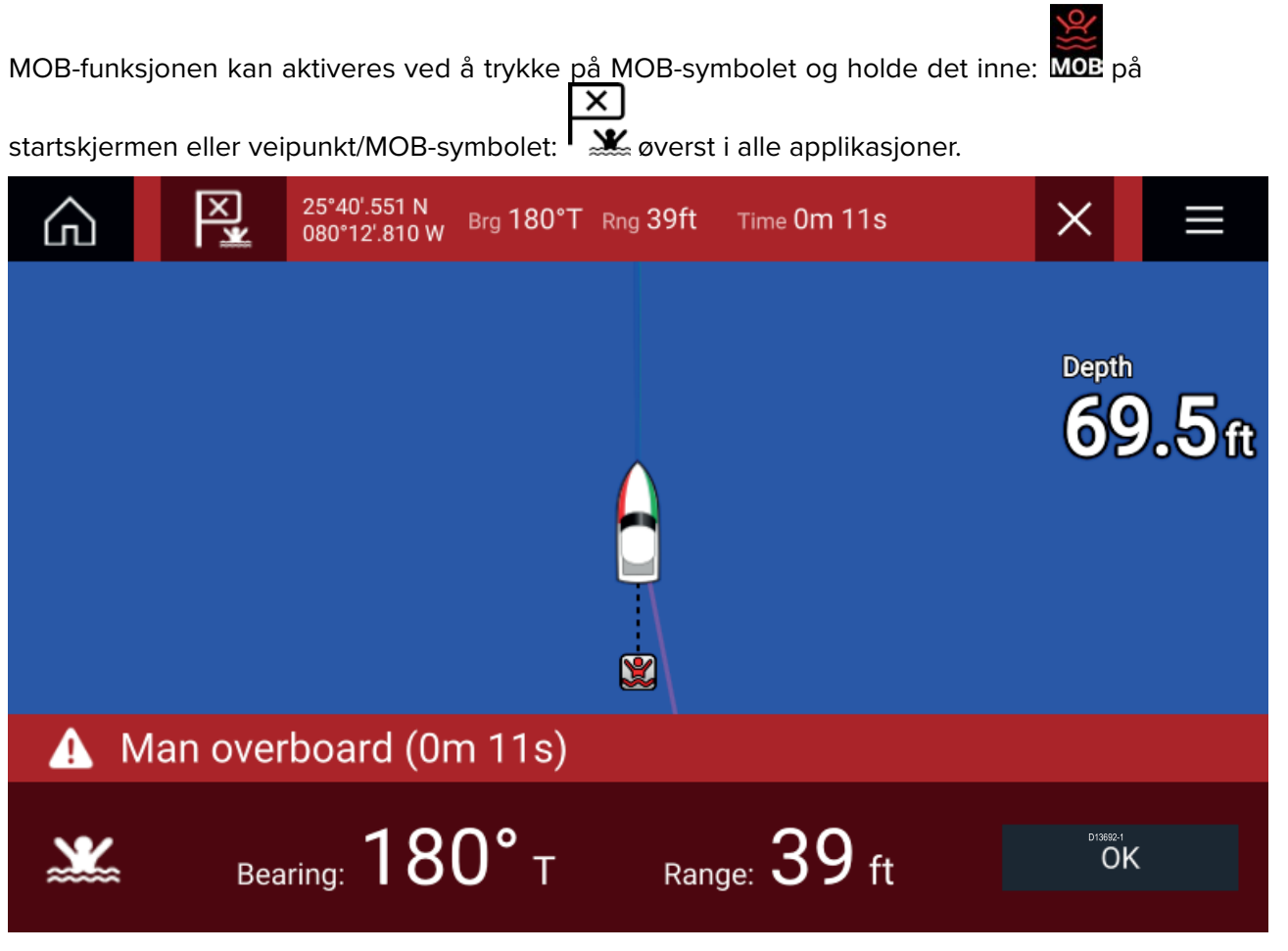

MOB-funksjonen krever at fartøyet har en gyldig posisjonsbestemmelse fra en GNSS-mottaker. Modus for bestikknavigasjon krever også kurs- og hastighetsdata.

Når du aktiverer MOB-alarmen:

- En hørbar alarm gjentas hvert 30. sekund til alarmenavbrytes.
- En MOB-datalinje som angir kurs og avstand fra MOB og tiden som er gått siden MOB ble initiert, finnes øverst <sup>i</sup> skjermen. Datalinjen vedvarer på tvers av applikasjoner og startskjermen, og forblir aktiv til MOB-alarmen avbrytes.
- En MOB-advarsel som du må bekrefte, vises nederst <sup>i</sup> skjermen.
- Kartapplikasjonen settes <sup>i</sup> en spesiell MOB-modus som hjelper deg med <sup>å</sup> navigere tilbake til det punktet fartøyet var på da MOB ble initiert.

## <span id="page-94-0"></span>**6.8 Alarmer**

Alarmstyring kan nås fra startskjermen.

#### **Eksempel: Liste over aktive alarmer**

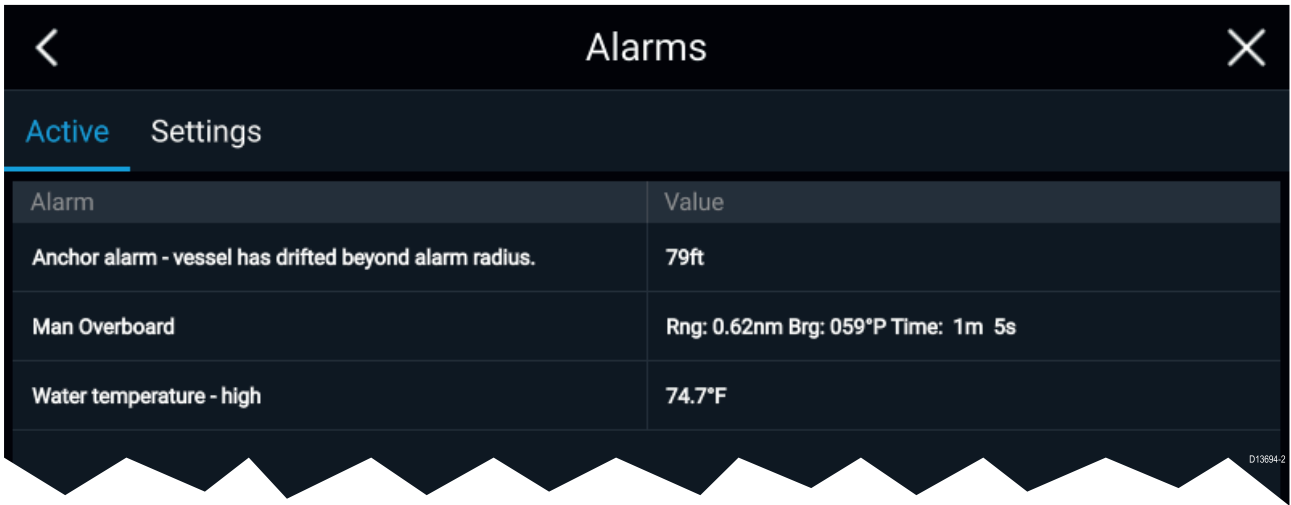

Alarmene aktiveres av systemfunksjoner samt av eksternt utstyr som er tilkoblet skjermen din.

Når en alarm utløses, vil alle MFD-skjermene <sup>i</sup> nettverket avgi hørbare og synlige advarsler. Advarselen på skjermen gir detaljer om hvorfor alarmen er utløst.

#### **Eksempel: Alarm for nådd veipunkt**

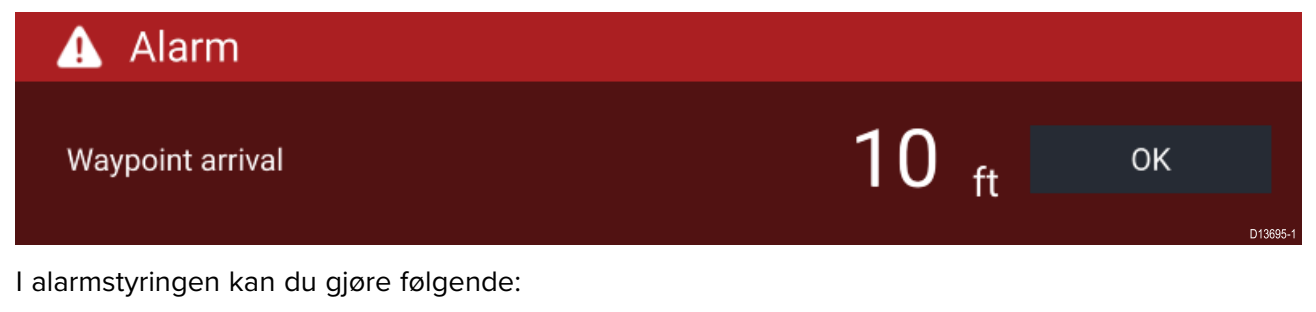

- se liste over aktive alarmer
- aktivere og deaktivere alarmer
- justere alarmgrenser

Listen over aktive alarmer kan nås fra fanen **Aktive** alarmer: (**Startskjerm <sup>&</sup>gt; Alarmer <sup>&</sup>gt; Aktive**) Alarminnstillinger kan nås fra fanen **Innstillinger**: (**Startskjerm <sup>&</sup>gt; Alarmer <sup>&</sup>gt; Innstillinger**)

# <span id="page-95-0"></span>**6.9 Satellittnavigasjon/posisjonering**

### **GNSS-status**

Fartøyets GNSS-posisjon er angitt øverst <sup>i</sup> venstre hjørne av startskjermen. Du kan få tilgang til posisjonsnøyaktighet og innstillinger ved <sup>å</sup> velge området.

Hvis lengde- og breddegrad vises på startskjermen, har du en gyldig posisjonsbestemmelse. Hvis teksten blir rød, er posisjonsnøyaktigheten lav.

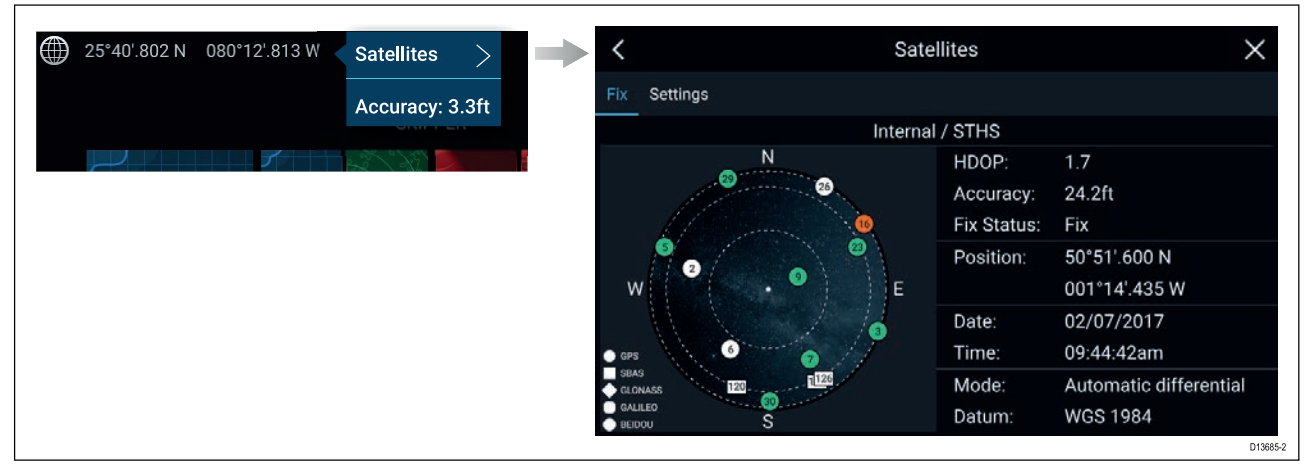

Skyvisningen på venstre side av siden viser navigasjonssatellitters posisjon og konstellasjonen de tilhører. Fargen på satellitten identifiserer dens status:

- Grå <sup>=</sup> søker etter satellitt
- Grønn <sup>=</sup> satellitt <sup>i</sup> bruk
- Oransje <sup>=</sup> sporer satellitt

### **GNSS-innstillinger**

Innstillingene for GNSS-mottakeren din (intern eller ekstern) kan nås fra menyen **Satellitter**: **Startskjerm <sup>&</sup>gt; GNSS-hurtigmeny <sup>&</sup>gt; Satellitter <sup>&</sup>gt; Innstillinger**.

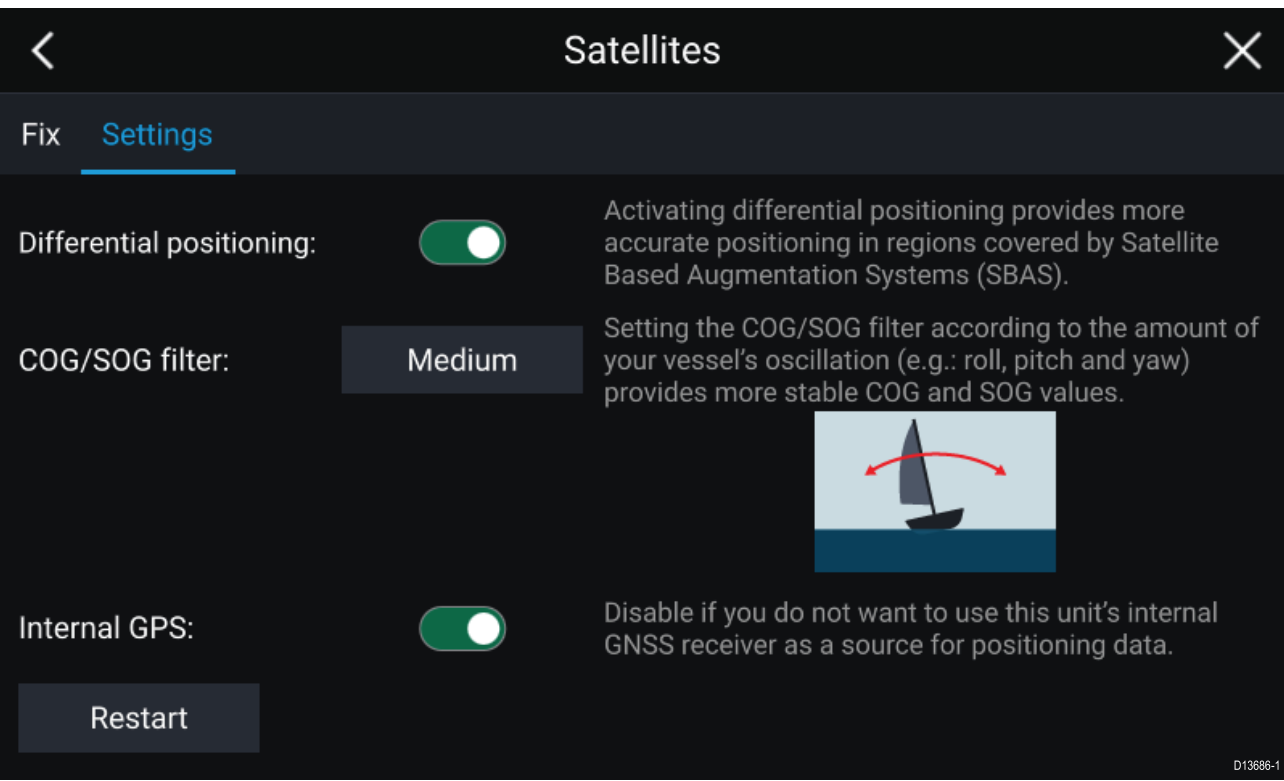

Fra fanen GNSS-innstillinger kan du:

- aktivere og deaktivere bruk av differensial posisjonering (SBAS)
- angi COG/SOG-filter <sup>i</sup> henhold til båtens svingning, noe som gir mer stabile COG- og SOG-målinger
- aktivere og deaktivere MFD-skjermens interne GNSS-mottaker (deaktiver hvis du ikke ønsker <sup>å</sup> bruke denne enhetens interne GNSS-mottaker som kilde for posisjoneringsdata)
- starte GNSS-mottakeren som blir brukt som kilde til posisjoneringsdata

## <span id="page-97-0"></span>**6.10 Statusområde**

Du kan vise status for eksterne enheter som er koblet til din MFD ved hjelp av Status-området, som ligger øverst til høyre på startskjermen. Dette området viser også **Tid** og identifiserer når MFD-skjermen er <sup>i</sup> modus for **Berøringslås**.

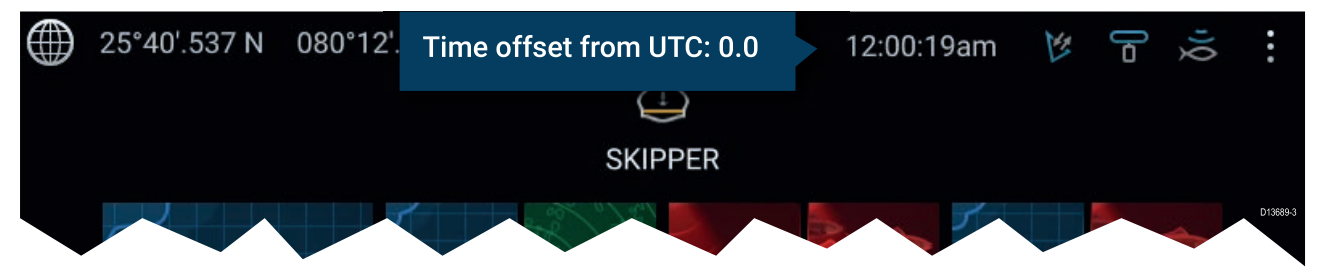

#### **Status-områdets symboler**

Status for tilkoblet AIS-radarer og sonarer/givere rapporteres <sup>i</sup> statusområdet:

#### **hurtigmenyalternativer**

Fra menyen **Alternativer** kan du justere tidsforskyvningen fra UTC.

## <span id="page-98-0"></span>**6.11 Sidepanel**

Sidepanelet er tilgjengelig <sup>i</sup> alle programmer og gir rask tilgang til systemdata. Som standard er sidepanelet konfigurert til <sup>å</sup> vise navigasjonsdata.

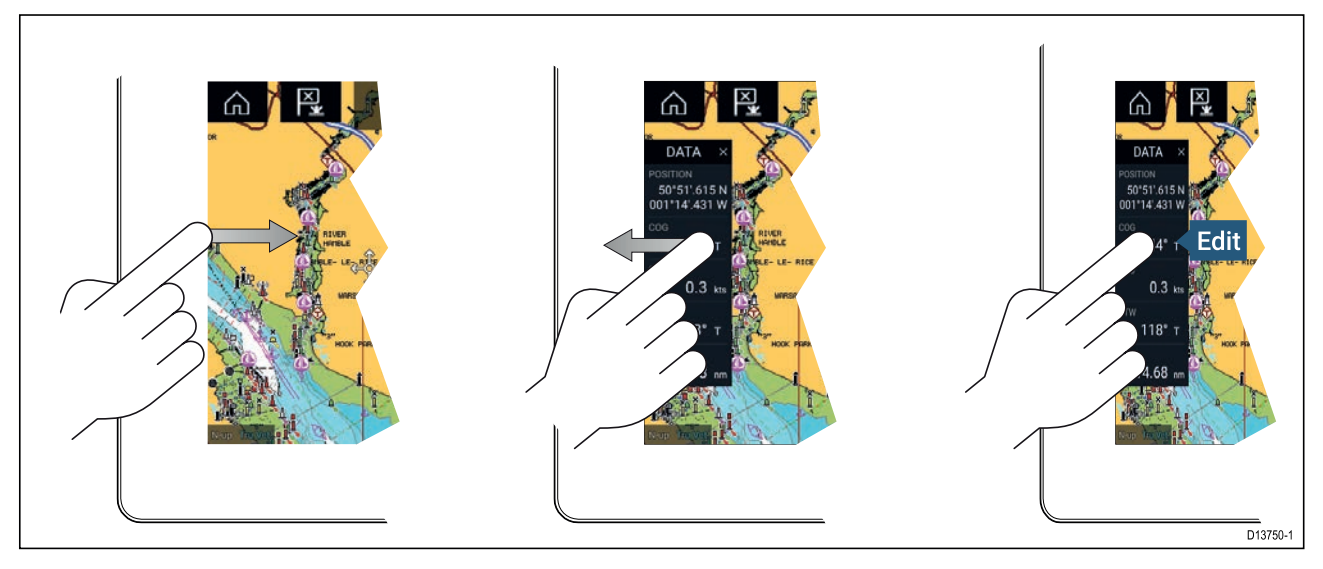

Sidepanelet vises automatisk <sup>i</sup> kartapplikasjonen når en Gå til- eller Følg-funksjon initieres. Det kan også vises når som helst ved at du drar fingeren fra venstre til høyre fra venstre kant av skjermen. Sveip fra høyre til venstre for <sup>å</sup> skjule sidepanelet.

For <sup>å</sup> tilpasse dataene som vises, trykker du på dataelementet du vil endre, holder det inne og velger **Rediger** fra hurtigalternativene.

## <span id="page-99-0"></span>**6.12 Dataoverlag**

Systemdata kan legges over <sup>i</sup> kartapplikasjonen, radarapplikasjonen, ekkoloddapplikasjonen og kameraapplikasjonen. Noen programmer har dataoverlag aktivert som standard.

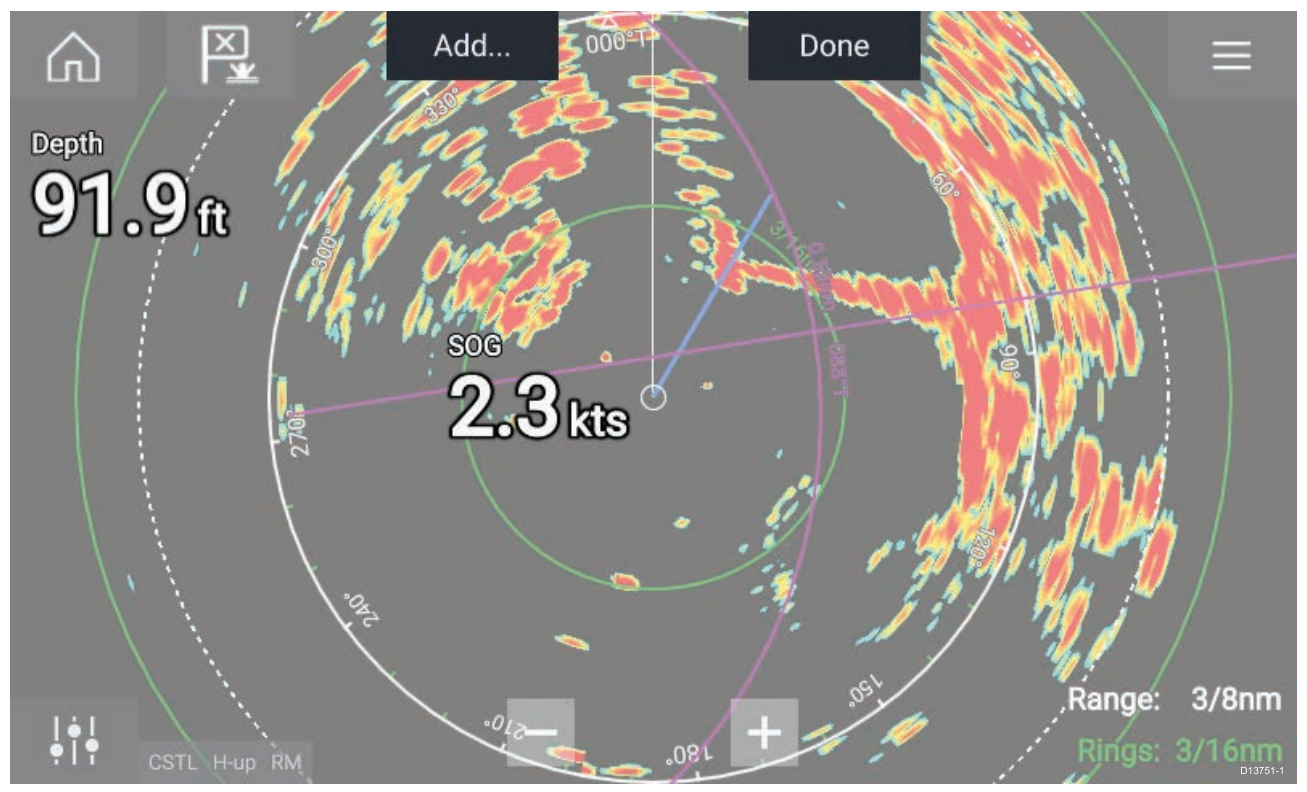

Dataoverlag kan plasseres hvor som helst på applikasjonssiden og kan plasseres over en hvilken som helst applikasjon <sup>i</sup> en delt skjermvisning.

Dataoverlag kan tilpasses fra: **Meny <sup>&</sup>gt; Innstillinger <sup>&</sup>gt; Sideinnstillinger <sup>&</sup>gt; Rediger dataoverlag**.

<sup>I</sup> redigeringsmodus kan du dra dataoverlaget til ønsket sted og deretter vise hurtigmenyen ved <sup>å</sup> trykke og holde på et dataoverlag, der du kan **redigere**, **flytte**, **endre størrelse på** eller **slette** dataoverlaget.

Velg **Legg til** for <sup>å</sup> legge til et nytt dataoverlag eller **Ferdig** for <sup>å</sup> avslutte redigeringsmodus.

## <span id="page-100-0"></span>**6.13 Redigere delingsforholdet <sup>i</sup> en delt skjermvisning**

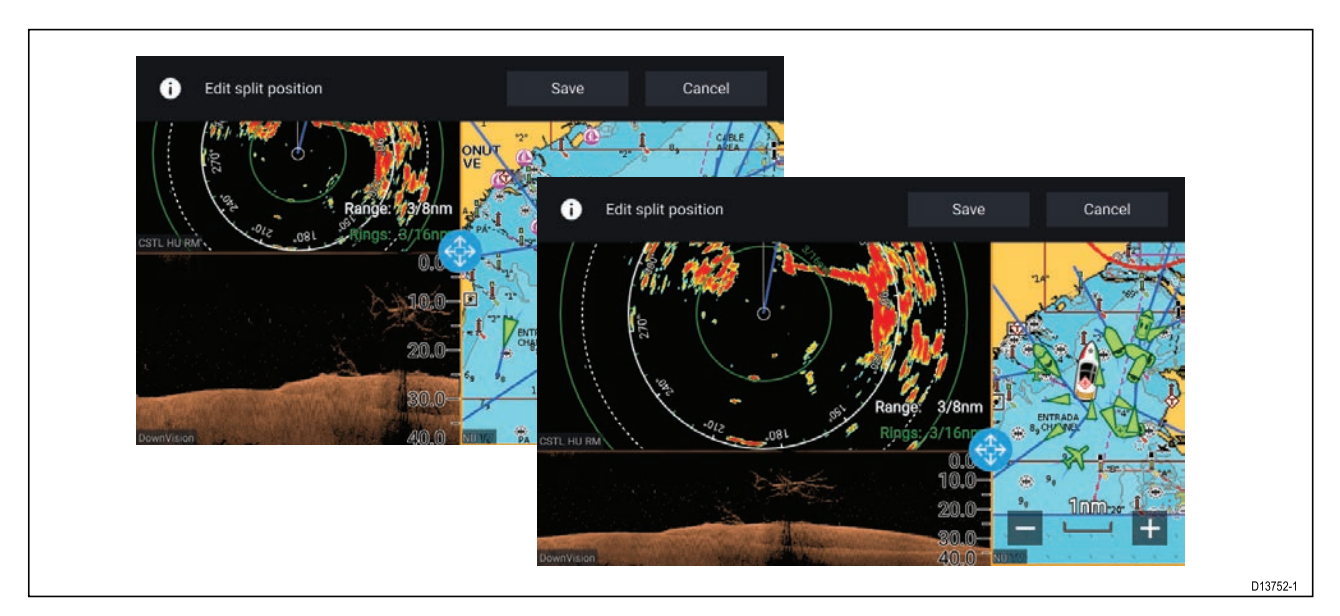

Med delt skjermvisning:

- 1. Velg **Rediger delingsforhold** fra fanen **Sideinnstillinger**: **Meny <sup>&</sup>gt; Innstillinger <sup>&</sup>gt; Sideinnstillinger <sup>&</sup>gt; Rediger delingsforhold.**
- 2. Dra <sup>i</sup> symbolet for størrelsesendring for <sup>å</sup> skape det ønskede delingsforholdet.
- 3. Velg **Lagre**.

# <span id="page-101-0"></span>**6.14 Koble til en trådløs skjerm**

MFD-skjermer av type Axiom™ og Axiom™ Pro kan kobles til en trådløs skjerm ved hjelp av en ekstern dongle eller en skjerm som har innebygd støtte. Når MFD-skjermen er tilkoblet, gjenvises den på den trådløse skjermen.

- 1. Følg instruksjonene som ble levert med din trådløse skjerm/dongle, for <sup>å</sup> konfigurere enheten.
- 2. Velg skjermikonet under **Trådløs skjerm:** under fanen **Denne skjermen** <sup>i</sup> menyen **Innstillinger**: (**Startskjerm <sup>&</sup>gt; Denne skjermen <sup>&</sup>gt; Trådløs skjerm:**).

MFD-skjermen vil søke etter tilgjengelige skjermer.

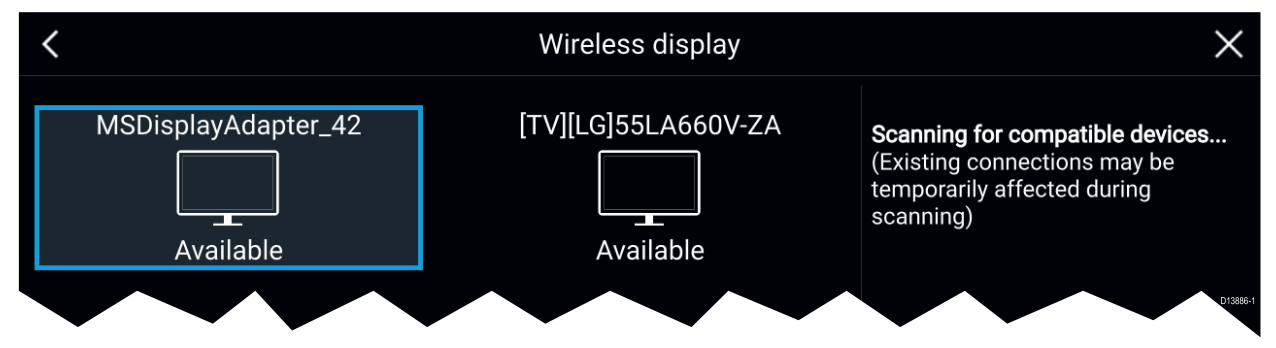

- 3. Velg skjermen du vil bruke.
- 4. Hvis MFD-skjermen har Wi-Fi-deling aktivert, vises et PIN-nummer på skjermen. Skriv inn dette PIN-nummeret når du blir bedt om det.
- 5. Du kan også bli bedt om <sup>å</sup> tillate MFD-skjermen <sup>å</sup> koble seg til automatisk <sup>i</sup> fremtiden. Velg <sup>i</sup> tilfelle **Ja** eller **Nei** som det passer på den trådløse skjermen. MFD-skjermen vil nå vises på den valgte enheten.
- 6. For <sup>å</sup> tillate at den trådløse skjermen kobles til hver gang MFD-skjermen slås på, aktiverer du **Koble til ved oppstart** fra hurtigalternativene.

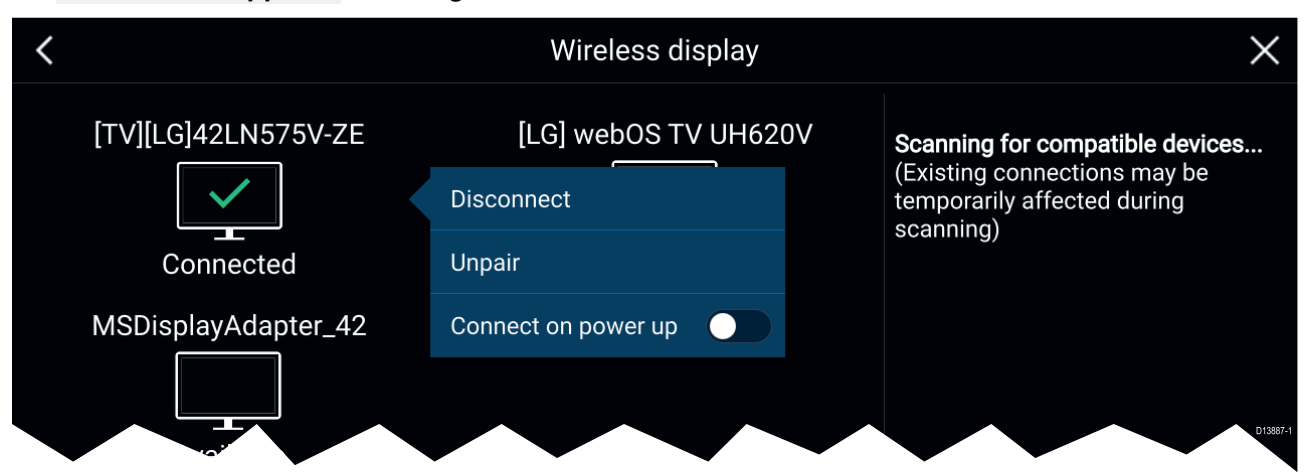

#### **Note:**

- 1. Ikke glem <sup>å</sup> sjekke den trådløse skjermen for eventuelle nødvendige bekreftelser.
- 2. Enkelte enheter uten Miracast-sertifisering vil kanskje ikke kunne kobles til med Wi-Fi-deling aktivert. Deaktiver <sup>i</sup> så fall Wi-Fi-deling og prøv igjen.
- 3. Hvis du opplever problemer med tilkoblingen, kan du prøve <sup>å</sup> deaktivere og aktivere funksjonen for trådløs visning på skjermen og MFD-skjermen eller slå begge enhetene av og på.
- 4. Når MFD-skjermen først er koblet til / paret med en trådløs skjerm, må du ikke endre MFD-skjermens Wi-Fi-passord, da det på enkelte enheter da kan bli nødvendig med en full tilbakestilling for <sup>å</sup> gjenopprette en forbindelse.

# <span id="page-102-0"></span>**Hoofdstuk 7: Autopilotstyring**

## **KapiteIinnhold**

• 7.1 [Autopilotstyring](#page-103-0) På side [104](#page-103-0)

# <span id="page-103-0"></span>**7.1 Autopilotstyring**

MFD-skjermen kan integreres med et Evolution autopilot-system og fungere som autopilotens kontroller. Vennligst se dokumentasjonen som fulgte med autopiloten, for detaljer om hvordan du installerer og kobler autopiloten til MFD-skjermen.

Autopilotstyring fra MFD-skjermen kan aktiveres og deaktiveres fra fanen **Autopilot** <sup>i</sup> menyen **Innstillinger**: **Startskjerm <sup>&</sup>gt; Innstillinger <sup>&</sup>gt; Autopilot <sup>&</sup>gt; Pilotkontroll**.

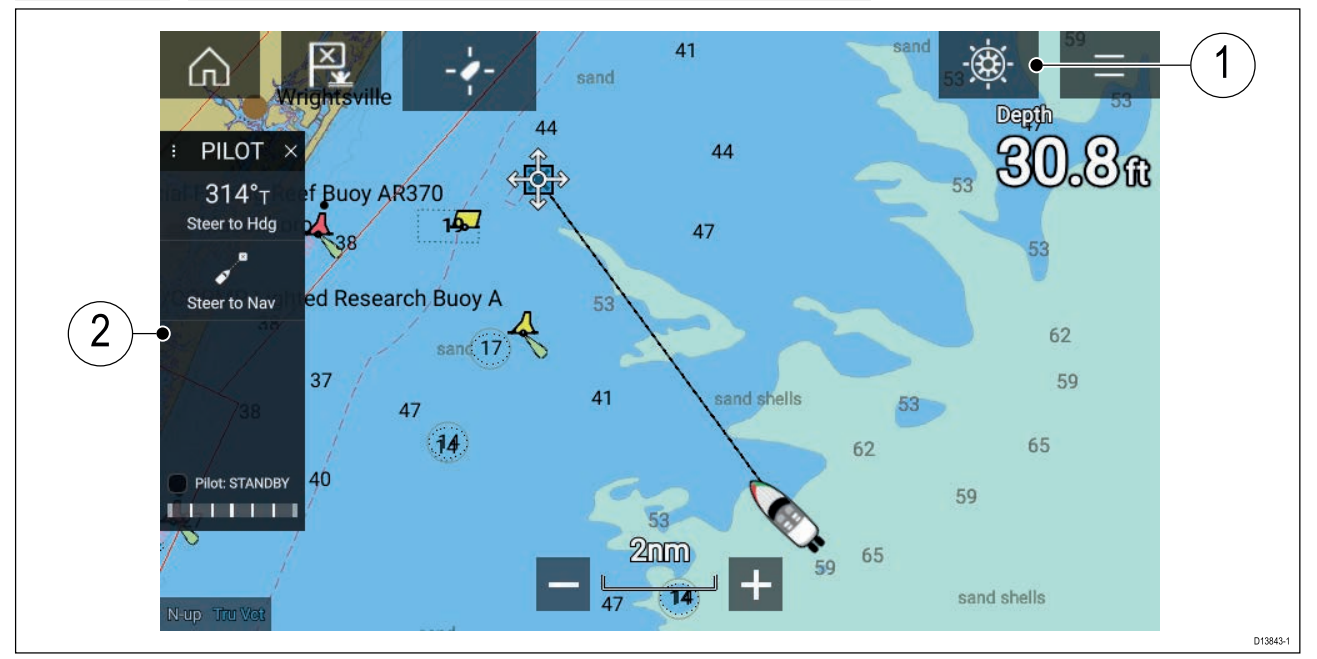

- 1. **Pilotikon** Med **Autopilotstyring** aktivert vises pilotikonet på skjermen. Pilot-sidepanelet vises når du velger ikonet. Når autopiloten er aktivert, erstattes pilotikonet av ikonet for deaktivering av piloten.
- 2. **Pilot-sidepanel** Pilot-sidepanelet gir styring og informasjon om autopilotsystemet. Med autopilot aktivert utvides pilot-sidepanelets innhold for yttereligere kontroller og informasjon. Du kan skjule pilot-sidepanelet ved <sup>å</sup> sveipe det til venstre. Sidepanelet kan vises igjen ved <sup>å</sup> sveipe fra venstre av skjermen mot midten.

### **Aktivere autopiloten – Låst kurs**

Med autopilotstyring aktivert:

- 1. For piloter med ratt og rorpinne kan du aktivere den mekaniske driveren enten ved <sup>å</sup> aktivere rattets drivclutch eller <sup>å</sup> feste drivenheten på rorpinnen.
- 2. Velg **autopilot-ikonet**. Pilot-sidepanelet vises.
- 3. Velg **Styr til kurs**.
- 4. Velg **Aktiver pilot**.

### **Aktivere autopiloten – Navigering**

Med autopilotstyring aktivert:

- 1. For piloter med ratt og rorpinne kan du aktivere den mekaniske driveren enten ved <sup>å</sup> aktivere rattets drivclutch eller <sup>å</sup> feste drivenheten på rorpinnen.
- 2. Start en Gå-til eller Følg fra kart-appen.
- 3. Velg **autopilot-ikonet**. Pilot-sidepanelet vises.
- 4. Velg **Styr til nav.**.
- 5. Velg enten **Aktiver pilot** eller hvis en kryssfeilfeil eksisterer velg **LANGS ruteetappe** eller **DIREKTE herfra**.

Hvis du velger **LANGS ruteetappe**, styrer du langs det originale sporet. Hvis du velger **DIREKTE herfra**, vil du plotte inn et nytt spor fra din nåværende posisjon til destinasjonen.

### **Deaktivering av autopiloten**

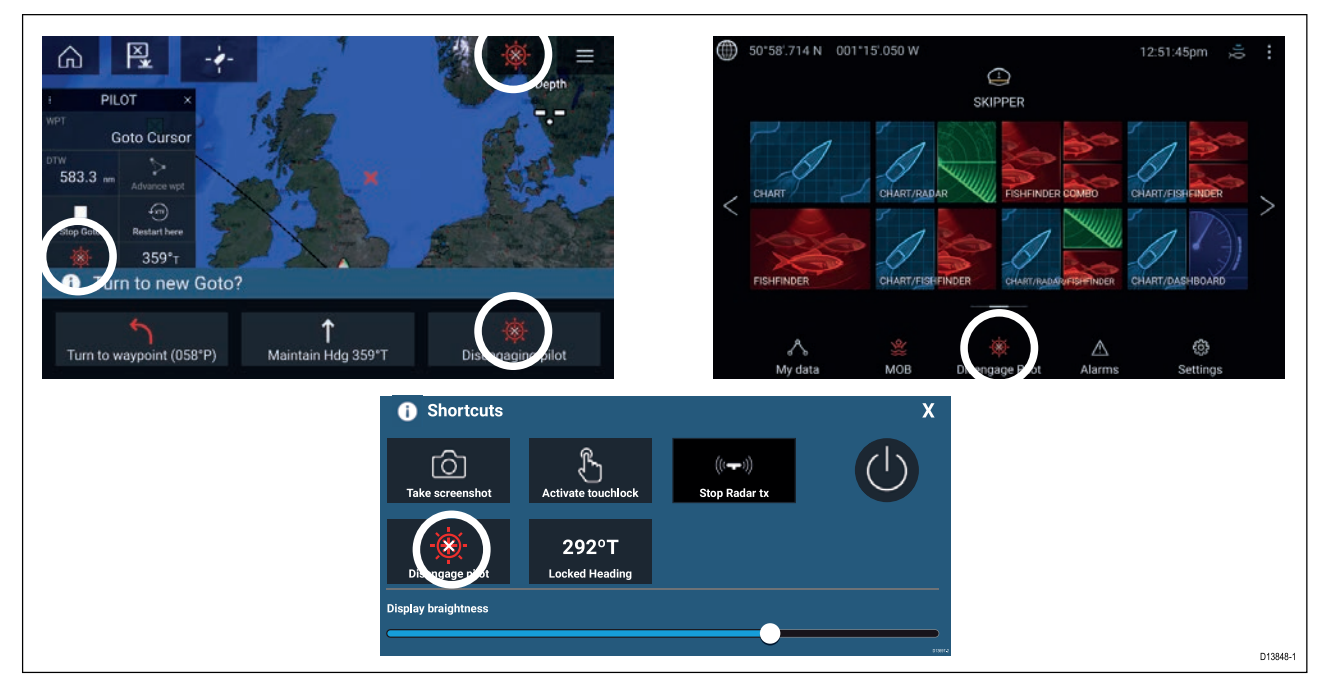

Du kan når som helst frigjøre autopiloten ved <sup>å</sup> velge **ikonet for deaktivering av pilot**.

**Ikonet for deaktivering av pilot** er tilgjengelig <sup>i</sup> alle apper. Det er også tilgjengelig <sup>i</sup> pilot-sidepanelet, <sup>i</sup> pilot-hurtigmeldinger, på startskjermen og på snarveisiden.

# **Hoofdstuk 8: Kartapplikasjon**

## **KapiteIinnhold**

• 8.1 Oversikt over [kartapplikasjonen](#page-107-0) På side [108](#page-107-0)

# <span id="page-107-0"></span>**8.1 Oversikt over kartapplikasjonen**

Kartapplikasjonen viser en representasjon av båten din <sup>i</sup> forhold til landmasser og andre kartobjekter, noe som gjør det mulig <sup>å</sup> planlegge og navigere til ønsket destinasjon. Kartapplikasjonen krever en GNSS posisjonsbestemmelse for <sup>å</sup> vise båten på riktig sted på et verdenskart.

For hver forekomst av kartapplikasjonen kan du velge hvilken elektroniske kartografi du vil bruke. Valget vedvarer selv om enheten slås av og på.

Kartapplikasjonen kan vises både <sup>i</sup> fullskjerm og <sup>i</sup> delt skjermvisning. Applikasjonssider kan bestå av opptil fire forekomster av kartapplikasjonen.

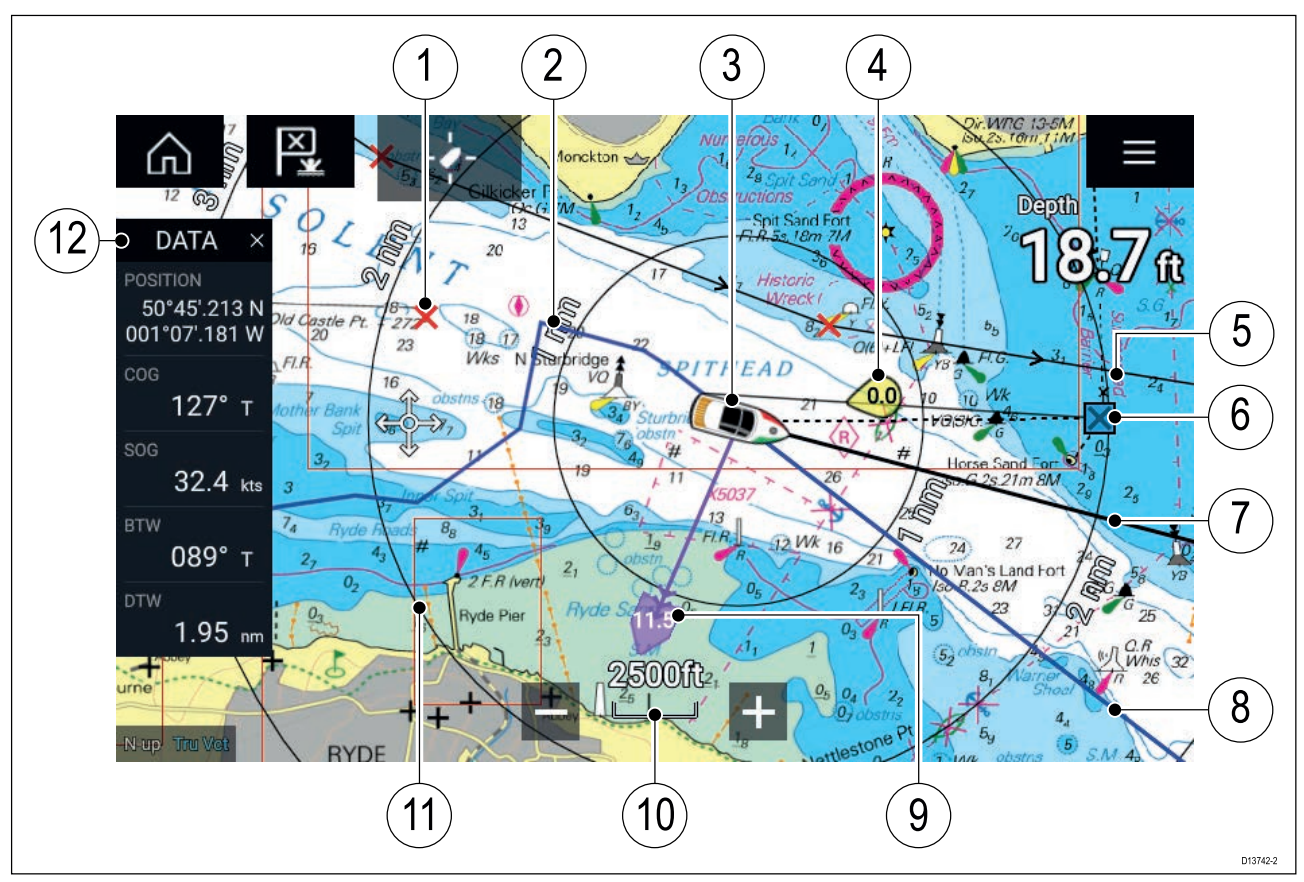

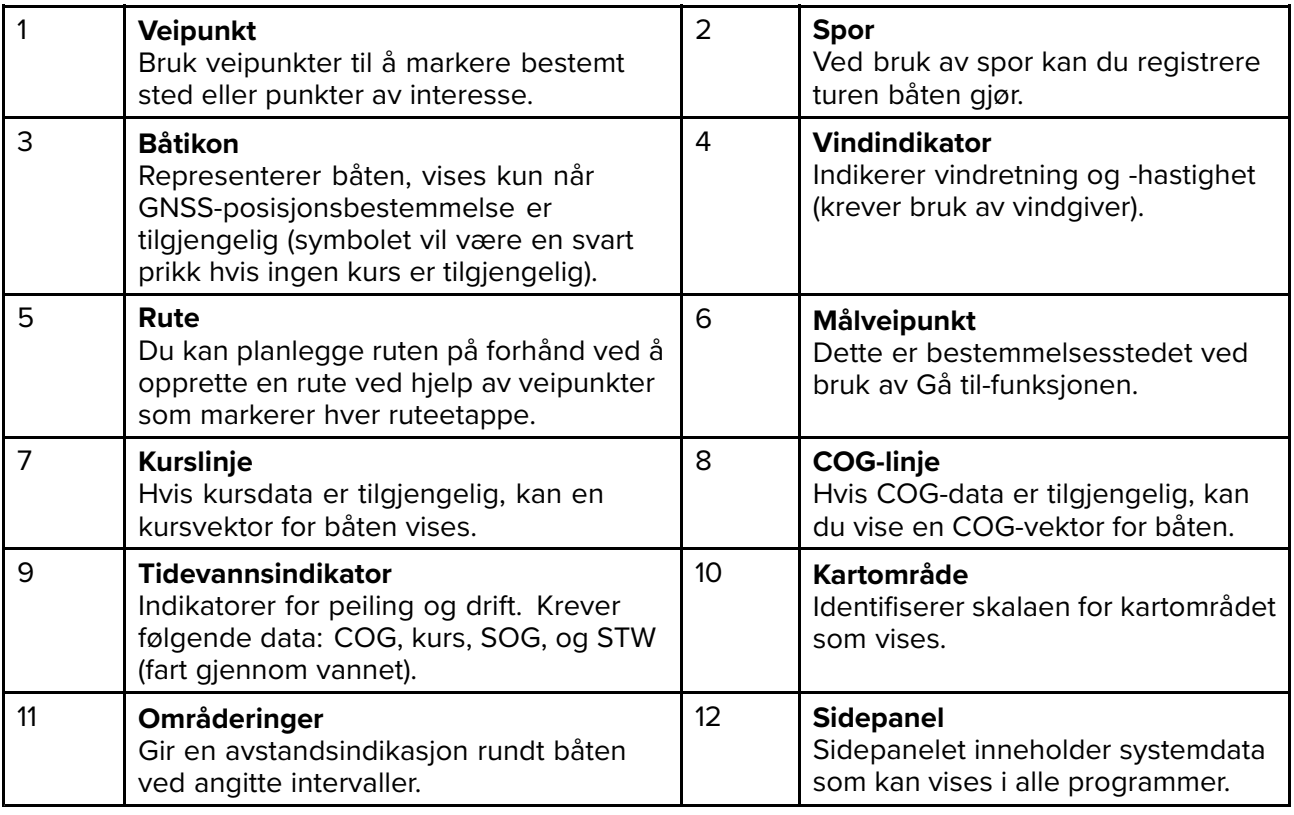
## **Kartapplikasjonkontroller**

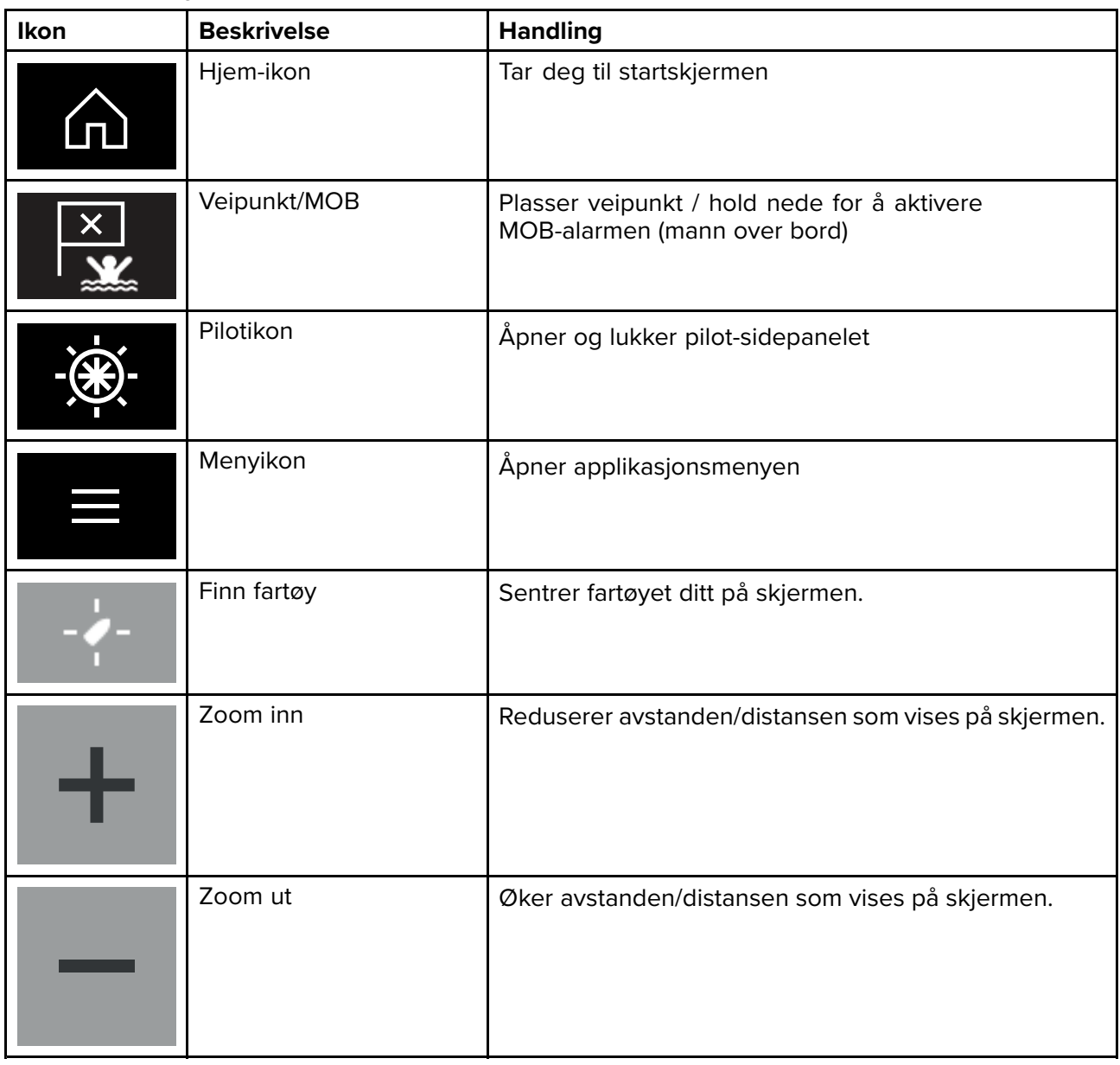

## **Områdejustering og panorering av kart**

Du kan endre området som vises <sup>i</sup> kartapplikasjonen ved bruk av områdekontrollene på skjermen eller ved <sup>å</sup> bruke knip-og-zoom-bevegelsen.

Du kan panorere kartområdet ved <sup>å</sup> sveipe fingeren over kartet.

## **Velge en kartbrikke**

Du kan bruke LightHouse™ kart og kompatible Navionics og C-MAP elektroniske kart. De elektroniske kartbrikkene må settes inn <sup>i</sup> MFD-skjermens MicroSD-kortleser (eller kortleseren til en MFD-skjerm <sup>i</sup> samme nettverk).

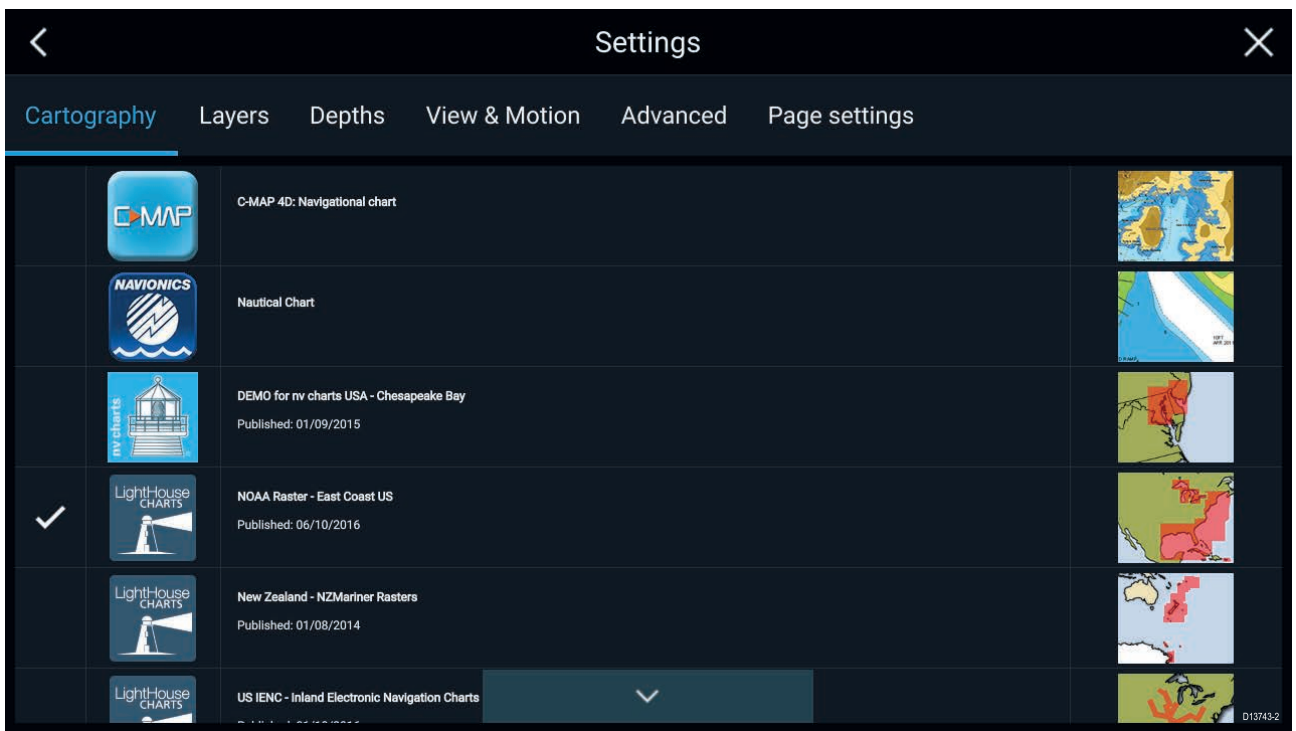

Fra kartapplikasjonsmenyen:

- 1. Velg ikonet **Innstillinger**.
- 2. Velg kartdataene du vil bruke, fra fanen Kartografi.

Du kan velge et forskjellig kart for hver forekomst av kart-appen, tilgjengelig fra startskjermen. Valg av kartografi vil vedvare til det endres.

## **Kartmoduser**

Kartapplikasjonen har forhåndsinnstilte moduser som kan brukes til raskt <sup>å</sup> sette opp kartapplikasjonen for din tiltenkte bruk.

For <sup>å</sup> endre radarmodus velger du ønsket modus fra applikasjonsmenyen.

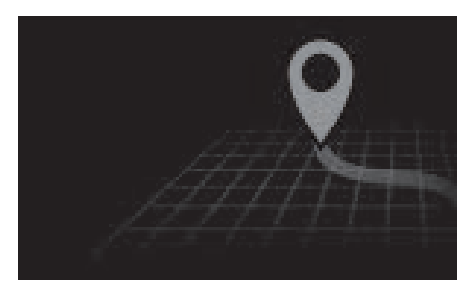

#### **ENKEL**

<sup>I</sup> enkel modus undertrykkes kartdetaljer for <sup>å</sup> gi en klarere, enklere visning for navigasjon, og kun navigasjonsrelaterte menyalternativer er tilgjengelige. Endringer av innstillinger lagres ikke.

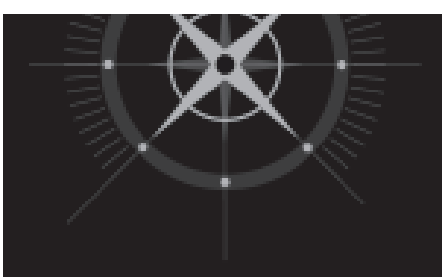

#### **DETALJERT**

Detaljert er standardmodus. Fullstendige kartdetaljer og menyalternativer er tilgjengelige. Innstillingsendringer lagres <sup>i</sup> brukerprofilen.

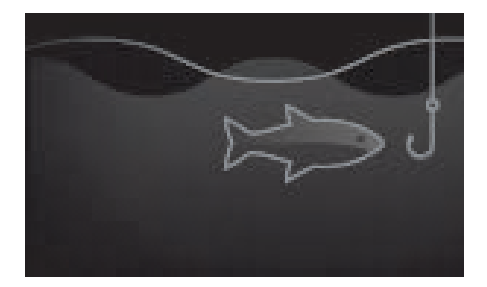

#### **FISKEKART**

Fiskemodus optimaliserer kartappen for fiske, og viser detaljerte konturlinjer hvis dette støttes av den valgte kartografien. Fullstendige menyalternativer er tilgjengelige. Innstillingsendringer lagres <sup>i</sup> brukerprofilen som er <sup>i</sup> bruk.

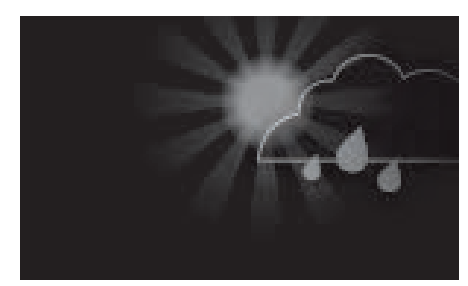

#### **VÆR**

Værmodus er tilgjengelig når MFD-skjermen er koblet til en kompatibel værmottaker (SR150). Værmodus lar deg legge værdata rett over kartet og vise animert værgrafikk eller lese værmeldinger. Kun værrelaterte menyalternativer er tilgjengelige. Innstillingsendringer lagres <sup>i</sup> brukerprofilen som er <sup>i</sup> bruk. Flere detaljer om værmodus finner du i: [Hoofdstuk](#page-116-0) <sup>9</sup> **[Værmodus](#page-116-0)**

## **Båtdetaljer**

Hurtigmenten for båtdetaljer gir tilgang til båtrelaterte innstillinger.

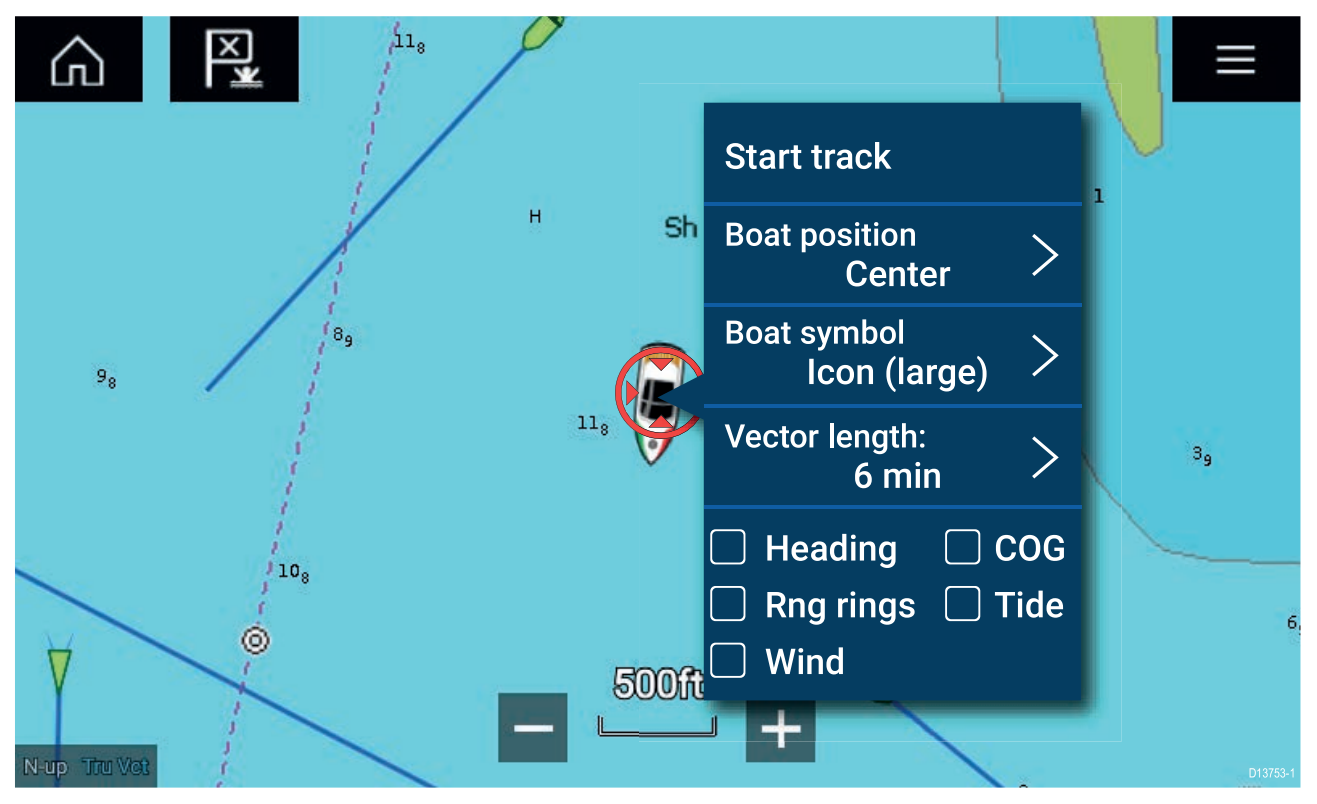

Fra hurtigmenyen for båtdetaljer kan du:

- starte eller stoppe et spor
- flytte båtsymbolet
- endre symbolet som brukes til <sup>å</sup> representere båten
- angi lengden av vektorer
- vise/skjule kurs- og COG-vektorer
- vise/skjule områderinger
- vise/skjule grafikk om tidevann og vind

## **Lag**

Lag som kan legges over kart-appen, er er tilgjengelige. Lag inkluderer luftfoto, AIS-mål, radarbilde, områderinger, tidevannsgrafer, værradar og brukergenerert innhold.

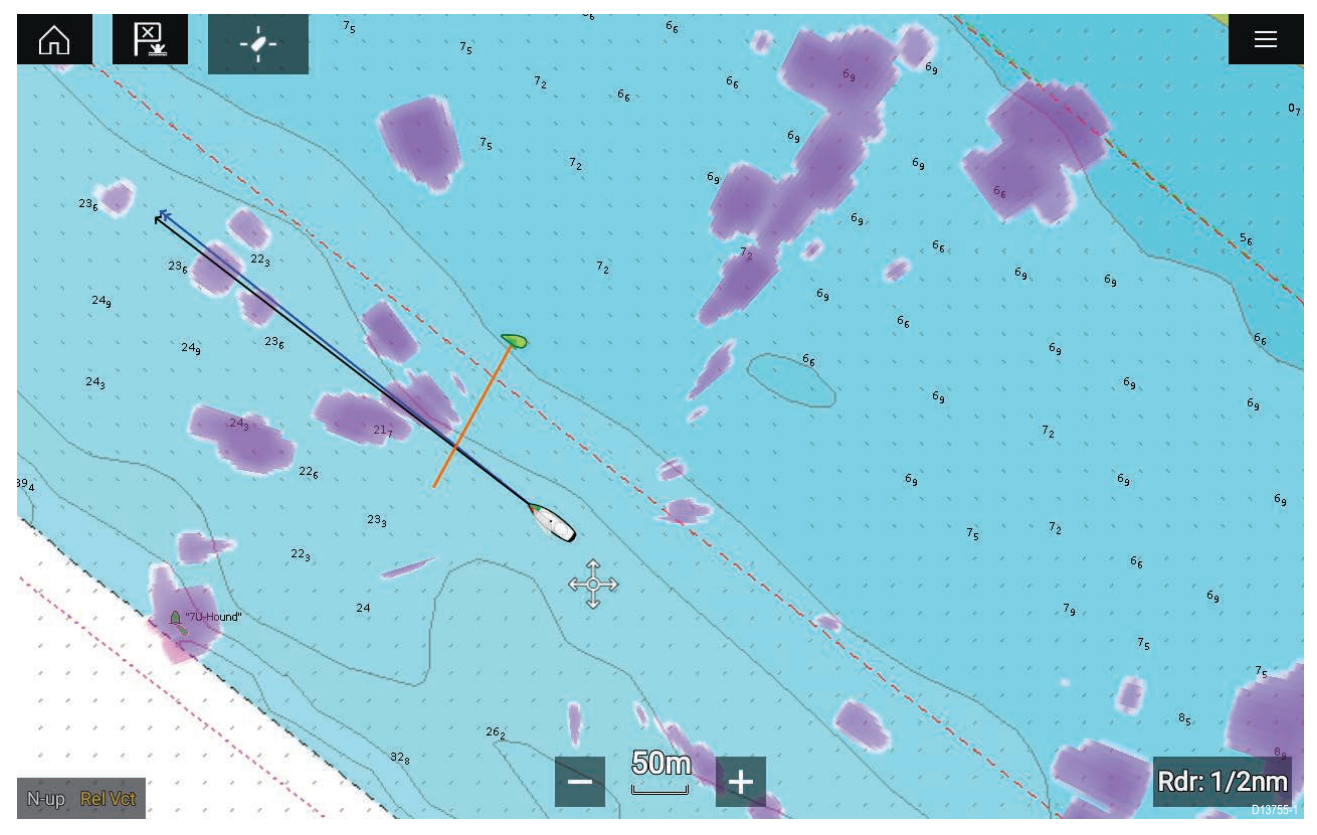

Fanen Lag fra menyen med innstillinger for kartapplikasjonen: **Meny <sup>&</sup>gt; Innstillinger <sup>&</sup>gt; Lag** har kontroller for kartlag.

## **Visning og bevegelse**

Fra fanen Visning og bevegelse kan du styre hvordan kartet vises <sup>i</sup> forhold til båten.

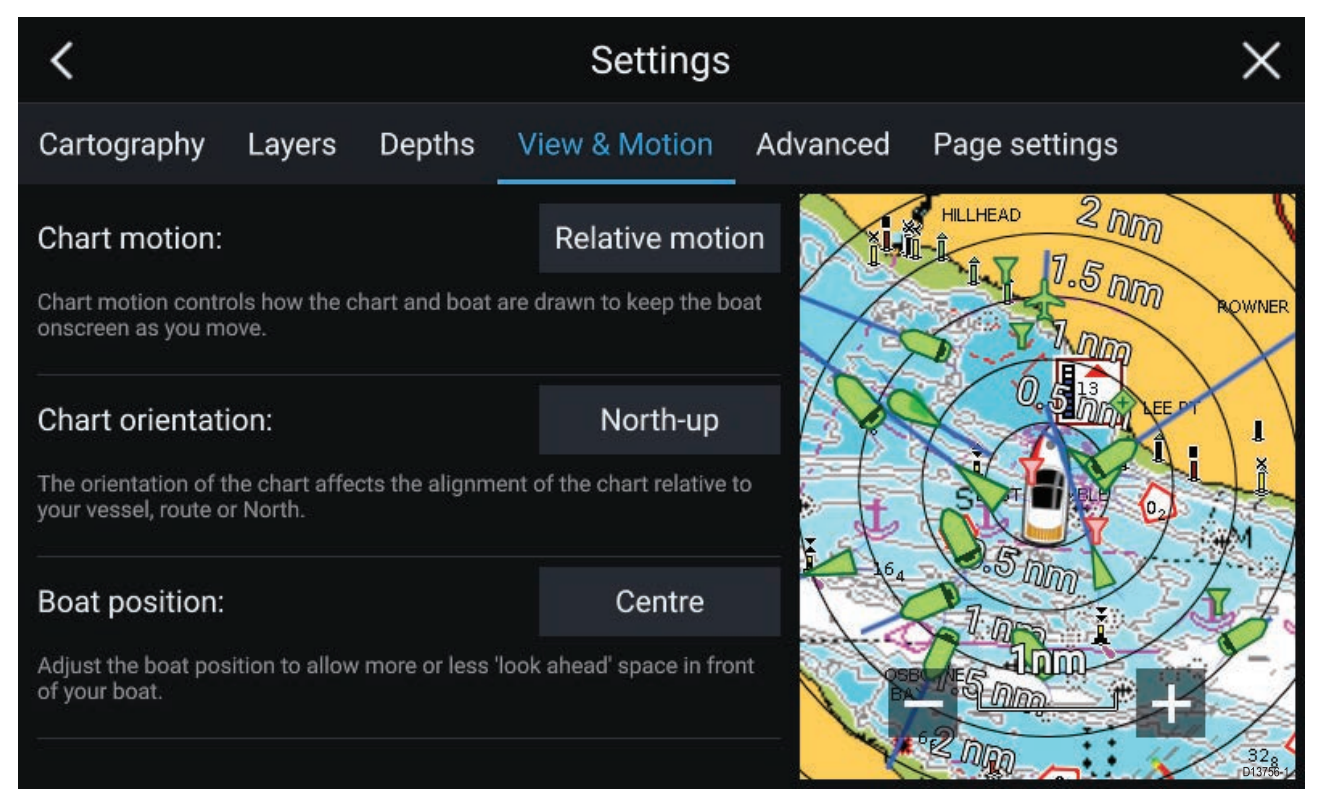

### **Kartbevegelse**

Kartbevegelse styrer hvordan kartet og båten trekkes opp for <sup>å</sup> holde båten på skjermen etter hvert som du beveger deg.

### **Kartorientering**

Kartets orientering bestemmer justeringen av kartet <sup>i</sup> forhold til båten, ruten eller retning nord.

### **Båtposisjon**

Juster båtens posisjon for <sup>å</sup> tillate mer eller mindre sikt fremover foran båten.

## **Plassere et veipunkt**

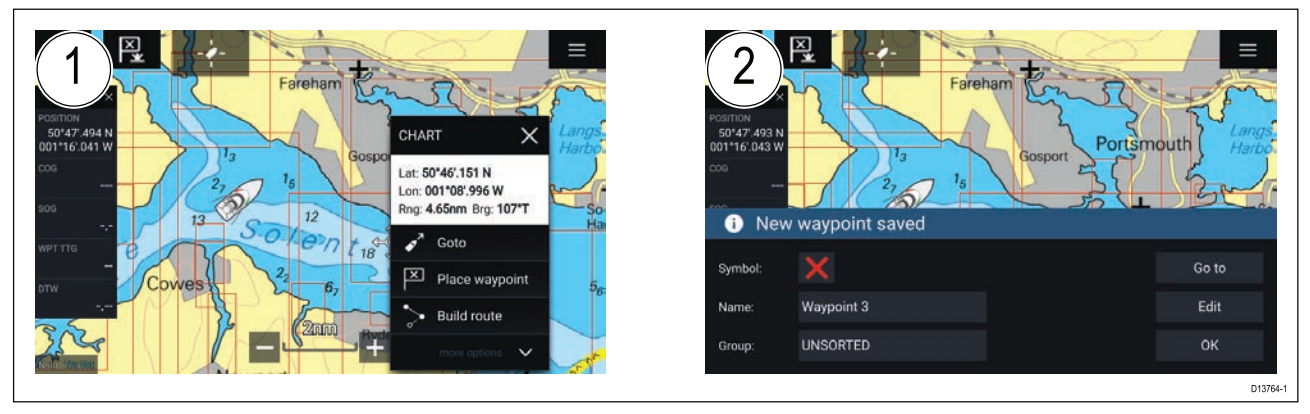

- 1. Velg og hold på ønsket sted og velg **Plasser veipunkt** fra kontekstmenyen.
- 2. Velg **Rediger** for <sup>å</sup> redigere veipunktdetaljene, **Gå til** for <sup>å</sup> navigere til veipunktet eller **OK** for <sup>å</sup> gå tilbake til normal drift.

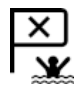

Trykk på Veipunkt/MOB-ikonet eller den fysiske tasten for <sup>å</sup> plassere et veipunkt ved båtens nåværende posisjon.

## **Navigere til et veipunkt eller et interessepunkt**

Du kan gå til et veipunkt eller en bestemt posisjon.

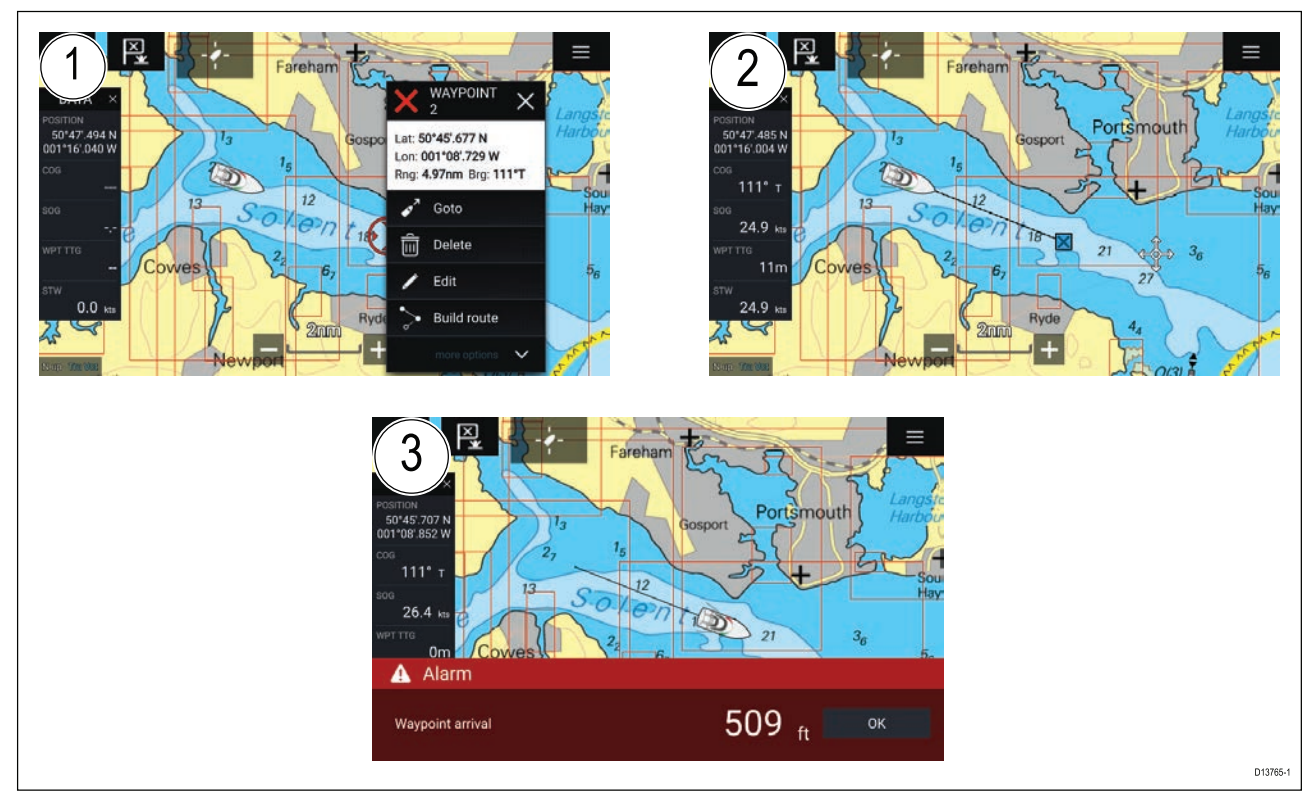

1. Velg og hold på veipunktet eller interessepunktet, og velg **Gå til** fra innholdsmenyen.

Du kan stoppe **Gå til** når som helst ved <sup>å</sup> velge og holde hvor som helst <sup>i</sup> kartapplikasjonen og velge **Stopp** eller velge en annen **Gå til**.

- 2. Kart-appen begynner <sup>å</sup> navigere, flytt autopiloten fysisk om nødvendig.
- 3. En alarm lyder når du kommer til veipunktet.

Du kan også utføre en Gå til-funksjon fra menyen **Gå**: **Meny <sup>&</sup>gt; Gå <sup>&</sup>gt; Veipunkt** eller **Meny <sup>&</sup>gt; Gå <sup>&</sup>gt; Breddegr./Lengdegr**.

## **Opprette en rute**

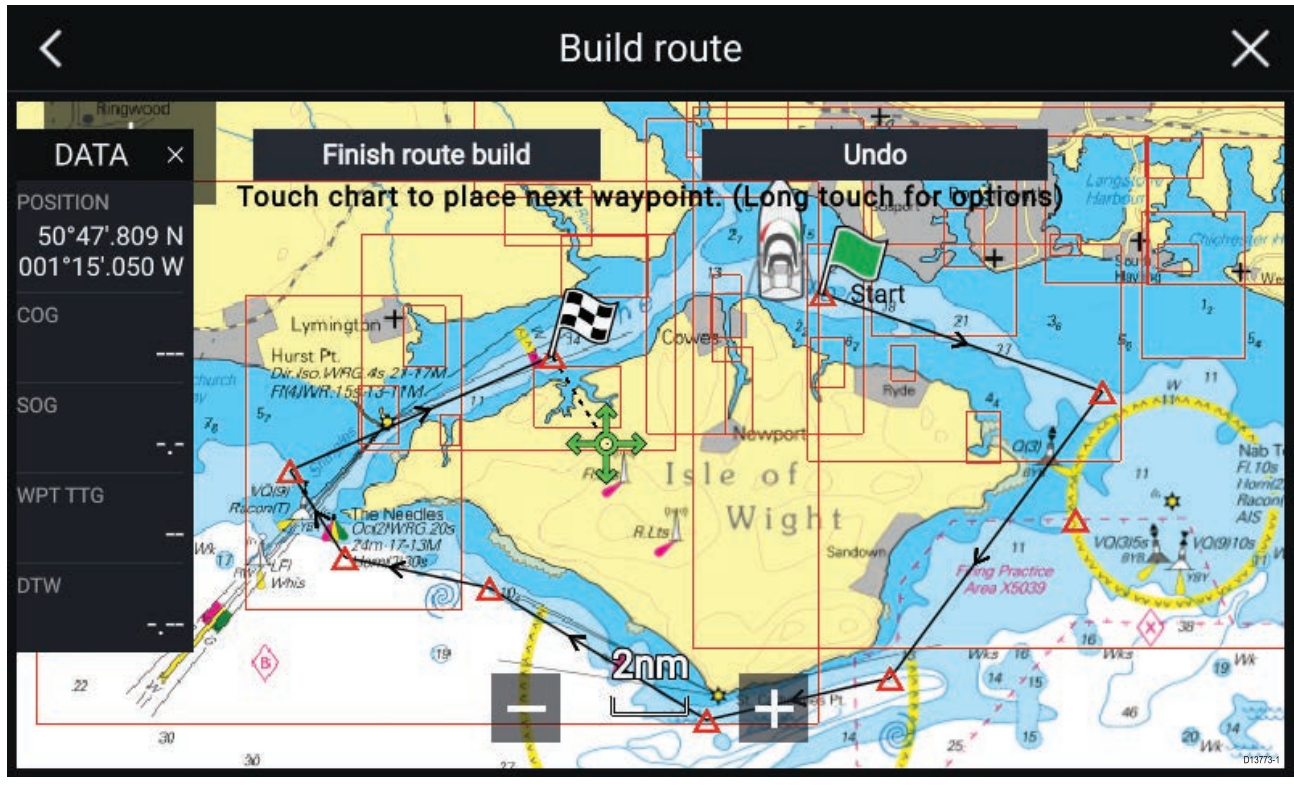

- 1. Velg og hold på posisjonen for første veipunkt.
- 2. Velg **Bygg rute** fra innholdsmenyen.

3. Velg posisjonen for det andre veipunktet. De to veipunktene vil bli slått sammen med en linje og danne den første etappen på ruten.

- 4. Velg posisjonen for påfølgende veipunkter.
- 5. Kontroller at ruten din er sikker <sup>å</sup> følge. Du kan flytte veipunktene <sup>i</sup> ruten ved <sup>å</sup> dra dem til et nytt sted.
- 6. Når ruten er ferdig, velger du **Fullfør rutebygging**.

## **Autorouting**

Autorouting er tilgjengelig når du bruker kompatibel kartografi. Autorouting lar deg bygge en rute automatisk mellom båten og et punkt på kartet.

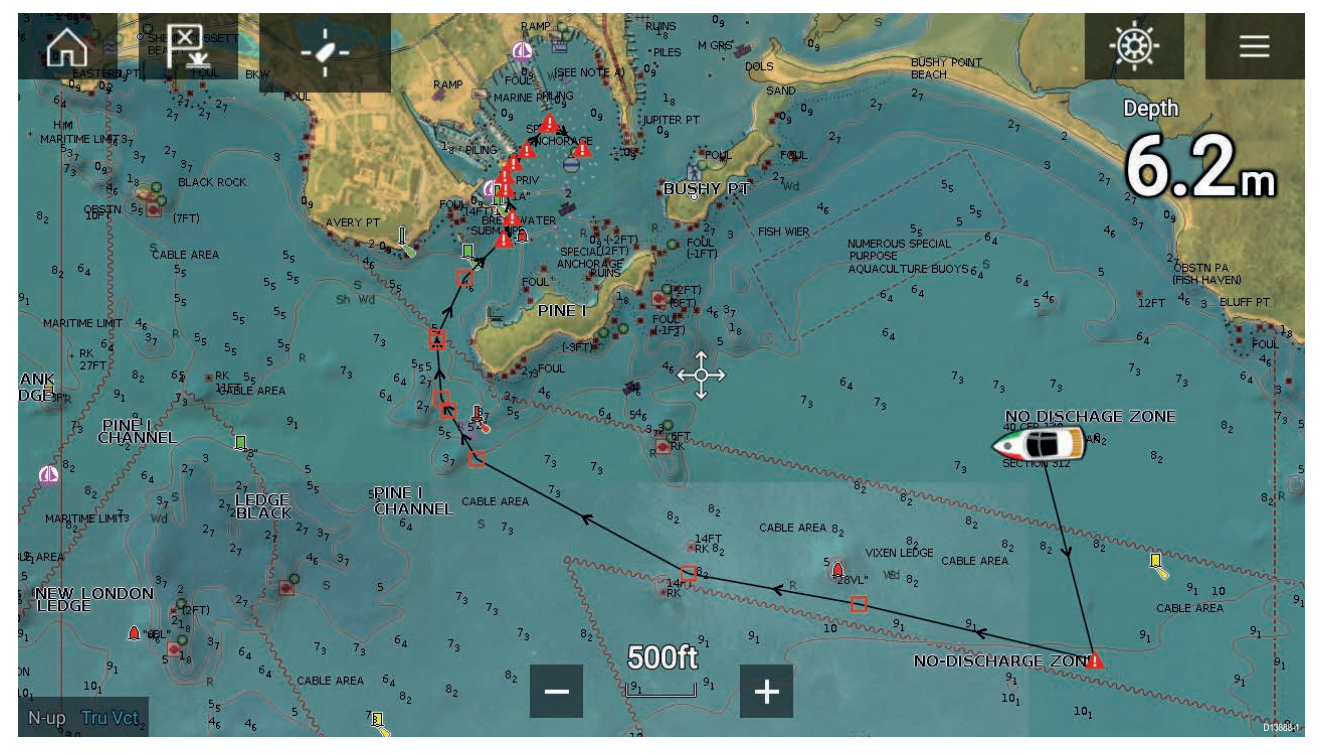

Du kan velge et hvilket som helst punkt <sup>i</sup> kartet fra kartets innholdsmeny velge **Autorute til her**, eller du kan velge **Autorute til** fra et eksisterende veipunkts innholdsmeny for <sup>å</sup> opprette en rute automatisk mellom båten og det valgte punktet.

Den opprettede ruten genereres ved <sup>å</sup> sammenligne data som er tilgjengelige <sup>i</sup> kartografien, mot de minste sikkerhetsavstandene som er angitt <sup>i</sup> menyen **Båtdetaljer**: (**Startskjerm <sup>&</sup>gt; Innstillinger <sup>&</sup>gt; Båtdetaljer**).

Veipunkter vil ikke plasseres <sup>i</sup> områder som er <sup>i</sup> konflikt med de angitte minimumsavstandene. Forsiktighetssymboler brukes for veipunkter som er nær objekter eller begrensede områder.

Følg aldri en rute før du sjekker at hver enkel ruteetappe er trygg for båten din.

#### **Gjennomgå en automatisk opprettet rute**

Før du følger en rute, må du sørge for at det er trygt <sup>å</sup> gjøre det.

Ved rutefullføring:

- 1. Zoom inn på hver ruteetappe og hvert veipunkt som utgjør ruten.
- 2. Kontroller begge sider av ruteetappen og rundt veipunktet for eventuelle hindringer.

Hindringer kan være kartobjekter eller begrensede områder. For ruter som genereres automatisk, må du bruke forsiktighetsveipunktsymbolet <sup>i</sup> områder der det er mulige hindringer.

3. Der hindringer eksisterer, må du flytte de nødvendige veipunktene slik at veipunktet og ruteetappen ikke lenger er blokkert.

### **Følge en rute**

Du kan følge en lagret rute.

Med ruten vist <sup>i</sup> kartapplikasjonen:

- 1. Velg og hold på en ruteetappe du ønsker <sup>å</sup> følge.
- 2. Velg **Følg rute** fra innholdsmenyen.

## **Slik oppretter du et slepespor**

Du kan registrere turen båten gjør, ved <sup>å</sup> bruke spor.

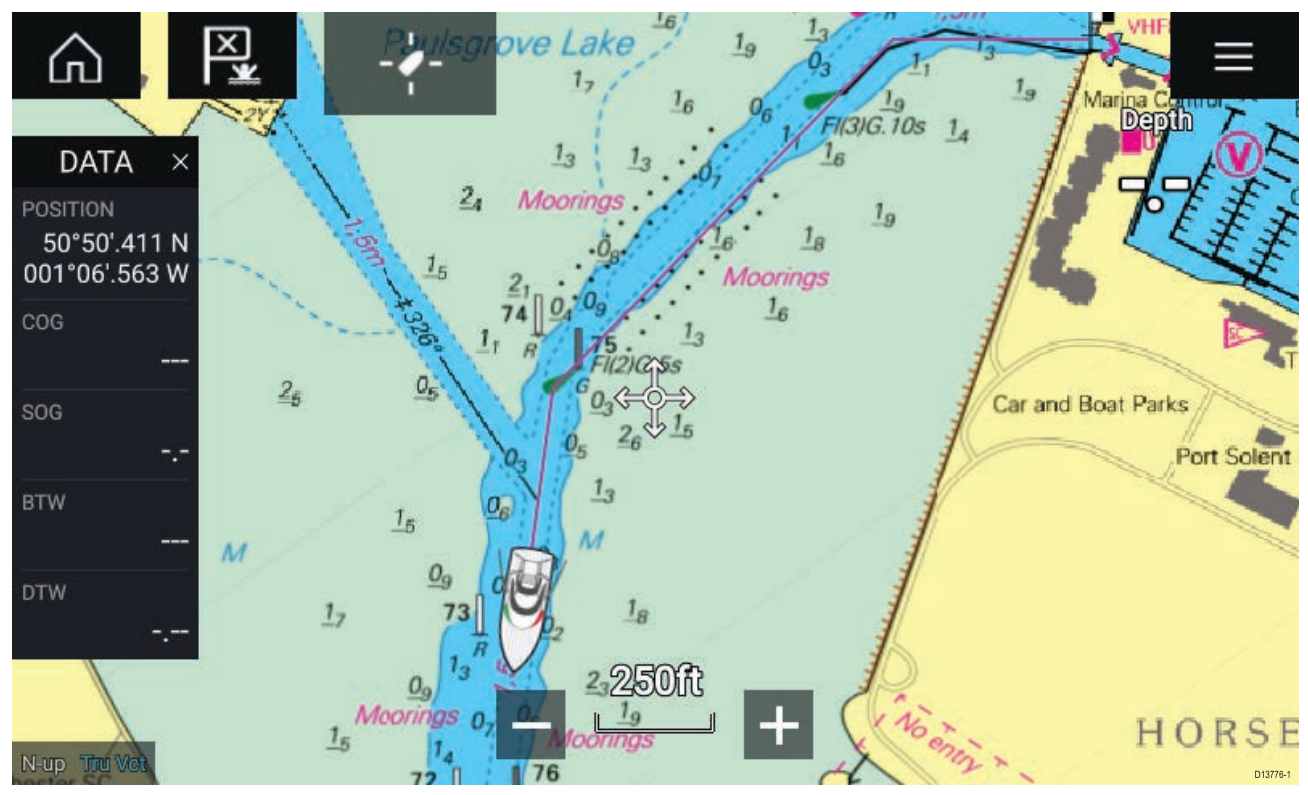

- 1. Velg og hold på båtikonet for <sup>å</sup> vise hurtigmenyalternativene for båten.
- 2. Velg **Start spor**.

Båtens reise vil nå bli registrert.

- 3. Velg **Stopp spor** fra hurtigalternativene når du har fullført sporet.
- 4. Velg **Lagre** for <sup>å</sup> lagre sporet eller **Slett** for <sup>å</sup> fjerne det.

Du kan også starte en nytt sporregistrering når som helst fra kartmenyen: **Meny <sup>&</sup>gt; Ny <sup>&</sup>gt; Start et nytt spor**. Når du bruker kartmenyen til <sup>å</sup> starte et spor, og et spor allerede registreres, vil dette bli lagret før det nye sporet startes. Når et spor lagres, kan det konverteres til en rute slik at den samme turen kan følges igjen på et senere tidspunkt.

# <span id="page-116-0"></span>**Hoofdstuk 9: Værmodus**

## **KapiteIinnhold**

- 9.1 [Værmodus](#page-117-0) På side [118](#page-117-0)
- 9.2 [Væranimasjon](#page-118-0) På side [119](#page-118-0)

# <span id="page-117-0"></span>**9.1 Værmodus**

Værmodus er tilgjengelig <sup>i</sup> kartappen hvis du har en værmottaker og et gyldig abonnement. Hvis du bytter kart-appen til værmodus, kan du legge over værdata og informasjon fra værmottakeren din.

For <sup>å</sup> gå til værmodus åpner du kart-app-menyen og velger **VÆR** .

Værmodus lar deg spore værssystemer <sup>i</sup> forhold til fartøyet ditt ved <sup>å</sup> overføre sanntidsdata og historiske og prognoserte værdata direkte på kartet. <sup>I</sup> værmodus kan du også se animert værgrafikk og lese værmeldinger. Værmodus setter innstillingen **Kartdetaljer** til Lav og skjuler andre data som øker synligheten av værdata.

#### **NB!:**

- Kompatibel maskinvare og et gyldig abonnement kreves for <sup>å</sup> aktivere værmodus.
- Ved <sup>å</sup> aktivere værmodus godtar du vilkårene for bruk.
- Ikke bruk værmodus for navigasjon.
- Værdata er bare tilgjengelig <sup>i</sup> Nord-Amerika og kystfarvannet rundt.

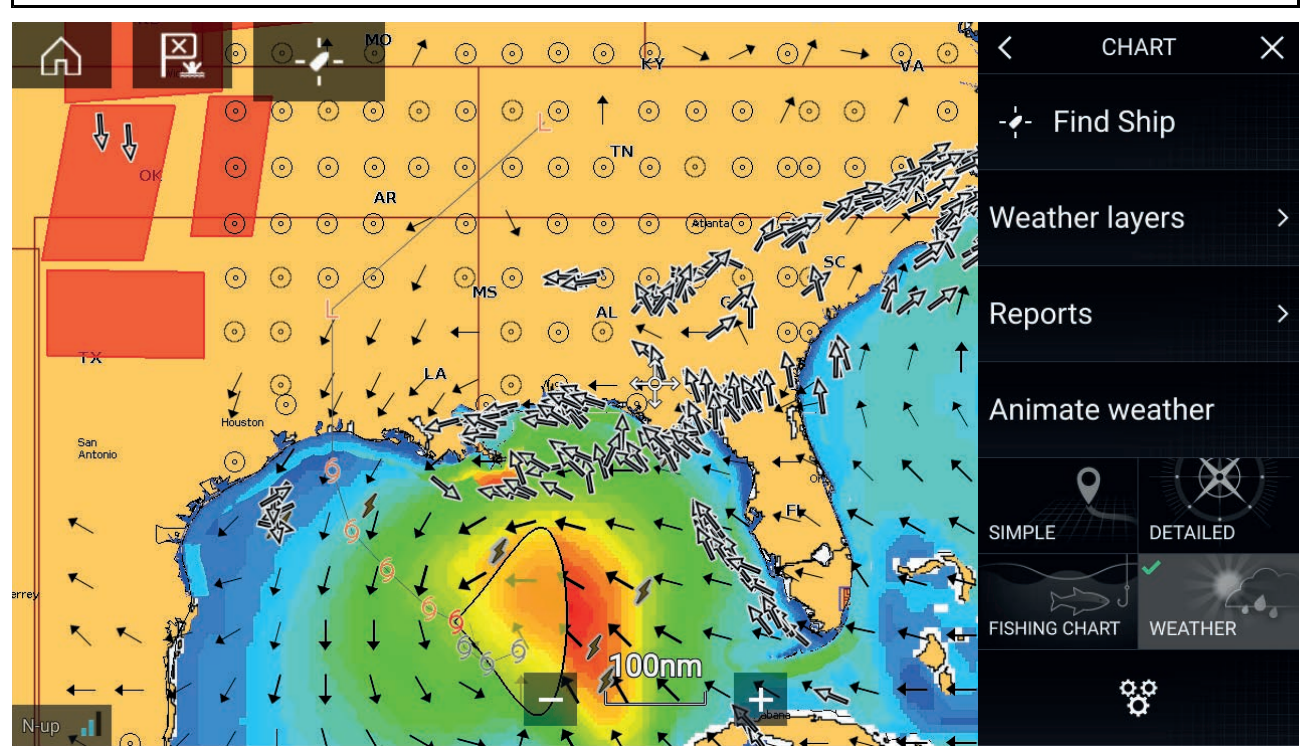

Værsymboler er organisert <sup>i</sup> lag som er tilgjengelige fra kartmenyen: **Meny <sup>&</sup>gt; Værlag**. Hvert lag kan aktiveres og deaktiveres separat.

### Følgende lag er tilgjengelige:

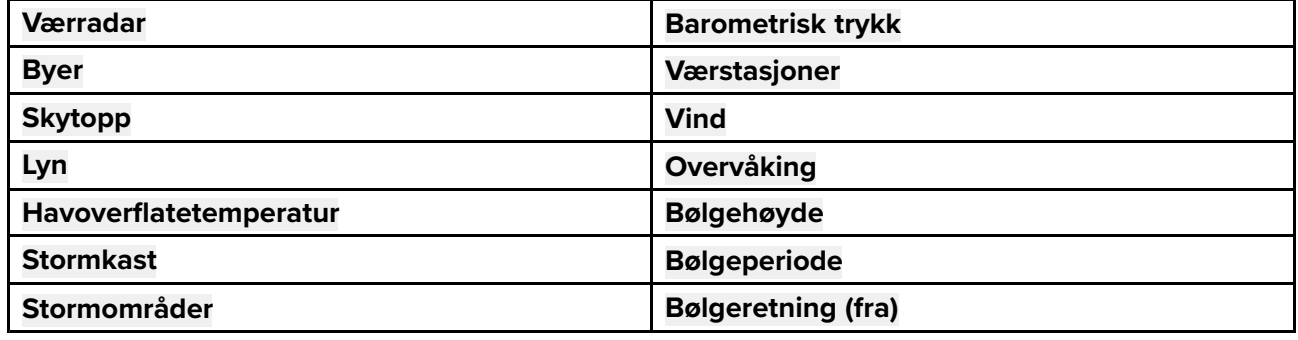

<sup>I</sup> værmodus er **kartorienteringen** satt fast til **nord opp**.

# <span id="page-118-0"></span>**9.2 Væranimasjon**

<sup>I</sup> værmodus kan du spille væranimasjoner av historiske **værradar** data og prognoserte data for vind, bølger og overflatetrykk.

Væranimasjoner når du <sup>i</sup> værmodus ved <sup>å</sup> velge **Væranimasjon** fra menyen.

Når væranimasjon er valgt, vises kontrollene for animasjonsspilleren og symboler som representerer typene animerte data som er tilgjengelige, på skjermen.

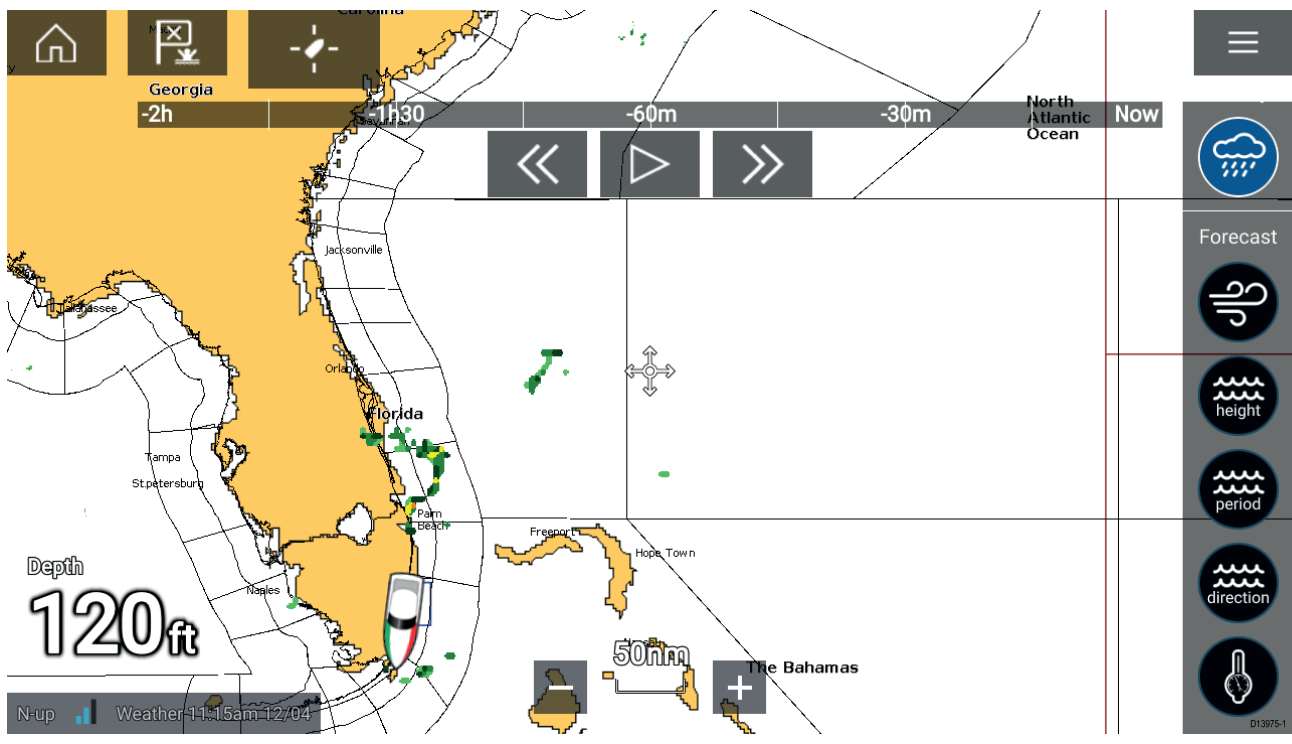

### **Spillerkontroller**

Blant spillerkontrollene finnes fremdriftslinje, play/pause, hurtig fremover og tilbakespoling.

### **Animerte værdata**

Varigheten av prognosene avhenges av abonnementstype.

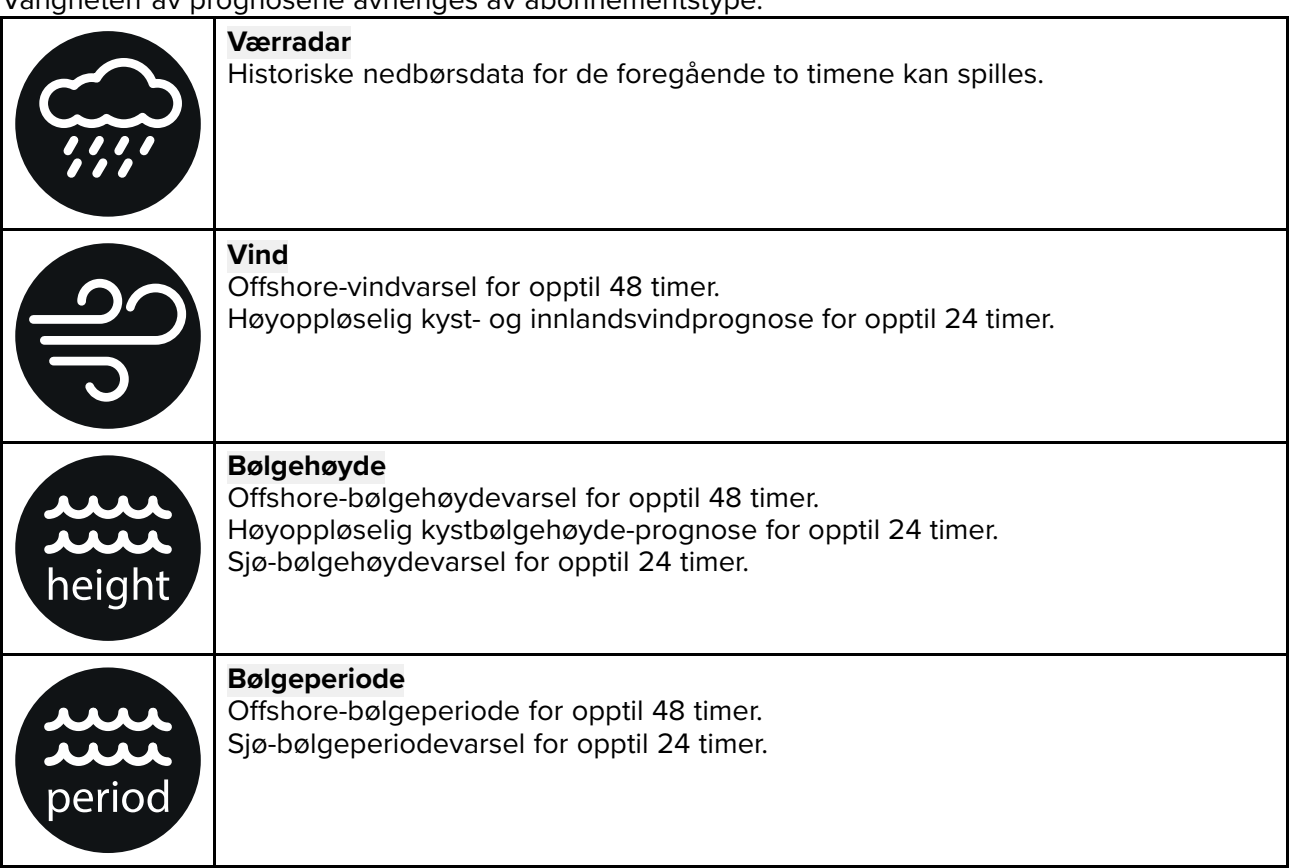

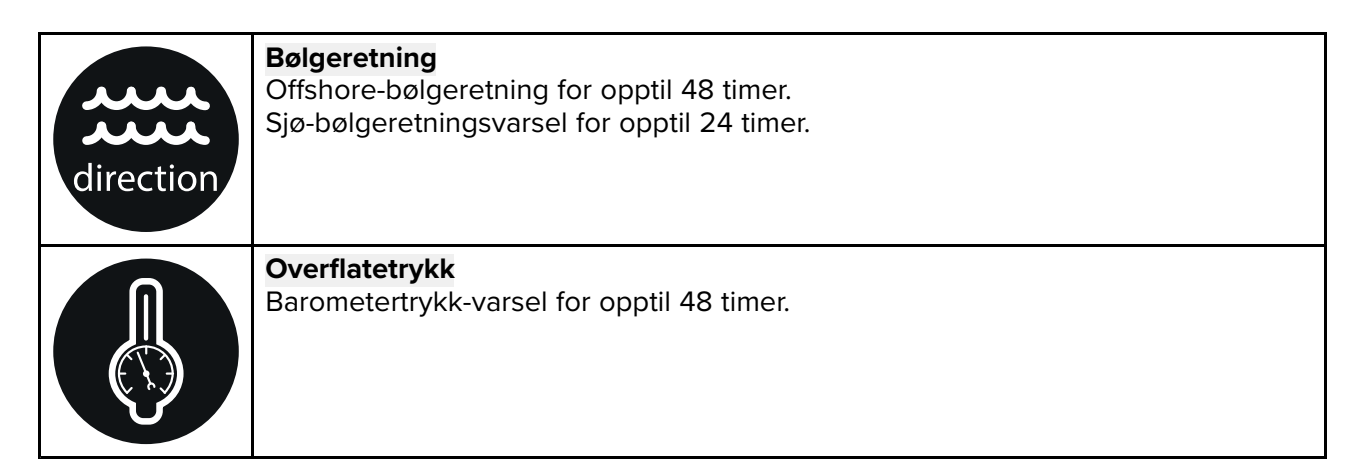

For <sup>å</sup> avslutte væranimasjon åpner du **hovedmenyen**.

# <span id="page-120-0"></span>**Hoofdstuk 10: Ekkoloddapplikasjon**

## **KapiteIinnhold**

• 10.1 Oversikt over [ekkoloddapplikasjonen](#page-121-0) På side [122](#page-121-0)

# <span id="page-121-0"></span>**10.1 Oversikt over ekkoloddapplikasjonen**

Ekkoloddapplikasjonen viser en visualisering av ekkoene som mottas fra en ekkoloddmodul og giver. Ekkoloddapplikasjonen er kompatibel med tradisjonelle, CHIRP, DownVision™, SideVision™ og RealVision™ 3D ekkoloddmoduler og givere. Ekkoloddapplikasjonen bygger et undersjøisk riss av bunnstrukturen og mål <sup>i</sup> vannsøylen.

Flere ulike ekkoloddmoduler kan kobles til samtidig. Ekkoloddmoduler kan være interne (innebygd <sup>i</sup> MFD-skjermen) eller ekstern (en separat boks på nettverket).

For hver forekomst av ekkoloddapplikasjonen kan du velge hvilken ekkoloddmodul og kanal du vil bruke. Valget vedvarer selv om enheten slås av og på.

Ekkoloddapplikasjonen kan vises både <sup>i</sup> fullskjerm og <sup>i</sup> delt skjermvisning. Applikasjonssider kan bestå av opptil fire forekomster av ekkoloddapplikasjonen.

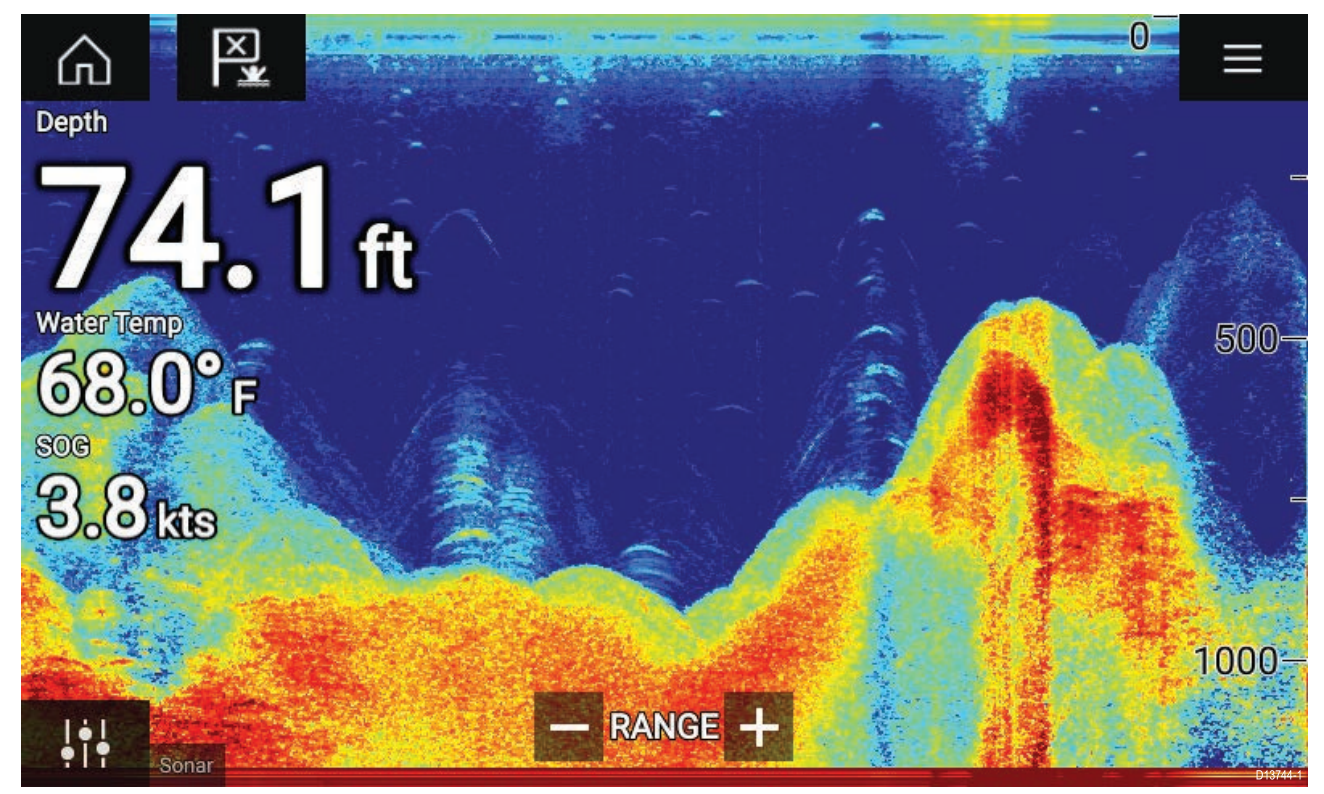

## **Ekkoloddapplikasjonskontroller**

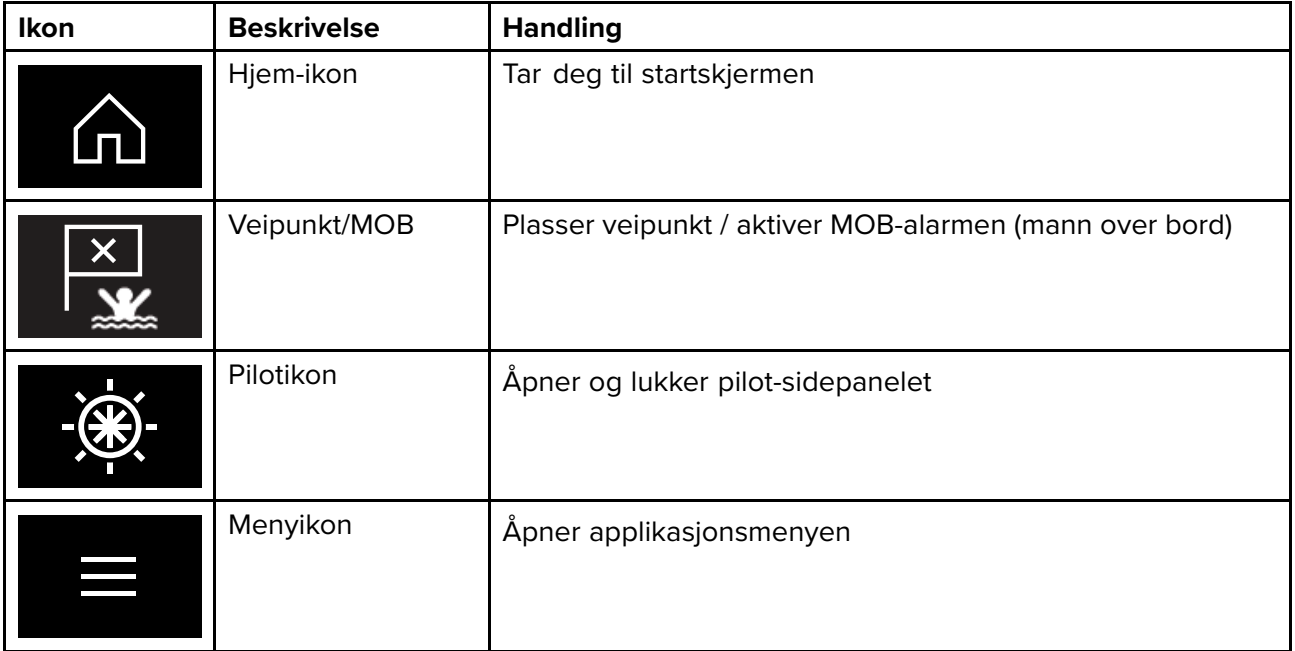

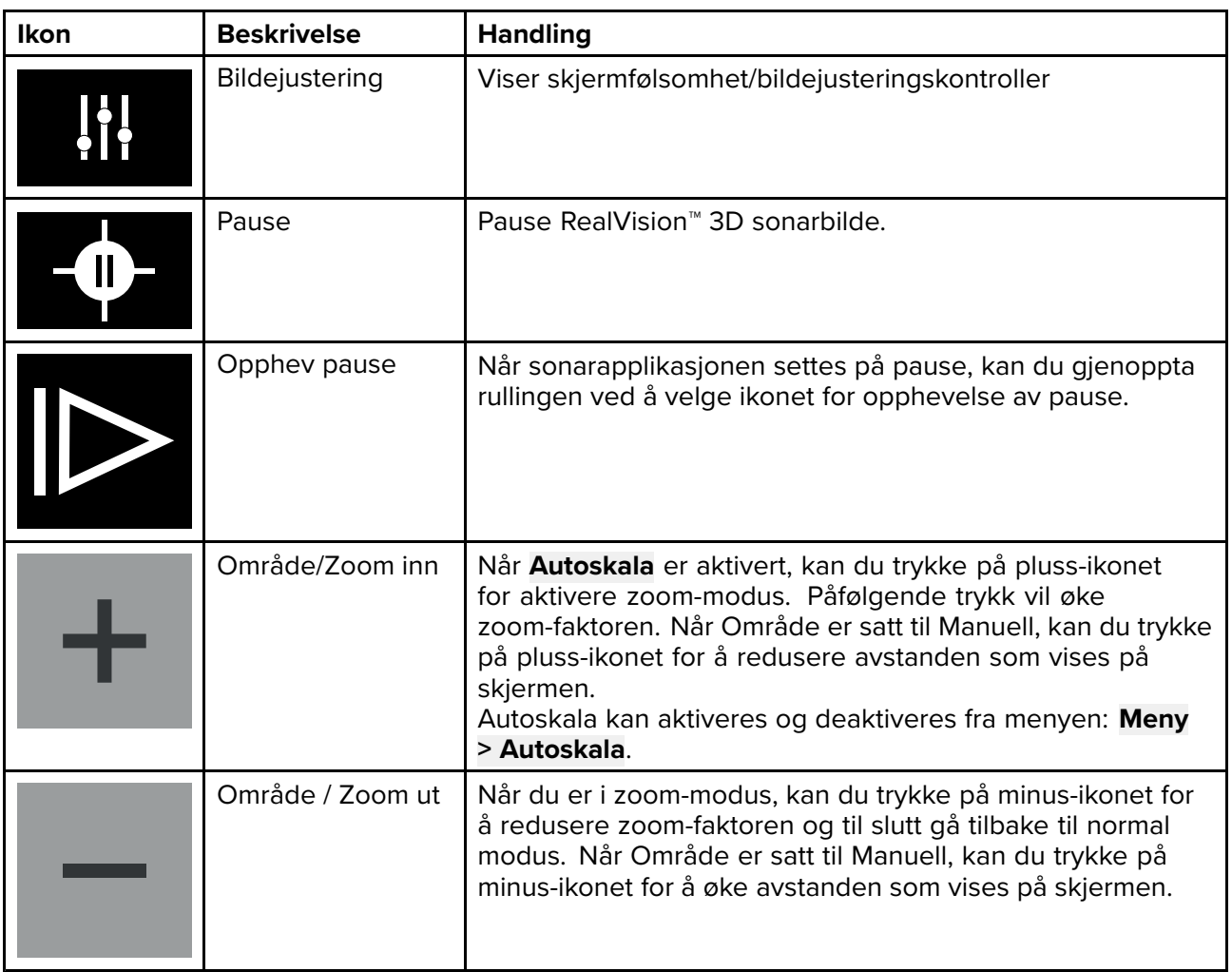

## **RealVision 3D-kontroller**

Når du bruker RealVision 3D ekkolodd, kan du justere visningen ved hjelp av berøringsbevegelser.

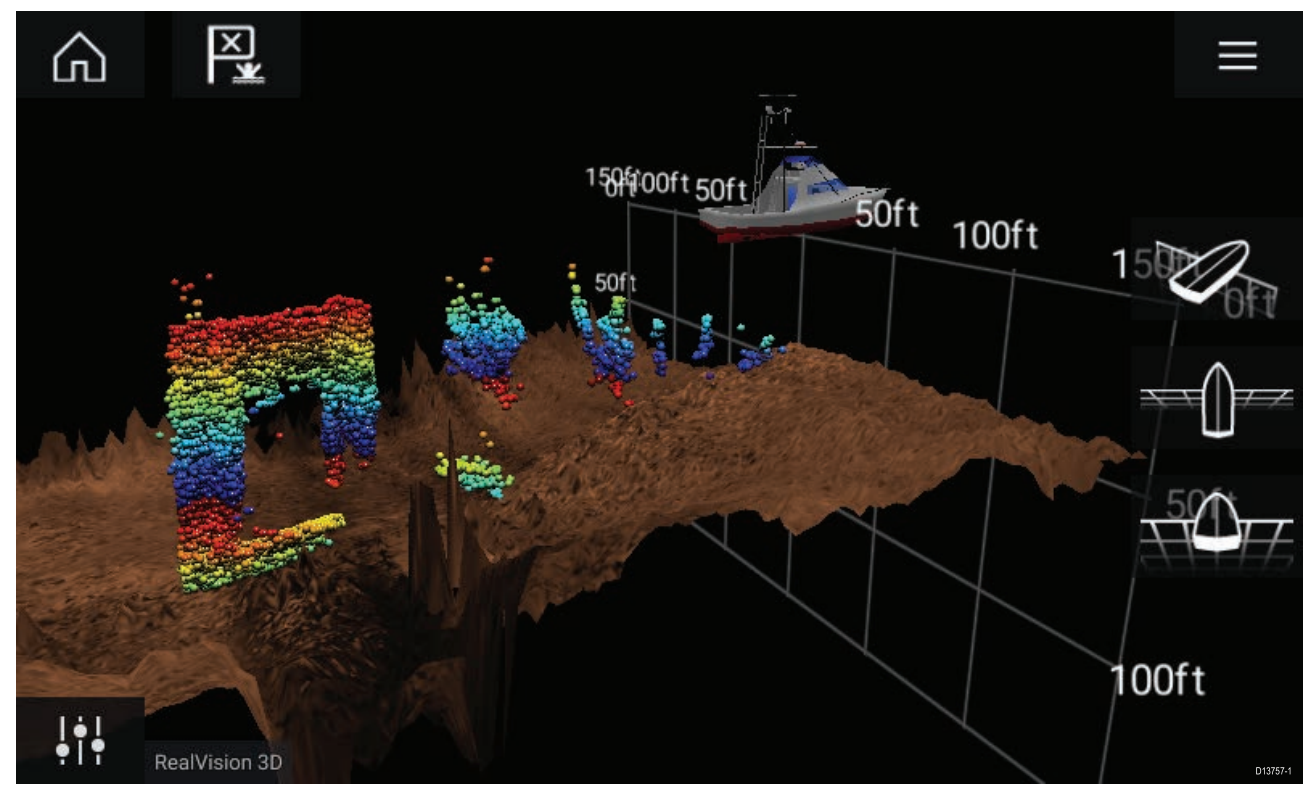

### **Berøringskontroller**

• Sveip med en finger for <sup>å</sup> rotere bildet.

- Sveip med to fingre for <sup>å</sup> panere bildet rundt på skjermen.
- Knip-og-zoom endrer forstørrelsen av bildet.
- Områdekontrollen bestemmer hvor langt ekkoloddet skal pinge.
- Trykk på skjermen og hold inne for <sup>å</sup> gå ut av innholdsmenyen.

#### **Fysiske taster**

- **OK**-tasten setter sonarrullingen på pause.
- **Tilbake**-tasten gjenopptar sonarrullingen.
- **OK**-tasten åpner innholdsmenyen ved pause.
- Bruk Uni-kontrollerens **retningskontroller** (opp, ned, venstre, høyre) til <sup>å</sup> rotere bildet.
- Bruk Uni-kontrollerens **rotasjonskontroll** eller tastene på en RMK for **Zoom inn** og **Zoom ut** til <sup>å</sup> zoome inn og ut.

## **Åpne ekkoloddapplikasjonen**

Ekkoloddapplikasjonen åpner du ved <sup>å</sup> velge et sideikon som inkluderer en ekkoloddapplikasjon, fra startskjermen.

#### **Forhåndskrav:**

- 1. Sørg for at ekkoloddmodulen er kompatibel (se de siste detaljene som finnes tilgjengelig på Raymarines nettsider). Kontakt en godkjent Raymarine-forhandler hvis du er <sup>i</sup> tvil om noe.
- 2. Sørg for at du har installert ekkoloddmodulen <sup>i</sup> samsvar med dokumentasjonen som ble levert med modulen.

Ekkoloddapplikasjonen vil åpnes <sup>i</sup> en av fire tilstander:

#### **Velg en ekkoloddkanal**

Første gang du åpner en ny applikasjonensside som inkluderer ekkoloddapplikasjonen, må du velge en ekkoloddkanal.

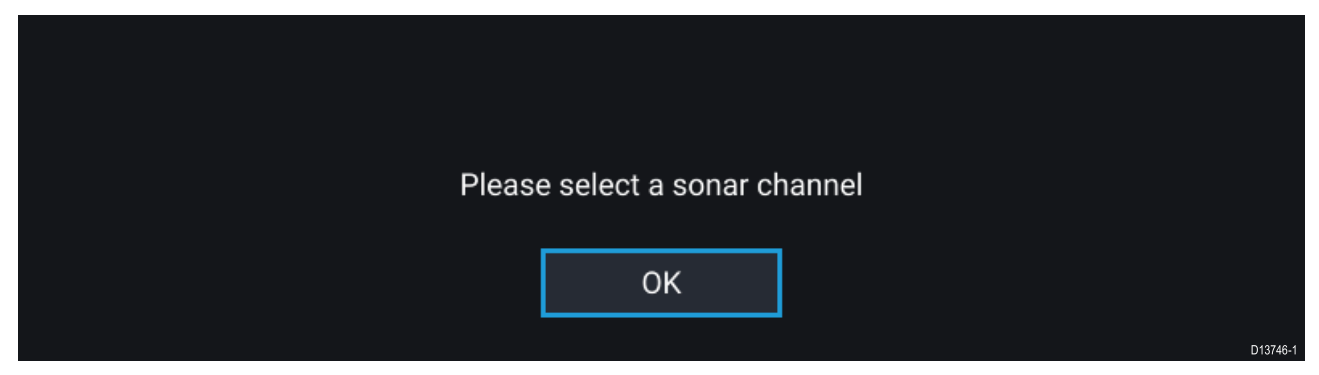

Velg **OK** og velg deretter ekkoloddkanalen du ønsker <sup>å</sup> bruke, fra listen:

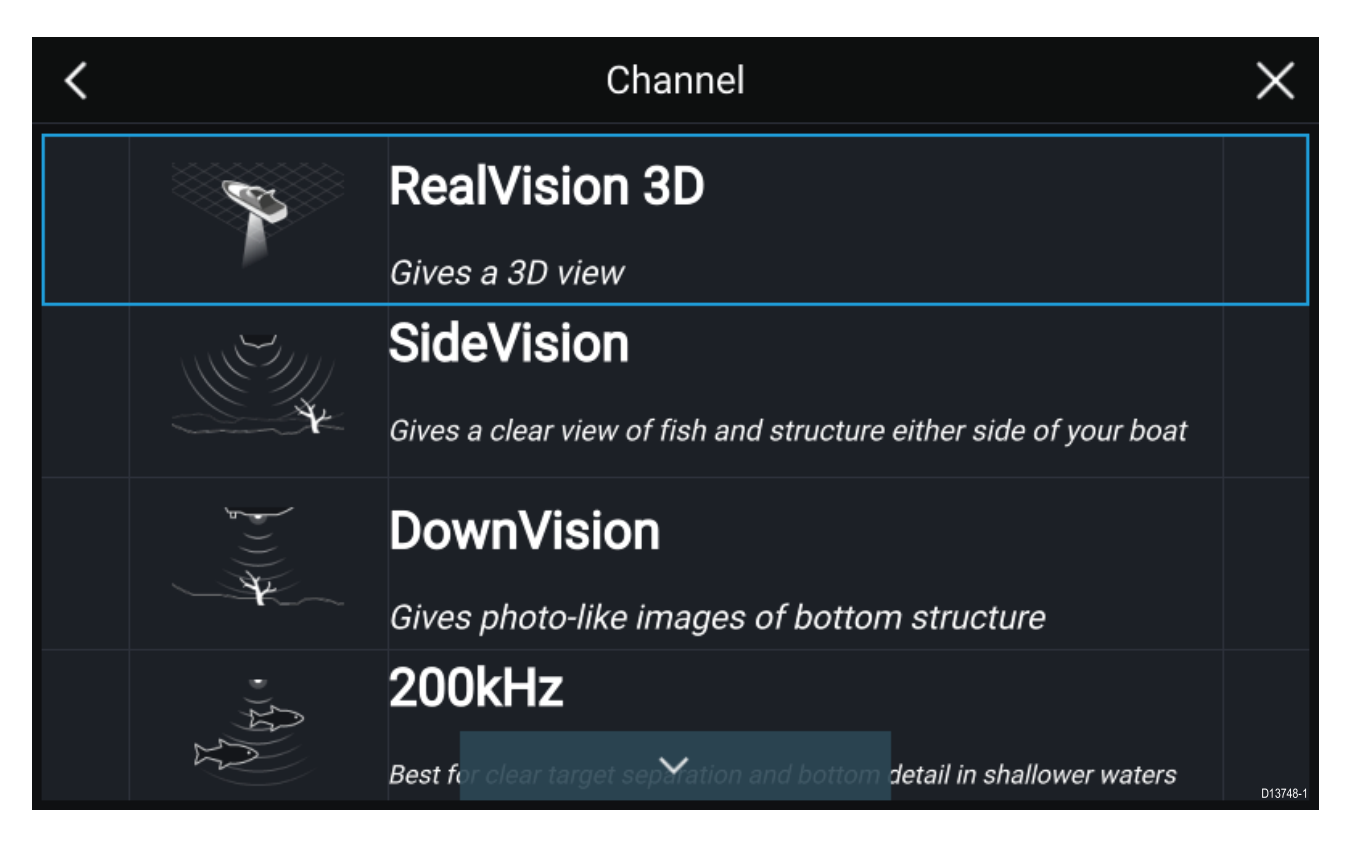

#### **Ekkolodd på og pinging**

Hvis ekkoloddapplikasjonen allerede er konfigurert, vil ekkoloddbildet vises og begynne rullingen når ekkoloddapplikasjonen åpnes.

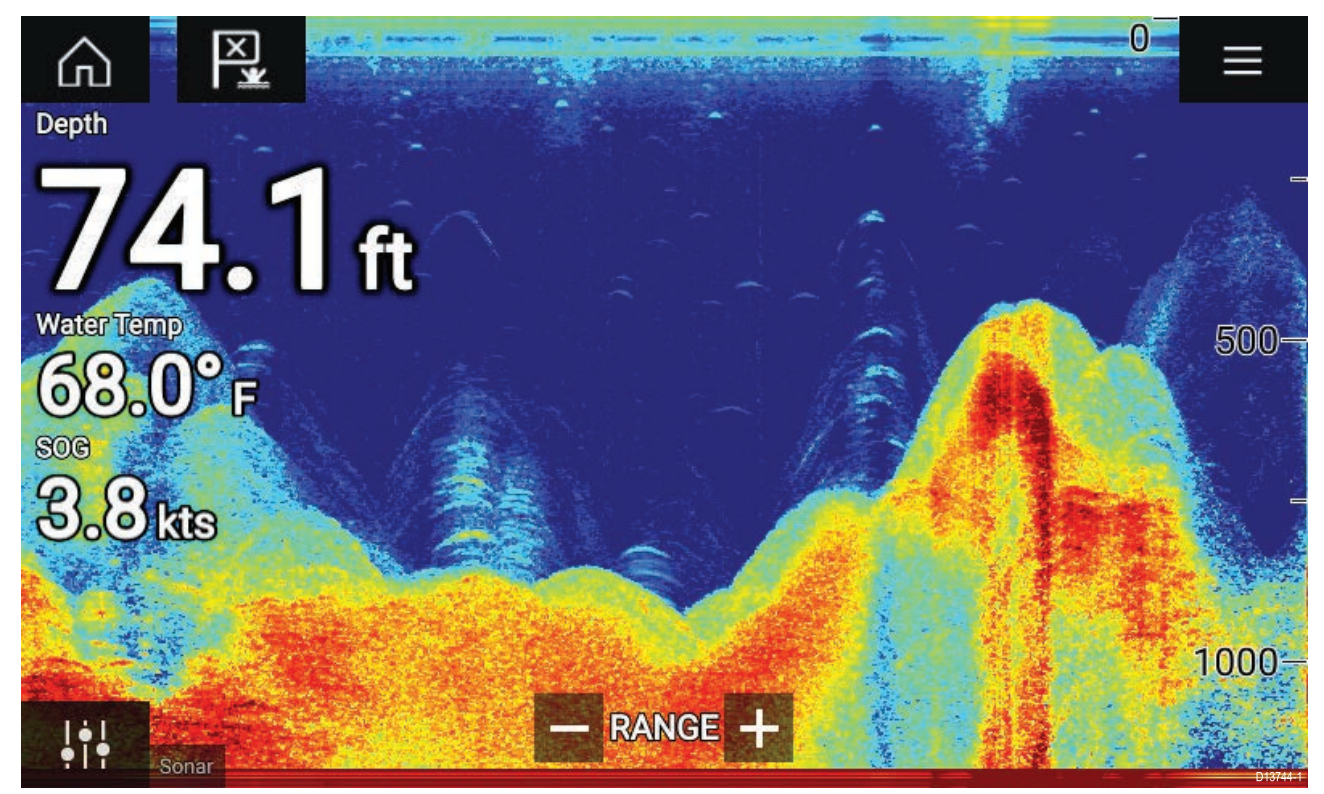

### **Ingen ekkoloddkilde tilgjengelig**

Hvis advarselen **Ingen ekkoloddkilde tilgjengelig** vises, kan følgende gjelde:

- Ekkoloddmodulen holder fortsatt på <sup>å</sup> slå seg på.
- MFD-skjermen kan ikke opprette en forbindelse med den eksterne ekkoloddmodulen.
- Din interne ekkoloddmodul har ingen tilkoblet giver.

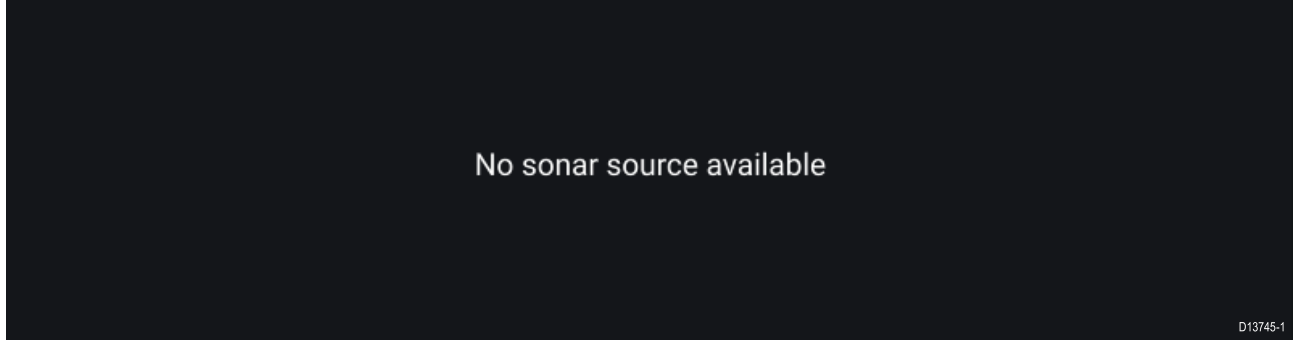

Sjekk den eksterne ekkoloddmodulens nettverks- og strømtilkobling, sjekk MFD-skjermens nettverks- eller giverforbindelse, forsikre deg om at tilkoblinger og kabler er lagt riktig og ikke har skader, og slå så systemet av og på. Hvis ekkoloddmodulen fortsatt ikke blir funnet, må du se utstyrets installasjonsdokumentasjon for informasjon om videre feilsøking.

#### **Ingen giver tilkoblet**

Hvis advarselen **Ingen giver tilkoblet** vises, kan ikke ekkoloddmodulen kobles til giveren.

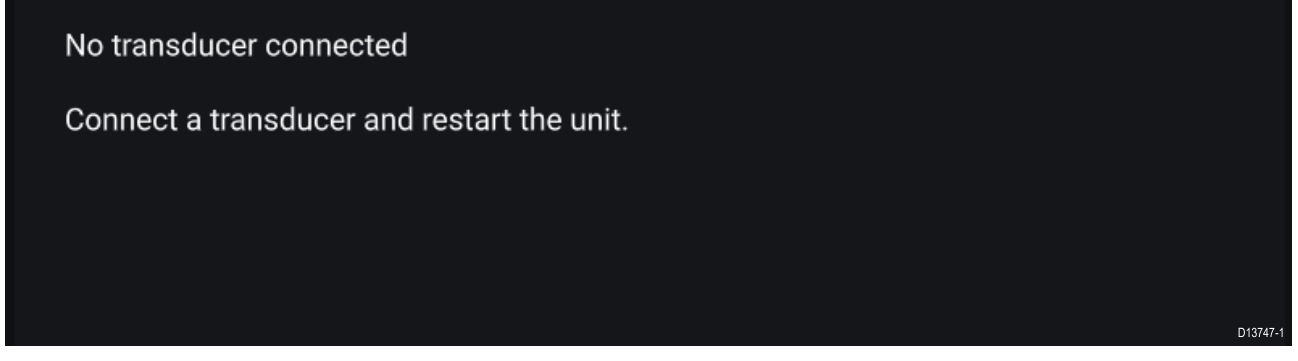

Sjekk at givertilkoblingen(e) er korrekte og uten skader, og slå så systemet av og på. Hvis giveren fortsatt ikke blir funnet, må du se utstyrets installasjonsdokumentasjon for informasjon om videre feilsøking.

## **Velge ekkoloddkanal**

Første gang du åpner en ny ekkoloddapplikasjonsside, vil du bli bedt om <sup>å</sup> velge en kanal. Deretter kan du endre ekkoloddkanalen ved <sup>å</sup> velge en kanalsymbolet fra ekkoloddapplikasjonsmenyen.

- 1. Velg det relevante kanalsymbolet fra menyen.
- 2. Alternativt velger du **Alle kanaler** fra menyen og velger deretter ønsket ekkoloddmodul og kanal.

## **Ekkoloddkanaler**

Hvilke ekkoloddkanaler som er tilgjengelige, avhenger av ekkoloddmodulen og giveren som er tilkoblet.

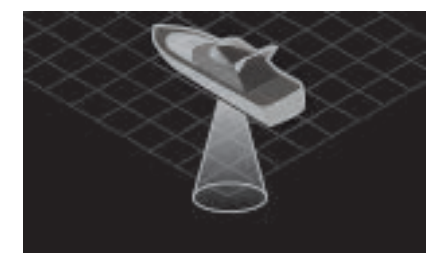

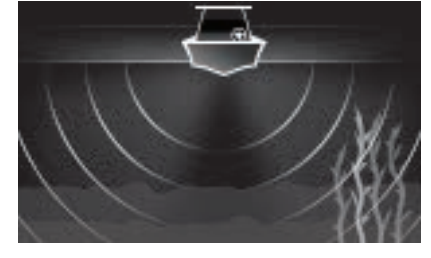

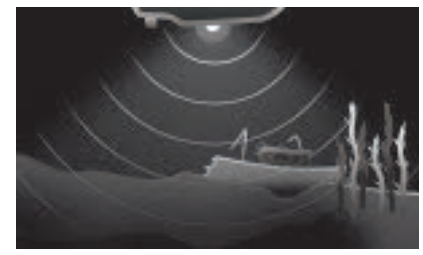

RealVision<sup>™</sup> 3D SideVision<sup>™</sup> DownVision™

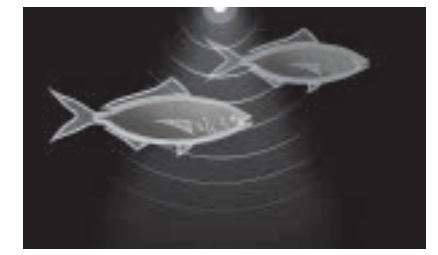

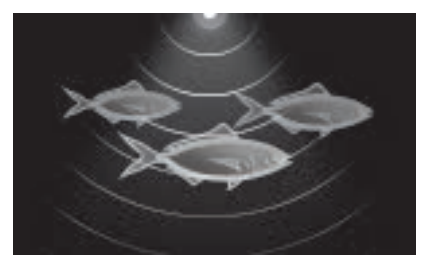

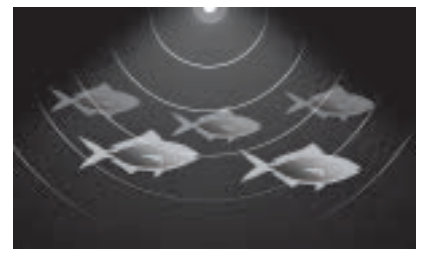

## **Plassere et veipunkt (Sonar, DownVision og SideVision)**

Når du ser noe av interesse <sup>i</sup> ekkoloddapplikasjonen, kan du plassere et veipunkt på det aktuelle stedet, slik at du kan finne det igjen senere.

- 1. Velg og hold på punktet av interesse på skjermen. Innholdsmenyen vises, og rullingen stanses midlertidig.
- 2. Velg **Legg til veipunkt** fra innholdsmenyen.

Ekkoloddbildet forblir stoppet midlertidig <sup>i</sup> omtrent ti sekunder etter at du plasserer veipunktet.

## **Plassere et veipunkt RealVision 3D**

Følg trinnene nedenfor for <sup>å</sup> plassere et veipunkt mens du ser på en RealVision 3D-kanal.

1. Velg og hold en plassering på skjermen.

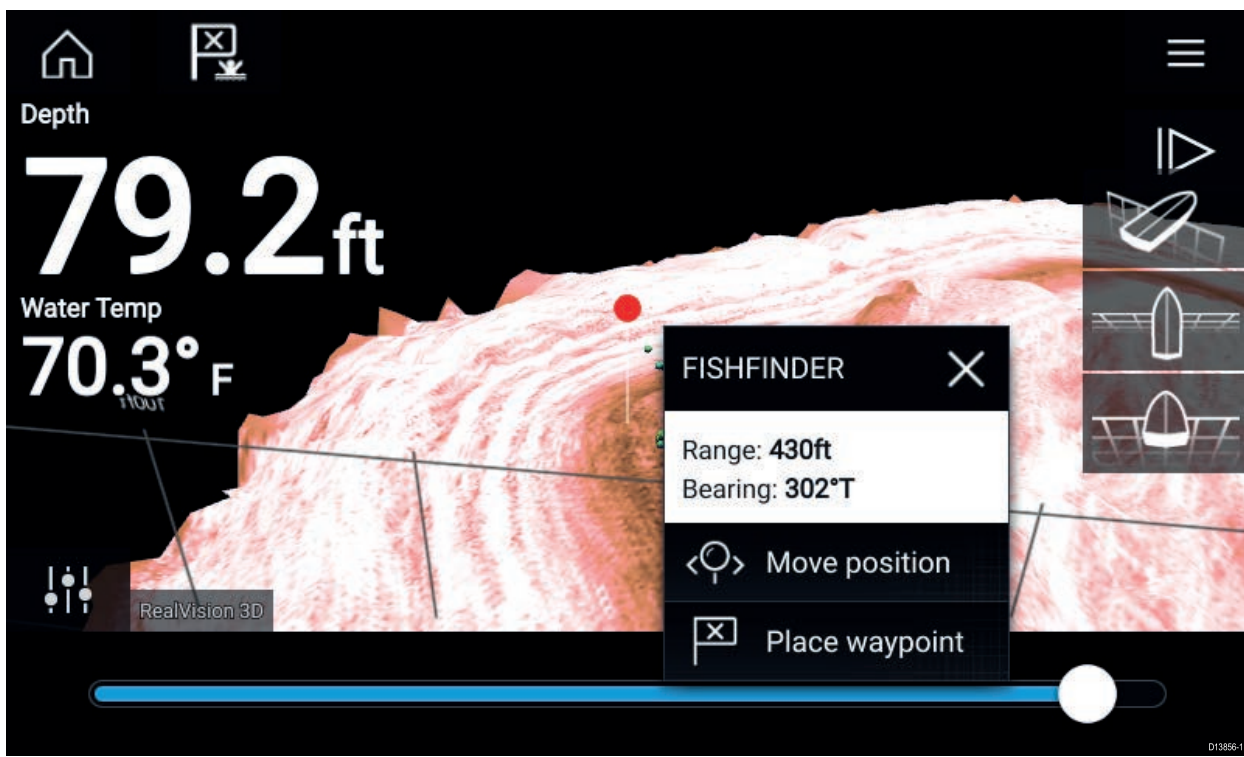

Veipunkt-innholdsmenyen og rødt-veipunkt-markøren vises:

2. Velg **Plasser veipunkt** for <sup>å</sup> opprette et veipunkt ved markørens plassering, eller

3. Velg **Flytt posisjon** for <sup>å</sup> justere markørens posisjon før du oppretter veipunktet.

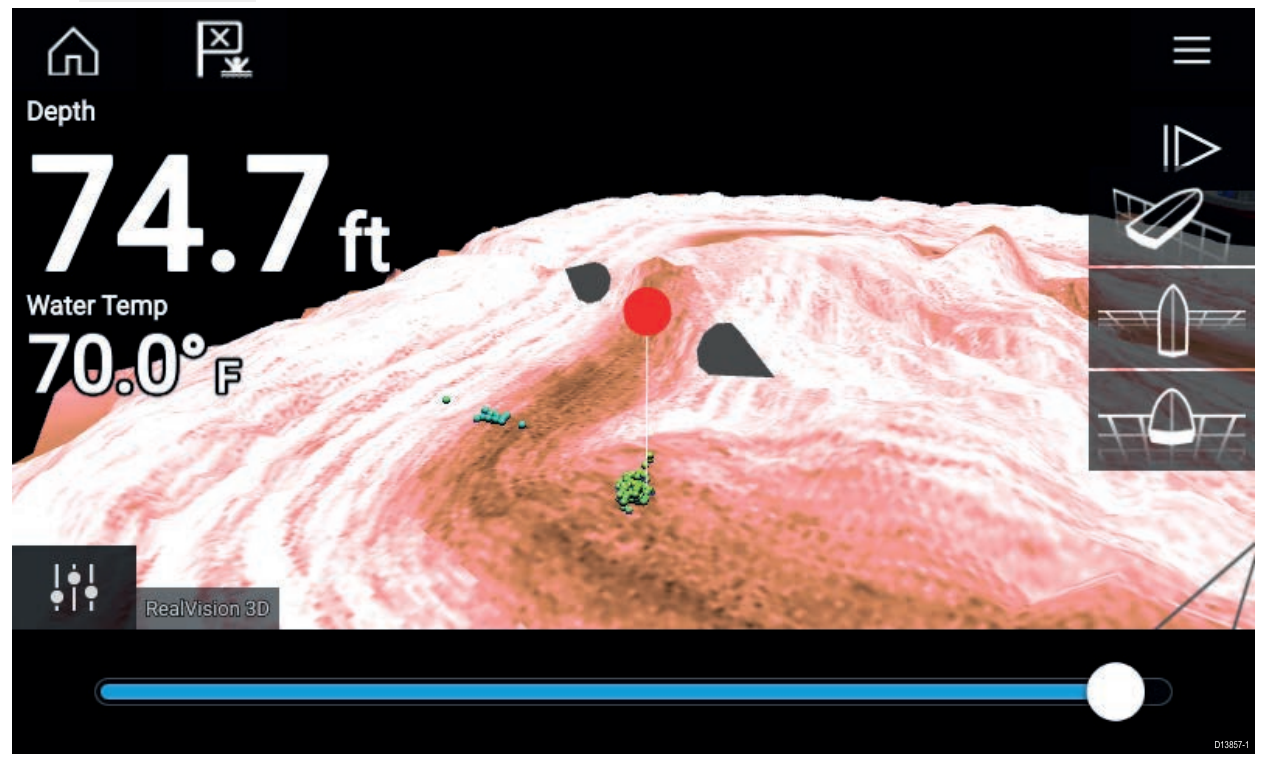

Du kan flytte veipunktet langs dets nåværende akse ved <sup>å</sup> skyve en finger over skjermen. Du kan også justere visningen på skjermen ved hjelp av de vanlige berøringsbevegelsene med to fingre.

4. Når markøren er over det ønskede stedet, velger du **Plasser veipunkt** for <sup>å</sup> lagre et veipunkt ved markørens plassering.

## **Sonar-tilbakerulling**

Du kan "rulle tilbake" <sup>i</sup> sonar-appen for <sup>å</sup> vise sonarhistorikk.

Gjør følgende for <sup>å</sup> aktivere sonar-tilbakerulling:

- **Sonar og DownVision** Sveip fingeren fra venstre til høyre rett over sonarskjermbildet.
- **SideVision** Sveip fingeren fra bunnen til toppen av sonarskjermbildet.
- **RealVision 3D** Velg skjermikonet **Pause**.

Når sonar-tilbakerulling er aktivt, vises ikonene for **tilbakerullingslinjen** og **opphev pause**.

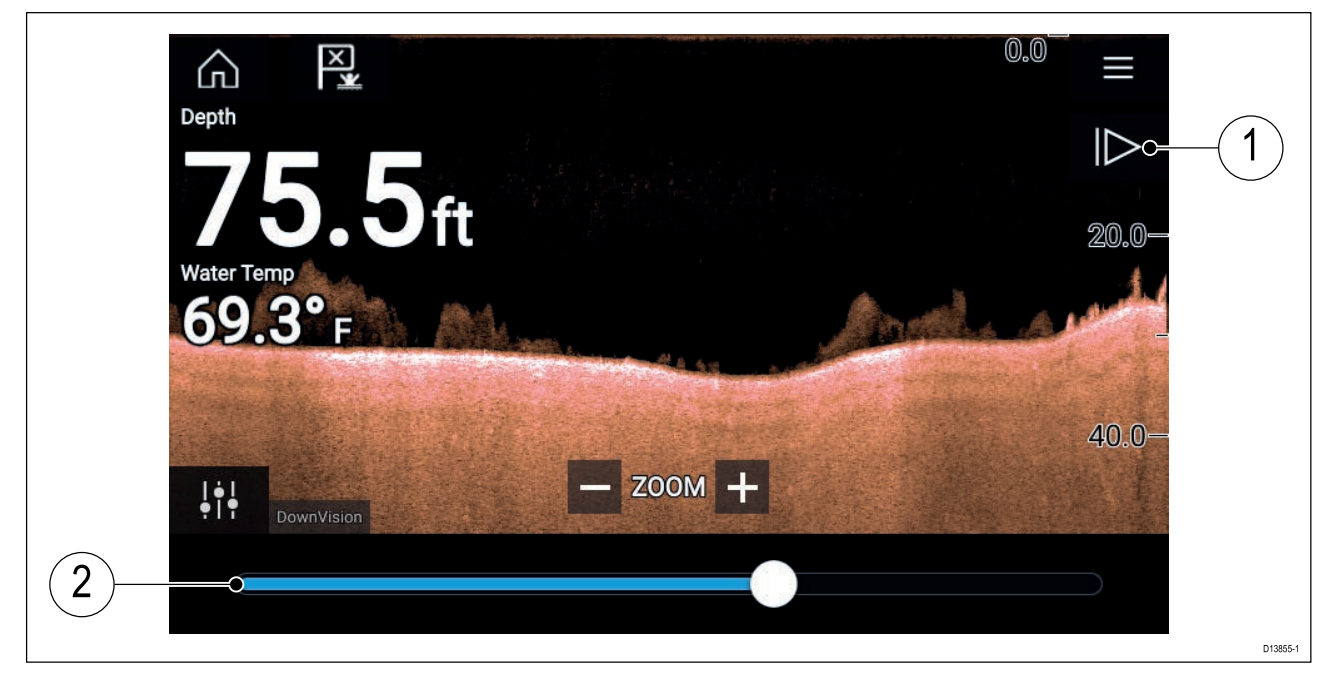

1. **Opphev pause** – Velg dette alternativet for <sup>å</sup> gjenoppta sonarrulling <sup>i</sup> sanntid.

2. **Tilbakerullingslinje** – Bruk denne for <sup>å</sup> gå frem og tilbake <sup>i</sup> den tilgjengelige sonarhistorikken. Du kan enten dra posisjonsindikatoren til høyre eller venstre, eller velge et bestemt sted på linjen for <sup>å</sup> hoppe til denne posisjonen.

<sup>I</sup> Sonar-, DownVision- og SideVision-kanalene vil etterfølgende sveiping spole bakover <sup>i</sup> sonarhistorikken, og sveiping <sup>i</sup> motsatt retning vil ta deg fremover <sup>i</sup> sonarhistorikken.

# <span id="page-130-0"></span>**Hoofdstuk 11: Radarapplikasjon**

## **KapiteIinnhold**

• 11.1 Oversikt over [radarapplikasjonen](#page-131-0) På side [132](#page-131-0)

# <span id="page-131-0"></span>**11.1 Oversikt over radarapplikasjonen**

Radarapplikasjonen viser en visualisering av ekkoene som mottas fra en tilkoblet radarskanner. Radarapplikasjonen er et navigasjonshjelpemiddel som brukes til <sup>å</sup> forbedre din kollisjons- og situasjonsforståelse ved <sup>å</sup> muliggjøre sporing av ulike måls avstand og hastighet <sup>i</sup> forhold til båten din.

Opptil <sup>2</sup> radarskannere kan kobles til på samme tid. Imidlertid kan bare en av radarene <sup>i</sup> et system være en Quantum™ radar.

For hver forekomst av radarapplikasjonen kan du velge hvilken radarskanner du vil bruke. Valget vedvarer selv om enheten slås av og på.

Radarapplikasjonen kan vises både <sup>i</sup> fullskjerm og <sup>i</sup> delt skjermvisning. Applikasjonssider kan bestå

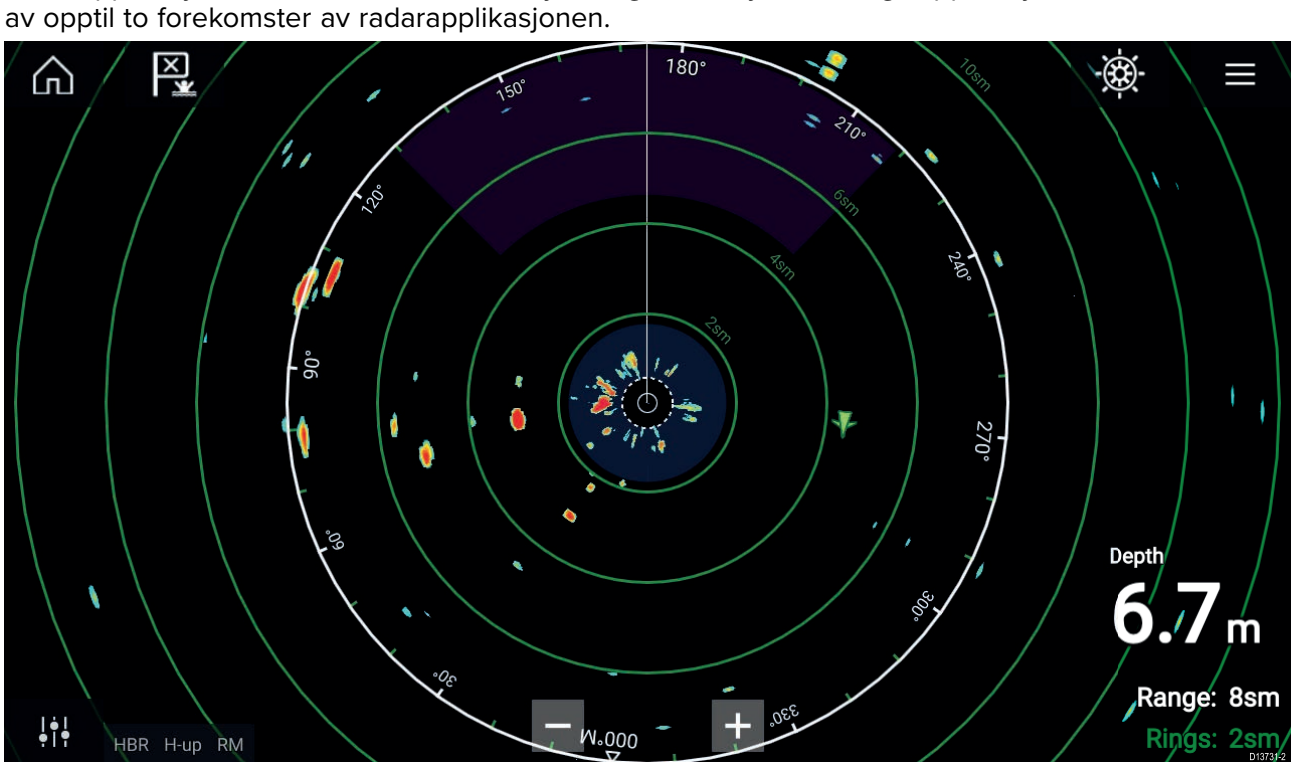

Sporede radarmål og AIS-mål vises med målsymboler.

Radar-appen lar deg konfigurere alarmer som utløses når et mål eller objekt er <sup>i</sup> konflikt med alarminnstillingene for **Farlige mål** eller **Vaktsone**.

Områderinger, kursring og VRM/EBL kan brukes til <sup>å</sup> identifisere et måls avstand og kurs <sup>i</sup> forhold til fartøyet ditt.

## **Radarapplikasjonskontroller**

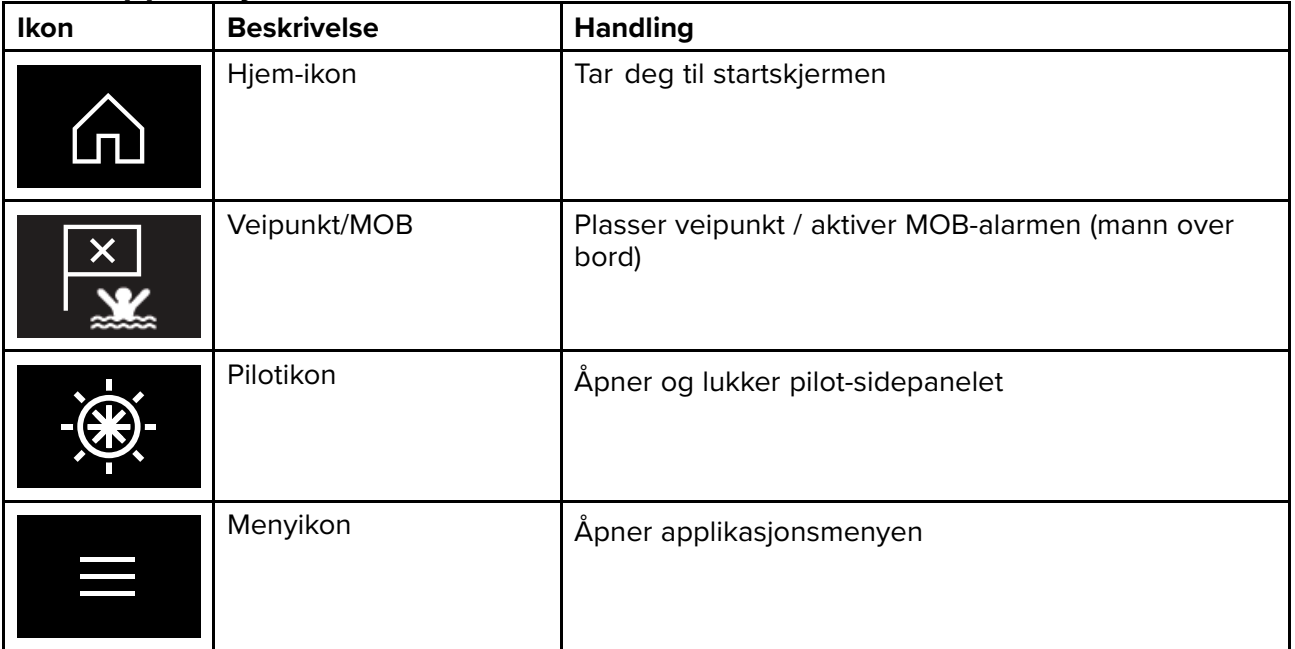

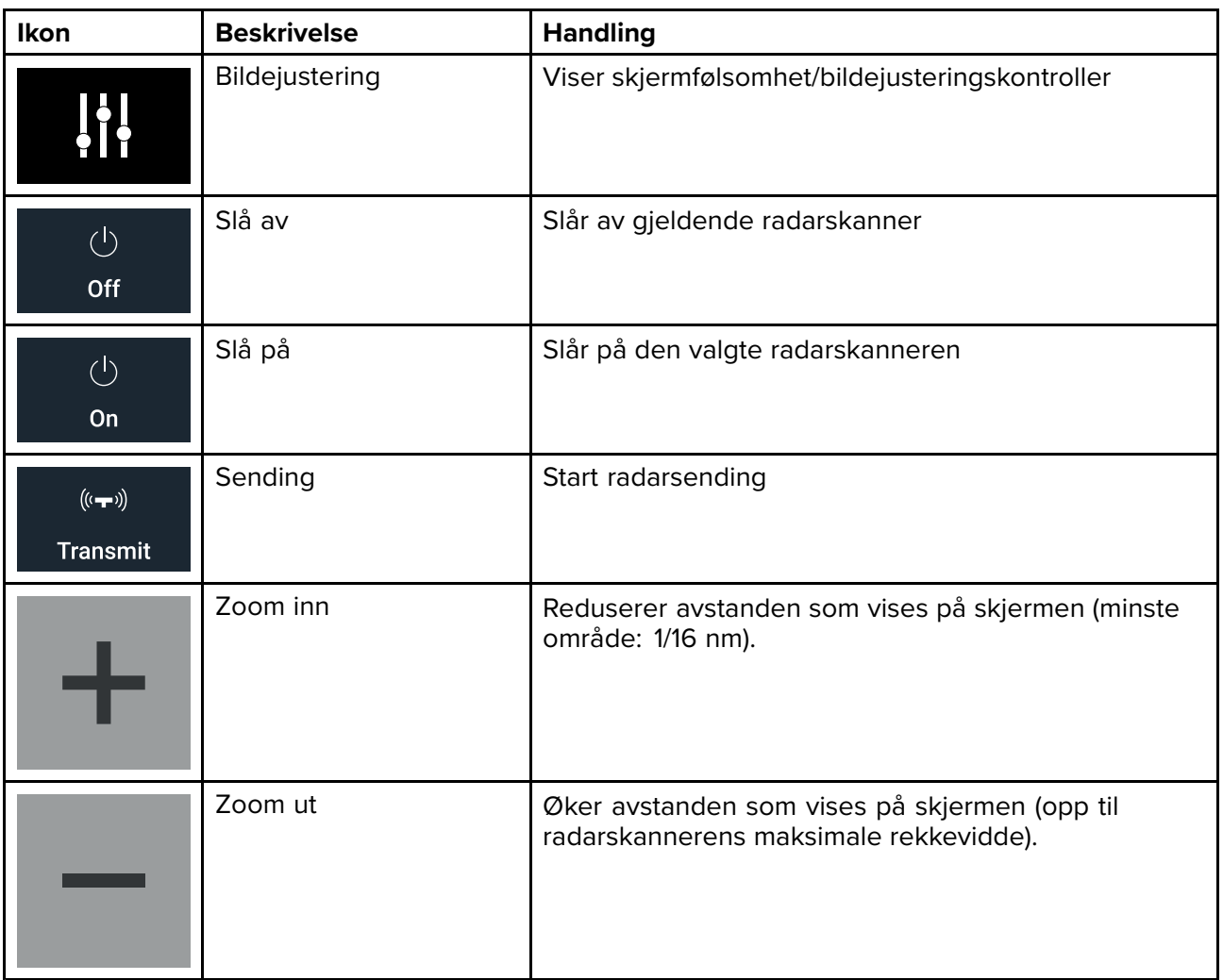

## **Åpne radarapplikasjonen**

Radarapplikasjonen åpner du ved <sup>å</sup> velge et sideikon som inkluderer radarapplikasjonen, fra startskjermen.

### **Forhåndskrav:**

- 1. Sørg for at radarskanneren er kompatibel ved <sup>å</sup> sjekke den nyeste informasjonen på Raymarines nettsider. Hvis du er <sup>i</sup> tvil, kan du kontakte en autorisert Raymarine-forhandler for råd.
- 2. Sørg for at du har installert radarskanneren <sup>i</sup> samsvar med dokumentasjonen som ble levert med radaren.

Radarapplikasjonen vil åpnes <sup>i</sup> en av tre tilstander:

### **Av / Ikke tilkoblet**

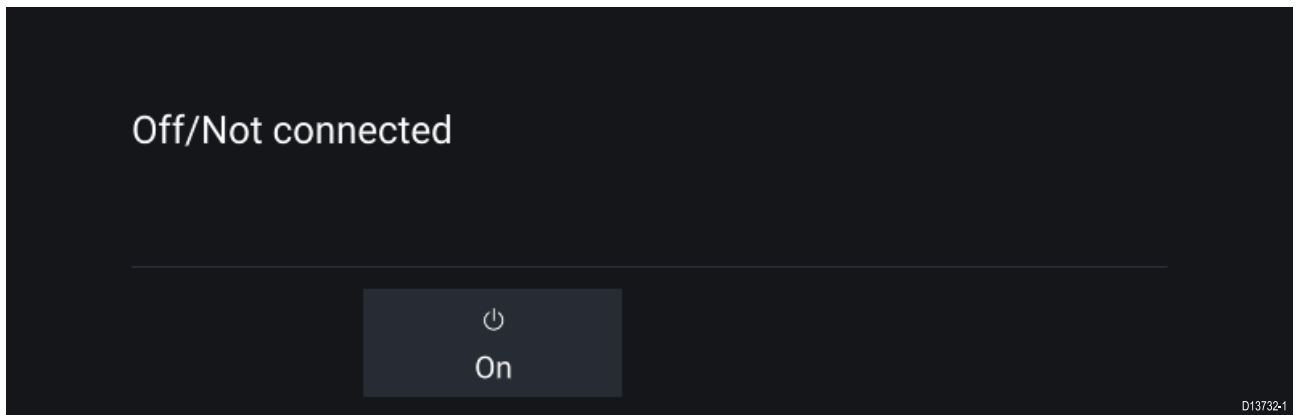

Hvis meldingen **Av / Ikke tilkoblet** vises, kan følgende gjelde:

- Radarskanneren kan være slått av.
- MFD-skjermen kan ikke opprette en forbindelse med radarskanneren.

Velg **På** for <sup>å</sup> slå på radaren. Hvis meldingen **Radar ikke funnet** vises, kan en tilkobling ikke opprettes. Sørg for at nettverket og strømtilkoblinger til radaren og MFD-skjermen er riktige og uten skader. Slå deretter systemet av og på. Hvis radarskanneren fortsatt ikke kan finnes, må du se radarens installasjonsdokumentasjon for informasjon om videre feilsøking.

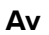

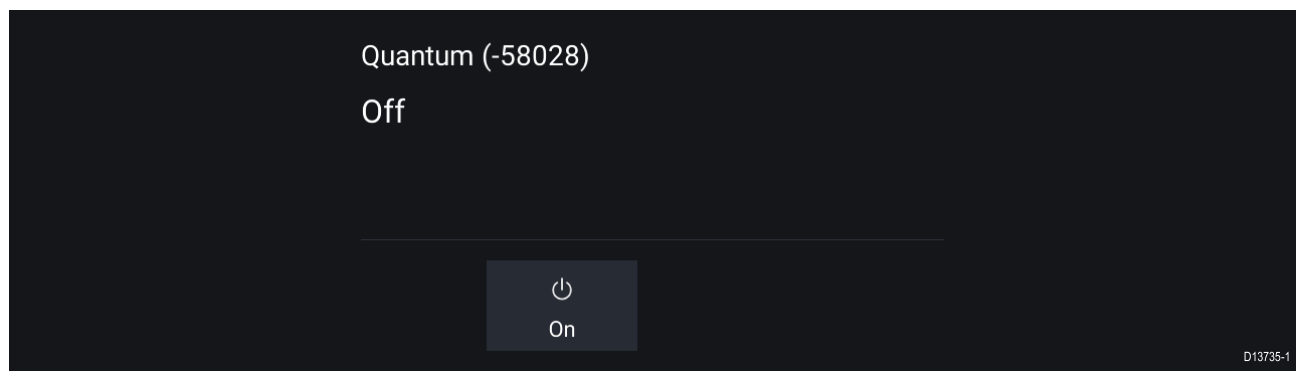

Hvis meldingen **Av** vises, er din Wi-Fi-tilkoblede radarskanner paret, men avslått. Velg **På** for <sup>å</sup> slå på radaren.

### **Standby (sender ikke)**

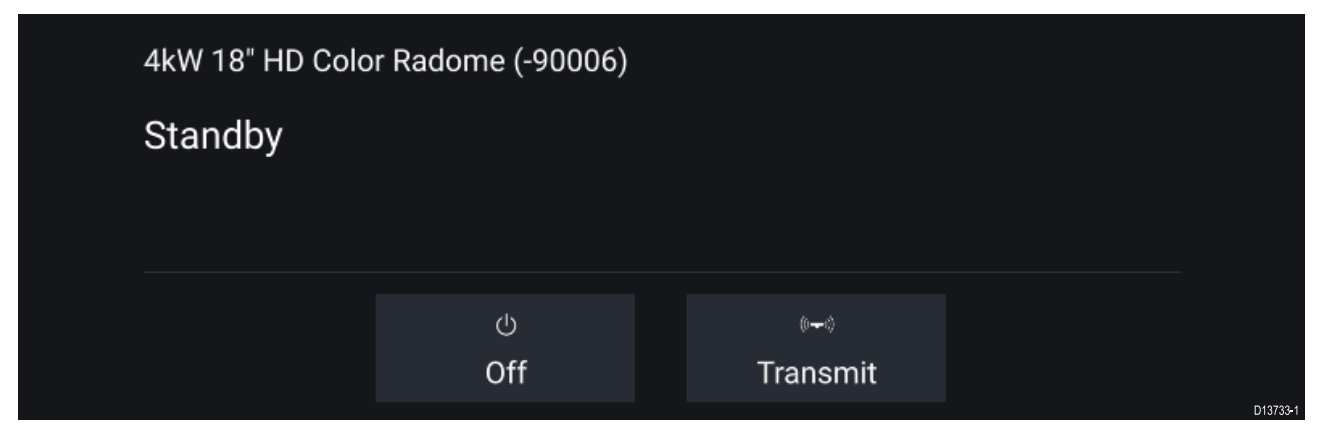

Hvis meldingen **Standby** vises, velger du **Sending** for <sup>å</sup> starte sendingen.

#### **Sender**

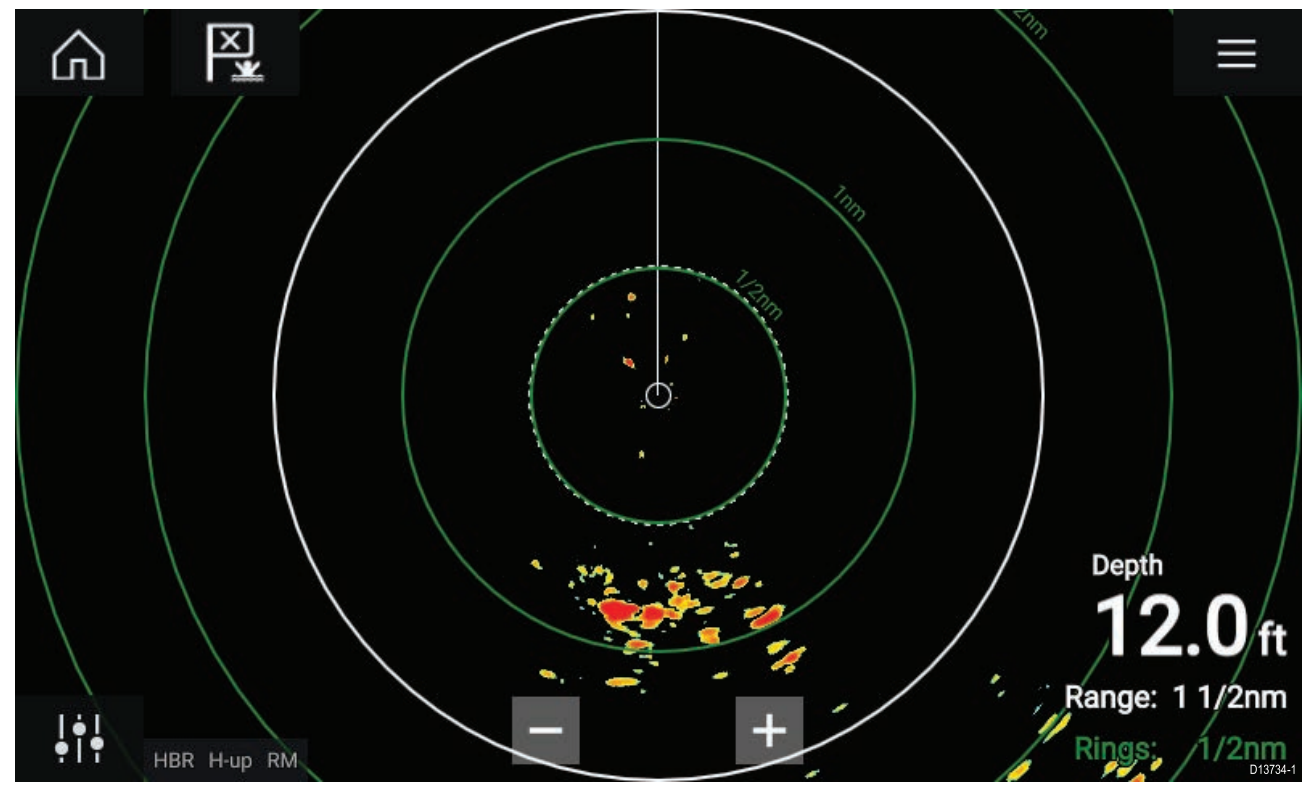

Hvis radarskanneren er koblet til, har strøm og sender, vises radarbildet på skjermen sammen med ekko/mål.

## **Velge en radarskanner**

På systemer med to radarskannere kan du velge hvilken radarskanner som skal bruks <sup>i</sup> hver forekomst av radarapplikasjonen.

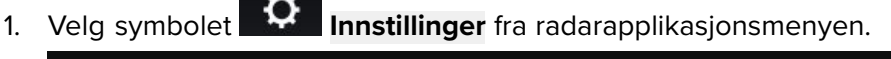

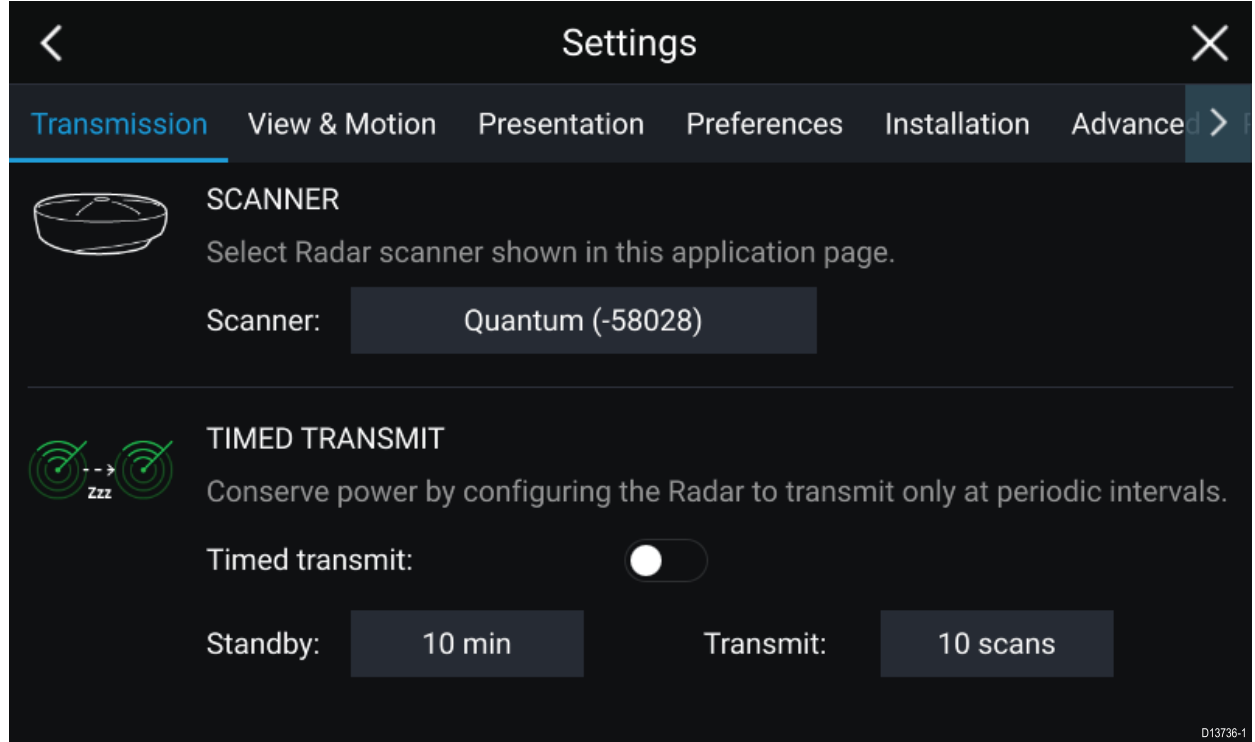

- 2. Velg boksen **Skanner:** <sup>i</sup> fanen **Overføring**. En liste over tilgjengelige radarskannere vises.
- 3. Velg radarskanneren som du vil knytte til den gjeldende forekomsten av radarapplikasjonen.
- 4. Lukke siden **Innstillinger**.

Den gjeldende forekomsten av radarapplikasjonen vil endres til <sup>å</sup> vise den valgte radarskanneren. Valget av radarskanner vedvarer selv om enheten slås av og på.

Alternativt, med radaren avslått eller <sup>i</sup> standby, kan du bytte radarskanner ved <sup>å</sup> velge **Bytt skanner**.

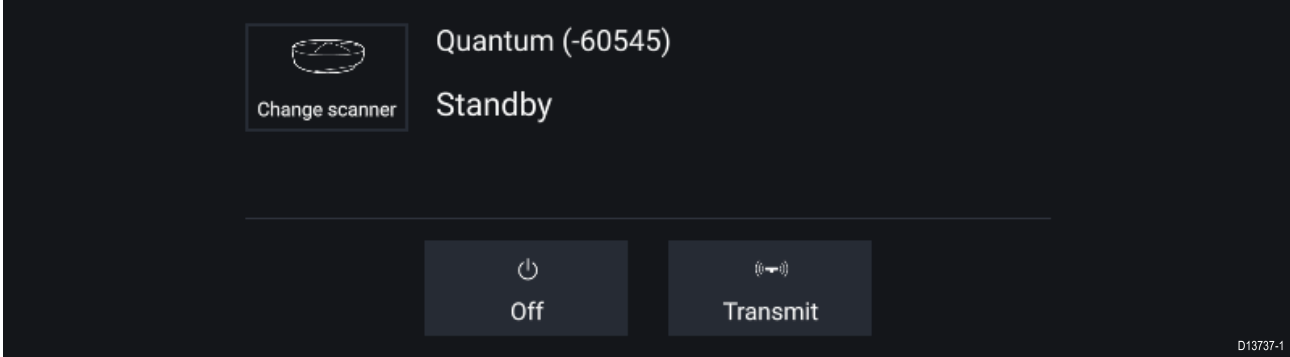

## **Radarmoduser**

Radarapplikasjonen har forhåndsinnstilte moduser som kan brukes til raskt <sup>å</sup> oppnå det beste bildet avhengig av situasjonen. Bare radarmoduser som støttes av radarskanneren, vises.

For <sup>å</sup> endre radarmodus velger du ønsket modus fra radarapplikasjonsmenyen.

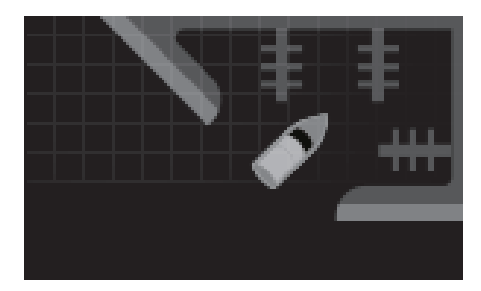

#### **HAVN**

Havnemodus tar hensyn til landreflekser som typisk finnes <sup>i</sup> havner, slik at mindre mål fortsatt er synlige. Denne modusen er nyttig ved navigasjon <sup>i</sup> en havn. **Radarskannere:** Alle.

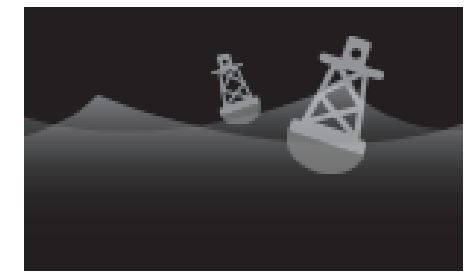

#### **BØYE**

Bøyemodus forbedrer deteksjonen av mindre mål, som fortøyningsbøyer, og er nyttig ved rekkevidder opptil 3/4 nm. **Radarskannere:** SuperHD™ åpen antenne, HD åpen antenne og HD Lukket antenne.

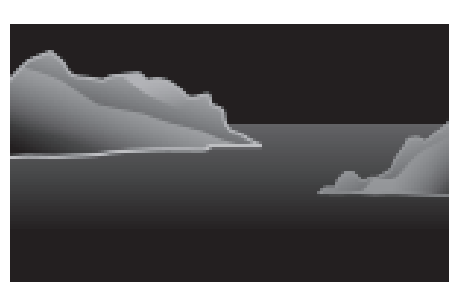

#### **KYST**

Kystmodus tar hensyn til de noe høyere nivåene av sjøreflekser som finnes utenfor havneområder. Denne modusen er nyttig når du er <sup>i</sup> åpent vann, men likevel <sup>i</sup> nærheten av kystområder. **Radarskannere:** Alle.

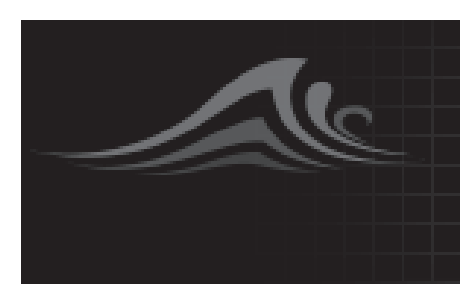

#### **OFFSHORE**

Offshore-modus tar hensyn til høye nivåer av sjøreflekser slik at målene fortsatt er synlige, noe som er nyttig når du navigerer <sup>i</sup> åpent vann langt fra kysten. **Radarskannere:** Alle.

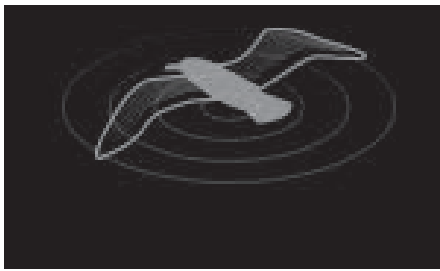

#### **FUGL**

Fuglemodus optimaliserer visningen for lettere identifisering av fugleflokker. Dette er nyttig når du prøver <sup>å</sup> finne en fiskeplass.

**Radarskannere:** SuperHD™ åpen antenne, HD åpen antenne og HD Lukket antenne.

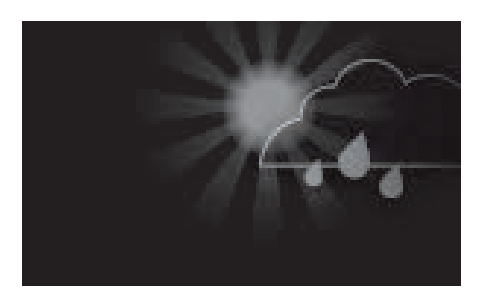

#### **VÆR**

Værmodus optimaliserer visningen for lettere identifisering av nedbør, noe som er nyttig <sup>i</sup> bestemmelsen av værfronter. **Radarskannere:** Quantum™.

### **Målinnstillinger**

Målvektorer, målhistorikk og objektspor-grafikk kan vises på skjermen for bedre situasjons- og kollisjonsbevissthet.

Målinnstillinger kan nås fra fanen **Målinnstillinger**: **Meny <sup>&</sup>gt; Mål <sup>&</sup>gt; Målinnstillinger**.

#### **Referansemodus**

Målinnstillinger kan konfigureres til enten **Sann** eller **Relativ** modus. <sup>I</sup> sann modus er spor, vektorer og historikk farget blått, og vises med referanse til bakken til (dvs. objektets eller målenes faktiske kurs over bakken). <sup>I</sup> relativ modus er spor, vektorer og historikk farget oransje og vises <sup>i</sup> forhold til fartøyets bevegelse.

For <sup>å</sup> bytte målreferansemodus velger du innstillingen **REFERANSEMODUS**. Alternativt kan du bytte referansemodus ved <sup>å</sup> velge skjermikonet **Bildejustering** og deretter velge enten **Sann** eller **Relativ**.

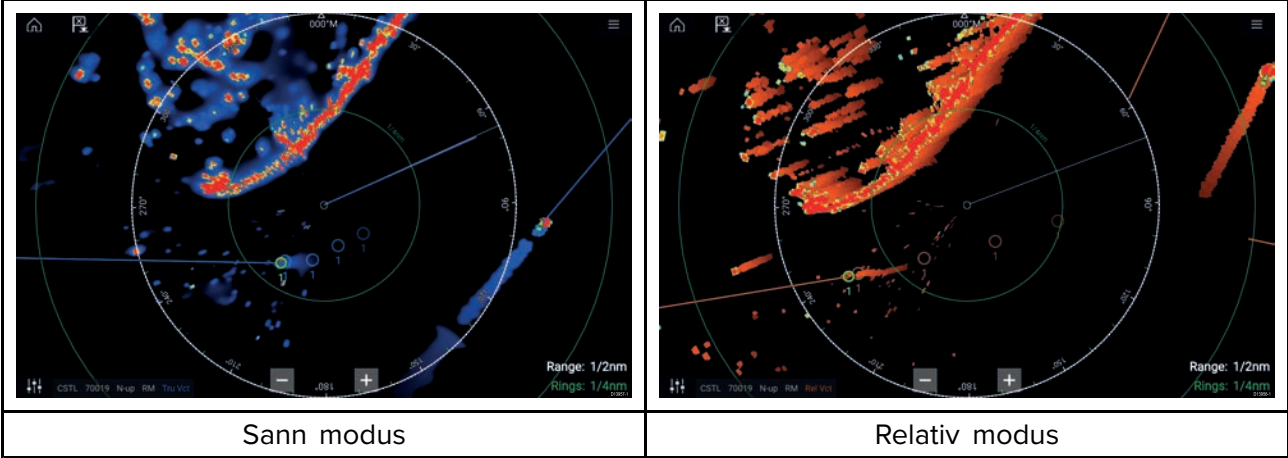

Referansemodus under **Målinnstillinger** er uavhengig av fartøyets bevegelsesmodus.

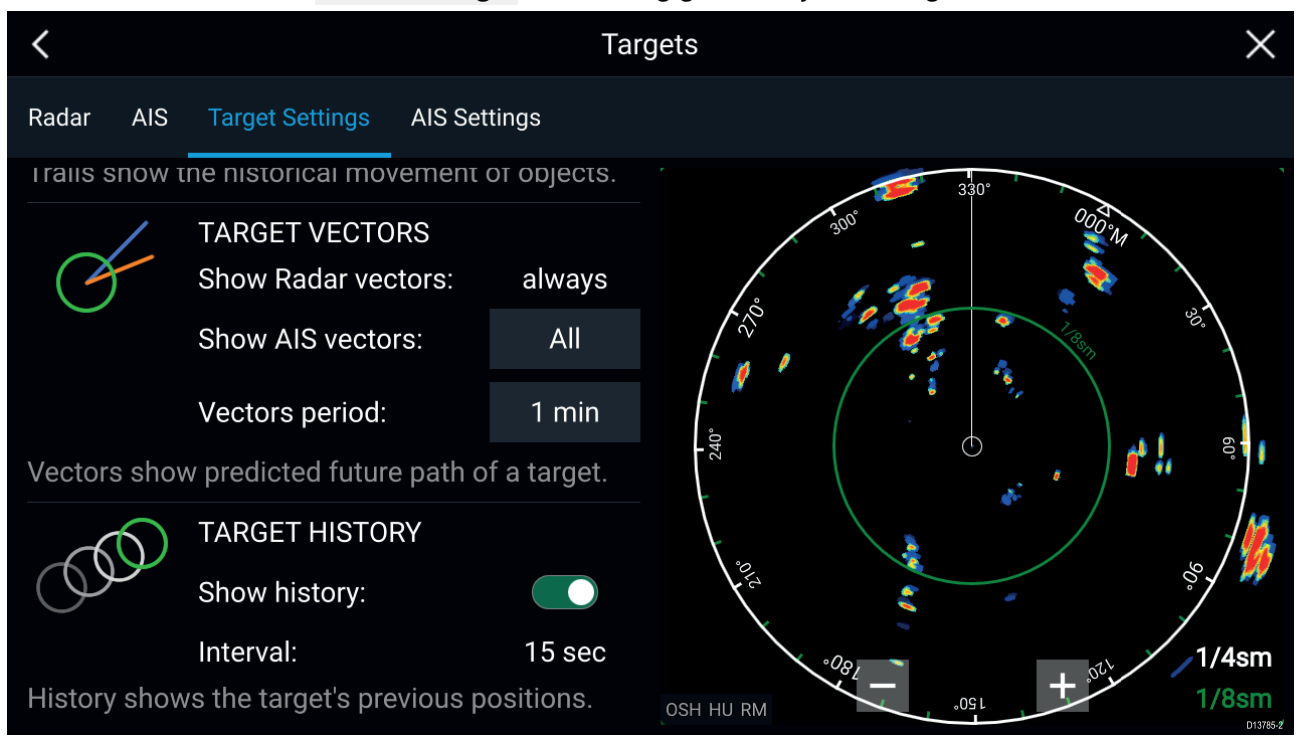

### **Målvektorer**

Målvektorer viser et måls forventede fremtidige bevegelse.

Målvektorer for mottatte radarmål vises alltid. Som standard vises målvektorer også for alle AIS-mål. Du kan sette innstillingen **Vis AIS-vektorer** til Manuell, slik at du kan sette vektorer for AIS-mål på og av for hvert mål separat via målinnholdsmenyen.

Lengden på vektorgraden angir hvor målet vil være når tiden som er angitt under **Vektorperiode**, har gått. Vektorperioden kan justeres ved <sup>å</sup> velge den gjeldende verdien for **Vektorperiode** og velge en tid fra pop-over-alternativene.

#### **Målhistorikk**

Målhistorikk viser et måls tidligere posisjoner.

Målhistorikk kan aktiveres og deaktiveres ved hjelp av velgeren **Vis historikk**.

Målhistorikken markeres ved et målsymbol ved fartøyets posisjon hver gang verdien som er angitt under innstillingen **Intervall**, har passert. **Intervall** beregnes automatisk basert på målvektorens **vektorperiode** dividert med 4.

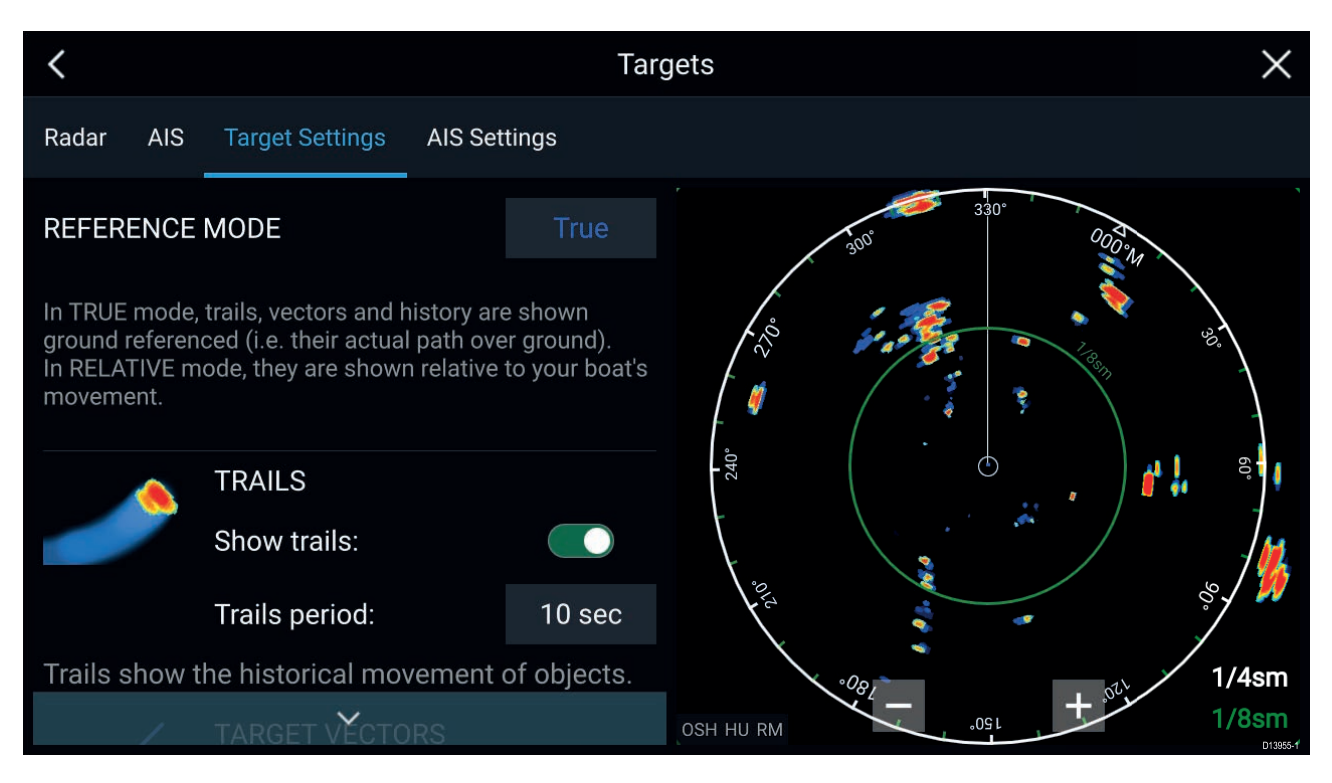

### **Spor**

Spor markerer objekters historiske bevegelser (radarreturer) for tiden som er angitt under **Sporperiode**.

Spor kan aktiveres og deaktiveres ved hjelp av velgeren **Vis spor**.

Historisk objektposisjon vises som et farget spor bak objektet.

## **Farlig-mål-alarm**

Du kan bruke alarmen for farlig mål for <sup>å</sup> bli varslet dersom et radar- eller AIS-mål vil nå en bestemt avstand fra fartøyet innen en angitt tid.

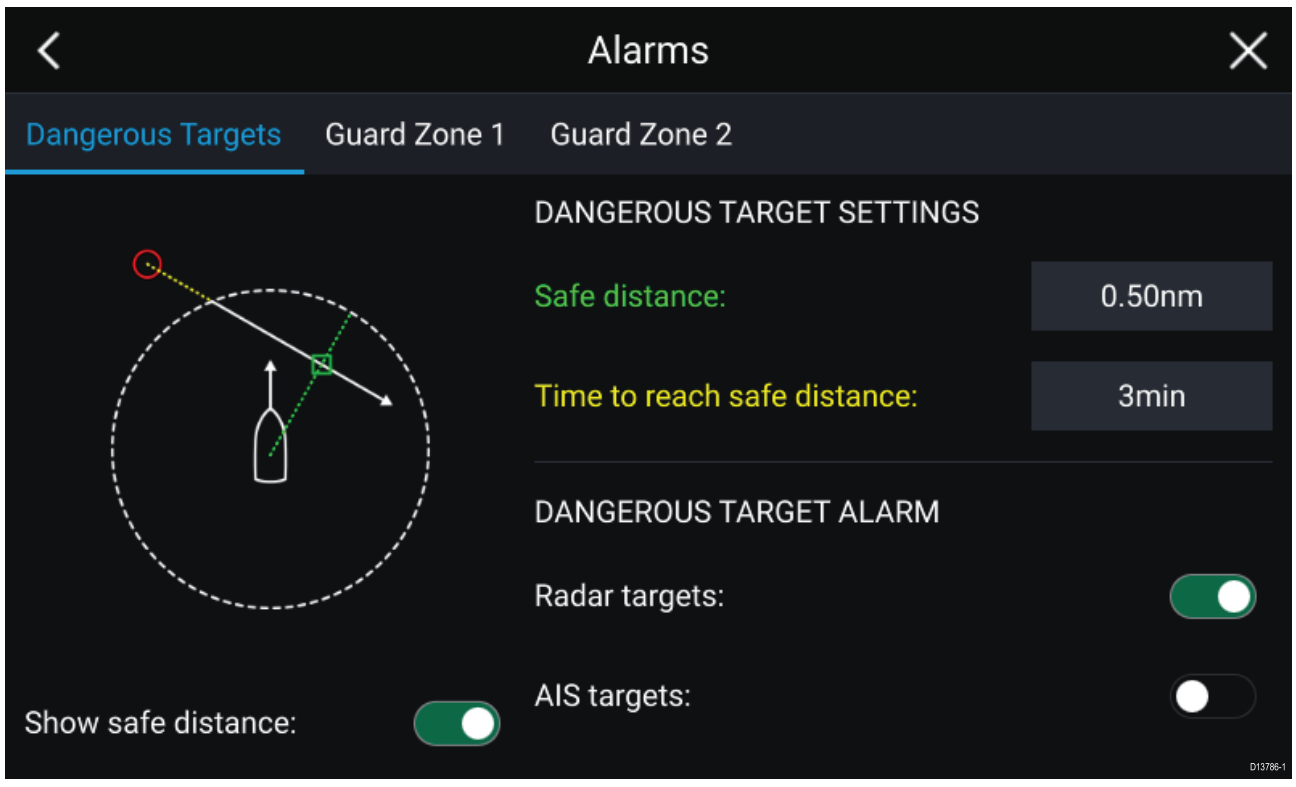

For <sup>å</sup> sette opp farlig-mål-alarmen må du først justere **sikker avstand** til ønsket verdi og deretter velge en **tid til sikker avstand**. Alarmen utløses hvis et sporet mål når den angitte sikre avstanden fra fartøyet innen den valgte tidsperioden.

Du kan velge om du vil at farlig-mål-alarmen skal utløse for radar- og/eller AIS-mål.

Du kan vise en sikker avstandsring rundt fartøyet ditt <sup>i</sup> radar-appen ved hjelp av kontrollen **Vis sikker avstand**.

## **Vaktsonealarmer**

Vaktsoner varsler deg dersom en radarretur oppdages <sup>i</sup> vaktsoneområdet.

<sup>2</sup> Vaktsoner kan konfigureres for hver tilkoblede radarskanner.

Vaktsonene kan konfigureres fra menyen **Alarmer**: **Meny <sup>&</sup>gt; Alarmer <sup>&</sup>gt; Vaktsone <sup>1</sup>** eller **Meny <sup>&</sup>gt; Alarmer <sup>&</sup>gt; Vaktsone <sup>2</sup>**

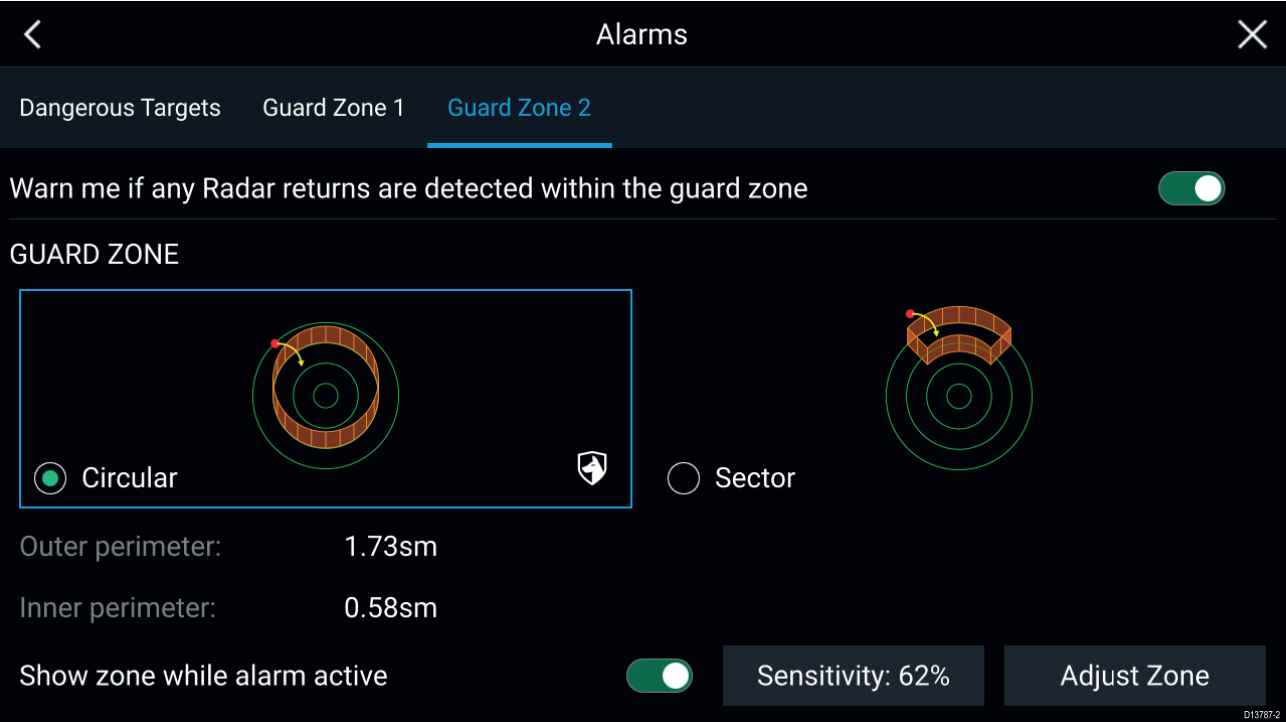

En vaktsone kan konfigureres som en sektor eller som en sirkel rundt fartøyet. Ved <sup>å</sup> velge **Juster sone** kan du konfigurere vaktsonens størrelse.

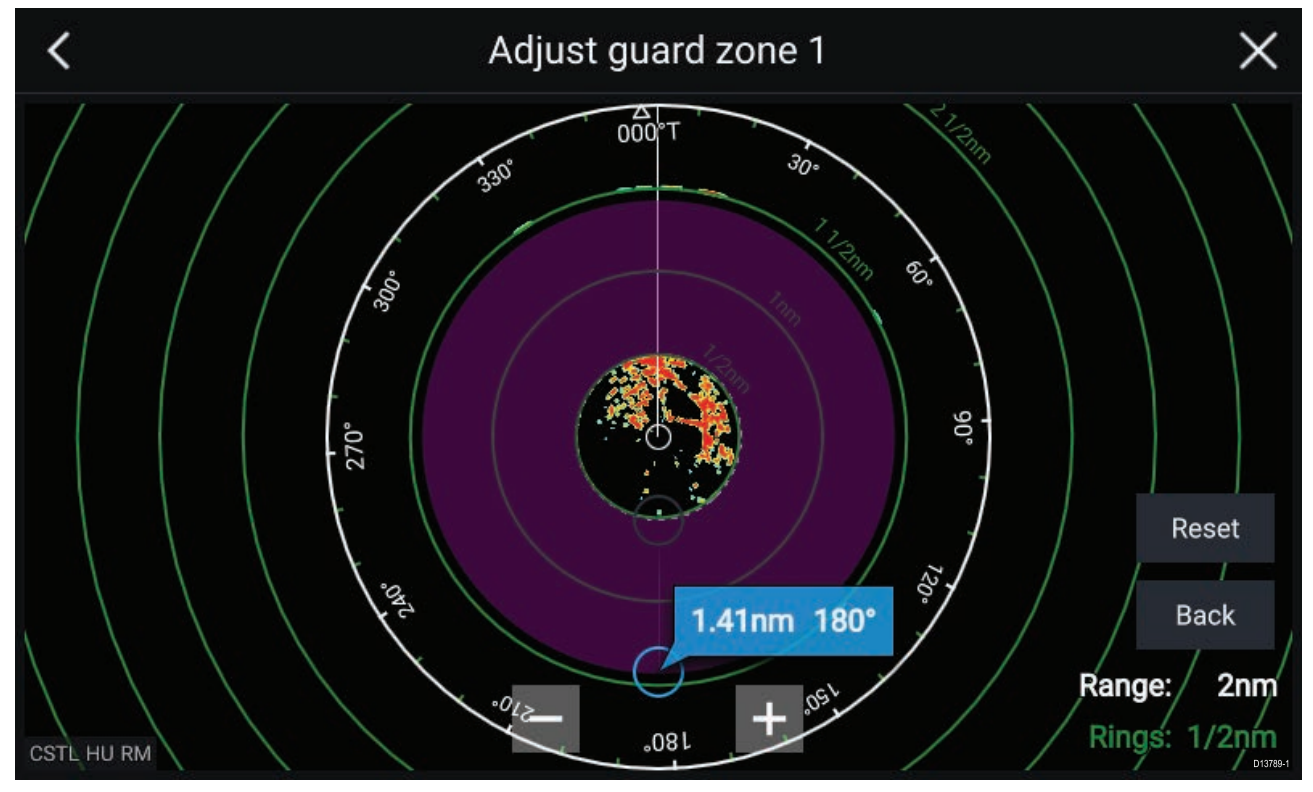

Juster vaktsonens størrelse ved <sup>å</sup> dra endepunktene for indre og ytre omkrets (sirkler) til ønskede steder.

Velg **Tilbake** når du har konfigurert ferdig.

Om nødvendig kan du også justere vaktsonens følsomhet. Følsomheten bestemmer størrelsen<br>der ebjekter utløser alarmen der objekter utløser alarmen.

# <span id="page-140-0"></span>**Hoofdstuk 12: Dashbord-applikasjon**

## **KapiteIinnhold**

• 12.1 Oversikt over [dashbord-applikasjonen](#page-141-0) På side [142](#page-141-0)

# <span id="page-141-0"></span>**12.1 Oversikt over dashbord-applikasjonen**

Dashbord-applikasjonen lar deg se systemdata. Systemdata kan genereres av MFD-skjermen eller av enheter som er tilkoblet MFD-skjermen via SeaTalkng ® / NMEA <sup>2000</sup> og SeaTalkhs ™. Dashbord-applikasjonen kan også konfigureres slik at den kan brukes til <sup>å</sup> styre dine kompatible digitale svitsjenheter.

**Note:** For at data skal være tilgjengelige <sup>i</sup> dashbord-applikasjonen, må de overføres til MFD-skjermen fra kompatibel maskinvare ved bruk av støttede protokoller og meldinger.

Dashbord-applikasjonen kan vises både <sup>i</sup> fullskjerm og <sup>i</sup> vertikalt delt skjermvisning.

For hver forekomst av dashbord-applikasjonen kan du velge hvilke datasider du vil bruke. Valget vedvarer selv om enheten slås av og på.

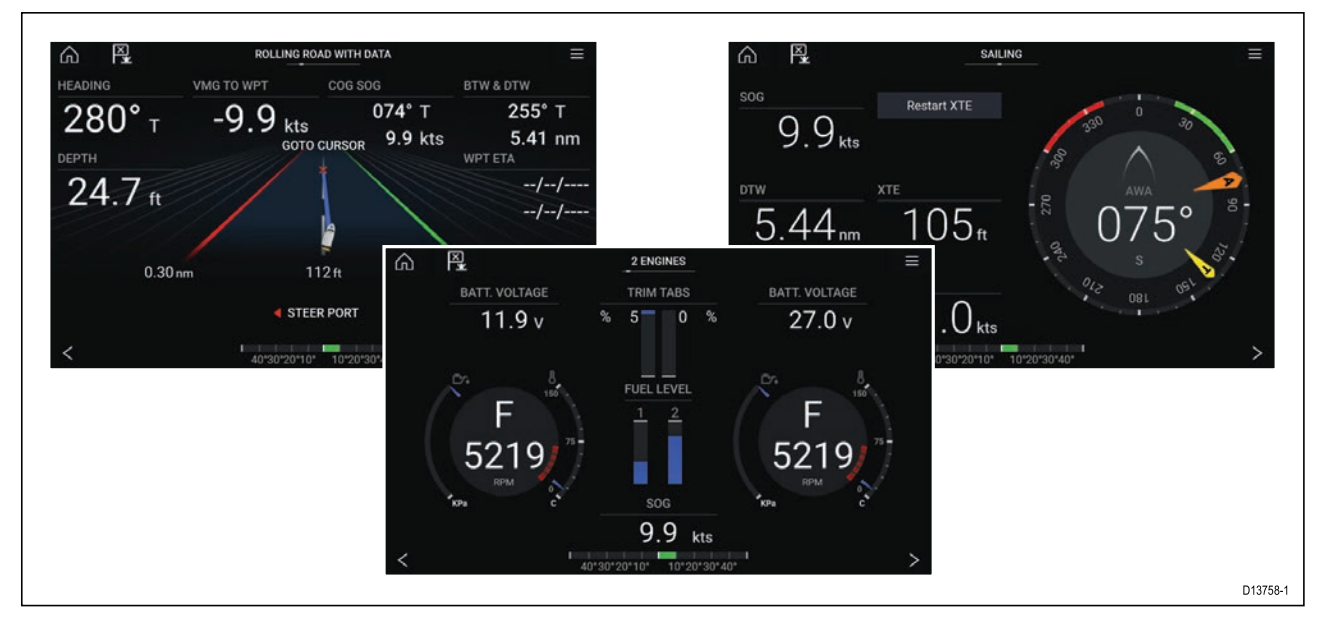

Dashbord-applikasjonen er forhåndskonfigurert med en rekke tilpassbare datasider.

## **Dashbord-applikasjonskontroller**

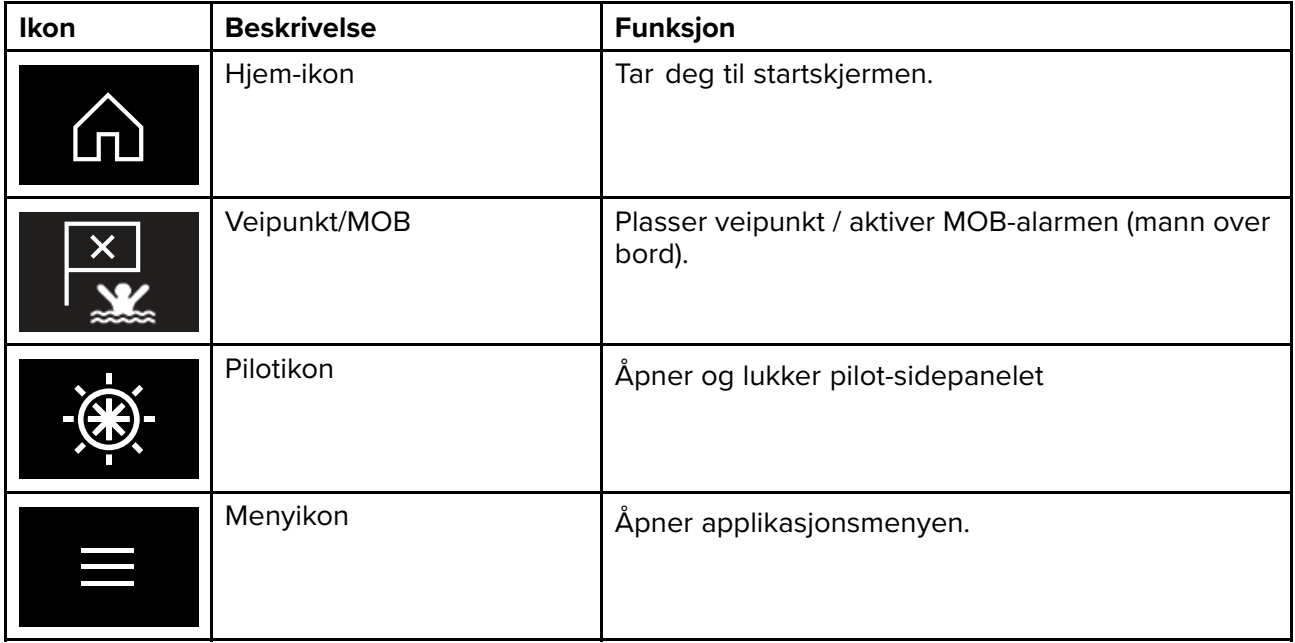

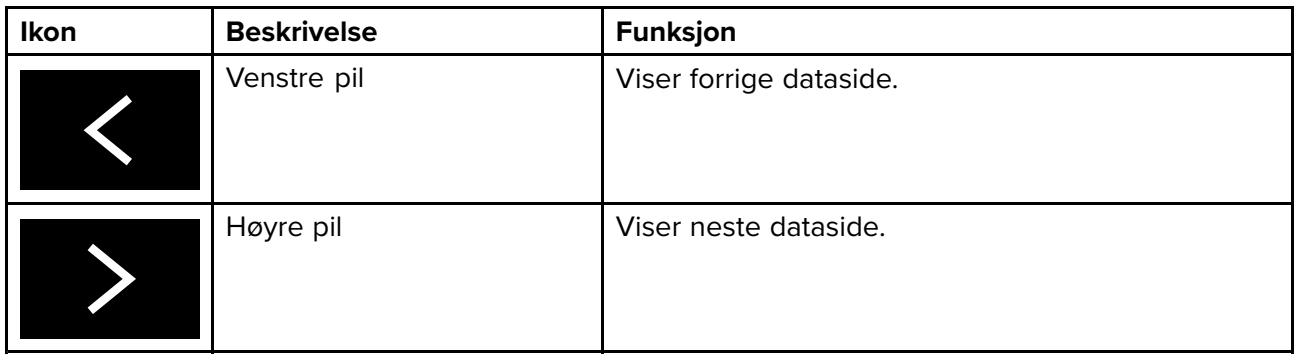

## **Bytte dataside**

- 1. Bruk knappene **venstre pil** og **høyre pil** nederst på skjermen for <sup>å</sup> bla gjennom de tilgjengelige datasidene.
- 2. Alternativt kan du velge en bestemt dataside fra dashbord-applikasjonsmenyen.

## **Velge datasider som skal vises**

For hver forekomst av dashbord-applikasjonen kan du velge hvilke datasider du ønsker <sup>å</sup> vise.

- 1. Velg fanen **Sider**: **Meny <sup>&</sup>gt; Innstillinger <sup>&</sup>gt; Sider**.
- 2. Velg den relevante siden fra listen.
- 3. Velg **Skjul side** fra hurtigalternativene.

Den valgte siden vil ikke lenger være tilgjengelig <sup>i</sup> den gjeldende forekomsten av dashbord-applikasjonen.

Hvis du velger **Vis side** for en skjult side, vil siden igjen inkluderes <sup>i</sup> applikasjonsforekomsten.

## **Tilpasse eksisterende datasider**

Dataelementene som vises på hver side, kan endres.

- 1. Velg det relevante dataelementet og hold det inne.
- 2. Velg **Rediger** fra dataelementets hurtigmeny.
- 3. Velg det nye dataelementet du vil vise.

Alternativt kan du velge **Tilpass side** fra applikasjonsmenyen: **Meny <sup>&</sup>gt; Tilpass side**.
## <span id="page-144-0"></span>**Hoofdstuk 13: Kameraapplikasjon**

### **KapiteIinnhold**

• 13.1 Oversikt over [kameraapplikasjonen](#page-145-0) På side [146](#page-145-0)

### <span id="page-145-0"></span>**13.1 Oversikt over kameraapplikasjonen**

IP-videofeeder og analoge kamerafeeder som er tilgjengelig via en Axiom™ Pro MFD, kan vises, tas opp og spilles av ved bruk av kameraapplikasjonen. Eksempler på videofeeder er: CCTV-kameraer og termokameraer. Det kan være mulig <sup>å</sup> vise analoge videofeeder ved bruk av andre kilder ved bruk av en passende analog-til-IP videoomformer.

Opptil fire videofeeder kan vises samtidig ved bruk av delt skjermvisning.

For hver forekomst av kameraapplikasjonen kan du velge hvilken videofeed du vil bruke. Valget vedvarer selv om enheten slås av og på.

Axiom ™ Pro MFD-skjermer vil overføre en tilkoblet analog videofeed over Ethernet for <sup>å</sup> aktivere feeden for visning på MFD-skjermer <sup>i</sup> nettverket.

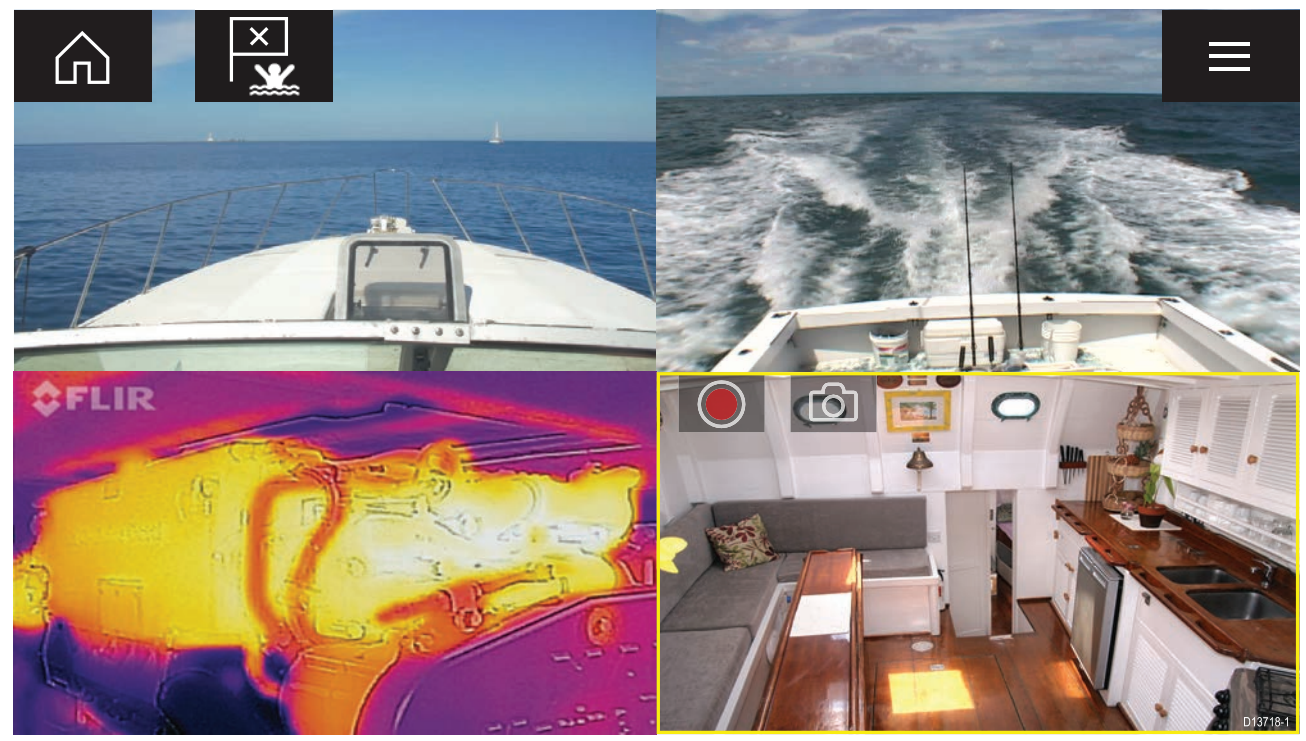

#### **Kameraapplikasjonskontroller**

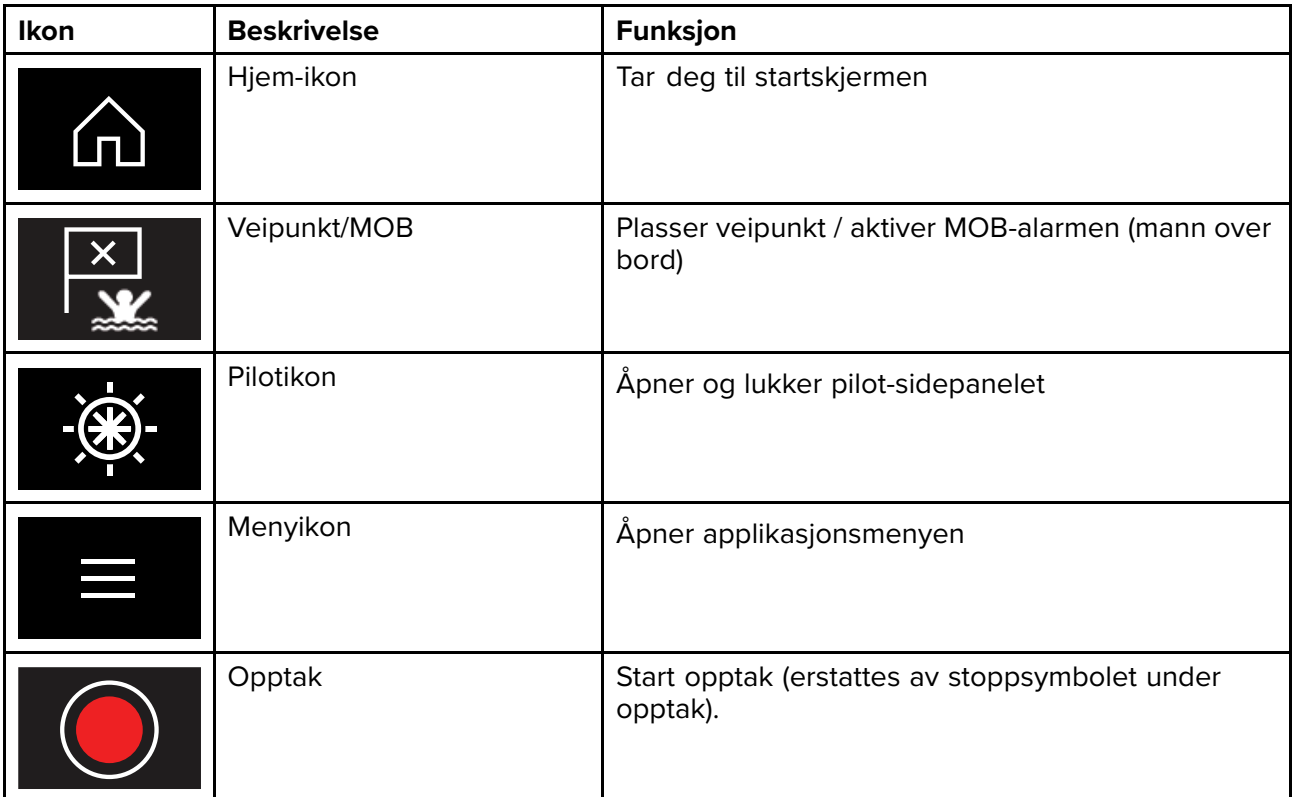

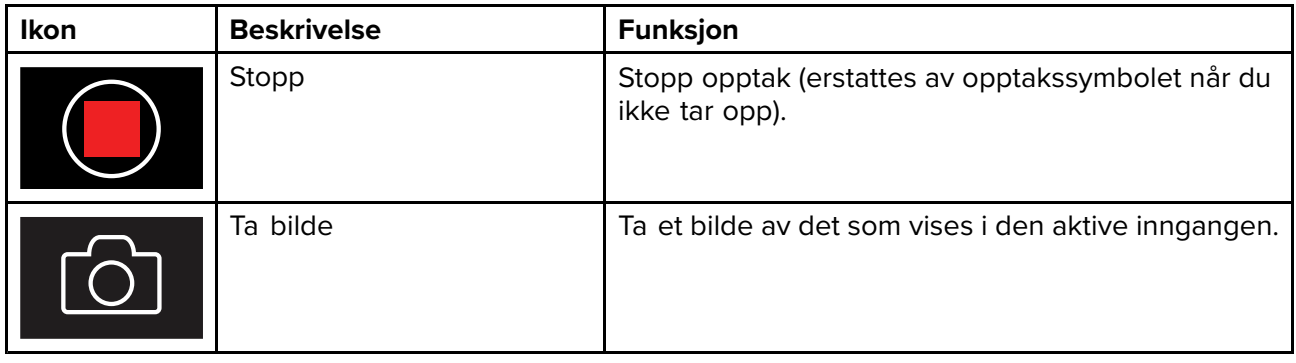

### **Åpne kameraapplikasjonen**

Kameraapplikasjonen åpner du ved <sup>å</sup> velge en applikasjonsside som inkluderer kameraapplikasjonen, fra startskjermen.

#### **Forhåndskrav:**

- 1. Kontroller at kameraet er kompatibelt ved <sup>å</sup> sjekke den siste tilgjengelige informasjonen på Raymarines nettsider opp mot IP-kameraets spesifikasjoner. Kontakt en godkjent Raymarine-forhandler hvis du er <sup>i</sup> tvil om noe.
- 2. Sørg for at du har installert kameraet <sup>i</sup> samsvar med dokumentasjonen som ble levert med kameraet.

Kameraapplikasjonen vil åpnes <sup>i</sup> en av tre tilstander:

**Note:** Hvis kameraapplikasjonen åpnes rett etter at du har slått på systemet, må du kanskje vente på at kameraet skal avslutte oppstartsprosessen før video vises.

#### **Kameravisning**

Hvis kameraet er slått på og fungerer som det skal, vises kameraets video.

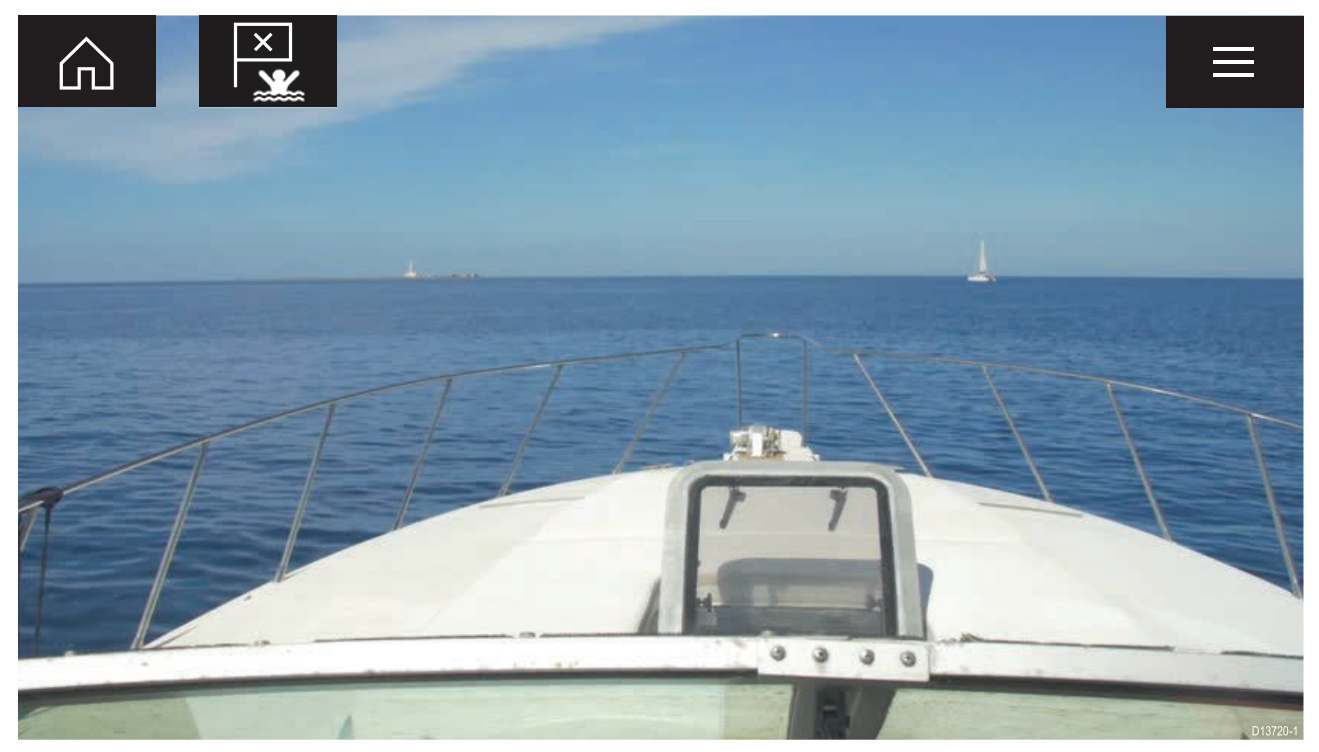

#### **Kamera ennå ikke tilgjengelig**

Melding **Kamera xxx ennå ikke tilgjengelig** vises dersom:

- en kameraapplikasjonsside åpnes før kameraets oppstartsprosess er fullført
- tilkoblingen til kameraet er tapt

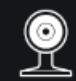

CAM200 not yet available. Camera may be booting, or may have connection issues.

D13721-1

Hvis meldingen **Kamera xxx ennå ikke tilgjengelig** vises <sup>i</sup> mer enn to minutter, kan ikke MFD-skjermen kobles til kameraet. Sørg for at nettverks- og strømtilkoblinger til kameraet og MFD-skjermen er riktig utført og uten skader. Slå så systemet av og på. Hvis kamerakilden fortsatt ikke vises, må du se utstyrets installasjonsdokumentasjon for informasjon om videre feilsøking.

#### **Ingen kameraer funnet**

Meldingen **Ingen kameraer funnet** vises dersom:

- en kameraapplikasjonsside åpnes for første gang og ingen kompatible kameraer er koblet til
- en kameraapplikasjonsside åpnes for første gang før kameraets oppstartsprosess er fullført

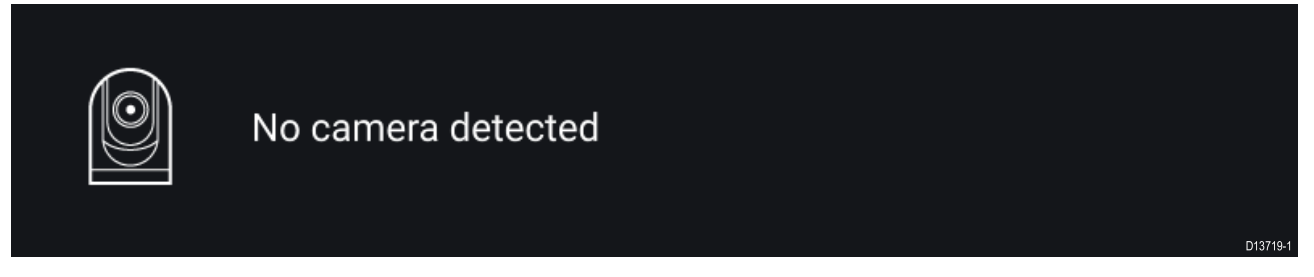

Hvis meldingen **Ingen kameraer funnet** vises <sup>i</sup> mer enn to minutter, kan ikke MFD-skjermen kobles til kameraet. Sørg for at nettverks- og strømtilkoblinger til kameraet og MFD-skjermen er riktig utført og uten skader. Slå så systemet av og på. Hvis kamerakilden fortsatt ikke vises, må du se utstyrets installasjonsdokumentasjon for informasjon om videre feilsøking.

### **Valg av videofeed**

Du kan endre videofeeden som vises <sup>i</sup> kameraapplikasjonen.

Fra kameraapplikasjonsmenyen velger du kameraikonet for kameraet du vil vise.

Alternativt kan du velge **SYKLUSMODUS** for <sup>å</sup> bla gjennom tilgjengelige innganger automatisk.

## <span id="page-148-0"></span>**Hoofdstuk 14: Lydapplikasjon**

### **KapiteIinnhold**

• 14.1 Oversikt over [lydapplikasjonen](#page-149-0) På side [150](#page-149-0)

### <span id="page-149-0"></span>**14.1 Oversikt over lydapplikasjonen**

Lydapplikasjonen kan brukes til <sup>å</sup> styre et kompatibelt NMEA <sup>2000</sup> underholdningssystem som er koblet til samme SeaTalkng ® nettverk.

Lydapplikasjonen kan vises både <sup>i</sup> fullskjerm og <sup>i</sup> vertikalt delt skjermvisning.

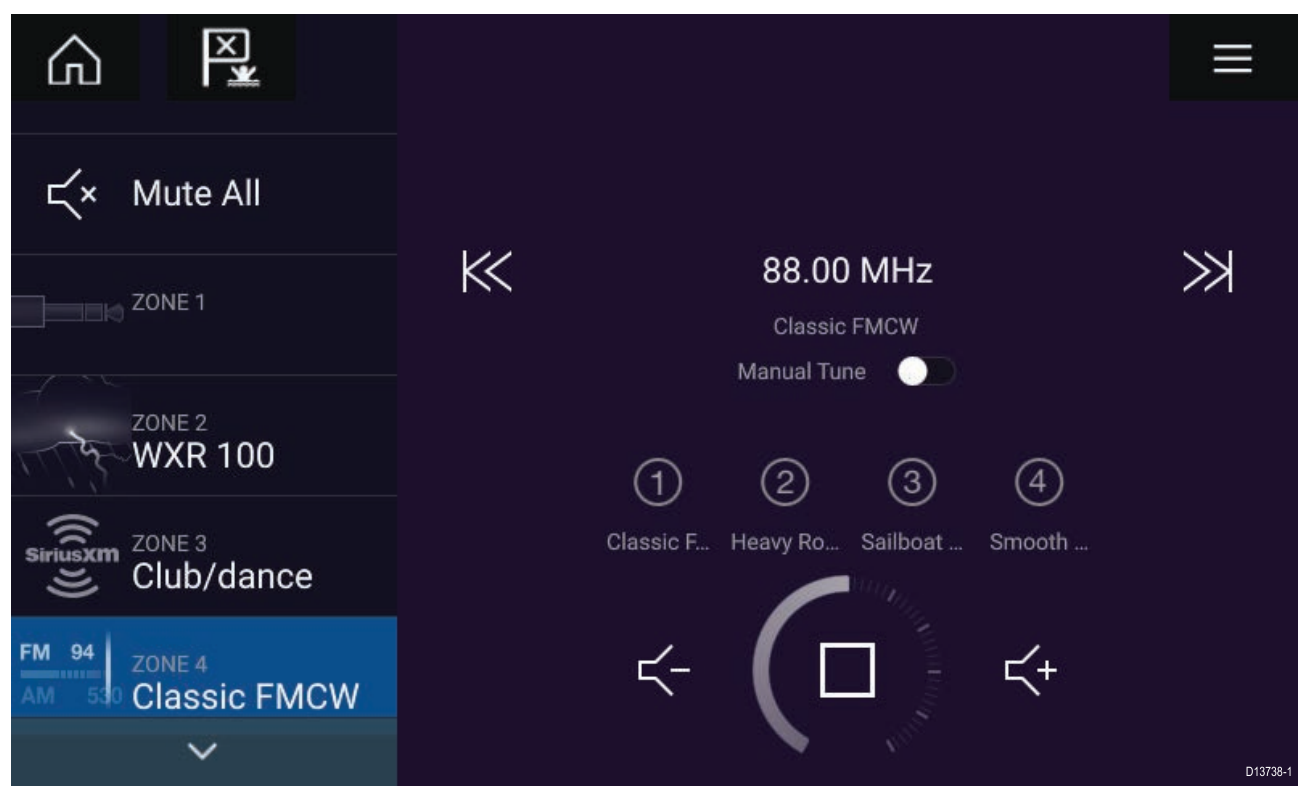

Hvis mer enn ett kompatibelt underholdningssystem finnes på nettverket, vil det første systemet som oppnår en nettverkstilkobling, styres av lydapplikasjonen. Bare underholdningssystemet du ønsker <sup>å</sup> styre, skal være koblet til nettverket.

### **Kompatible underholdningssystemer**

Tabellen nedenfor viser kompatible NMEA <sup>2000</sup> underholdningssystemer som er godkjent for bruk med lydapplikasjonen.

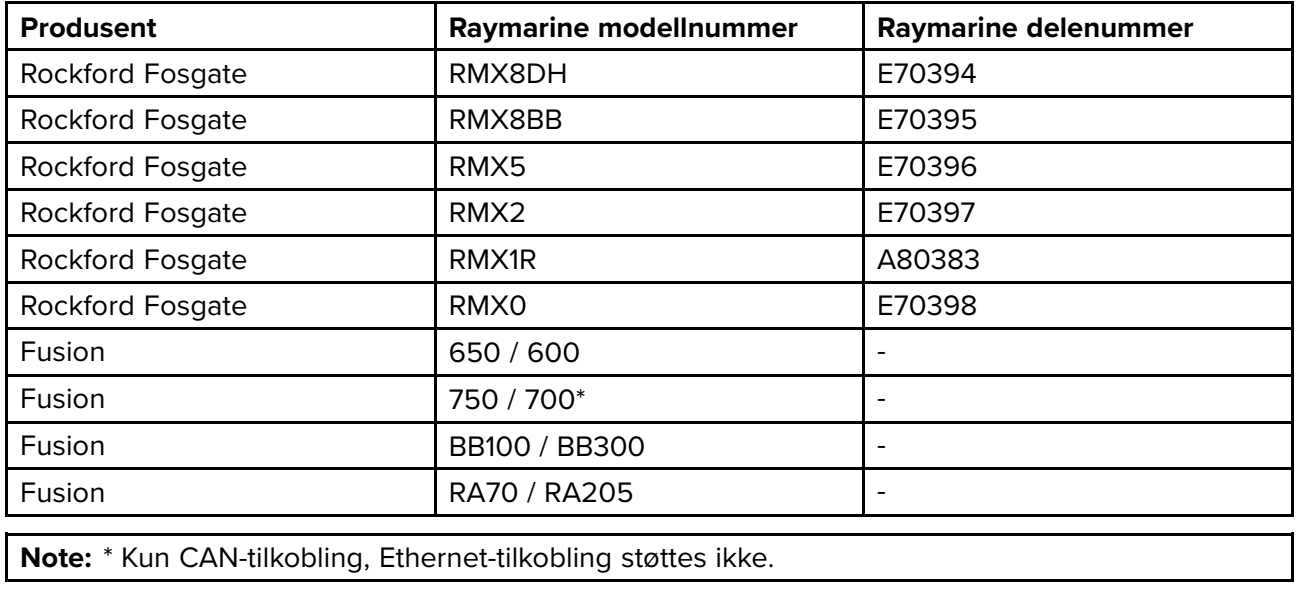

### <span id="page-150-0"></span>**Lydapplikasjonkontroller**

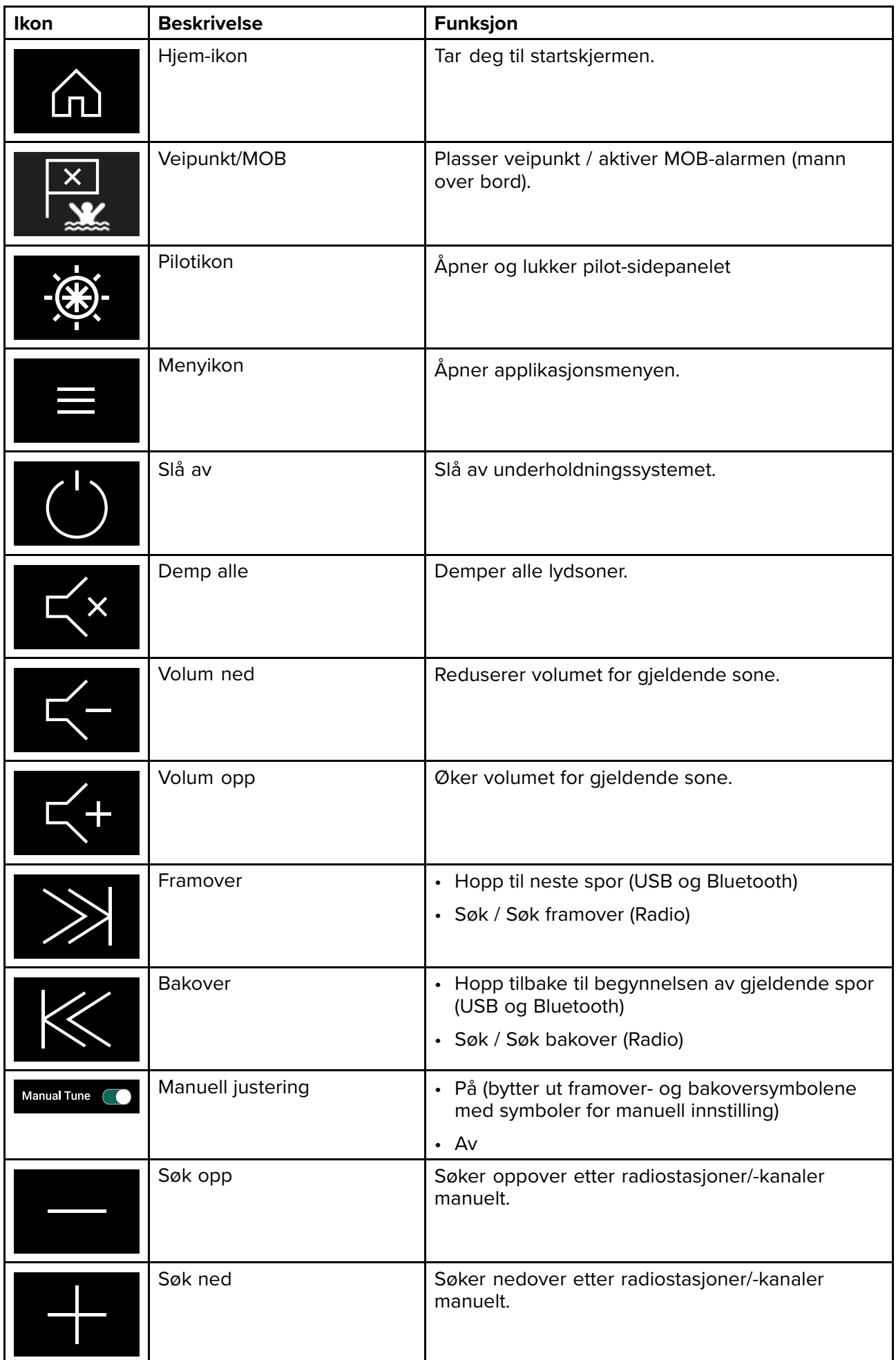

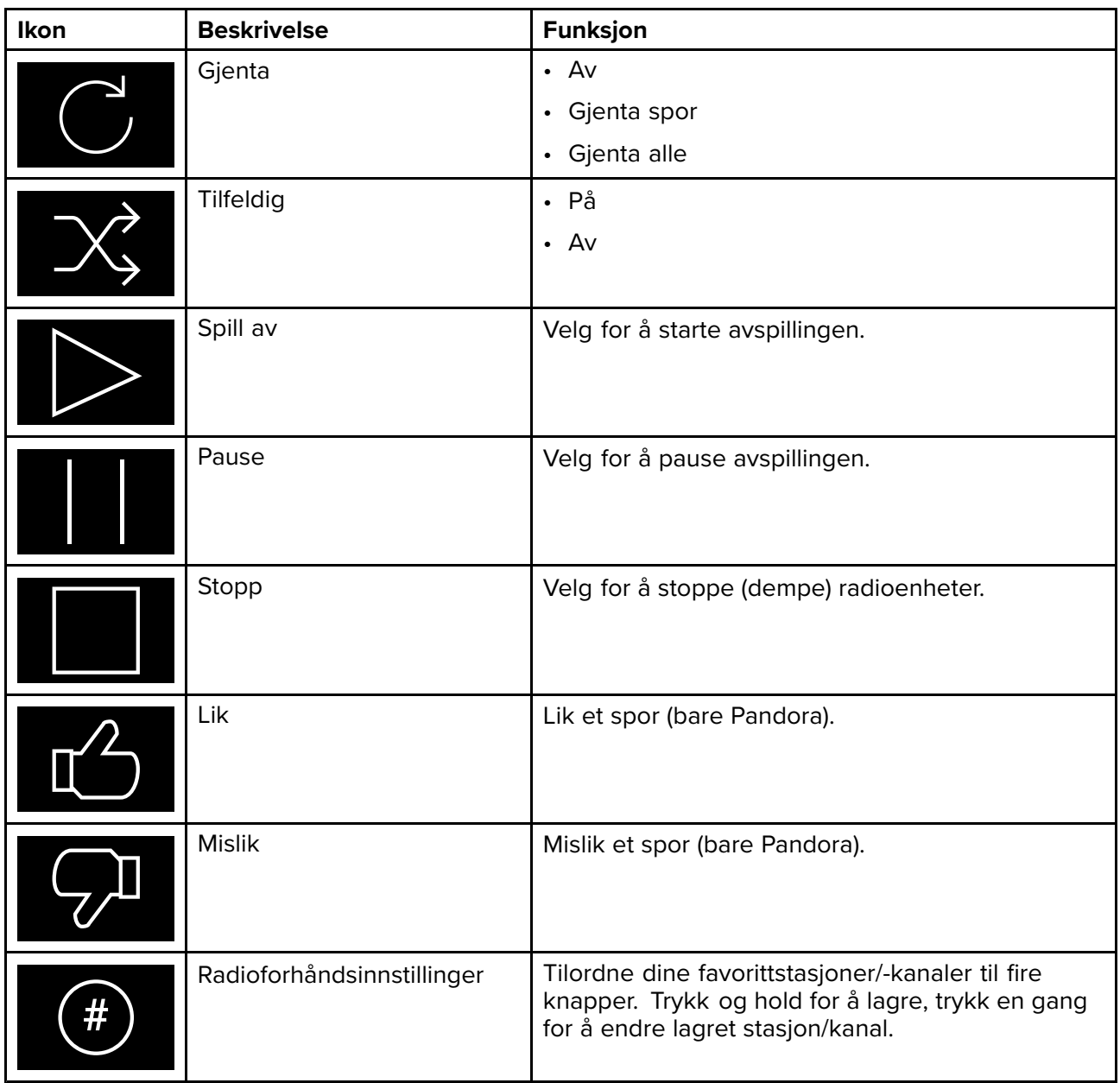

### **Åpne lydapplikasjonen**

Lydapplikasjonen åpner du ved <sup>å</sup> velge en applikasjonsside som inkluderer lydapplikasjonen, fra startskjermen.

#### **Forhåndskrav:**

- 1. Sørg for at underholdningssystemet er kompatibelt ved <sup>å</sup> se de siste detaljene som finnes tilgjengelig på Raymarines nettsider. Kontakt en godkjent Raymarine-forhandler hvis du er <sup>i</sup> tvil om noe.
- 2. Sørg for at du har installert underholdningssystemet <sup>i</sup> samsvar med dokumentasjonen som ble levert med systemet.

Lydapplikasjonen vil åpnes <sup>i</sup> en av tre tilstander:

**Note:** Hvis lydapplikasjonen åpnes rett etter at du har slått på MFD-skjermen, kan det hende meldingen **Ingen lydenhet funnet** vises mens nettverket etableres.

#### **Lydapplikasjonsvisning**

Hvis underholdningssystemet slås på og fungerer som det skal, vises lydapplikasjonen. Bruk denne til <sup>å</sup> styre systemet.

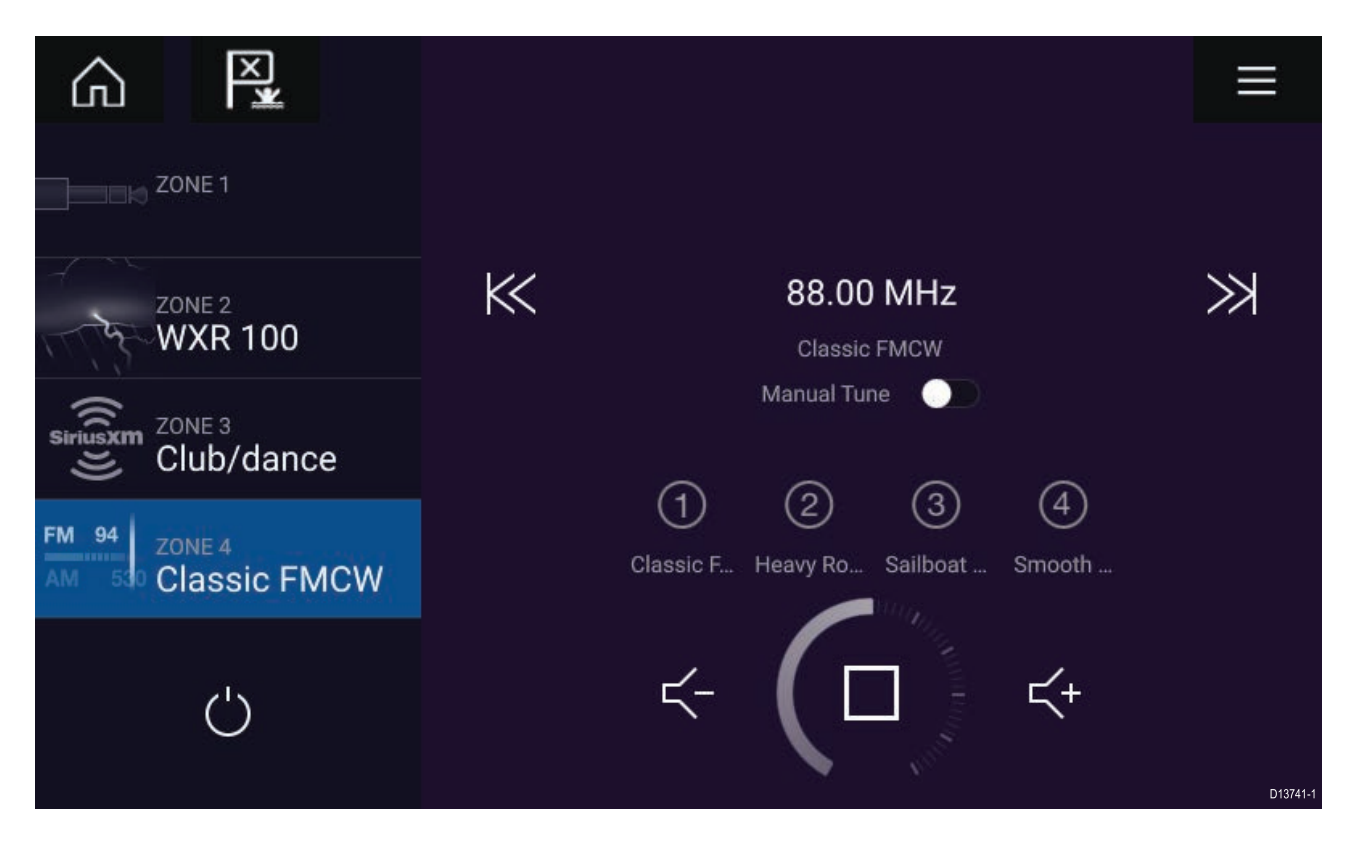

#### **Underholdningssystem avslått**

Hvis underholdningssystemet er avslått. vises av/på-symbolet. Velg **av/på-symbolet** for <sup>å</sup> slå på underholdningssystemet.

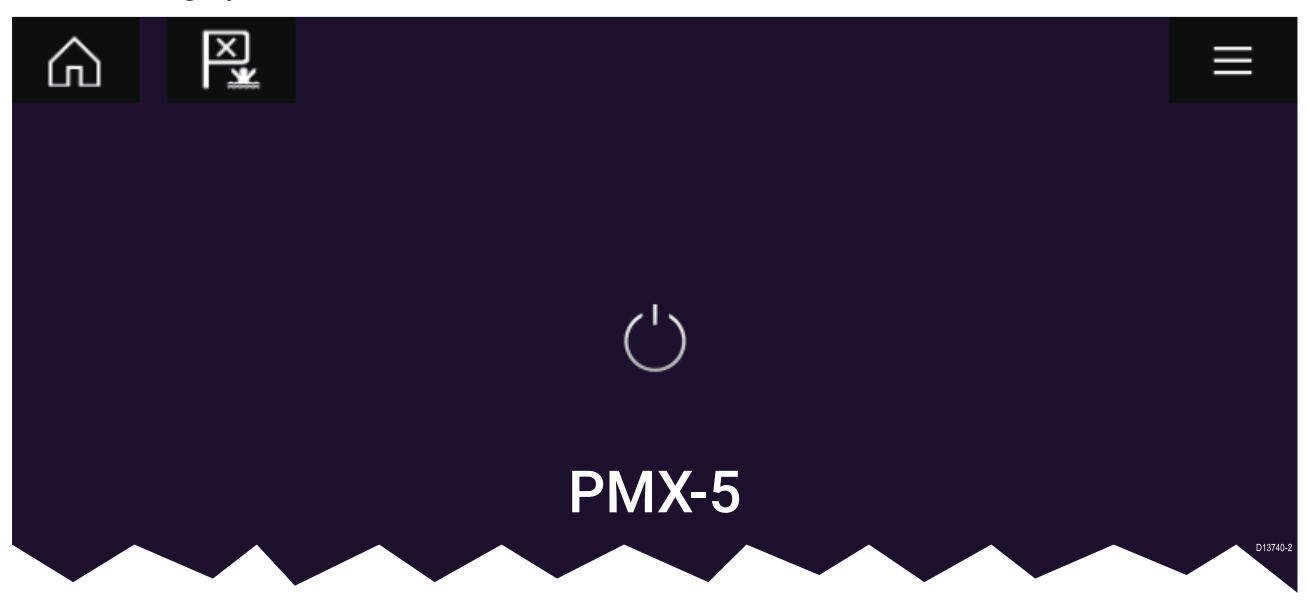

#### **Ingen lydenheter funnet**

Hvis meldingen **Ingen lydenhet funnet** vises <sup>i</sup> mer enn ti sekunder, kan ikke MFD-skjermen kobles til underholdningssystemet. Sørg for at nettverks- og strømtilkoblinger til underholdningssystemet og MFD-skjermen er riktig utført og uten skader. Slå så systemet av og på. Hvis underholdningssystemet fortsatt ikke vises, må du se utstyrets installasjonsdokumentasjon for informasjon om videre feilsøking.

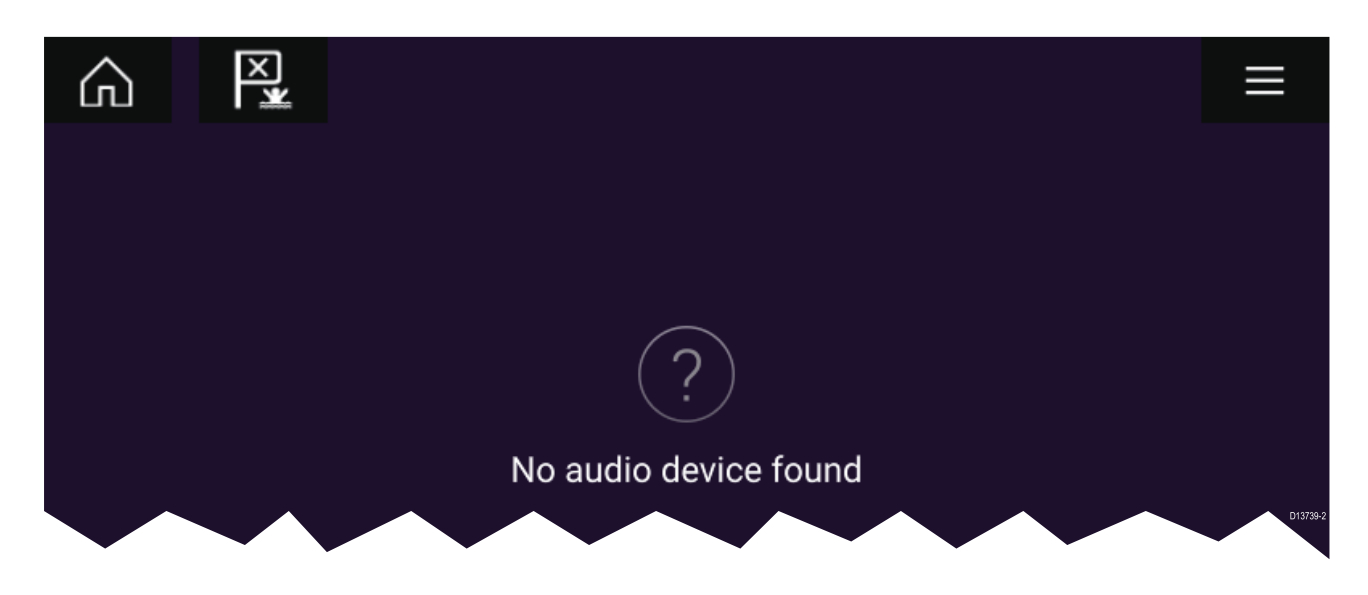

### **Velge en lydkilde**

1. Velg lydkilden du vil høre, fra **applikasjonsmenyen**.

Før du kan velge en lydkilde fra MFD-skjermen, må kilden allerede være tilgjengelig for underholdningssystemets hovedkontrollenhet.

## <span id="page-154-0"></span>**Hoofdstuk 15: Mobilapp-støtte**

### **KapiteIinnhold**

• 15.1 [Raymarine-mobilapper](#page-155-0) På side [156](#page-155-0)

### <span id="page-155-0"></span>**15.1 Raymarine-mobilapper**

Se etter Raymarines mobilapper <sup>i</sup> appbutikken din.

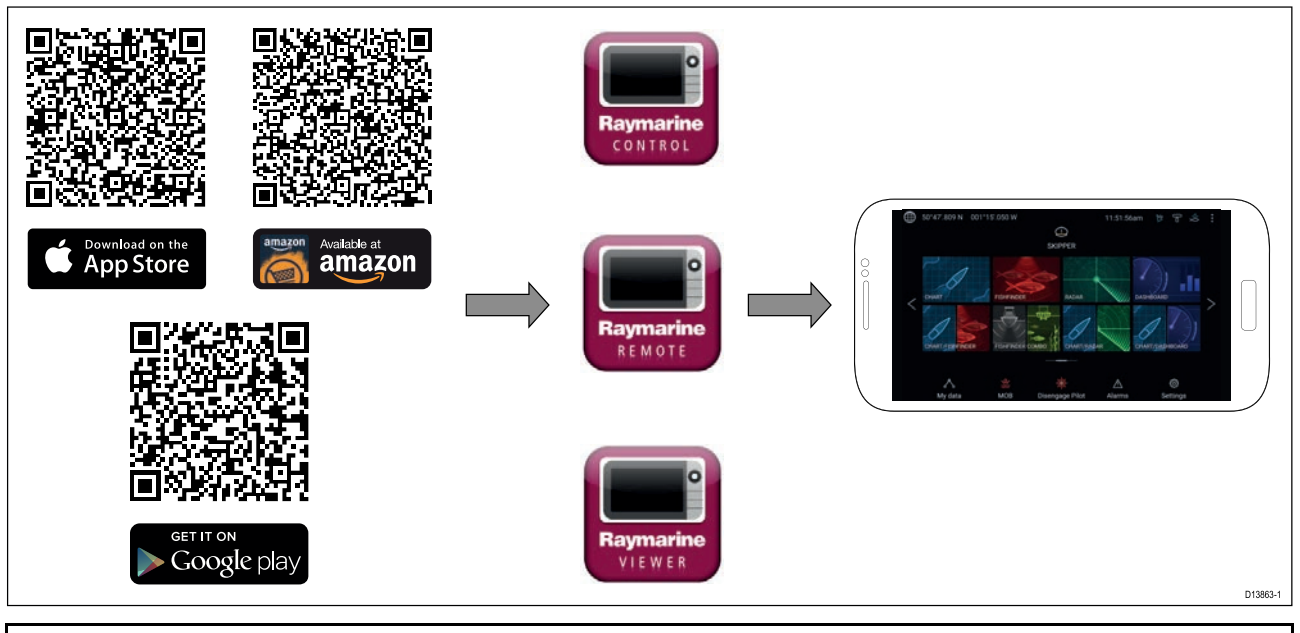

**Note:** Når du oppdaterer MFD-programvaren, må du sørge for også <sup>å</sup> oppdatere mobilappene dine.

### **Koble en mobil enhet til MFD-skjermen**

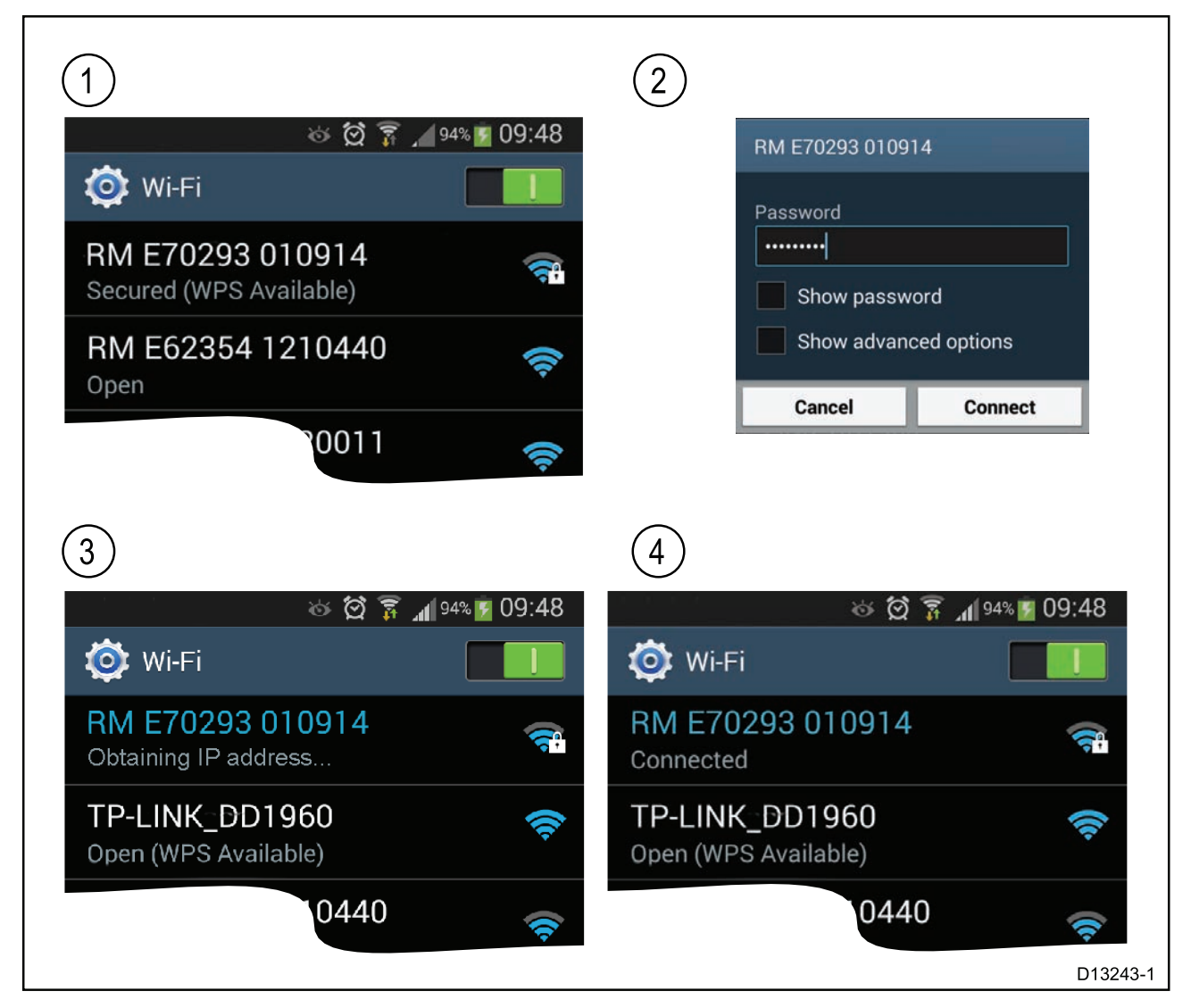

<span id="page-156-0"></span>1. Åpne Wi-Fi-innstillingene på mobilenheten din og velg produktets WiFi-navn/SSID fra listen over tilgjengelige nettverk.

Du kan fastsette MFD-skjermens SSID og passord ved <sup>å</sup> velge **Konfigurer** fra kategorien **Denne skjermen** under menyen **Innstillinger**: **Startskjerm <sup>&</sup>gt; Innstillinger <sup>&</sup>gt; Denne skjermen <sup>&</sup>gt; Konfigurer**.

- 2. Skriv inn produktets Wi-Fi-passord og velg **Koble til**.
- 3. Mobilenheten vil nå koble seg til MFD-skjermen.
- 4. Nettverksstatus vil endres til **Tilkoblet**.

#### **Styre MFD-skjermen ved hjelp av RayControl**

Med RayControl-appen kan du se og styre MFD-skjermen fra mobilenheten din.

- 1. Last ned og installer RayControl fra appbutikken din.
- 2. Kontroller at mobilenheten er koblet til MFD-skjermens Wi-Fi-nettverk.
- 3. Åpne RayControl-appen.
- 4. Styr MFD-skjermen ved hjelp av berøringsskjermen på mobilen på samme måte som du ville styrt berøringsskjermen på MFD-enheten.
- 5. Du kan også bruke en representasjon av de fysiske knappene på en Axiom Pro eller RMK-fjernkontroll ved <sup>å</sup> dra kontrollpanelet ut fra høyre side av skjermen eller på mindre enheter velge **Fjernkontroll**.

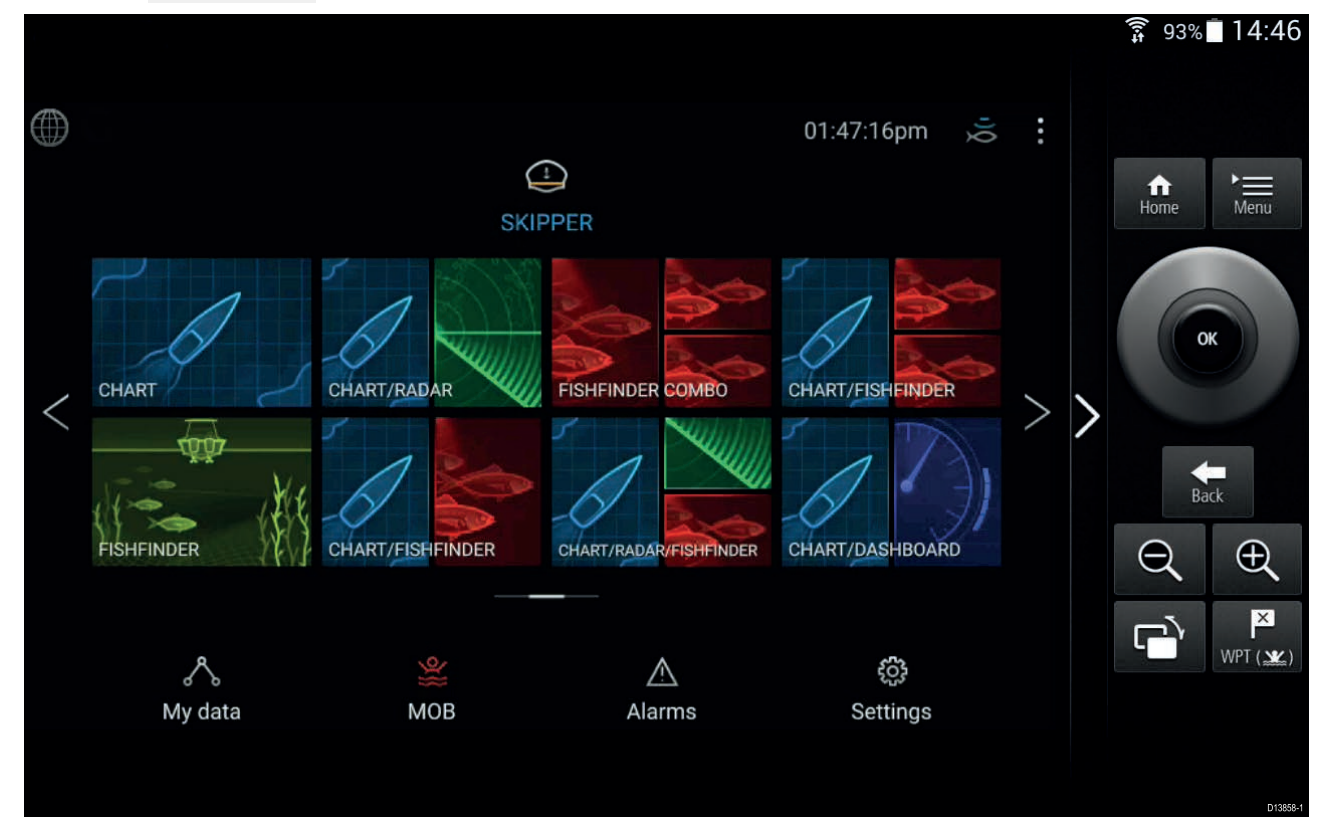

### <span id="page-157-0"></span>**Styre MFD-skjermen ved hjelp av RayRemote**

Med RayRemote-appen kan du styre MFD-skjermen fra mobilenheten din.

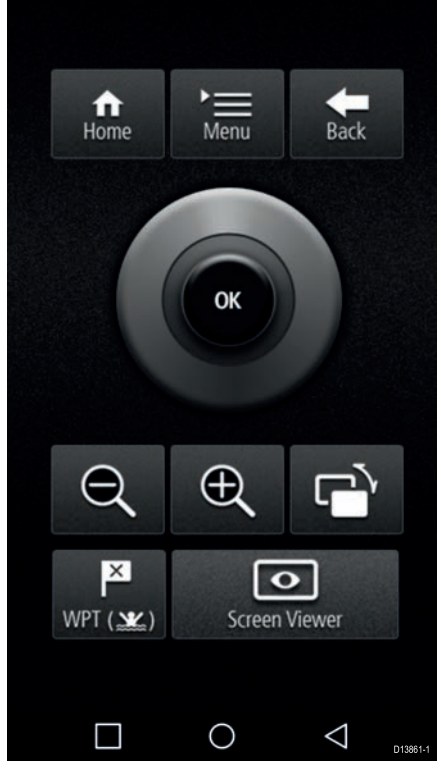

- 1. Last ned og installer RayRemote fra appbutikken din.
- 2. Kontroller at mobilenheten er koblet til MFD-skjermens Wi-Fi-nettverk.
- 3. Åpne RayRemote-appen.
- 4. Styr MFD-skjermen fra mobilenheten ved hjelp av symbolene for de fysiske knappene som finnes på Axiom Pro MFD eller RMK-fjernkontrollen.

### **Vise MFD-skjermen ved hjelp av RayView**

Med RayView-appen kan du se MFD-skjermen fra mobilenheten din.

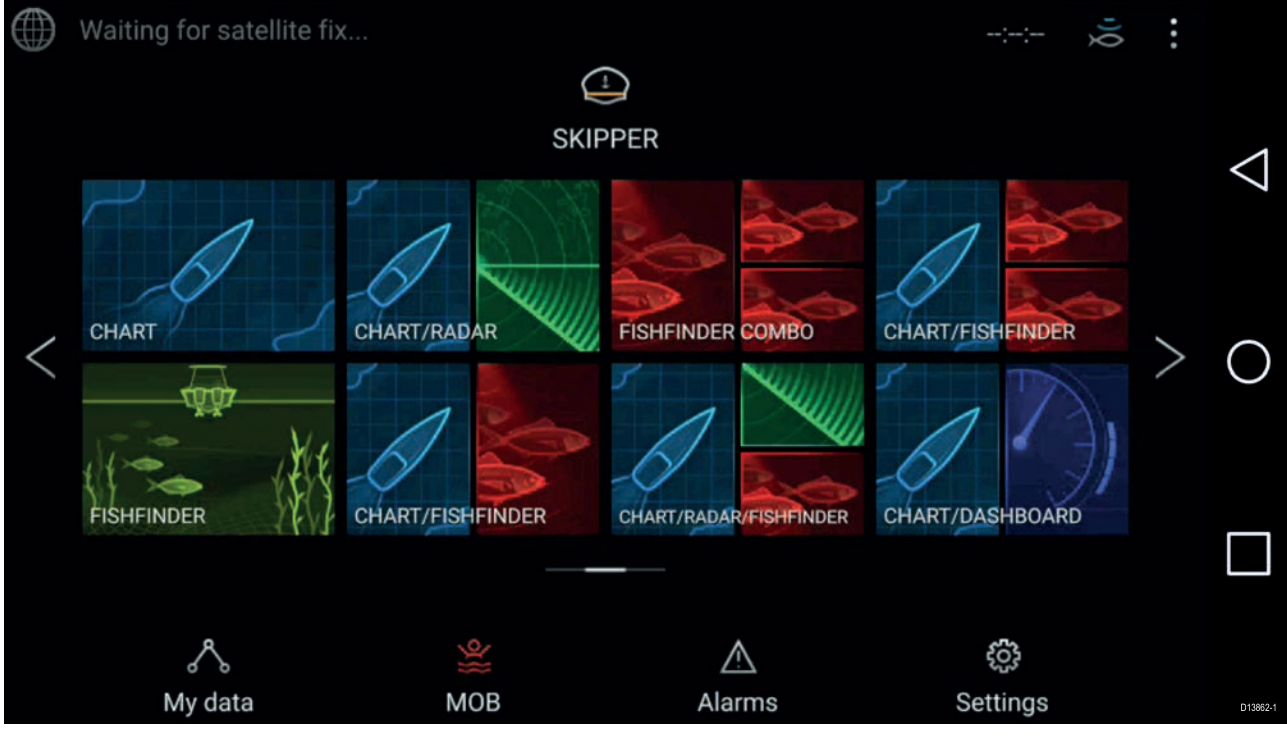

- 1. Last ned og installer RayView fra appbutikken din.
- 2. Kontroller at mobilenheten er koblet til MFD-skjermens Wi-Fi-nettverk.
- 3. Åpne RayView-appen.

4. Skjermen på mobilenheten din vil nå speile skjermbildet på MFD-skjermen.

# Register

# $\blacktriangle$

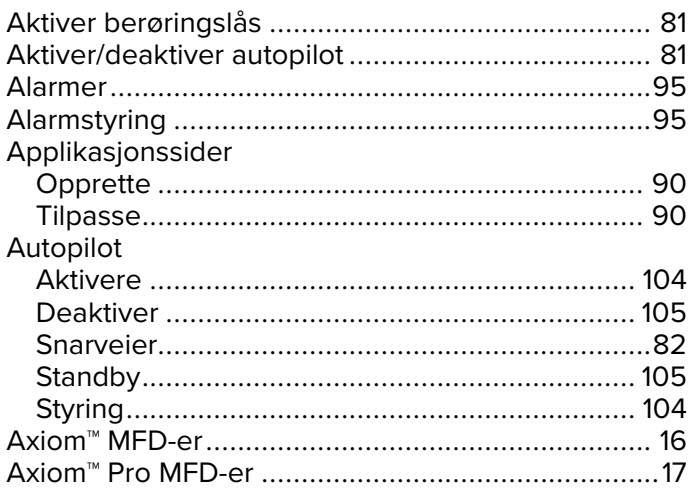

## $\mathbf B$

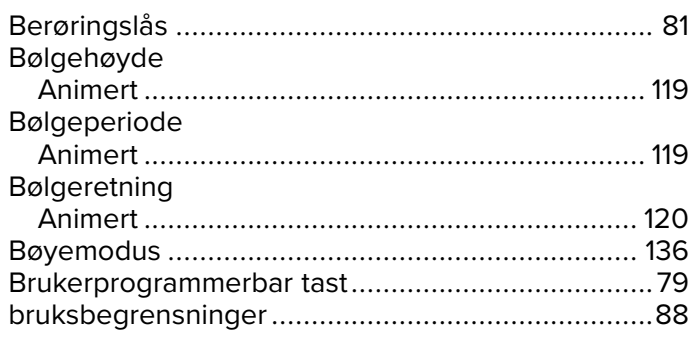

# $\mathbf C$

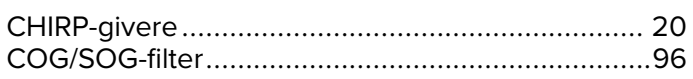

# D

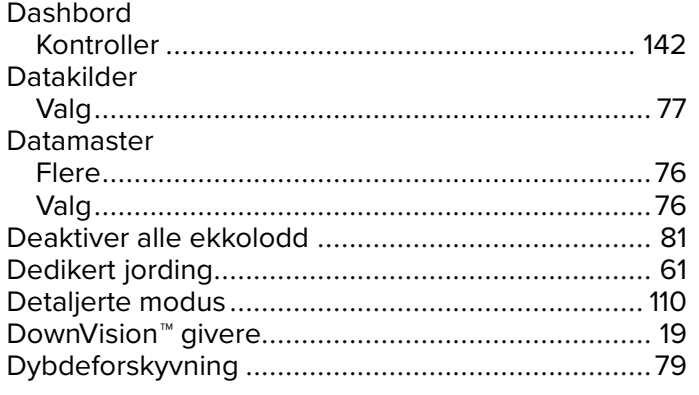

## E

### Ekkolodd

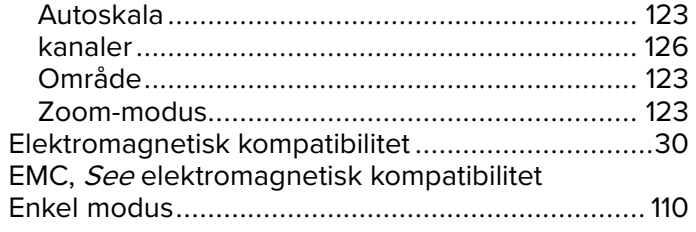

## F

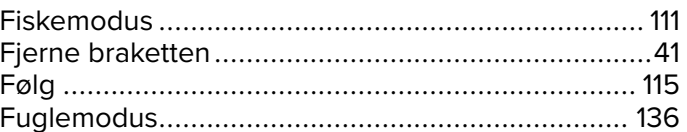

# G

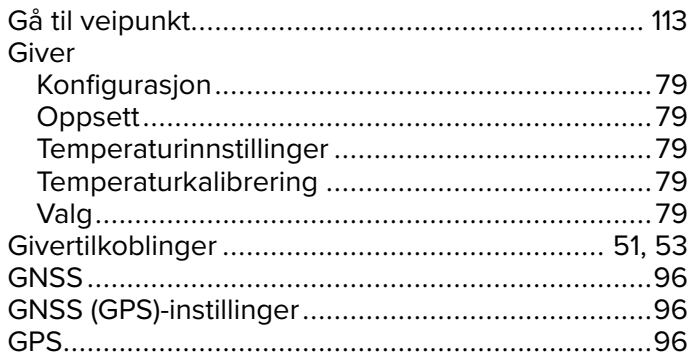

# $\overline{\mathsf{H}}$

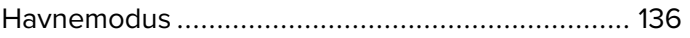

## $\overline{1}$

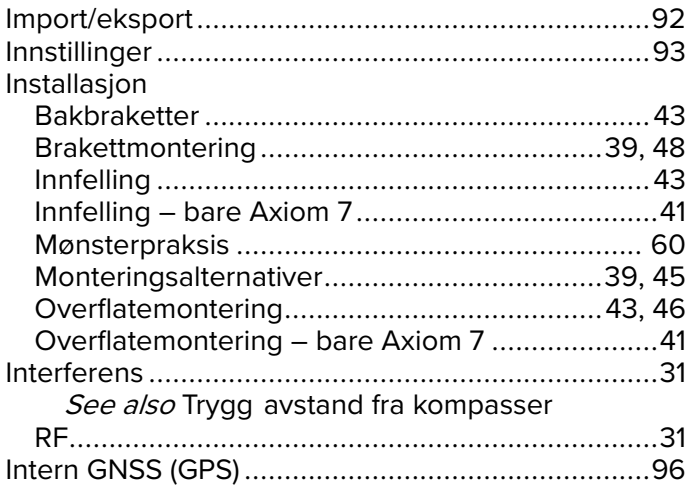

## $\overline{\mathsf{J}}$

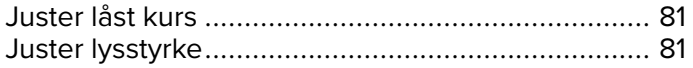

# $\overline{\mathsf{K}}$

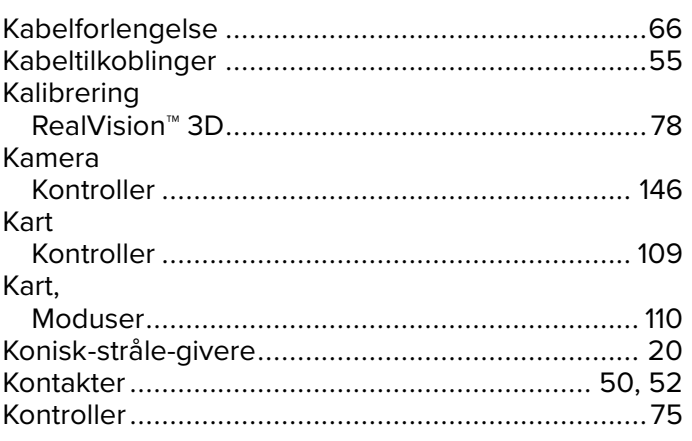

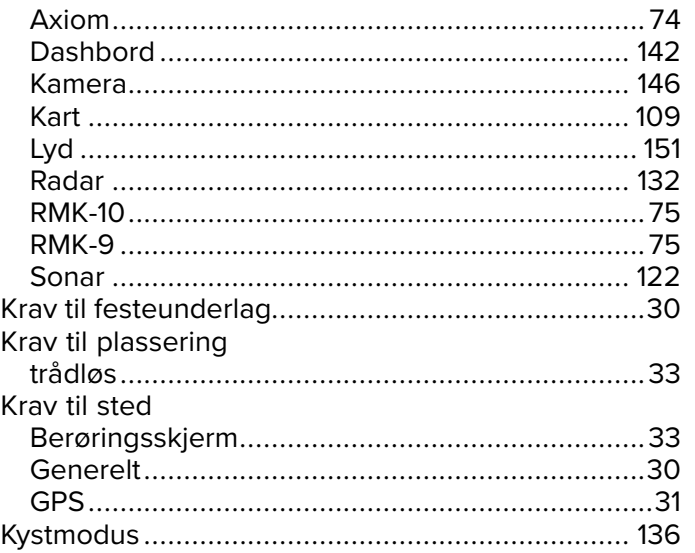

# $\mathsf{L}% _{0}\left( \mathsf{L}_{0}\right) ^{T}=\mathsf{L}_{0}\left( \mathsf{L}_{0}\right) ^{T}$

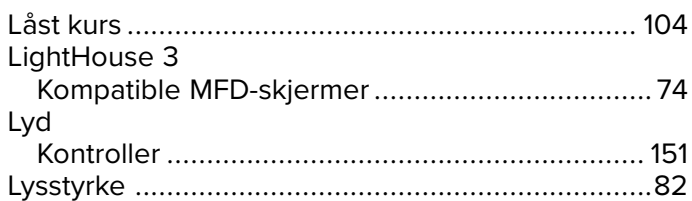

# $\mathsf{M}$

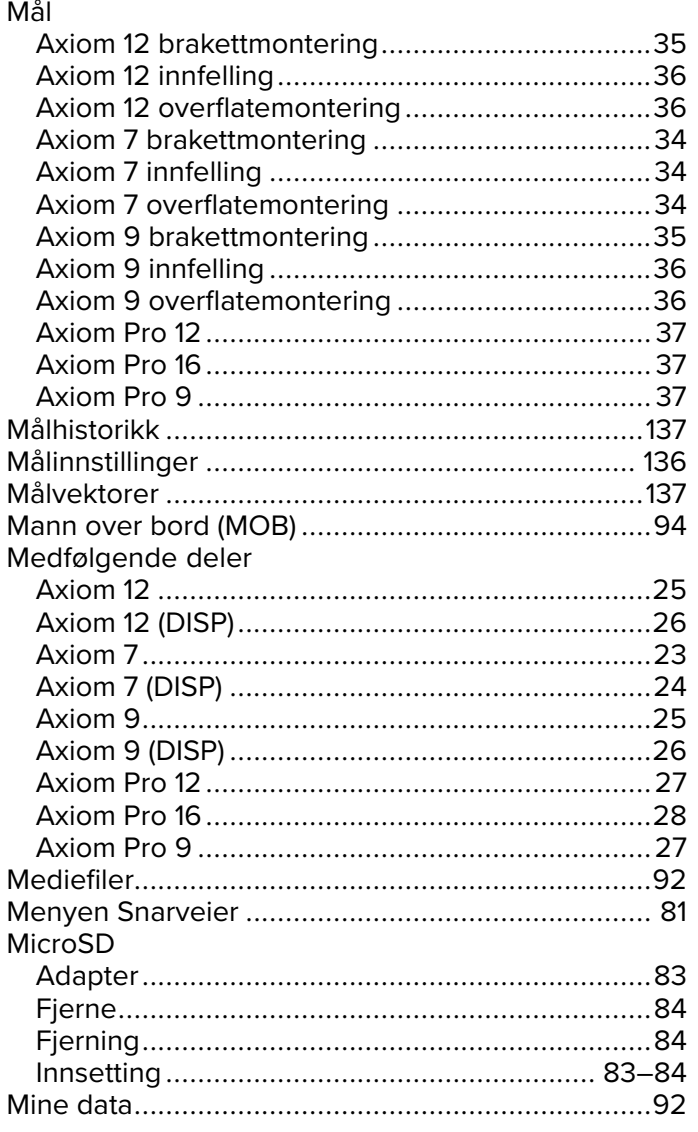

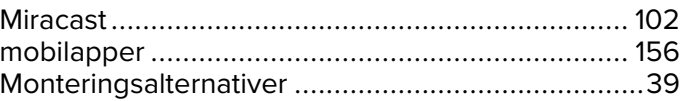

# $\overline{\mathsf{N}}$

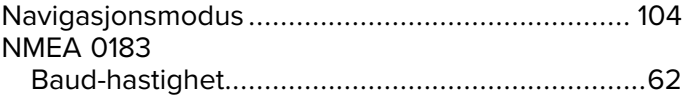

# $\mathbf O$

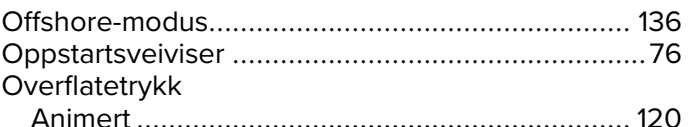

## $\mathsf{P}$

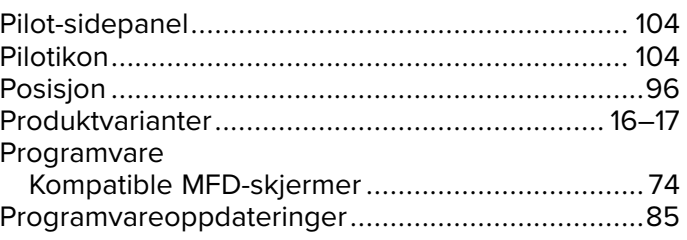

# $\overline{\mathsf{R}}$

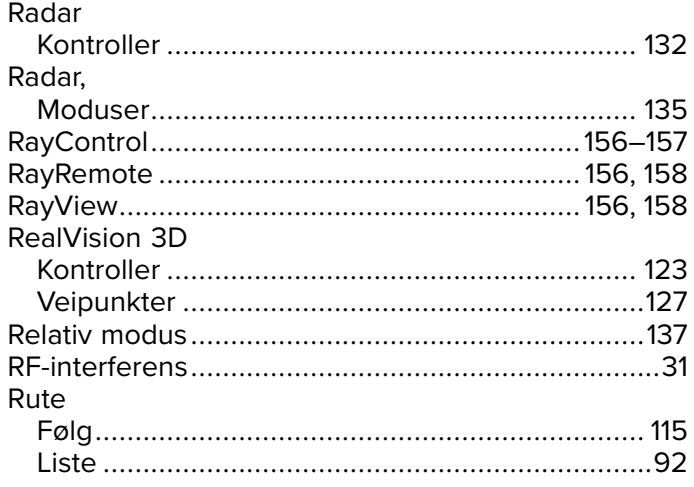

# S

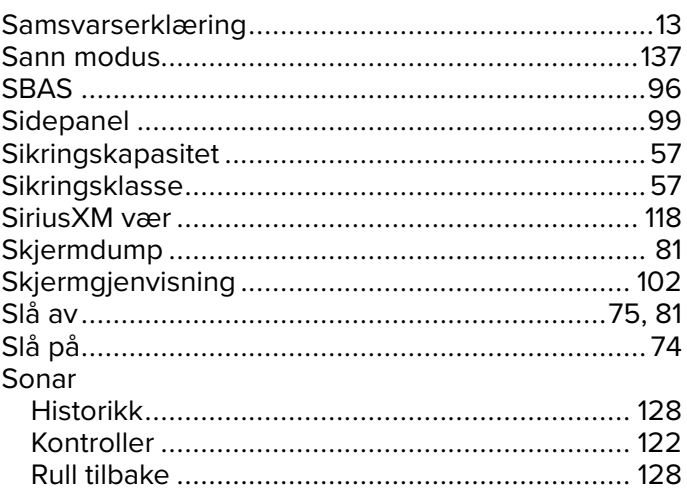

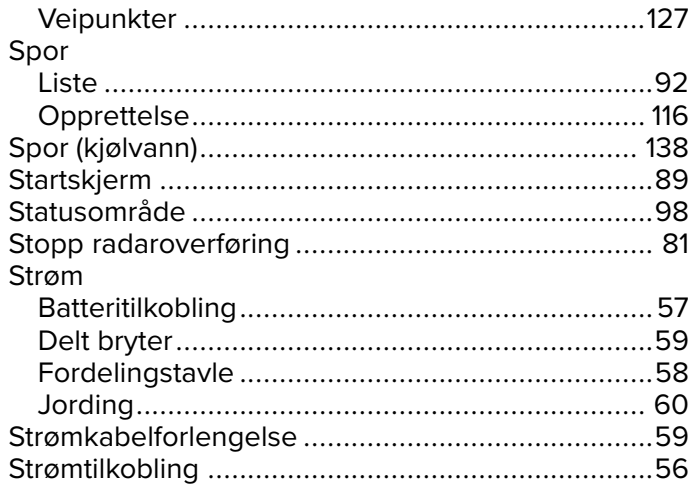

# T

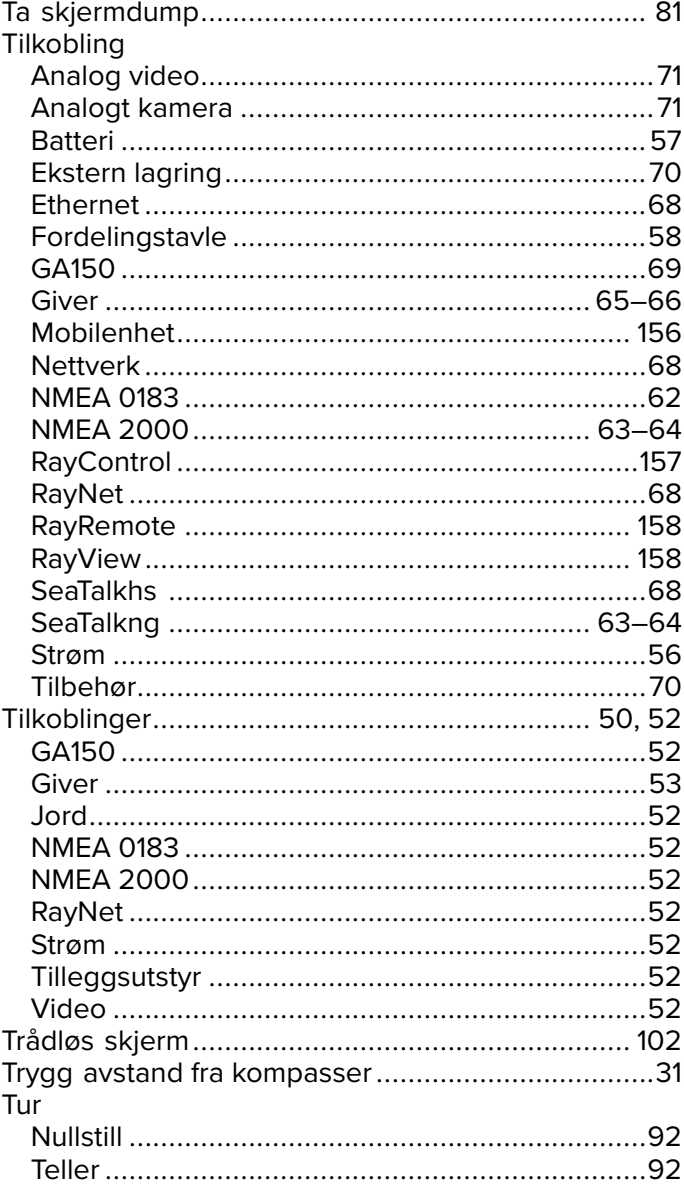

## $\overline{\mathsf{V}}$

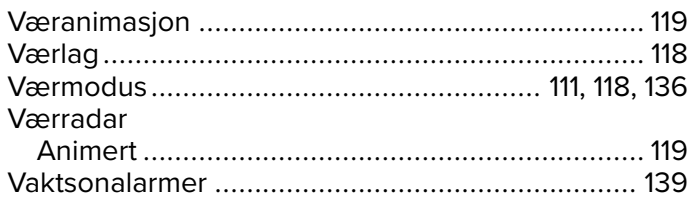

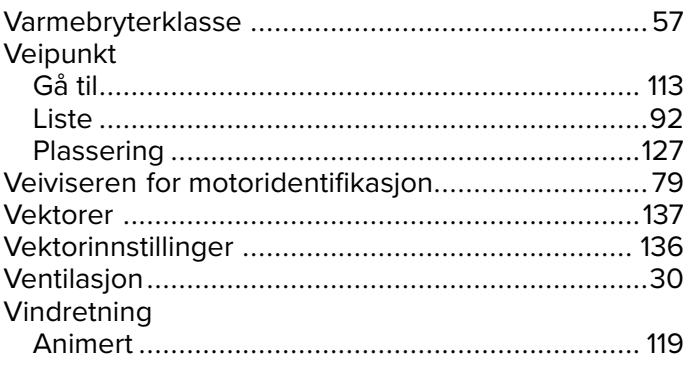

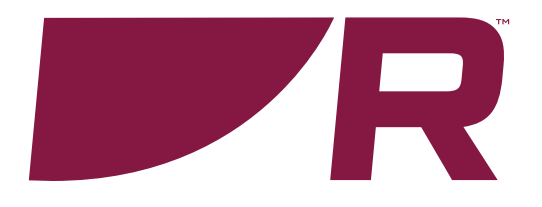

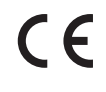

**Raymarine**

Marine House, Cartwright Drive, Fareham, Hampshire. PO15 5RJ. United Kingdom.

Tel: +44 (0)1329 246 700

**www.raymarine.com**

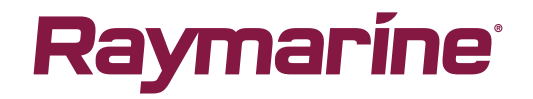

a brand by **SFLIR**